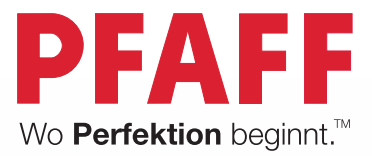

PFAEL

# creative<sup>™</sup> 3.0

Gebrauchsanleitung

# **SICHERHEITSHINWEISE**

Diese Haushaltsnähmaschine wurde im Einklang mit IEC/EN 60335-2-28 entwickelt und konstruiert.

# **Netzanschluss**

Die Nähmaschine muss an eine Netzspannung angeschlossen werden, die auf dem Elektrokennschild angegeben ist.

# Sicherheitshinweise

- Diese Nähmaschine ist nicht für die Verwendung von Personen mit reduzierten physischen, sensorischen bzw. mentalen Fähigkeiten oder fehlender Erfahrung und Kenntnis vorgesehen (einschließlich Kinder), es sei denn, sie werden beim Gebrauch der Nähmaschine von einer für ihre Sicherheit verantwortlichen Person beaufsichtigt oder angeleitet.
- Kinder sind zu beaufsichtigen um sicherzustellen, dass sie nicht mit der Nähmaschine spielen.  $\bullet$
- Eine Nähmaschine darf niemals unbeaufsichtigt gelassen werden, wenn sie an die Stromversorgung  $\bullet$ angeschlossen ist.
- Ziehen Sie nach Beendigung Ihrer Näharbeiten und vor dem Reinigen immer sofort den Netzstecker aus der Steckdose
- Für Arbeiten im Nadelbereich, wie Einfädeln der Nadel, Wechseln der Nadel, Einfädeln des  $\bullet$ Unterfadens oder Wechseln des Nähfußes etc. die Maschine immer zuerst ausschalten ("0").
- Benutzen Sie diese Nähmaschine nicht, wenn Kabel oder Stecker beschädigt sind.  $\ddot{\phantom{a}}$
- $\bullet$ Schutzbrille tragen.
- Bewegliche Teile nicht berühren. Dies gilt insbesondere für die Nähnadel.  $\bullet$
- Die Nähmaschine darf nur für die in dieser Gebrauchsanleitung beschriebenen Zwecke  $\bullet$ verwendet werden. Verwenden Sie ausschließlich das vom Hersteller empfohlene und in dieser Gebrauchsanleitung aufgelistete Zubehör.

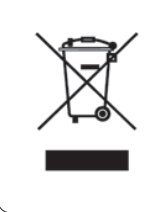

Bitte beachten Sie, dass dieses Produkt so zu entsorgen ist, dass es gemäß den nationalen Entsorgungsvorschriften für Elektroprodukte bzw. elektronische Produkte recycelt werden kann. Sollte Sie hierzu Fragen haben, wenden Sie sich bitte an Ihren PFAFF® Fachhändler.

# **TILLAN VIINNI IIII DYZZ** Marian Company of the Company of the Company of the Company of the Company of

# Herzlichen Glückwunsch!

Herzlichen Glückwunsch zum Kauf Ihrer Näh- und Stickmaschine  $PFAFF^*$  creative™ 3.0.

Sie als Hobbyschneiderin haben eine der modernsten Näh- und Stickmaschinen der Welt erworben. Mit ihr werden Sie dank innovativster Technik all Ihre kreativen Ideen in die Tat umsetzen können.

**THE MINITED STATES** 

Bevor Sie mit dem Nähen bzw. Sticken beginnen, nehmen Sie sich bitte etwas Zeit zum Durchlesen der Gebrauchsanleitung. Sie werden bald entdecken, wie Sie Ihre neue Maschine optimal nutzen können. Dennoch können Ihnen unsere PFAFF® Fachhändler selbstverständlich jederzeit Hilfestellung geben.

Mit Ihrer Näh- und Stickmaschine PFAFF<sup>®</sup> creative<sup>™</sup> 3.0 können Sie eine ganz neue Welt des Nähens und Stickens erleben – und das bei ganz

# HLQIDFKHU%HGLHQXQJ

# **INHALT**

# 1

# Einführung 1:7

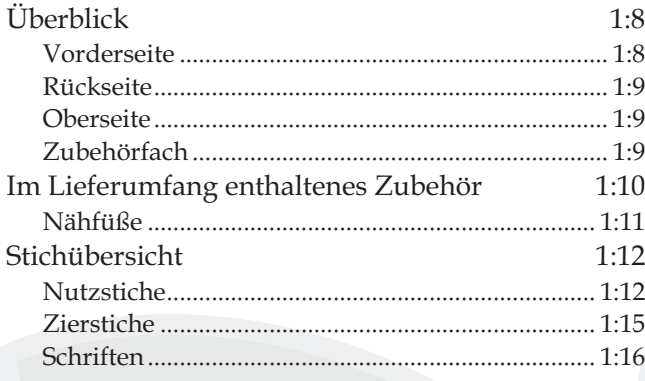

# 2

# Vorbereitungen 2:1

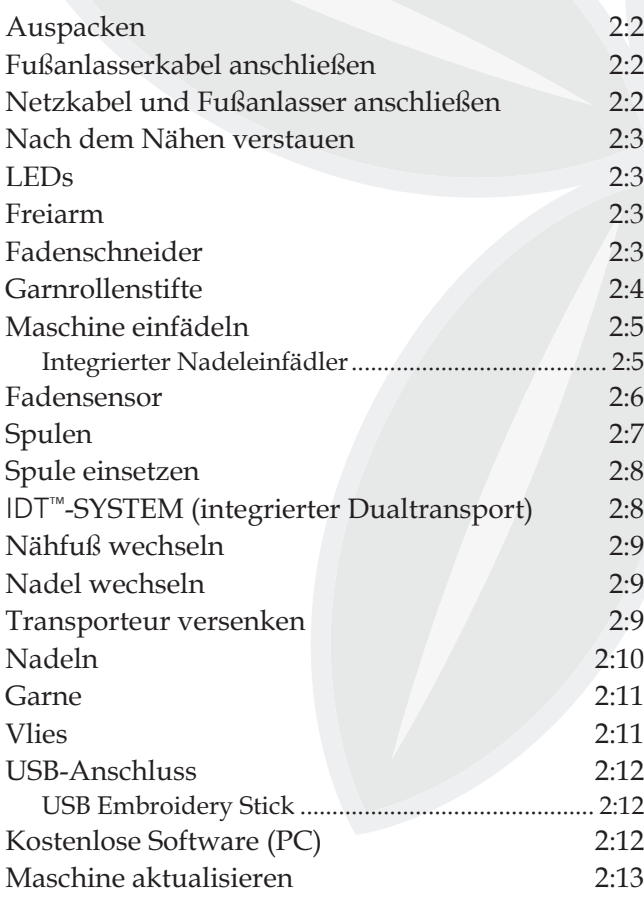

# 3

# Maschineneinstellungen und Tasten 3:1

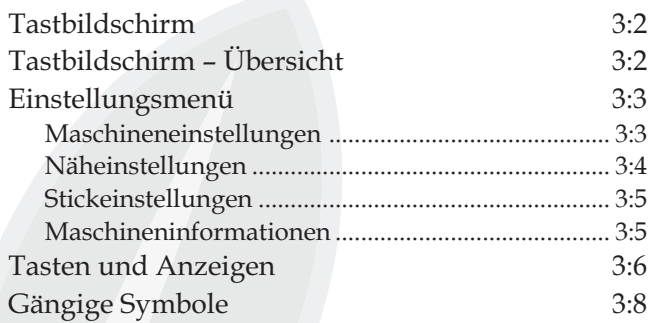

# 4

# Nähmodus 4:1

Nähmodus 4:2 Startansicht ................................................................... 4:2 Nähmodus – Übersicht 4:2 Auswahlmenii 4:3 Stich wählen ................................................................. 4:3 Schriftart auswählen ................................................... 4:3 Sticheinstellungen 4:4 Stichbreite ..................................................................... 4:4 Stichposition ................................................................. 4:4 Stichlänge ...................................................................... 4:5 Stichdichte .................................................................... 4:5 %DODQFH .......................................................................... 4:5 Fadenspannung ........................................................... 4:6 Spiegeln ......................................................................... 4:6 Speichern unter "Persönliches Menü" 4:7 Freihandoptionen 4:8 Vernähoptionen aller auch auch der Aten auch der Aten auch der Aten auch der Aten auch der Aten auch der Aten ander Aten auch der Aten auch der Aten auch der Aten auch der Aten auch der Aten auch der Aten auch der Aten auc Nähprogramme 4:11 Stichfolge 4:12 Funktion Stitch Creator™ 4:12 Nähtechniken 4:13 5HLYHUVFKOVVHHLQQlKHQ ........................................ 4:13 Säume auf dickem Stoff nähen ................................ 4:13 'UHL6WHS=LFN]DFNVWLFK ............................................ 4:14 %OLQGVWLFK .................................................................... 4:14 .QRSÁ|FKHU ................................................................ 4:15 Knopf annähen .......................................................... 4:17 Stopfen ........................................................................ 4:17 Quilten ........................................................................ 4:18 Spezialnähtechniken 4:20 Gängige Popups beim Nähen 1:21

# 5 Stichfolge

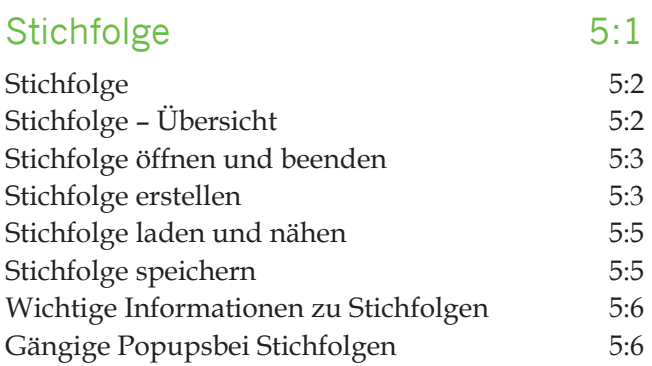

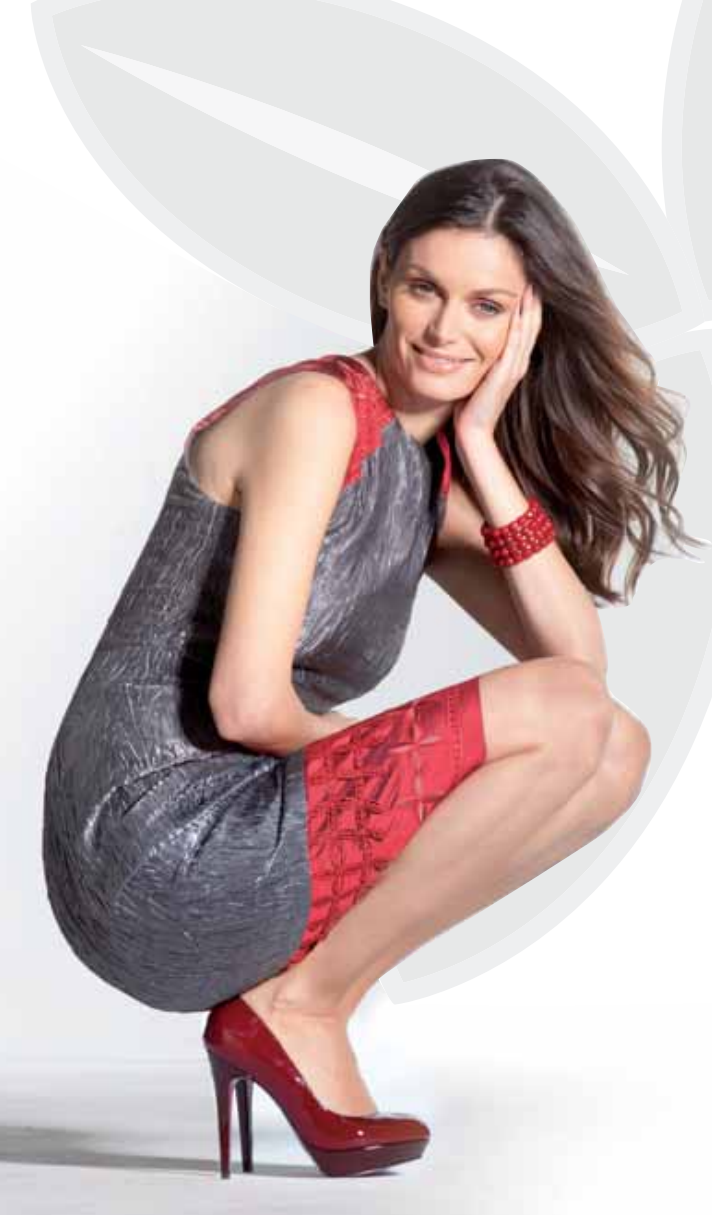

# 6

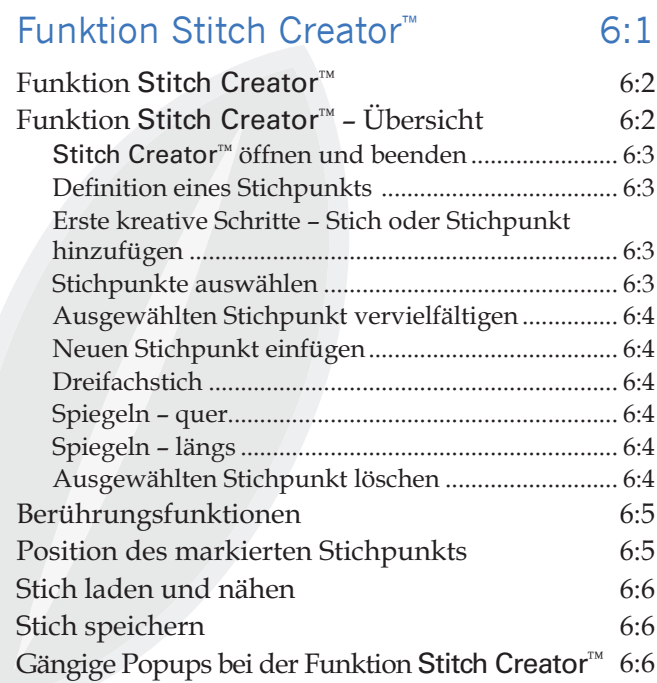

# $\overline{7}$

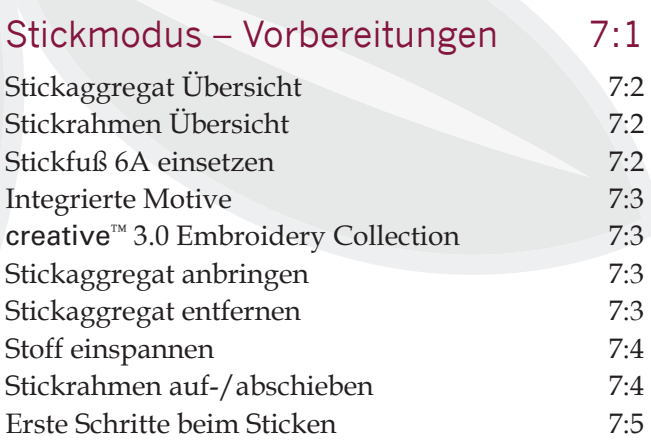

# Stickmodus – Stickerei bearbeiten 8:1 Persönliche Dateien 10:1

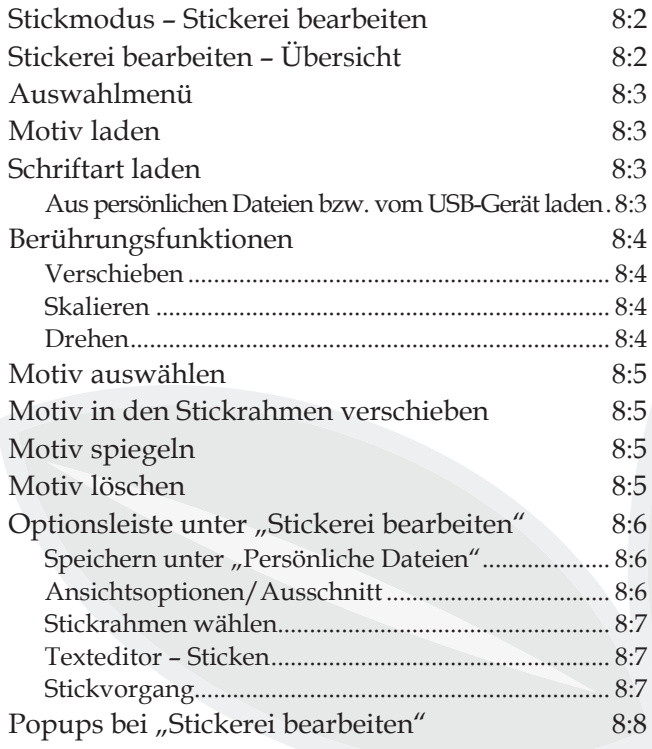

# 8 10

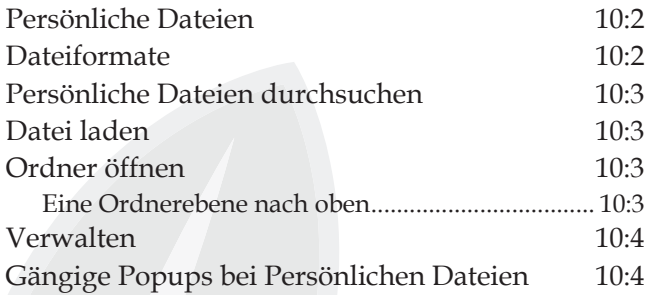

# 11

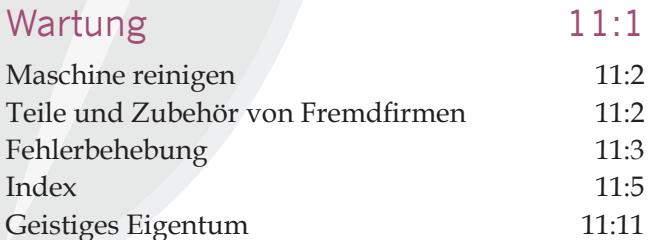

# 9

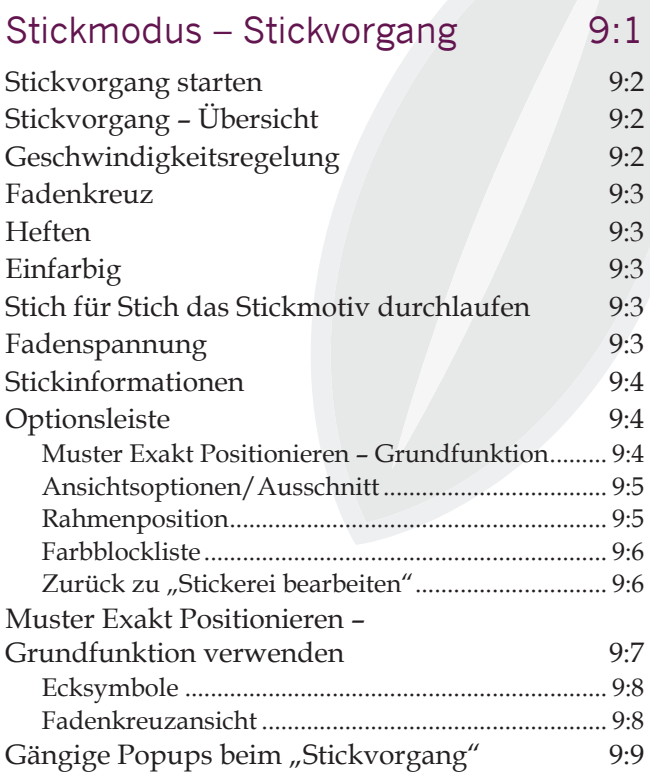

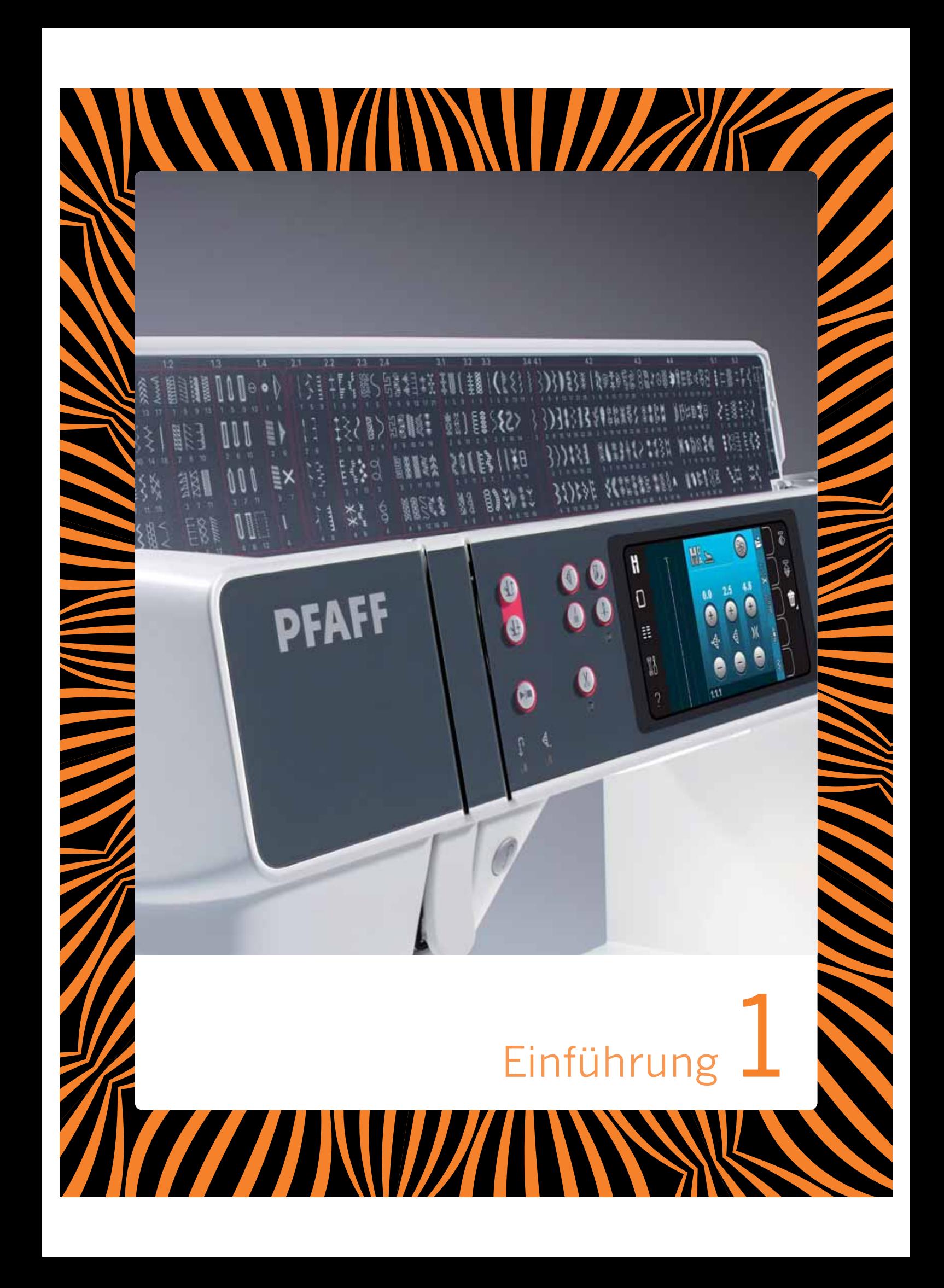

# Überblick

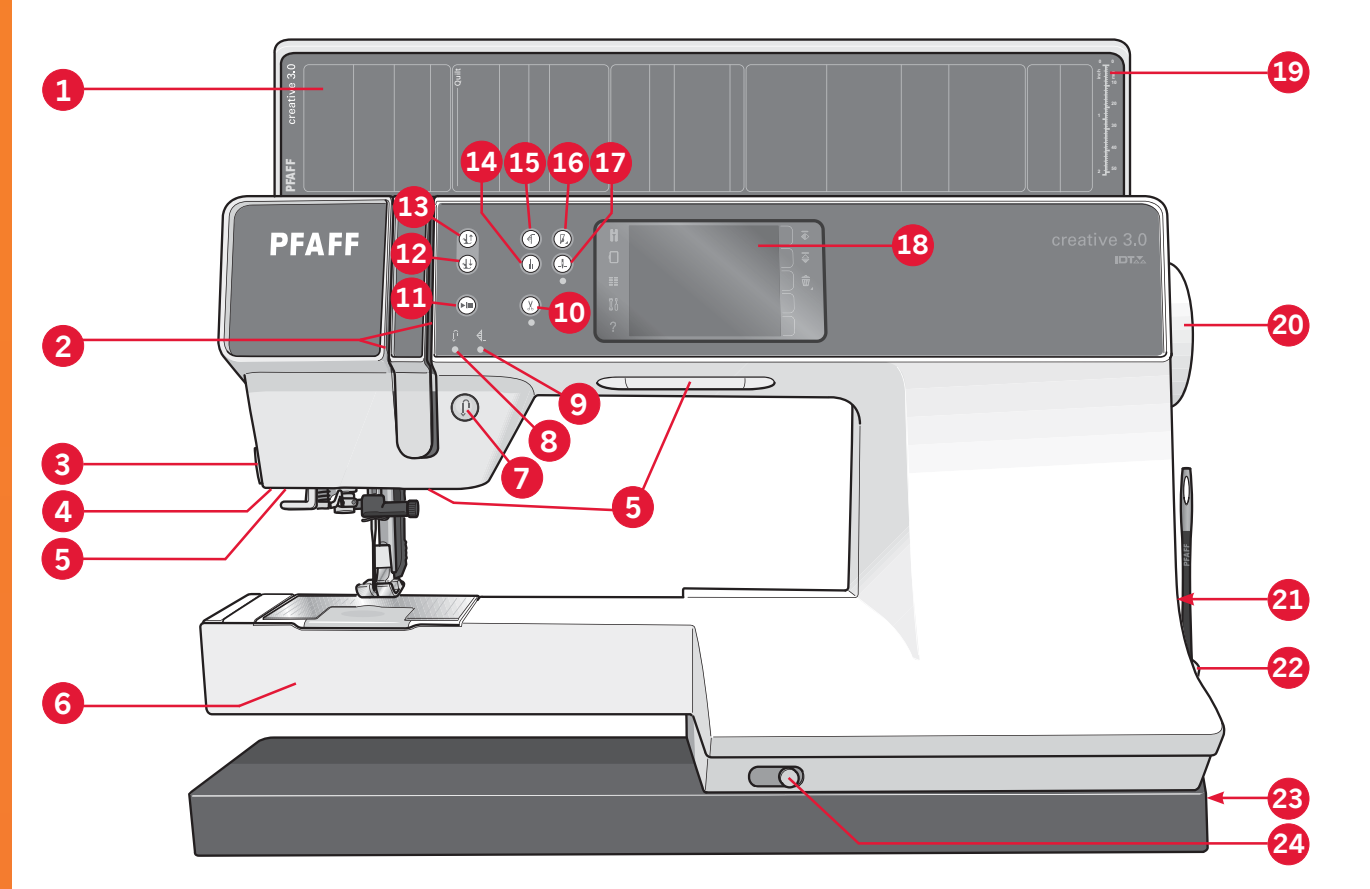

# **Vorderseite**

- $1.$ Klappdeckel mit Stichkategorien
- $2.$ Einfädelschlitze
- $3<sub>1</sub>$ Fadenschneider
- $\overline{4}$ Anschluss für Sensormatic-Knopflochfuß
- 5. **LEDs**
- Freiarm 6.
- $7.$ Rückwärts
- 8. Rückwärtsnähanzeige
- 9. Aktionsanzeige
- 10. Fadenschneider
- 11. Start/Stop
- 12. Umschalten "Nähfuß absenken und in Drehposition bringen"
- 13. Umschalten "Nähfußhub und Nähfuß-Extrahub"
- 14. Sofortiges Vernähen
- 15. Musteranfang
- 16. Geschwindigkeitsregelung
- 17. Nadel Hoch-/Tiefstellung
- 18. PFAFF<sup>®</sup> creative<sup>™</sup> Farb-Tastbildschirm
- 19. Knopflineal
- 20. Handrad
- 21. Integrierter USB-Anschluss
- 22. Halter für Stylus
- 23. Hauptschalter, Anschlüsse für Stromversorgung und Fußanlasser
- 24. Schieber zum Versenken des Transporteurs

# **Nadelbereich**

25. Integrierter Nadeleinfädler

31

- 26. Spulenabdeckung
- 27. Stichplatte
- 28. Nähfuß
- 29. Nähfußstange und Nähfußhalter
- 30. Nadel-Fadenführung
- 31. Nadelschraube
- 32. Nadelstange

Einführung

# **Rückseite**

- 33. Tragegriff
- 34. IDT<sup>™</sup>-SYSTEM
- 35. Anschluss für Stickaggregat

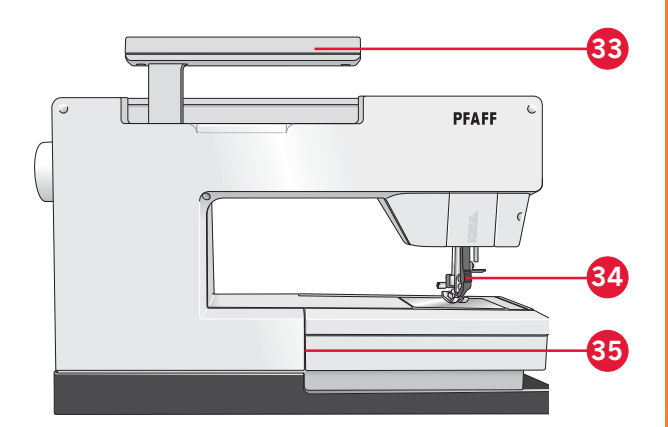

# **Oberseite**

- 36. Vorspannungsscheibe zum Einfädeln und Spulen
- 37. Fadenführung zum Spulen
- 38. Fadenführung
- 39. Fadenführungen zum Spulen
- 40. Messer zum Schneiden des aufgespulten Unterfadens
- 41. Spuler
- 42. Schwenkbarer Garnrollenstift
- 43. Garnrollenführungsscheiben
- 44. Garnrollenstift
- 45. Fadenspannungsscheibe
- 46. Fadengeber

# **Zubehörfach**

Das Zubehörfach verfügt über spezielle Fächer für Nähfüße, Spulen, Nadeln und sonstiges Zubehör. Das Zubehör sollte immer in diesem Fach untergebracht werden, damit es leicht zur Hand ist.

- 47. Platz für Zubehör
- 48. Herausnehmbares Fach für Nähfüße
- 49. Herausnehmbares Spulenhalterfach

# **Teile des Stickaggregats**

 $(Typ BE16)$ 

- 50. Entriegelungstaste zum Abnehmen des Stickaggregats
- 51. Höheneinstellfüße
- 52. Stickaggregat-Anschlussbuchse
- 53. Stickrahmenanschluss
- 54. Stickarm

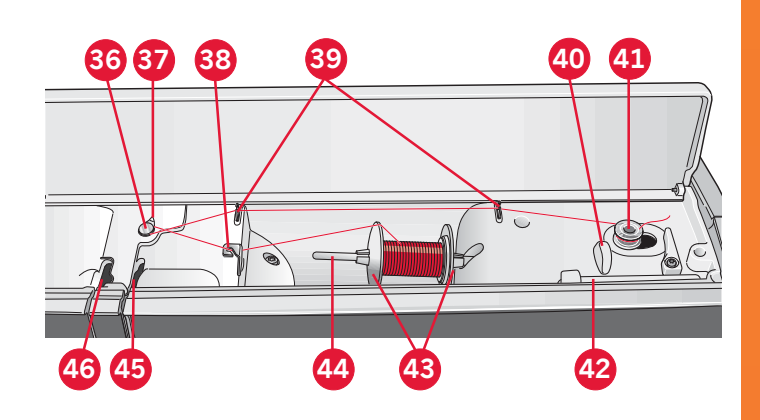

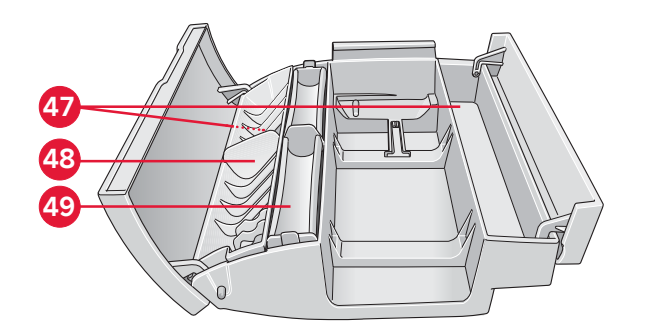

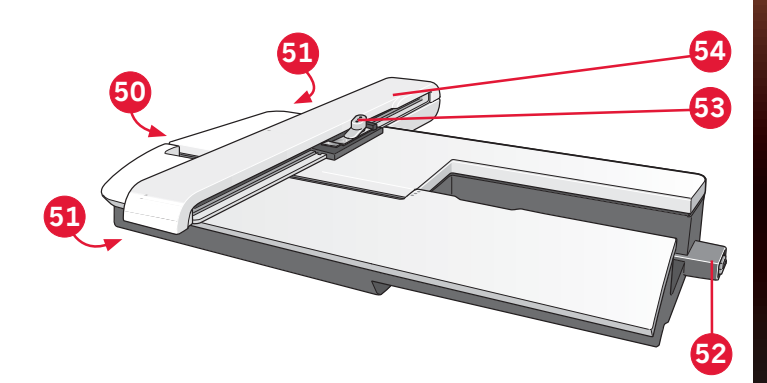

Einführung

# **Im Lieferumfang enthaltenes Zubehör**

# **Zubehör**

- 55. Stylus
- 56. Garnrollennetz (2)
- 57. Führungshilfe
- 58. Filzscheibe (2)
- 59. USB Embroidery Stick
- 60. Schraubendreher
- 61. Nahttrenner
- 62 Pinsel
- 63. Garnrollenführungsscheibe, groß (2)
- 64. Garnrollenführungsscheibe, mittel
- 65. Garnrollenführungsscheibe, klein
- 66. Mehrzweckwerkzeug
- 67. Spulen (10)
- 68. Stickrahmenklammern

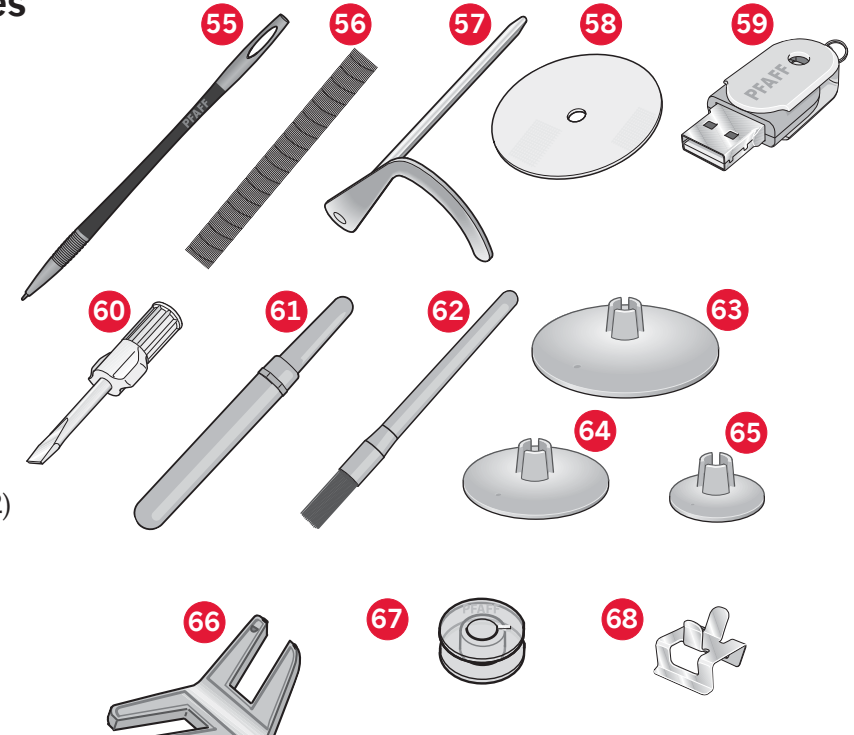

# **Im Lieferumfang enthaltene Stickrahmen**

69. creative™ 120 Square Hoop (120x120)

70. creative™ Elite Hoop (260x200)

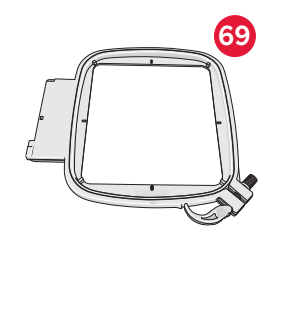

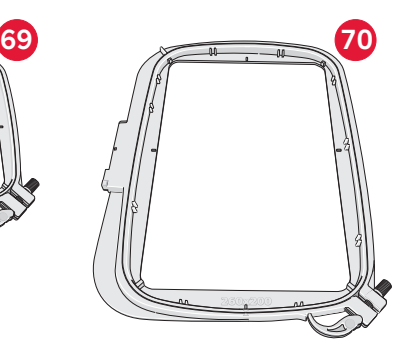

# **Nicht abgebildetes, im Lieferumfang enthaltenes Zubehör**

- Fußanlasser
- Netzkabel
- Nadeln
- Tragekoffer
- Mikrofasertuch
- creative<sup>™</sup> 3.0 Embroidery Collection
- Schnellstart-Stickset
- Garantie

# **Nähfüße**

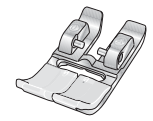

# 0A – Normalnähfuß für IDT<sup>™</sup>-SYSTEM (ist bei Lieferung der Maschine eingesetzt)

Dieser Nähfuß wird vor allem für den Geradstich und den Zickzackstich mit einer Stichlänge von mehr als 1,0 mm verwendet.

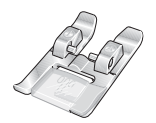

# 1A - Zierstichfuß für IDT™-SYSTEM

Dieser Nähfuß ist speziell zum Nähen von Zierstichen geeignet. Die Aussparung auf der Unterseite des Fußes ermöglicht einen gleichmäßigen Transport über die Stiche.

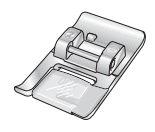

# 2A - Zierstichfuß

Zum Nähen von dekorativen Zierstichen oder kurzen Zickzack-Stichen und anderen Nutzstichen mit einer Stichlänge von weniger als 1,0 mm. Die Aussparung auf der Unterseite des Fußes ermöglicht einen gleichmäßigen Transport über die Stiche.

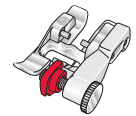

# 3 - Blindstichfuß für IDT™-SYSTEM

Dieser Nähfuß ist speziell zum Nähen von Blindsäumen geeignet. Die "Zehe" am Fuß führt den Stoff. Die rote Führung am Nähfuß ist so geformt, dass sie am Stoffumbruch läuft.

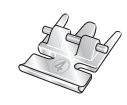

# 4 - Reißverschlussfuß für IDT™-SYSTFM

Dieser Nähfuß kann entweder rechts oder links von der Nadel eingesetzt werden, um dicht an beiden Seiten der Reißverschlusszähne entlang nähen zu können. Versetzen Sie die Nadelposition nach rechts oder links, wenn Sie näher am Reißverschluss nähen möchten.

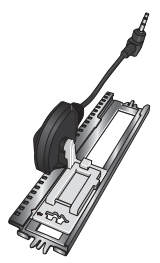

# 5A - Sensormatic-Knopflochfuß

Wenn dieser Nähfuß eingesetzt wird, wird das Knopfloch in einer Länge genäht, die zuvor in die Maschine eingegeben wurde.

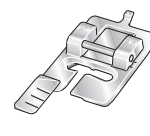

# 5M - Manueller Knopflochfuß

Dieser Nähfuß eignet sich besonders für das Nähen von manuellen Knopflöchern. Verwenden Sie die Markierungen am Nähfuß, um die Stoffkante zu positionieren. Über die Nase hinten am Nähfuß kann Beilaufgarn für verstärkte Knopflöcher gelegt werden.

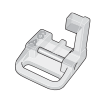

# 6A - Sticken/Sensormatic-Freihandfuß

Dieser Nähfuß ist speziell zum Sticken und Freihandnähen geeignet. Dieser Fuß kann auch zum Stopfen verwendet werden.

Wichtig: Stellen Sie bei der Verwendung von Nähfuß 2A, 5A, 5M und 6A sicher, dass das IDT™ -SYSTEM deaktiviert ist.

# **Stichübersicht**

# **Nutzstiche**

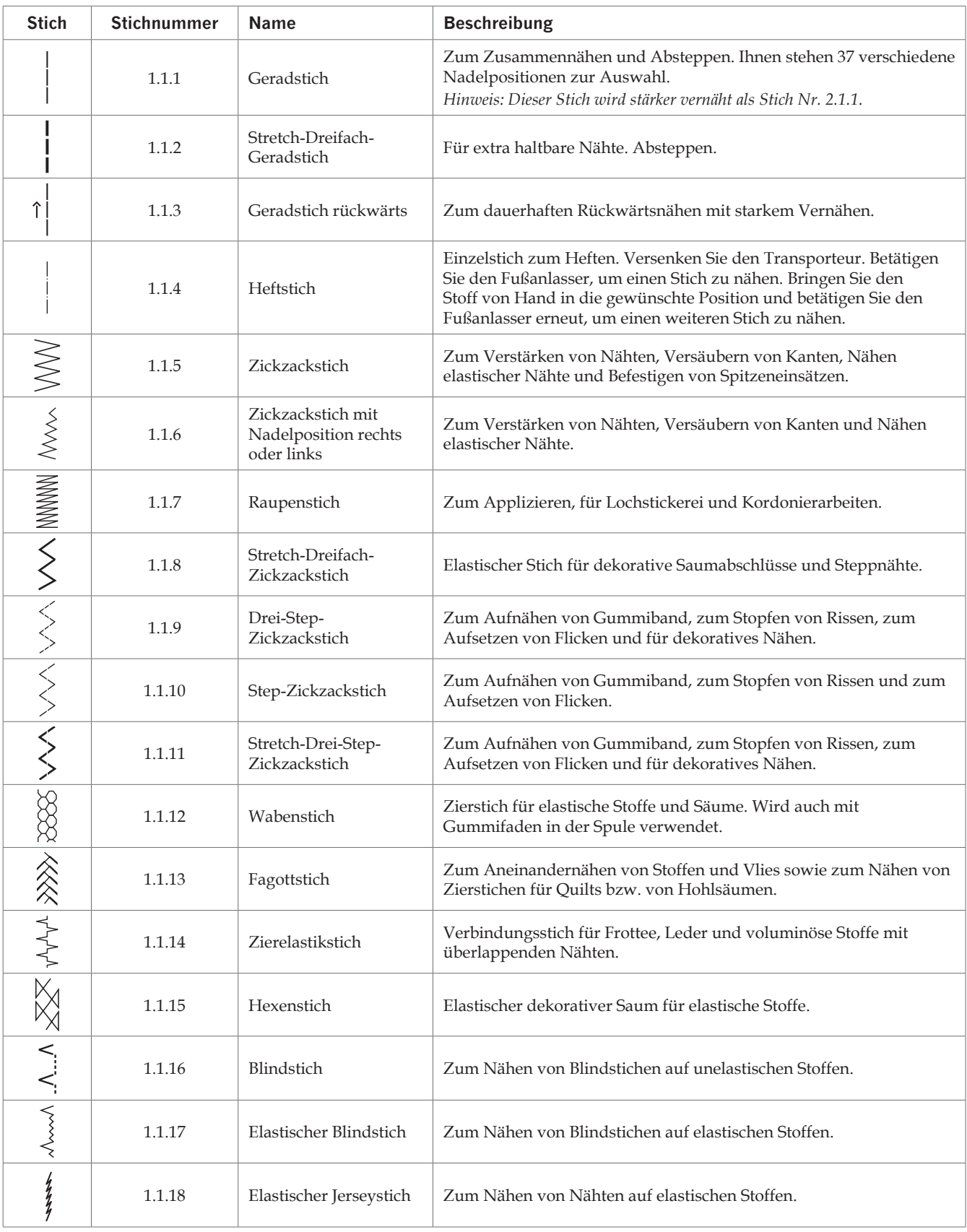

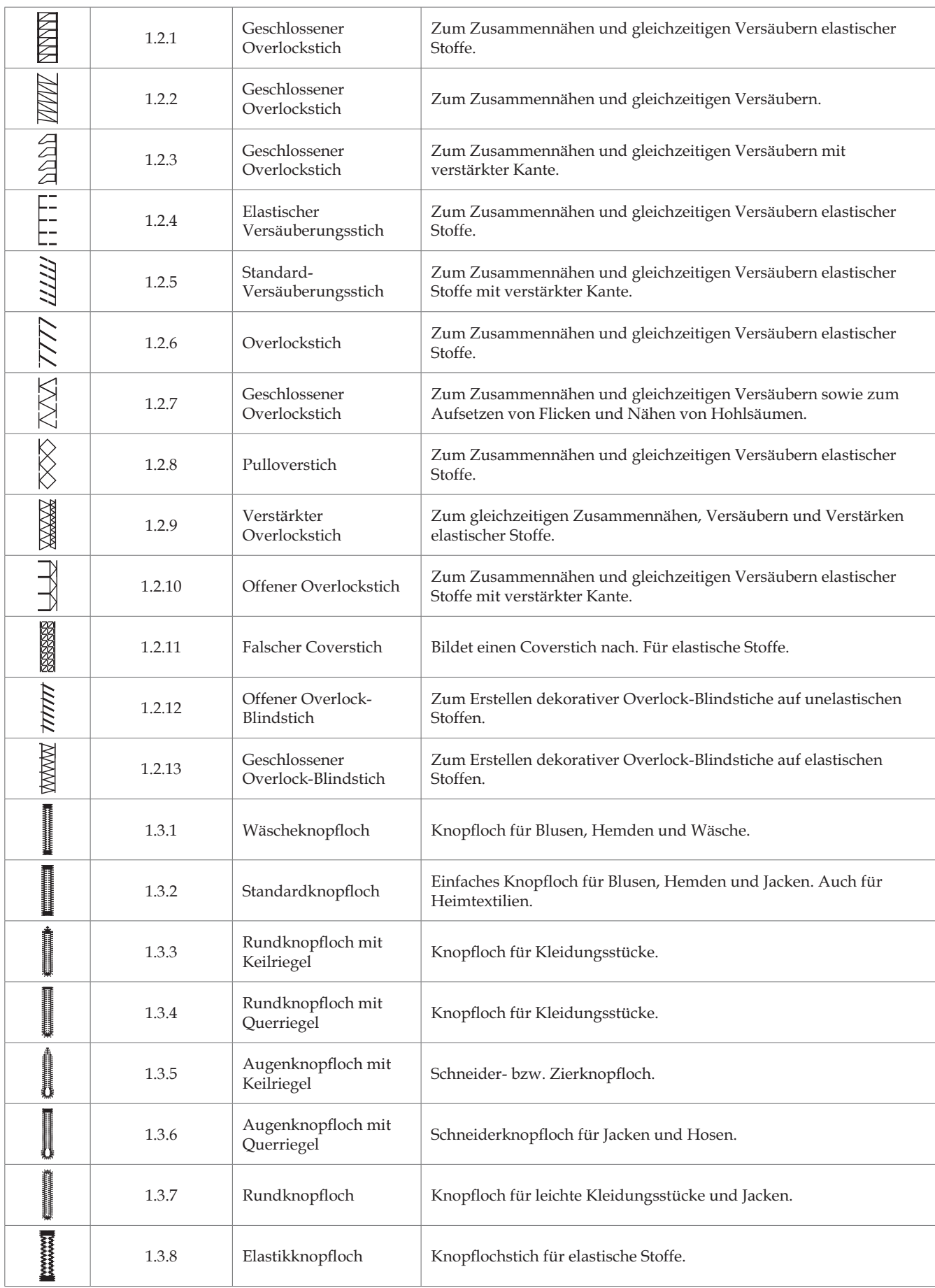

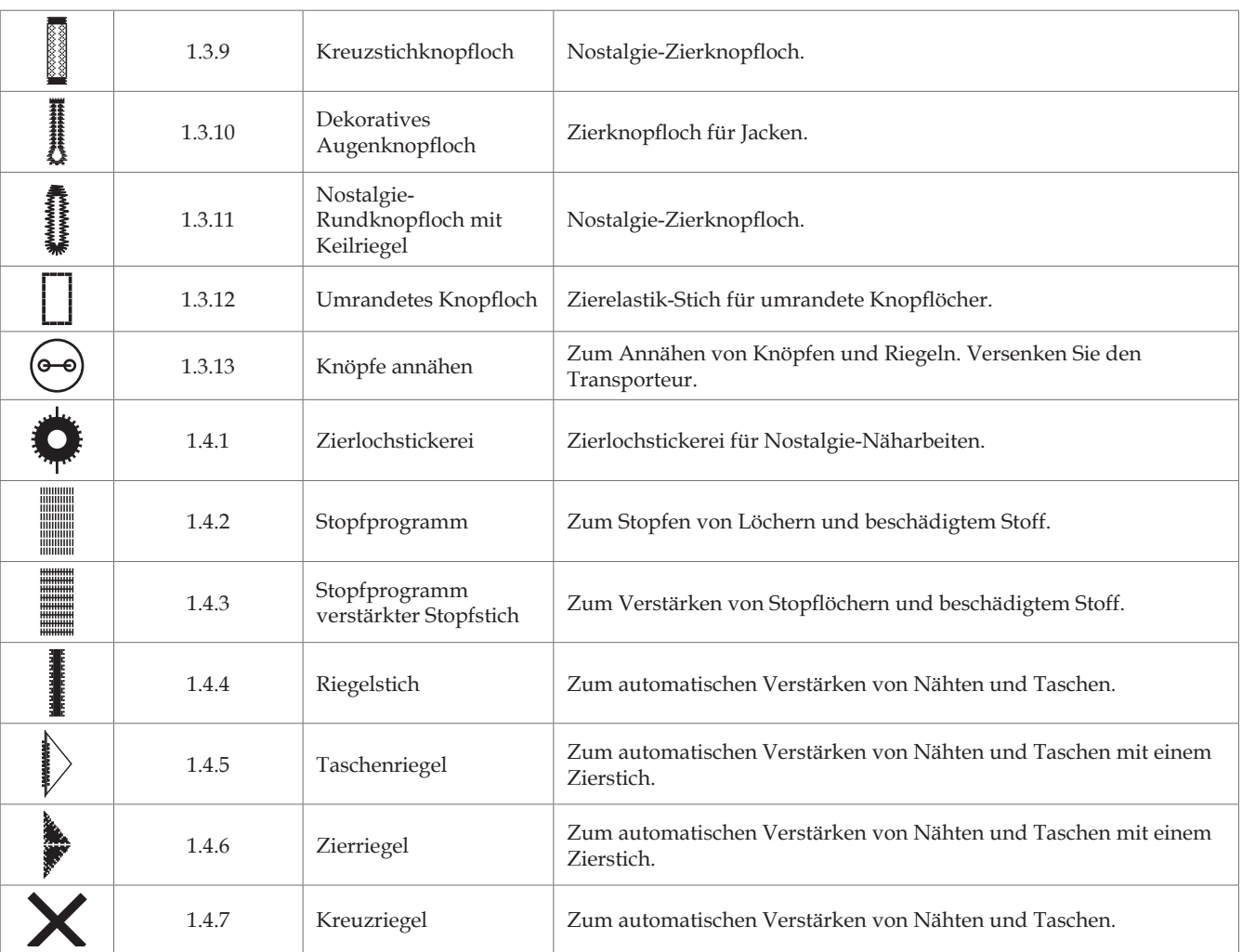

# **Zierstiche**

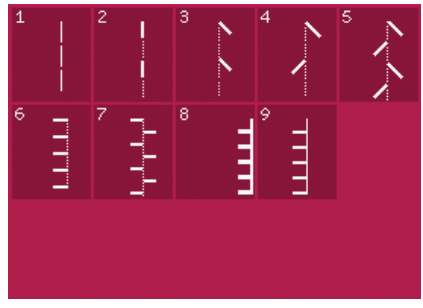

*2.1 Quiltstiche – Stiche mit Handarbeitscharakter*

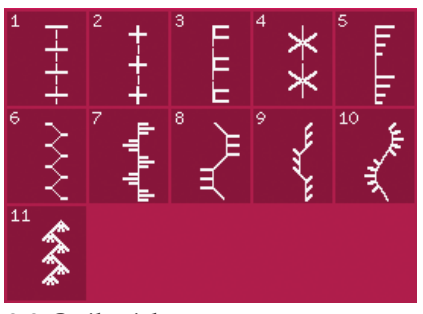

*2.2 Quiltstiche – Antik-Quiltstiche*

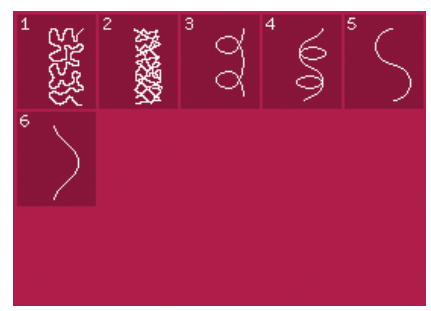

*2.3 Quiltstiche – Stippling-Stiche*

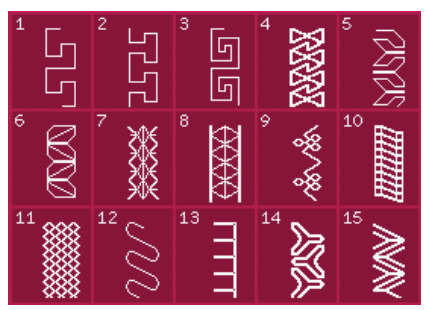

*2.4 Quiltstiche – Crazy Patch-Stiche*

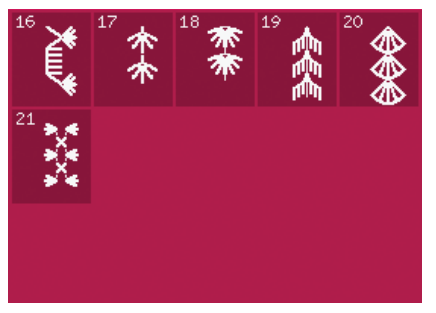

*2.4 Quiltstiche – Crazy Patch-Stiche*

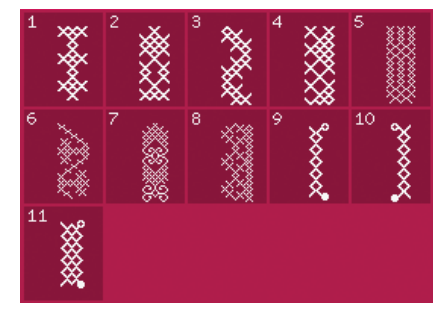

*3.1 Kunstvolle Stiche – Kreuzstiche*

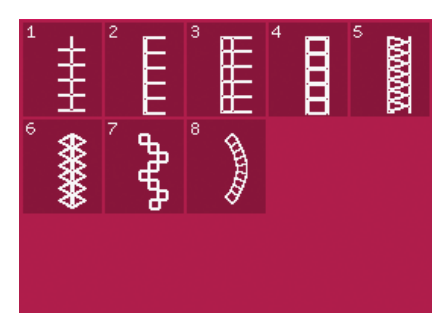

*3.2 Kunstvolle Stiche – Hohlsaumstiche*

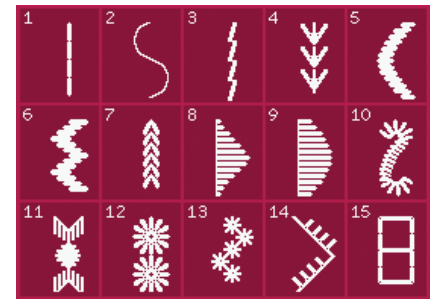

*3.3 Kunstvolle Stiche – Antik-Zierstiche*

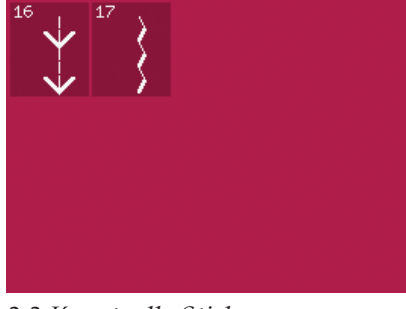

*3.3 Kunstvolle Stiche – Antik-Zierstiche*

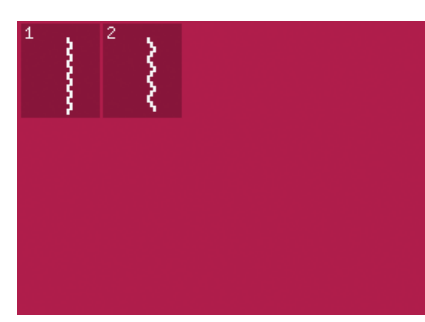

*3.4 Kunstvolle Stiche – Smokstiche*

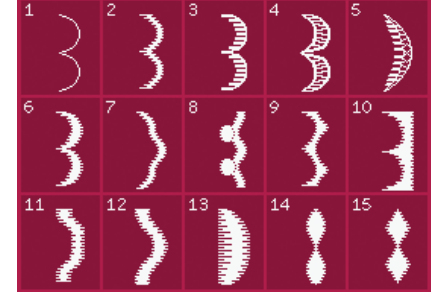

*4.1 Zierstiche – Satin- und kunstvolle Stiche*

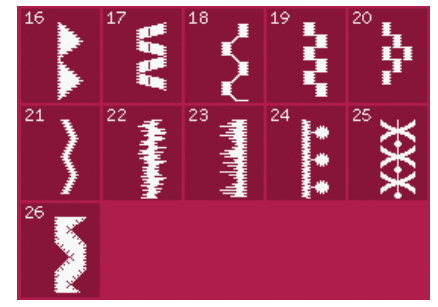

*4.1 Zierstiche – Satin- und kunstvolle Stiche*

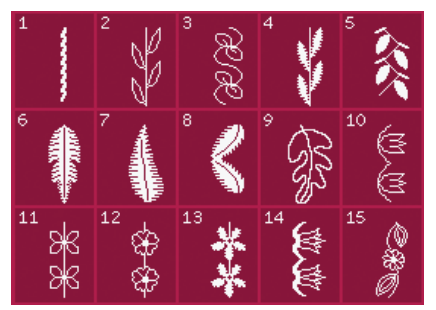

*4.2 Zierstiche – Blumen- und Ornamentstiche*

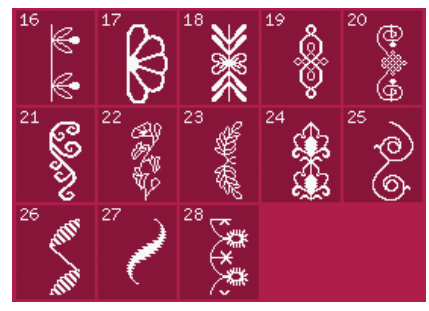

*4.2 Zierstiche – Blumen- und Ornamentstiche*

*4.4 Zierstiche – Funstiche*

*5.2 Nähtechniken –* 

*Quiltstiche mit handähnlichem Look*

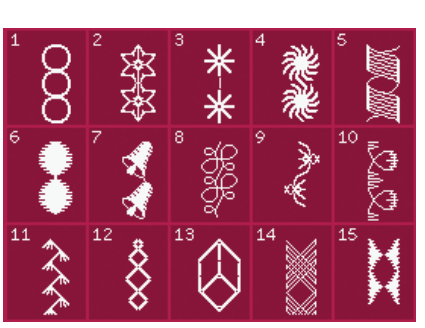

*4.3 Zierstiche – Artstiche*

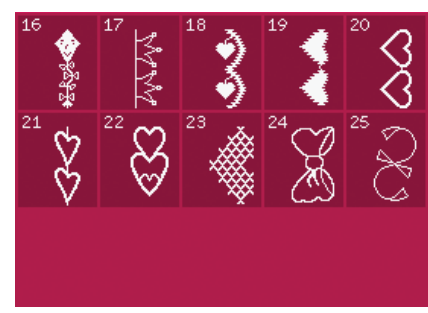

*4.4 Zierstiche – Funstiche*

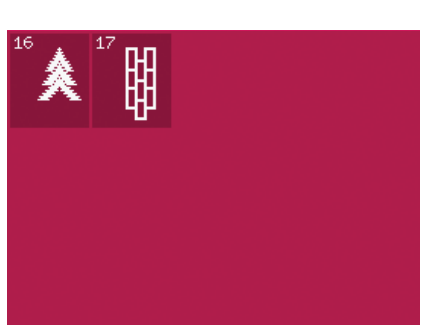

*4.3 Zierstiche – Artstiche*

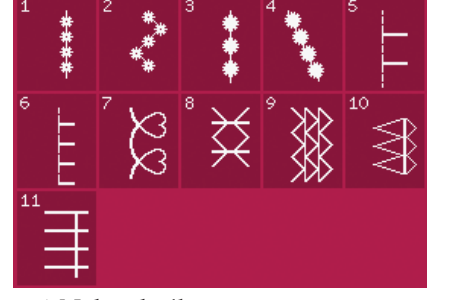

*5.1 Nähtechniken – Stiche für optionale Nähfüße*

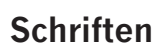

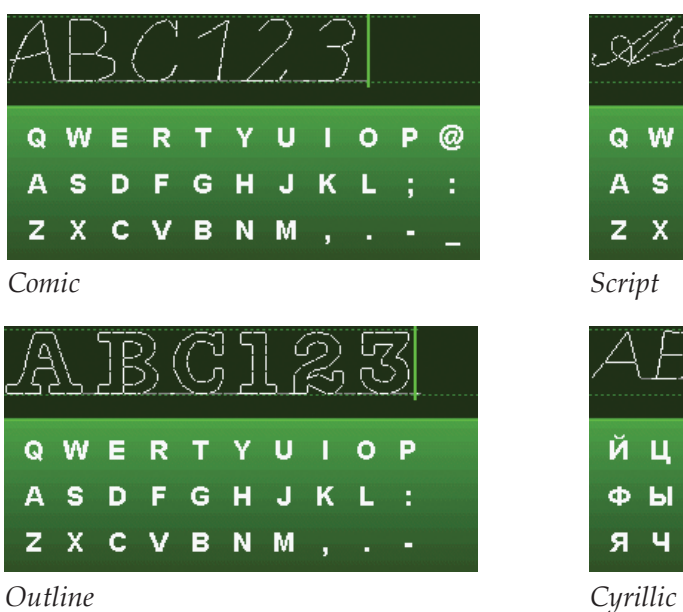

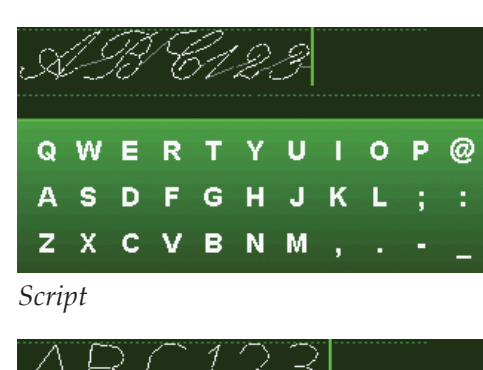

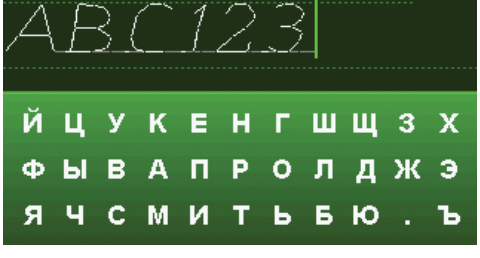

Einführung Einführung

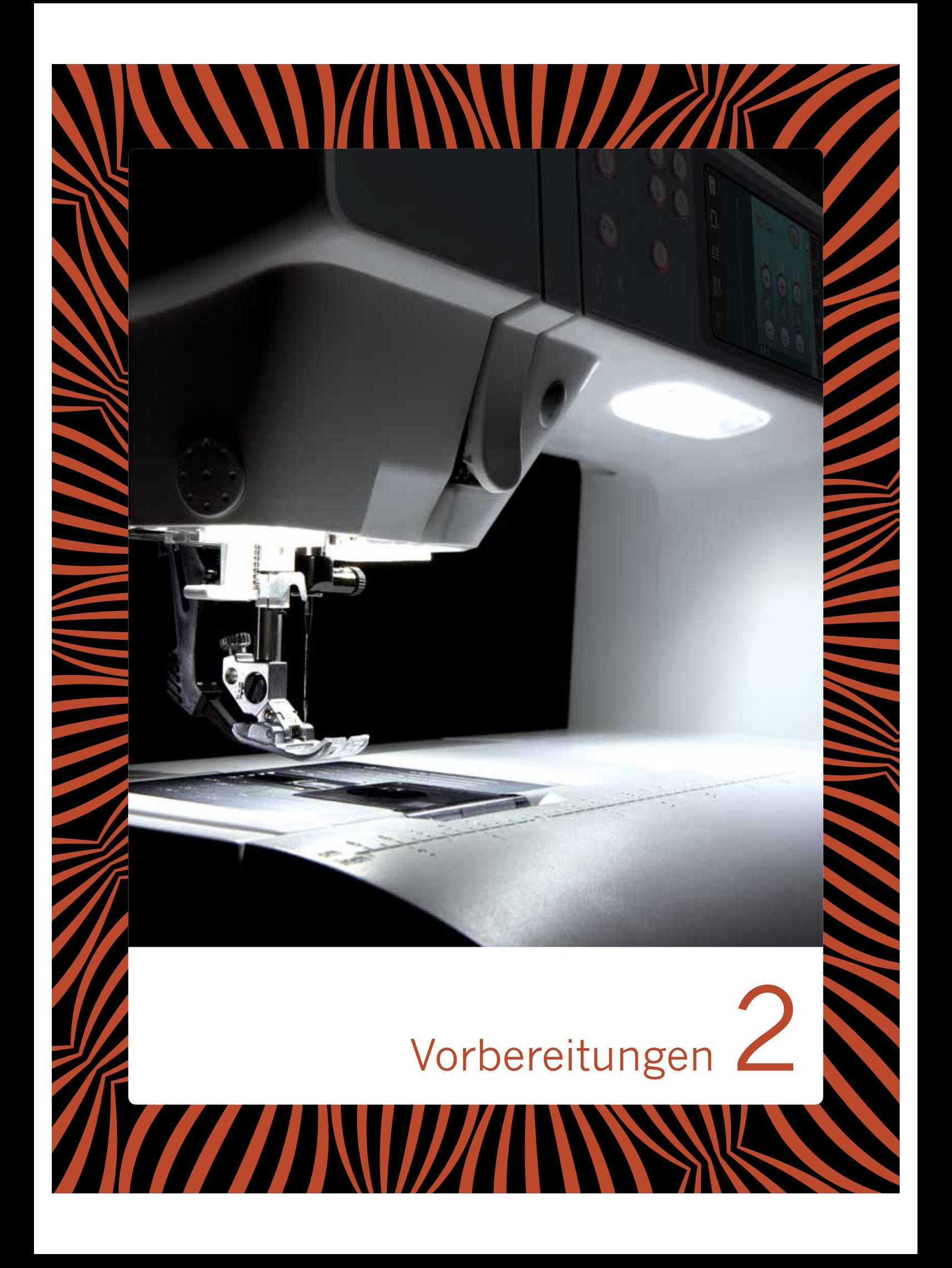

# **Auspacken**

- 1. Stellen Sie den Karton auf eine stabile, ebene Unterlage. Heben Sie die Näh- und Stickmaschine aus dem Karton, entfernen Sie die äußere Verpackung und heben Sie den Koffer ab.
- 2. Entfernen Sie das übrige Verpackungsmaterial und die Kunststofffolie.
- 3. Nehmen Sie das Zubehörfach ab und entfernen Sie das Styropor unter dem Freiarm.

*Hinweis: Im Zubehörfach verbleibendes Styropor kann beim Nähen die Stichqualität beeinträchtigen. Das Styropor dient lediglich der Verpackung und muss entfernt werden.*

*Hinweis: Ihre Näh- und Stickmaschine PFAFF®* creative™ 3.0 wurde so entwickelt, dass sie bei normaler *Zimmertemperatur das beste Stichergebnis erzielt. Extrem hohe oder niedrige Temperaturen können sich negativ auf das Nähergebnis auswirken.*

# **Fußanlasserkabel anschließen**

Das Kabel für den Fußanlasser befindet sich unter dem Zubehör. Sie brauchen das Kabel nur an den Fußanlasser anzuschließen, wenn Sie die Maschine zum ersten Mal verwenden.

- 1. Nehmen Sie das Kabel des Fußanlassers zur Hand. Drehen Sie den Fußanlasser um. Stecken Sie das Kabel wie abgebildet in den Anschluss am Fußanlasser, in der unteren Aussparung.
- 2 Drücken Sie es fest hinein
- 3. Ziehen Sie das Kabel links in die Kerbe, um sicherzustellen, dass der Fußanlasser flach auf dem Boden liegt.

# **Netzkabel und Fußanlasser anschließen**

*Hinweis: Stellen Sie vor dem Anschließen des Fußanlassers sicher, dass er vom Typ "FR5" ist (siehe Unterseite des Fußanlassers).*

- 1. Schließen Sie das Kabel des Fußanlassers an die vordere Anschlussbuchse (A) rechts unten an der Maschine an.
- 2. Schließen Sie das Netzkabel an den hinteren Anschluss (B) rechts unten an der Maschine an. Stecken Sie den Netzstecker in eine Wandsteckdose
- 3. Stellen Sie den Hauptschalter auf "I", um die Maschine und die Beleuchtung einzuschalten (C).

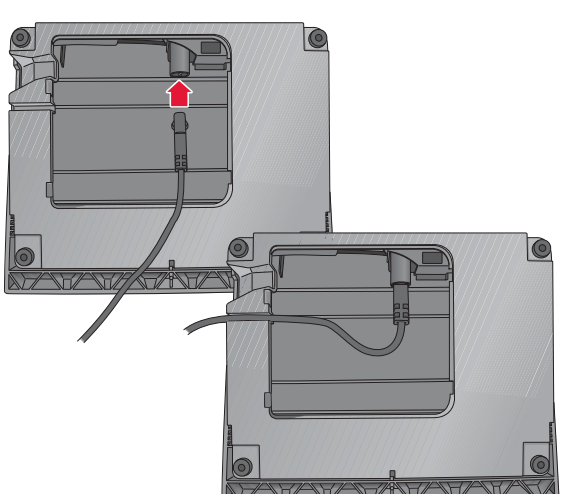

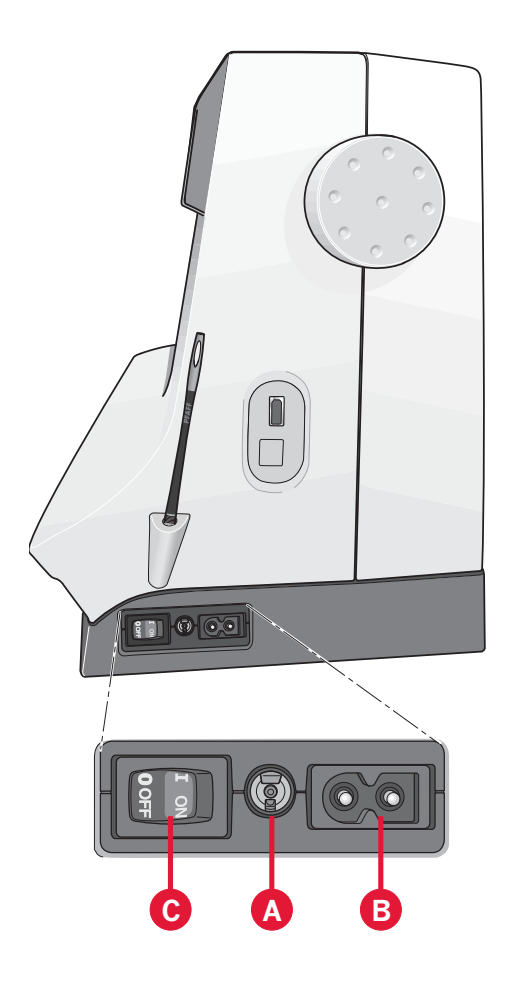

# Nach dem Nähen verstauen

- 1. Stellen Sie den Hauptschalter (I/O) auf "O" (C).
- 2. Ziehen Sie zuerst den Netzstecker aus der Steckdose und dann den Maschinenstecker (B) aus der Maschine.
- 3. Ziehen Sie das Fußanlasserkabel von der Maschine ab (A). Rollen Sie das Fußanlasserkabel auf und verstauen Sie es in der Aussparung unter dem Fußanlasser.
- 4. Bewahren Sie alles Zubehör im Zubehörfach auf. Schieben Sie das Zubehörfach an den Freiarm an.
- 5. Legen Sie den Fußanlasser in die Vorrichtung auf dem Freiarm.
- 6. Decken Sie die Näh- und Stickmaschine mit dem Koffer ab.

# **LEDs**

Ihre Näh- und Stickmaschine hat ein LED-Lichtsystem, das den Lichtschein ohne Schattenbildung gleichmäßig über den Nähbereich verbreitet.

# Freiarm

Zum Gebrauch des Freiarms muss das Zubehörfach abgenommen werden. Ein Haken sichert das Zubehörfach, wenn es an der Näh- und Stickmaschine angebracht ist. Nehmen Sie das Zubehörfach ab, indem Sie es nach links schieben.

# **Fadenschneider**

Um den Fadenschneider zu verwenden, ziehen Sie den Faden von hinten nach vorne, siehe Abb.

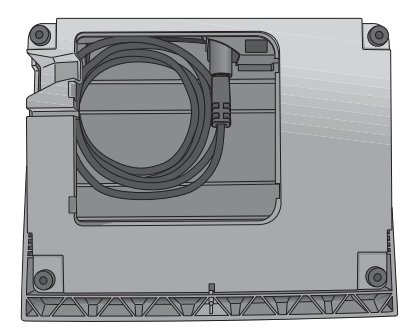

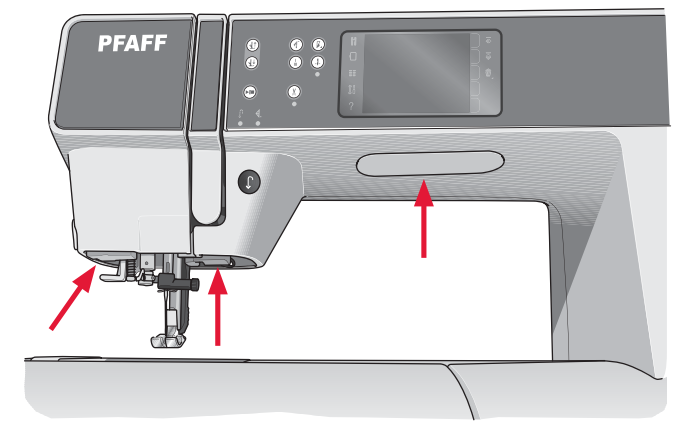

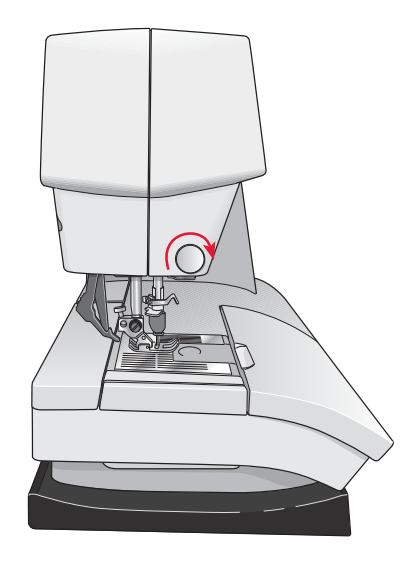

# **Garnrollenstifte**

Die Näh- und Stickmaschine hat zwei Garnrollenstifte, einen Hauptgarnrollenstift und einen schwenkbaren Garnrollenstift. Die Garnrollenstifte sind für alle Garnarten geeignet. Der Hauptgarnrollenstift ist verstellbar und kann waagerecht (der Faden läuft von der festsitzenden Garnrolle ab) sowie senkrecht (die Garnrolle dreht sich) verwendet werden. Die waagerechte Position wird für normale Garne verwendet, die senkrechte Position für große Garnrollen oder Spezialgarne.

# **Waagerechte Position**

Setzen Sie erst eine Garnrollenführungsscheibe und dann die Garnrolle auf den Garnrollenstift. Achten Sie darauf, dass der Faden im Uhrzeigersinn abläuft, und schieben Sie eine zweite Garnrollenführungsscheibe auf.

*Hinweis: Nicht alle Garnrollen von allen Herstellern sind gleich. Sollten Sie Probleme mit dem Garn haben, drehen Sie es in die andere Richtung oder verwenden Sie die senkrechte Position.*

Wählen Sie eine Garnrollenführungsscheibe, die einen etwas größeren Durchmesser als die Garnrolle hat. Bei kleinen Garnrollen setzen Sie die kleine Garnrollenführungsscheibe vor die Garnrolle. Bei großen Garnrollen setzen Sie die große Garnrollenführungsscheibe vor die Garnrolle.

Die flache Seite der Führungsscheibe muss fest an der Garnrolle anliegen. Zwischen Führungsscheibe und Garnrolle darf kein Spiel sein.

# **Senkrechte Position**

Bringen Sie die Garnrolle in die senkrechte Position. Schieben Sie die große Garnrollenführungsscheibe auf den Stift und legen Sie eine Filzscheibe unter die Garnrolle. Dies verhindert ein zu schnelles Abrollen des Fadens.

Setzen Sie die Garnrollenführungsscheibe nicht auf den Garnrollenstift auf, da dies die Garnrolle am Drehen hindert.

*Hinweis: Bei Verwendung des Garnrollenstifts in senkrechter Position muss die Fadenspannung eventuell manuell nachgestellt werden.*

# **Schwenkbarer Garnrollenstift**

Der schwenkbare Garnrollenstift wird zum Aufspulen von einer zweiten Garnrolle verwendet, oder wenn beim Nähen mit einer Zwillingsnadel eine zweite Garnrolle benutzt wird.

Heben Sie den schwenkbaren Garnrollenstift an. Schieben Sie eine große Garnrollenführungsscheibe auf den Stift und legen Sie eine Filzscheibe unter die Garnrolle.

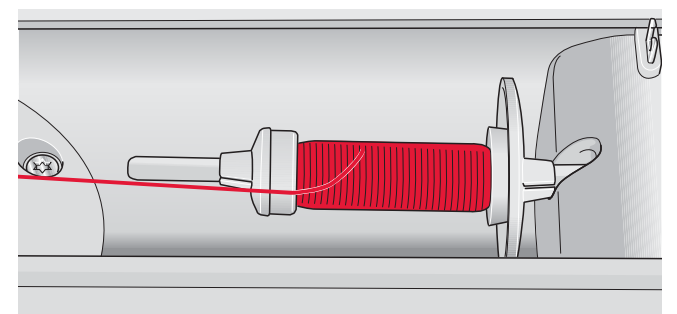

*Kleine Garnrollenführungsscheibe*

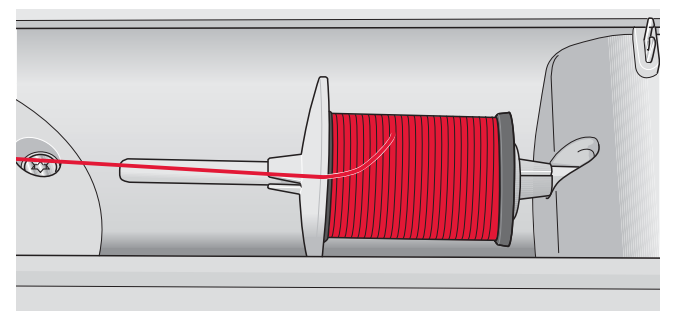

*Große Garnrollenführungsscheibe*

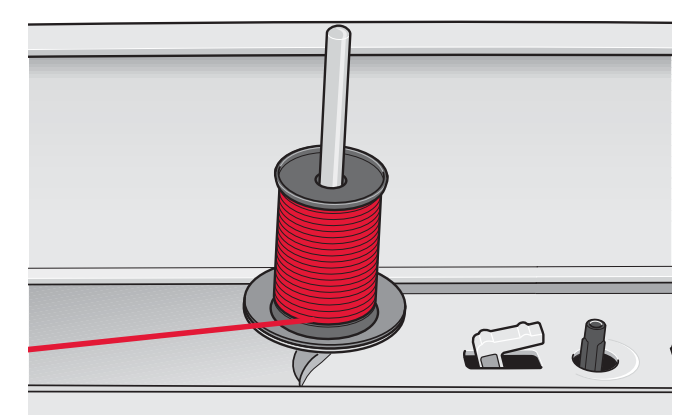

*Hauptgarnrollenstift in senkrechter Position*

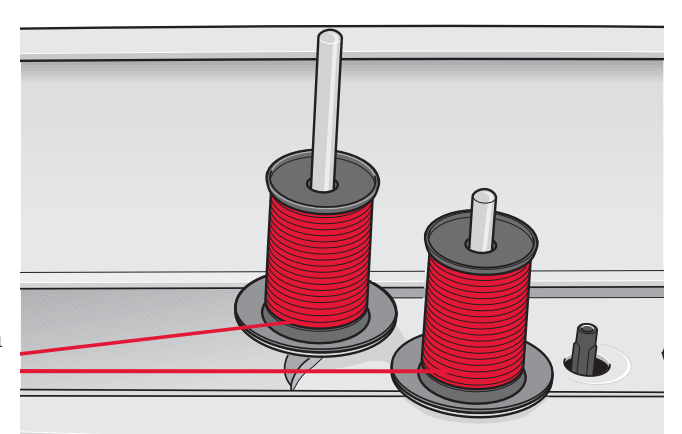

*Schwenkbarer Garnrollenstift und Hauptgarnrollenstift in senkrechter Position*

# Maschine einfädeln

Nähfuß und Nadel müssen sich in der höchsten Stellung befinden.

1. Setzen Sie die Garnrolle auf den Garnrollenstift und dann eine passende Garnrollenführungsscheibe darauf.

Hinweis: Halten Sie den Faden beim Einfädeln mit beiden Händen so fest, dass er gespannt ist. Hierdurch wird sichergestellt, dass der Faden korrekt im Einfädelweg positioniert wird.

- 2. Fädeln Sie das Garn in die Fadenführung, indem Sie es von vorne nach hinten ziehen (A). Achten Sie darauf, dass der Faden einrastet. Ziehen Sie den Faden anschließend unter die Fadenführung zum Spulen (B) an der Vorspannungsscheibe (C).
- 3. Führen Sie sie anschließend nach unten durch den rechten Einfädelschlitz und dann nach oben durch den linken Einfädelschlitz.
- 4. Führen Sie den Faden von rechts in den Fadengeber (D) und nach unten in den linken Einfädelschlitz zur Nadel-Fadenführung (E).
- 5. Fädeln Sie die Nadel ein.

# Integrierter Nadeleinfädler

Mit dem Nadeleinfädler können Sie den Faden automatisch einfädeln. Um den integrierten Nadeleinfädler benutzen zu können, muss sich die Nadel in der höchsten Stellung befinden.

- 1. Senken Sie den Nähfuß ab.
- 2. Verwenden Sie den Griff, um den Nadeleinfädler ganz nach unten zu ziehen. Der Einfädelhaken (G) schwenkt durch das Nadelöhr
- 3. Führen Sie den Faden von hinten über den Haken (F) und unter den Einfädelhaken (G).
- 4. Lassen Sie den Nadeleinfädler sanft zurückschwingen. Der Haken zieht den Faden durch das Nadelöhr und bildet eine kleine Schlinge hinter der Nadel. Ziehen Sie die Fadenschlinge nach hinten aus der Nadel heraus.

Hinweis: Der Nadeleinfädler ist für Nadeln der Stärke 70-120 vorgesehen. Er kann nicht für Nadeln der Stärke 60 oder kleiner, Wingnadeln, Zwillingsnadeln oder Drillingsnadeln verwendet werden. Das manuelle Einfädeln ist auch beim Einsatz mancher optionaler Zubehörteile notwendig.

Die Spulenabdeckung kann als Vergrößerungsglas verwendet werden.

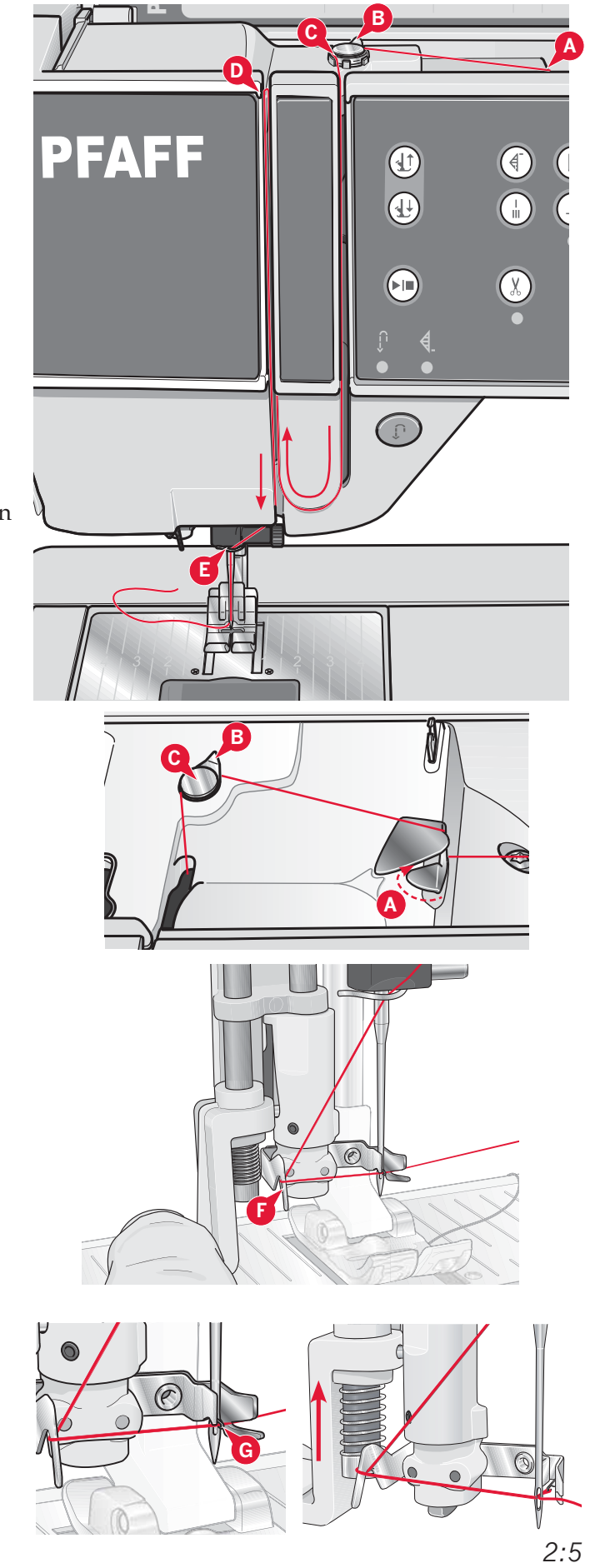

# Zwillingsnadel einfädeln

Ersetzen Sie die Nähnadel durch eine Zwillingsnadel. Nähfuß und Nadel müssen sich in der höchsten Stellung befinden.

Setzen Sie die Garnrolle auf den Garnrollenstift  $\mathbf{1}$ . und eine passende Garnrollenführungsscheibe darauf. Heben Sie den schwenkbaren Garnrollenstift an. Schieben Sie eine große Garnrollenführungsscheibe auf und legen Sie eine Filzscheibe unter die Garnrolle. Stecken Sie das zweite Garn auf den Garnrollenhalter.

Hinweis: Halten Sie die Fäden beim Einfädeln mit beiden Händen so fest, dass sie gespannt sind. Hierdurch wird sichergestellt, dass die Fäden korrekt im Einfädelweg positioniert werden.

- $2.$ Fädeln Sie die Garne in die Fadenführung, indem Sie sie von vorne nach hinten ziehen (A). Achten Sie darauf, dass die Fäden einrasten. Ziehen Sie die Fäden anschließend unter die Fadenführung zum Spulen (B) an der Vorspannungsscheibe  $(\tilde{C})$ .
- 3. Führen Sie sie anschließend nach unten durch den rechten Einfädelschlitz und dann nach oben durch den linken Einfädelschlitz. Achten Sie darauf, dass Sie je einen Faden links und rechts an der Spannungsscheibe (F) vorbeiführen.
- 4. Führen Sie die Fäden von rechts in den Fadengeber (D) und nach unten in den linken Einfädelschlitz. Achten Sie darauf, dass sich ein Faden innerhalb der Nadel-Fadenführung (E) und der andere außerhalb befindet. Die Fäden dürfen sich nicht verdrehen.
- Fädeln Sie die Nadeln ein. 5.

Hinweis: Aktivieren Sie die Zwillingsnadel und wählen Sie die korrekte Zwillingsnadelbreite im Einstellungsmenü. Dadurch wird die Breite aller Stiche für diese Nadelgröße begrenzt, um Schäden an Nähfuß und Nadel zu verhindern. Hinweis: Bei der Verwendung von Spezialgarnen (wie z. B. Metallic-Garne) wird durch deren Stärke und unregelmäßige Beschaffenheit der Zug auf das Garn erhöht. Indem Sie die Fadenspannung senken, verhindern Sie, dass der Zug zu groß wird und die Nadel bricht. Hinweis: Benutzen Sie niemals asymmetrische Zwillingsnadeln (G), da sie Ihre Näh- und Stickmaschine beschädigen können.

# **Fadensensor**

Wenn der Oberfaden reißt oder die Spule leer ist, bleibt die Maschine stehen und auf dem Bildschirm erscheint ein Popup.

Wenn der Oberfaden reißt: Fädeln Sie die Maschine neu ein und tippen Sie im Popup auf "OK". Ist die Spule leer, ersetzen Sie sie durch eine volle und fahren Sie mit dem Nähen fort.

Hinweis: Wenn die Spule fast leer ist, erscheint auf dem Bildschirm ein warnendes Popup. Sie können mit dem Nähen fortfahren, ohne das Popup zu schließen, bevor die Spule ganz leer ist.

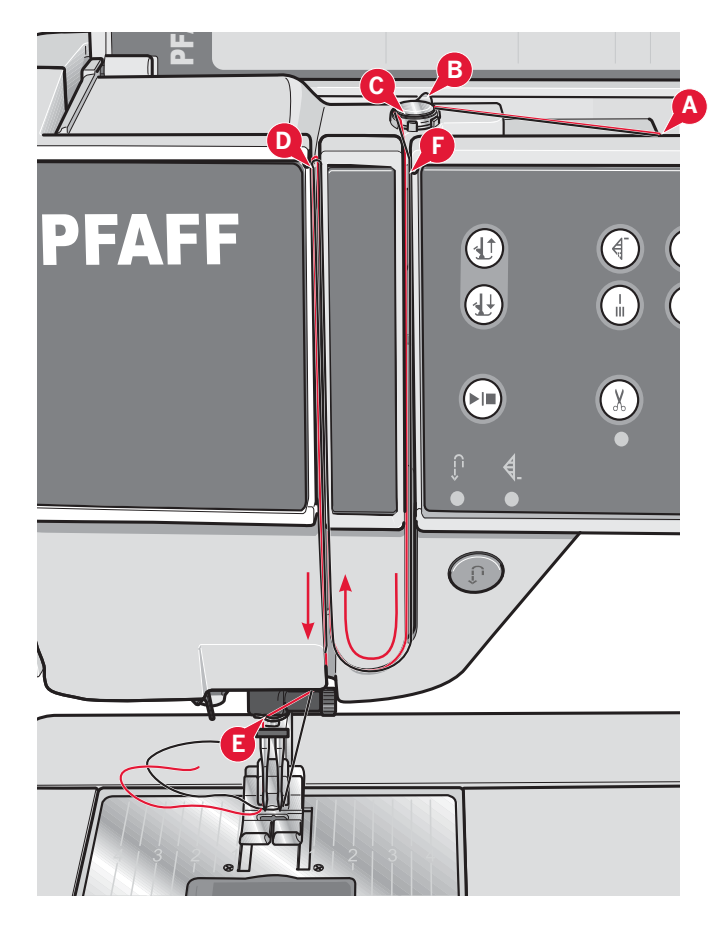

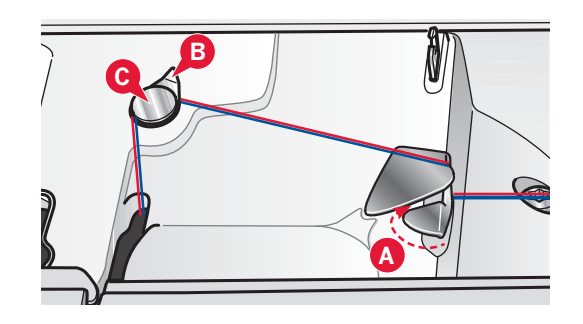

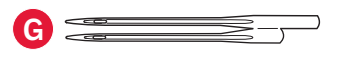

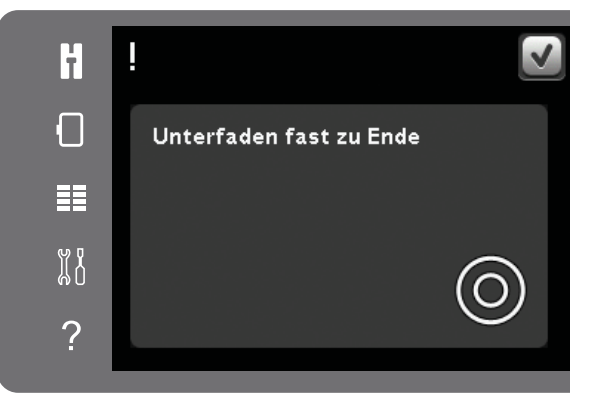

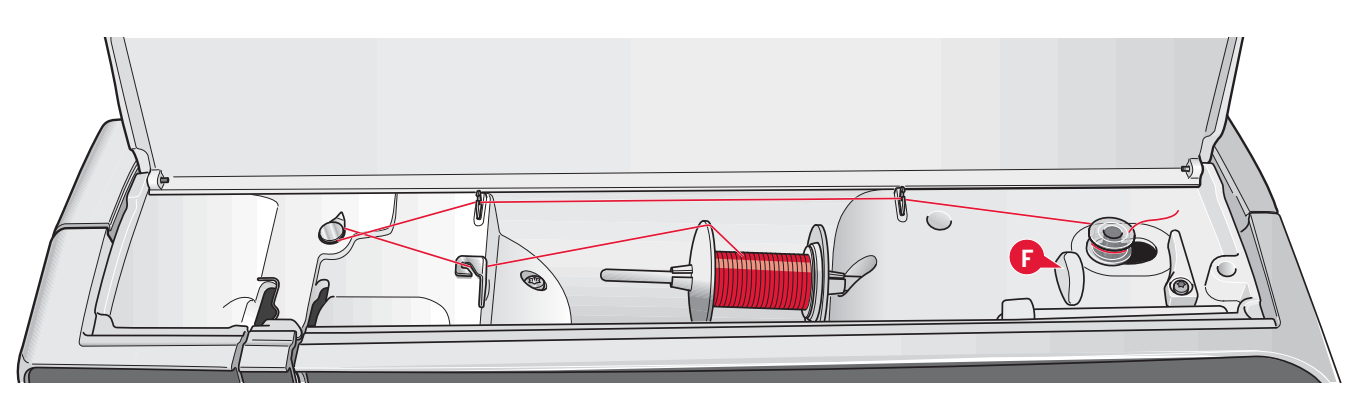

# **Spulen**

# **Spulen aus der waagerechten Position**

- 1. Setzen Sie eine leere Spule auf den Spuler, mit dem Logo nach oben. Verwenden Sie ausschließlich Original-Spulen von PFAFF®, die für dieses Modell zugelassen sind.
- 2. Setzen Sie die Garnrolle in waagerechter Position auf den Garnrollenstift auf. Schieben Sie die Garnrollenführungsscheibe fest auf die Garnrolle auf.
- 3. Ziehen Sie den Faden von vorne nach hinten in die Fadenführung (A). Legen Sie den Faden im Gegenuhrzeigersinn um die Fadenführung zum Spulen (B) und dann durch die hinteren Unterfadenführungen (C).

 *Hinweis: Für eine korrekte Fadenspannung muss der Faden fest in die Vorspannung eingezogen sein.*

- 4. Fädeln Sie durch den Schlitz in der Spule (D) von innen nach außen ein.
- 5. Bewegen Sie den Spuler zum Spulen nach rechts. Auf dem Bildschirm erscheint ein Popup mit der Mitteilung, dass der Spulvorgang aktiviert ist. Zum Ändern der Geschwindigkeit verwenden Sie den Schieber im Popup. Starten Sie den Spulvorgang, indem Sie den Fußanlasser betätigen bzw. auf "Start/ Stop" drücken.

Sobald die Spule voll ist, wird der Spulvorgang beendet. Lassen Sie den Fußanlasser los oder tippen Sie auf "Start/Stop", um den Spulermotor anzuhalten. Schieben Sie den Spuler nach links, und das Popup wird geschlossen. Nehmen Sie die Spule ab und schneiden Sie den Faden mit dem Fadenschneider (F) ab.

# **Spulen bei eingefädelter Maschine**

Nähfuß und Nadel müssen sich in der höchsten Stellung befinden. Ziehen Sie den Faden aus der Nadel, damit diese nicht verbogen wird.

Holen Sie den Faden von der Oberfadenführung (E) durch den linken Einfädelschlitz nach oben und führen Sie ihn durch die Unterfadenführungen (C). Anschließend befolgen Sie die obigen Schritte 4 und 5.

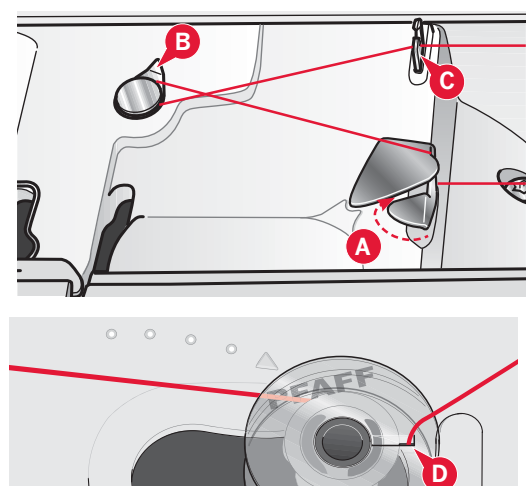

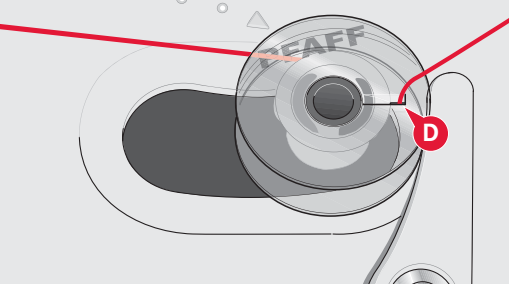

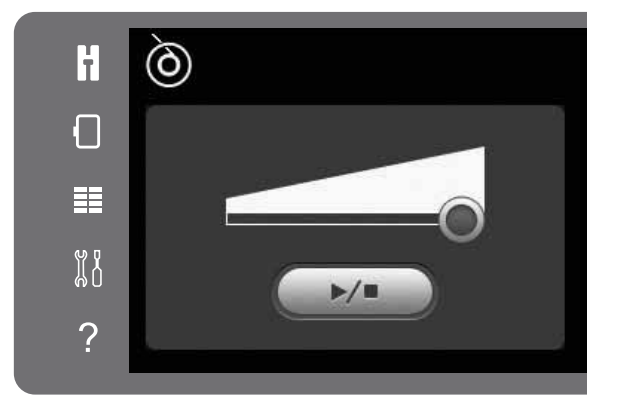

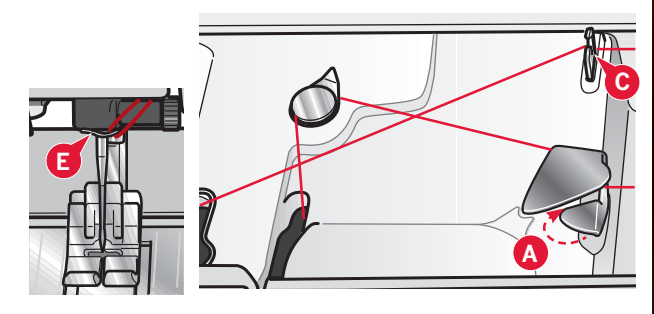

Vorbereitungen

# Spule einsetzen

- Schieben Sie die Spulenabdeckung nach vorne 1. und nehmen Sie sie ab.
- $2.$ Setzen Sie die Spule so in den Spulenkorb ein, dass das Logo nach oben zeigt und sich der Faden links der Spule abwickelt. Die Spule muss sich im Gegenuhrzeigersinn drehen, wenn Sie am Faden ziehen.
- 3. Legen Sie einen Finger auf die Spule, um zu verhindern, dass sie sich dreht. Ziehen Sie den Faden erst kräftig nach rechts und dann nach links in die Fadenspannungsfeder (A), bis ein "Einrasten" zu spüren ist.
- 4. Führen Sie den Faden um (B) herum und rechts am Fadenschneider (C) vorbei. Setzen Sie die Spulenabdeckung wieder ein. Ziehen Sie den Faden nach links und schneiden Sie ihn ab.

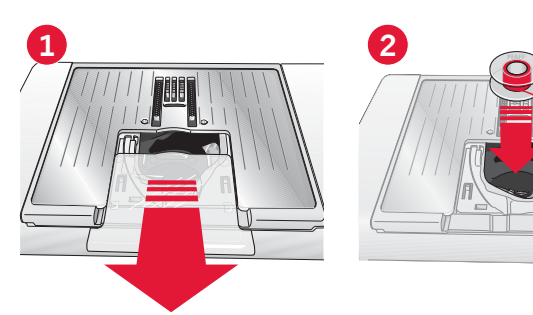

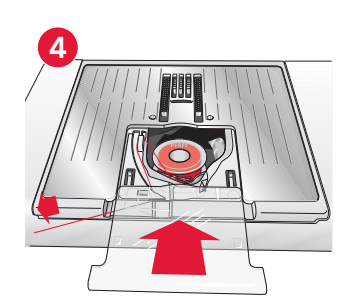

# IDT<sup>™</sup>-SYSTEM (integrierter Dualtransport)

Die Näh- und Stickmaschine PFAFF® creative™ 3.0 hat für jede Stoffart genau die richtige Lösung: den integrierten Dualtransport, das IDT<sup>™</sup>-SYSTEM. Wie bei Industrienähmaschinen wird der Stoff beim IDT™-SYSTEM von oben und unten gleichzeitig transportiert. Dies sorgt für eine absolut exakte Stoffführung. Bei feinen Stoffen wie Seide oder Viskose verhindert der doppelte Stofftransport ein Kräuseln der Naht. Auch karierte oder gestreifte Stoffe lassen sich durch den gleichmäßigen Stofftransport perfekt zusammennähen. Bei Ouiltarbeiten hält das IDT<sup>™</sup>-SYSTEM alle Lagen zusammen und verhindert ein Überdehnen der oberen Stofflagen.

# **IDT<sup>™</sup>-SYSTEM aktivieren**

Wichtig: Verwenden Sie nur Nähfüße mit der rückseitigen Aussparung (A) in der Mitte, wenn Sie das IDT<sup>™</sup>-SYSTEM aktivieren.

Heben Sie den Nähfuß an. Drücken Sie das |DT™-SYSTEM nach unten, bis es einrastet.

# IDT<sup>™</sup>-SYSTEM deaktivieren

Heben Sie den Nähfuß an. Halten Sie das IDT™-SYSTEM mit zwei Fingern am geriffelten Griffarm fest. Ziehen Sie das IDT<sup>™</sup>-SYSTEM nach unten, schieben Sie es von sich weg und lassen Sie das IDT<sup>™</sup>-SYSTEM langsam nach oben gleiten.

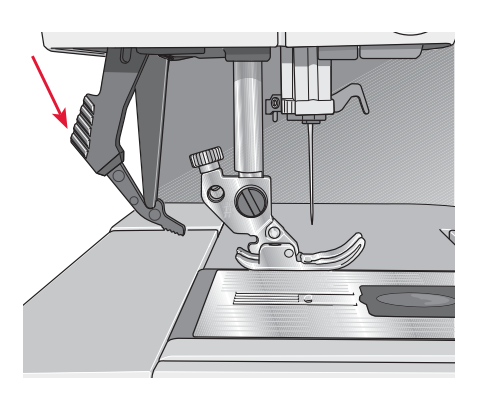

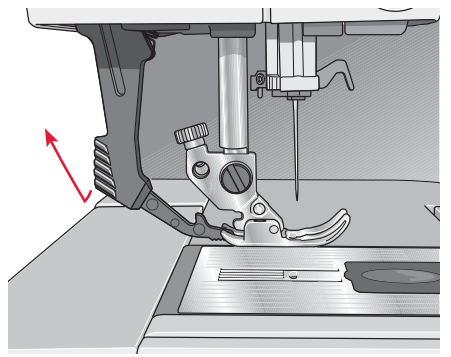

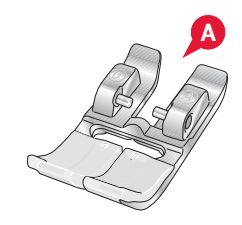

# Nähfuß wechseln

# Nähfuß entfernen

Drücken Sie den Nähfuß nach unten, bis er sich vom Nähfußhalter löst.

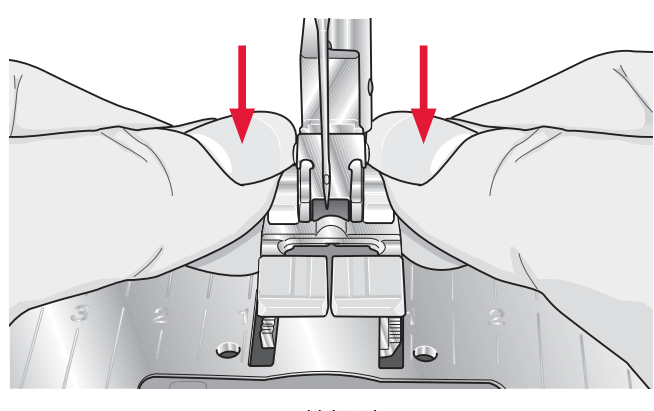

# Nähfuß einsetzen

Richten Sie die Stifte am Nähfuß mit der Aussparung unter dem Nähfußhalter aus. Drücken Sie den Nähfuß nach oben, bis er einrastet.

Sie können den Nähfußhalter auch mit den entsprechenden Nähfußtasten heben oder senken. Positionieren Sie den Nähfuß unter dem Nähfußhalter, sodass die Stifte des Fußes beim Absenken in den Nähfußhalter einrasten

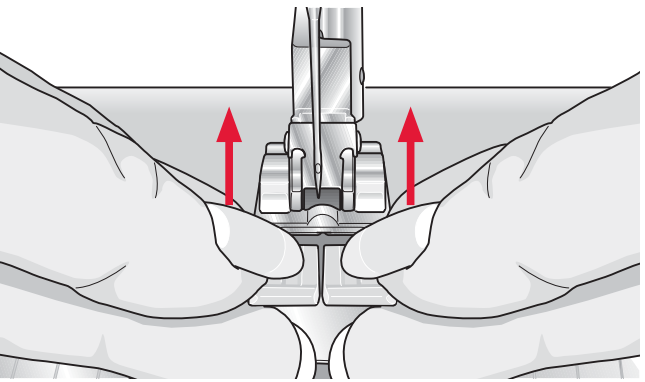

# Nadel wechseln

- 1. Benutzen Sie die Öffnung im Mehrzweckwerkzeug, um die Nadel zu halten.
- Lockern Sie die Nadelschraube.  $2.$
- Entfernen Sie die Nadel  $\mathbf{a}$
- 4. Setzen Sie die neue Nadel mit Hilfe des Mehrzweckwerkzeugs ein. Drücken Sie die neue Nadel mit der flachen Seite bis zum Anschlag nach hinten.
- 5. Ziehen Sie die Nadelschraube so fest wie möglich an.

# **Transporteur versenken**

Der Transporteur lässt sich versenken, indem Sie den Schieberegler vorn an der Maschine nach links bewegen. Wenn Sie den Transporteur anheben möchten, bewegen Sie den Schieberegler nach rechts.

Beim Sticken wird der Transporteur automatisch versenkt, sobald das Stickaggregat angeschlossen wird. Beim Entfernen des Stickaggregats wird der Transporteur bei Nähbeginn automatisch wieder angehoben.

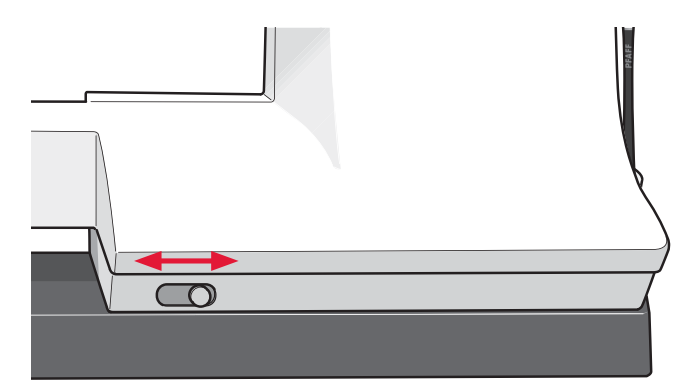

# **Nadeln**

Die Qualität der Nadeln spielt eine entscheidende Rolle für das Ergebnis Ihrer Näharbeit. Verwenden Sie daher ausschließlich Qualitätsnadeln. Wir empfehlen Nadeln des Systems 130/705H. Die Nadelpackung, die Ihrer Näh- und Stickmaschine beiliegt, enthält Nadeln der am meisten verwendeten Stärken.

# Universalnadel (A)

Universalnadeln haben eine leicht abgerundete Spitze und sind in verschiedenen Größen erhältlich. Sie eignen sich zum allgemeinen Nähen mit vielen Stoffarten und -stärken.

# **Stretchnadel (B)**

Stretchnadeln haben eine spezielle "Nase" am Öhr, die bei elastischen Stoffen das Überspringen von Stichen verhindert. Geeignet für Strickstoffe, Badekleidung, Fleece, Kunstleder und auch Leder.

# Sticknadel (C)

Sticknadeln zeichnen sich durch eine spezielle "Nase", eine leicht abgerundete Spitze sowie ein etwas größeres Öhr aus und sind daher besonders schonend zu Garn und Material. Zum Erstellen von Stickereien oder Ziernähten mit Metallic- und anderem Spezialgarn.

# Jeansnadel (D)

Bei Jeansnadeln ist die Spitze sehr scharf, damit sie engmaschige Stoffe durchdringen können, ohne dabei zu verbiegen. Geeignet für Segeltuch, Jeans und Mikrofaserstoffe.

# Wingnadel (E)

Die Wingnadel ist seitlich mit breiten Flügeln ausgestattet, die beim Nähen von Hohlsaumstichen Löcher in den Naturfaserstoff stechen.

Hinweis: Wechseln Sie die Nadel regelmäßig. Arbeiten Sie stets mit einer geraden und spitzen Nadel (F).

Eine beschädigte Nadel (G) kann zu ausgelassenen Stichen, Nadelbruch oder Fadenreißen führen. Eine beschädigte Nadel kann auch die Stichplatte beschädigen.

Benutzen Sie niemals asymmetrische Zwillingsnadeln (H), da sie Ihre Näh- und Stickmaschine beschädigen können.

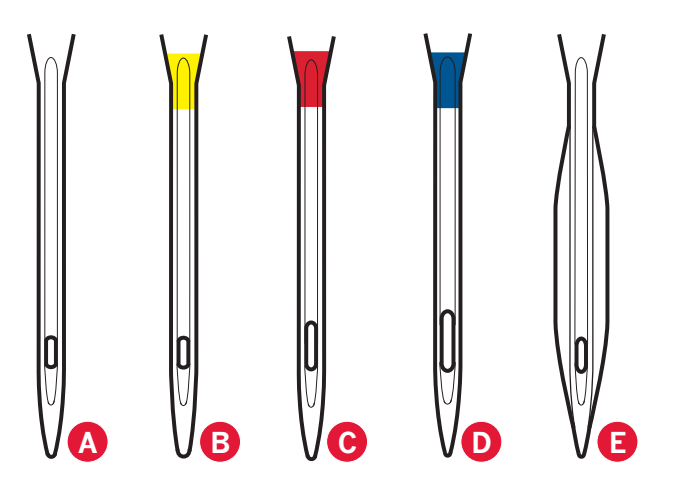

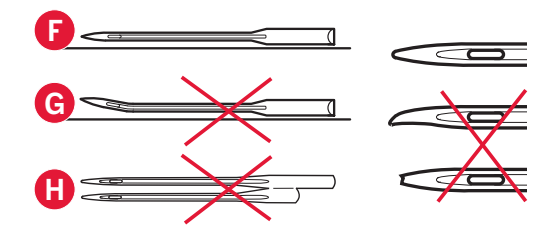

# **Garne**

Auf dem Markt sind viele verschiedene Garne für die unterschiedlichsten Verwendungszwecke erhältlich.

# **Allzwecknähgarn**

Allzwecknähgarn besteht aus Synthetik, Baumwolle oder mit Baumwolle ummanteltem Polyester. Diese Art von Garn wird für verschiedene Nähprojekte so wie das Nähen von Kleidung verwendet.

# **Stickgarn**

Stickgarn kann aus verschiedenen Fasern bestehen: Rayon, Polyester, Acryl oder Metallic-Fasern. Diese Garne erzeugen beim Sticken und anderen Verzierungsarbeiten eine glänzende Optik. Beim Sticken sollten Sie ein Stickgarn als Unterfaden yerwenden, da es dünner ist und die Stickerei daher unten nicht unnötig dick wird.

*Hinweis: Bei Verwendung von Metallic- oder Foliengarnen fürs Sticken benötigen Sie eventuell eine Nadel mit größerem Öhr und eine geringere Stickgeschwindigkeit. Fädeln Sie den Faden bei waagerechter Position des Garnrollenstifts ein.*

# **Transparentes Garn**

Transparentes Garn ist einfaches durchsichtiges Synthetikgarn. Es wird zum Quilten und für andere Arten von dekorativem Nähen verwendet. Fädeln Sie den Faden bei waagerechter Position des Garnrollenstifts ein. Beim Spulen sollten Sie darauf achten, dass Sie mit herabgesetzter Geschwindigkeit spulen und die Spule nur halb voll wird.

*Hinweis: Manche Stoffe enthalten überschüssige Farbe, was zur Verfärbung anderer Stoffe, aber auch zu Verschmutzungen an der Maschine führen kann. Solche Verfärbungen sind unter Umständen äußerst schwierig zu entfernen, mitunter sogar gar nicht. Fleece- und Jeansstoffe, vor allem in Rot und Blau, enthalten häufig überschüssige Farbe.* 

*Wenn Sie den Verdacht haben, dass Ihr Stoff/Kleidungsstück viel überschüssige Farbe enthält, empfehlen wir zur Vermeidung von Verfärbungen den Stoff immer erst zu waschen, bevor Sie* 

*mit dem Nähen/Sticken beginnen.*

# **Vlies**

# **Abreißbares Vlies**

Abreißbares Vlies eignet sich für feste unelastische Stoffe. Legen Sie es zum Nähen von Zierstichen unter den Stoff oder spannen Sie es beim Sticken mit dem Stoff in einen Stickrahmen ein. Nach dem Nähen reißen Sie das überschüssige Vlies ab.

# **Bügelvlies zum Abreißen**

Aufbügelbares Vlies zum Abreißen ist ein sehr festes Vlies mit einer glatten Seite, die auf den Stoff aufgebügelt wird. Es empfiehlt sich für alle leicht dehnbaren Stoffe. Bügeln Sie das Vlies vor dem Nähen von Zierstichen bzw. dem Einspannen auf die linke Stoffseite. Nach dem Nähen reißen Sie das überschüssige Vlies ab.

# **Schneidevlies**

Schneidevlies lässt sich nicht einreißen, sodass der Überschuss abgeschnitten werden muss. Es empfiehlt sich für Strickstoffe und alle elastischen Stoffe, besonders beim Sticken im Stickrahmen.

# **Wasserlösliches Vlies**

Wasserlösliches Vlies wird beim Verzieren/ Besticken von aufgerauten Stoffen oder Stoffen mit Schlaufen, wie z. B. Frottee, auf den Stoff gelegt. Bei Cutwork-Stickarbeiten sollten Sie es immer unter den Stoff legen. Legen Sie das Projekt anschließend in Wasser, um das überschüssige Vlies zu entfernen. Das Vlies ist in verschiedenen Stärken erhältlich

# **Hitzelösliches Vlies**

Hitzelösliches Vlies ist ein fester, locker gewebter Stoff, der für Techniken wie Richelieu und beim Umhäkeln der Stoffkante verwendet wird. Es löst sich bei Hitzeeinwirkung auf.

# **Klebevlies**

**MARITA COMMUNICATION** 

Klebevlies wird zum Sticken verwendet, wenn der Stoff zu empfindlich oder zu klein ist, um im Stickrahmen eingespannt zu werden. Spannen Sie das Klebevlies mit der Papierseite nach oben ein. Entfernen Sie das Papier und befestigen Sie den Stoff an der klebrigen Oberfläche. Ziehen Sie das Klebevlies nach dem Sticken ab.

# **USB-Anschluss**

Ihre Näh- und Stickmaschine ist zur Nutzung des USB Embroidery Stick mit einem USB-Anschluss ausgestattet.

*Hinweis: Achten Sie darauf, dass der von Ihnen verwendete USB-Stecker das Format FAT32 hat.*

# **USB Embroidery Stick**

Im Lieferumfang Ihrer Näh- und Stickmaschine ist ein USB Embroidery Stick enthalten. Verwenden Sie diesen Stick zum Speichern von Motiven und Stickschriften.

# **USB-Anschluss verwenden und trennen**

Stecken Sie den USB Embroidery Stick in den Anschluss. Der USB-Stecker kann nur in einer Richtung eingesteckt werden - nicht mit Gewalt in den Anschluss stecken!

Zum Entfernen ziehen Sie den USB Embroiderv Stick vorsichtig und gerade heraus.

# **USB Embroidery Stick verwenden**

Ein Lämpchen am Ende des Sticks zeigt an, dass der USB Embroidery Stick richtig eingesteckt ist. Wenn Sie etwas vom USB Embroidery Stick laden, blinkt das Lämpchen.

*Hinweis: Den USB Embroidery Stick nicht bei blinkendem Lämpchen abnehmen, da hierdurch die Dateien auf dem USB Embroidery Stick beschädigt werden können.*

# **Kostenlose Software (PC)**

Für Ihre Näh- und Stickmaschine PFAFF® creative™ 3.0 steht ein PC-Software-Paket zur Verfügung. Damit erhalten Sie folgende Zusatzfunktionen:

- Das Programm QuickFont, mit dem Sie Stickschriften aus den meisten TrueType®- und OpenType®-Schriftarten von Ihrem Computer erstellen können.
- Die Verwaltung von Stickmotiven: Sie können Motive als Vorschaubilder anzeigen, verschiedene Stickdateiformate lesen, Schnittbefehle hinzufügen usw.

Gehen Sie auf der PFAFF® Website unter www. pfaff.com zum Support für Stickmaschinen und laden Sie sich die Software herunter. Beim Installieren werden Sie nach einem Installationscode gefragt. Geben Sie folgende Nummer ein:

# **8200**

Nähere Informationen und eine ausführliche Installationsanweisung entnehmen Sie der Download-Seite.

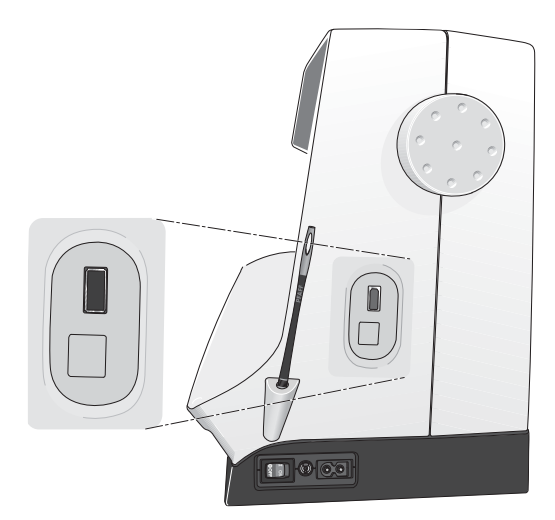

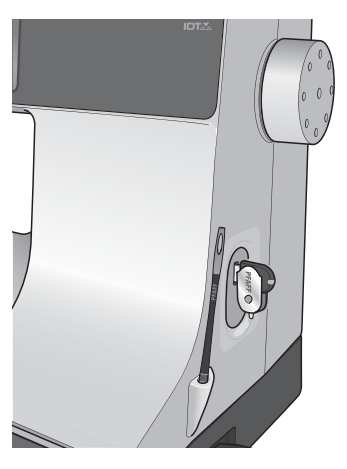

*Hinweis: Der im Lieferumfang Ihrer Näh- und Stickmaschine enthaltene USB Embroidery Stick kann in der Maschine verbleiben, wenn Sie die Kofferhaube aufsetzen. Achten Sie darauf, dass die Abdeckung des USB-Sticks nach unten weist.*

*2:12*

# **Maschine aktualisieren**

Sehen Sie bezüglich Aktualisierungen Ihrer Nähund Stickmaschine sowie der Gebrauchsanleitung regelmäßig auf www.pfaff.com nach und/oder wenden Sie sich an Ihren PFAFF® Fachhändler.

# **Aktualisierungshinweise**

- Suchen Sie auf der Website von PFAFF®, www.pfaff.com, nach Ihrer Näh- und Stickmaschine. Hier stehen Ihnen Updates für Ihre Näh- und Stickmaschine zur Verfügung.
- Laden Sie die Update-Software auf Ihren Computer, entpacken Sie diese und speichern Sie sie im Anschluss auf Ihrem USB-Stick.
- Vergewissern Sie sich, dass Ihre Näh- und Stickmaschine ausgeschaltet ist. Schließen Sie den USB Embroidery Stick mit der neuen Softwareversion an den USB-Anschluss Ihrer Maschine an.
- Halten Sie die Rückwärtsnähtaste gedrückt und schalten Sie so die Maschine ein.
- Das Update startet automatisch. Sobald der Verlaufsbalken erscheint, können Sie die Rückwärtsnähtaste loslassen. *Hinweis: Es kann bis zu einer Minute dauern, bis der Verlaufsbalken erscheint und Sie die Rückwärtsnähtaste loslassen können.*
- Nach Abschluss der Aktualisierung startet die Maschine automatisch neu. Überprüfen Sie die Nummer der Softwareversion im Einstellungsmenü.

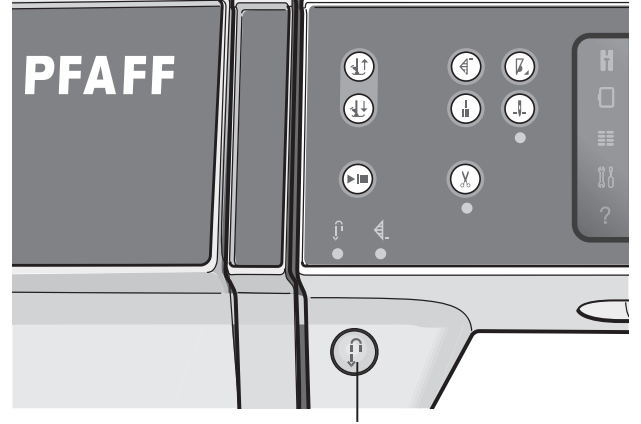

*Rückwärtsnähtaste*

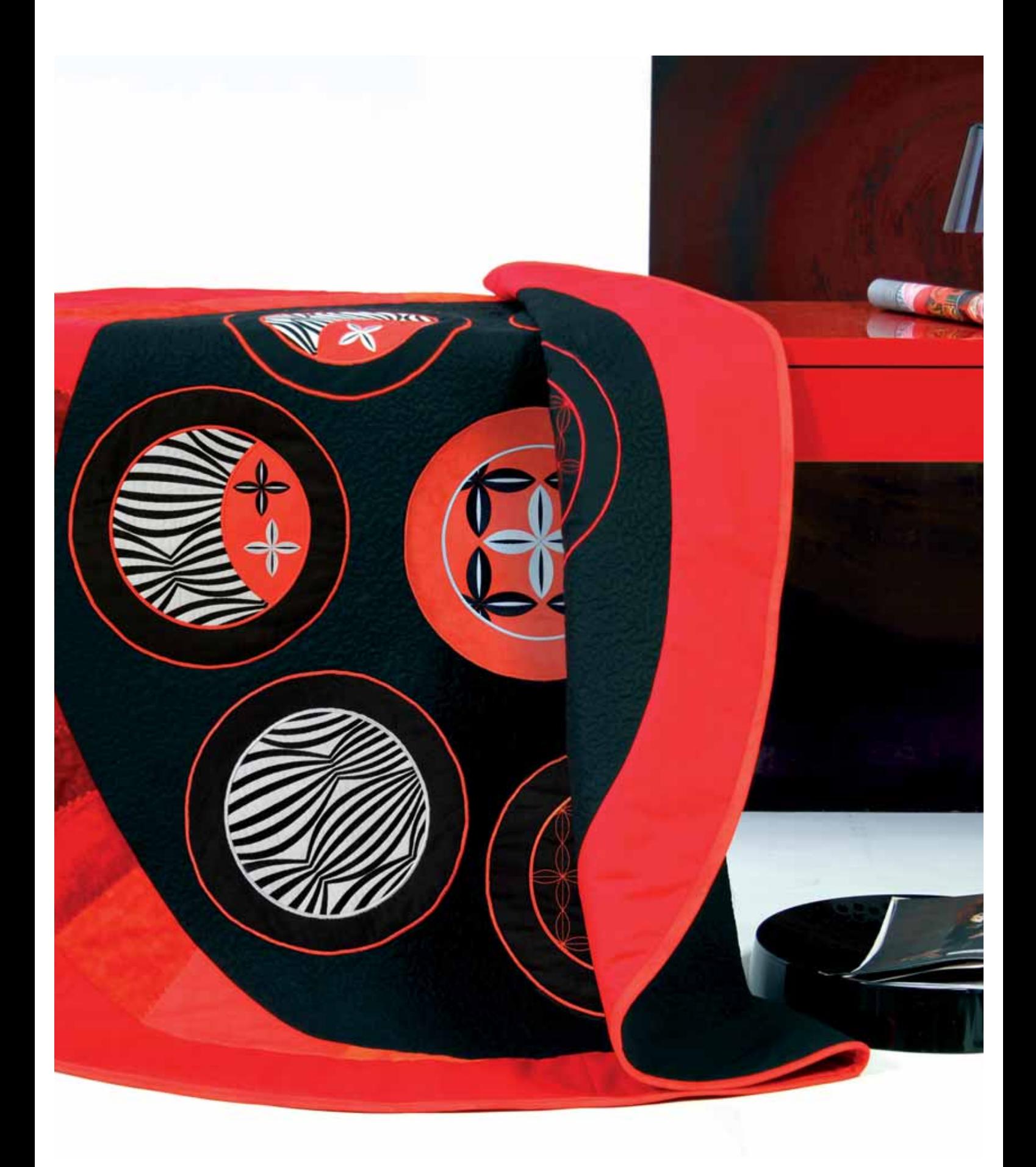

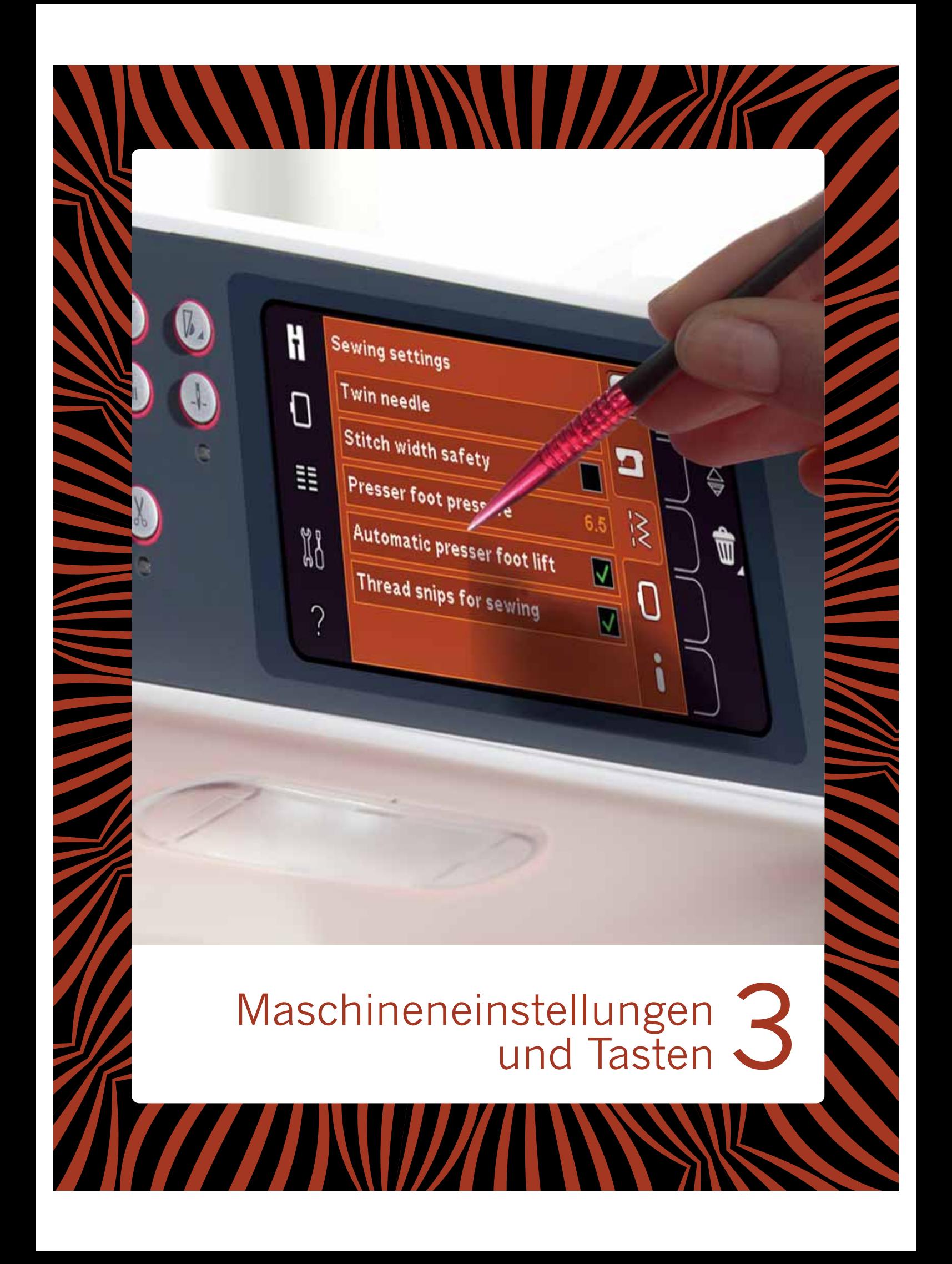

# **Tastbildschirm**

Der Tastbildschirm der PFAFF® creative™ 3.0 lässt sich sehr leicht bedienen – berühren Sie ihn einfach mit dem Stylus oder der Fingerspitze, um die Funktionen auszuwählen. Nachfolgend wird der Tastbildschirm außerhalb des PFAFF® creative™ Farb-Tastbildschirms beschrieben. Diese Berührungsfläche ändert ihr Aussehen beim Wechsel zwischen den verschiedenen Modi nicht.

# Tastbildschirm - Übersicht

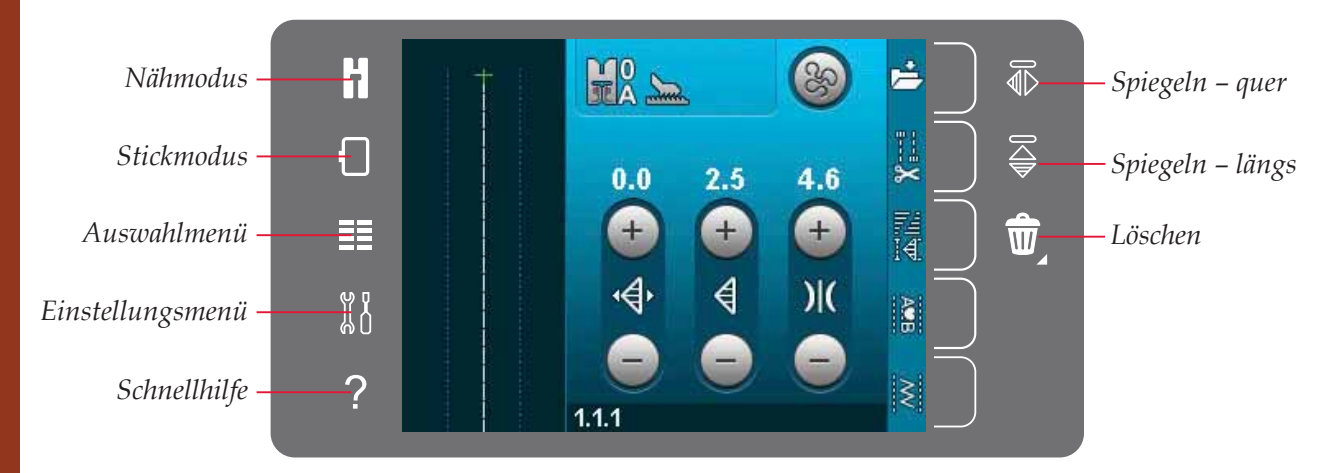

# Näh- und Stickmodus

Sie schalten zwischen Näh- und Stickmodus um. indem Sie eines dieser Symbole antippen.

# Auswahlmenü

Tippen Sie dieses Symbol an, um das Auswahlmenü zu öffnen. Im Nähmodus können Sie Stiche und Stichschriften anwählen sowie persönliche Dateien oder ein USB-Gerät öffnen. Im Stickmodus können Sie Motive und Stickschriften anwählen sowie persönliche Dateien oder ein USB-Gerät öffnen.

# Einstellungsmenü

Tippen Sie dieses Symbol an, um das Einstellungsmenü zu öffnen. In dieser Ansicht können Sie die Standardwerte ändern und manuelle Anpassungen an den Maschinen- bzw. Näh- und Stickeinstellungen vornehmen. Außerdem finden Sie im Einstellungsmenü die Maschineninformationen.

# **Schnellhilfe**

In Ihre Maschine ist eine Schnellhilfe integriert, die sofortige Auskunft über alle Anzeigen auf dem Tastbildschirm gibt. Sie aktivieren die Schnellhilfe durch Antippen des entsprechenden Symbols. Es erscheint dann ein Fragezeichen auf dem PFAFF® creative™ Farb-Tastbildschirm. Tippen Sie ein beliebiges Symbol, einen Text oder einen Bereich auf der Berührungsfläche an, über die Sie Informationen wünschen. Es erscheint ein Popup mit einer kurzen Erklärung. Tippen Sie auf "OK" im Popup, um die Schnellhilfe zu verlassen.

# Spiegeln - quer

Im Nähmodus spiegeln Sie einen Stich bzw. eine Stichfolge horizontal, indem Sie das Symbol "Spiegelnquer" antippen. Im Stickmodus können Sie ein Motiv horizontal spiegeln, wenn Sie dieses Symbol antippen.

# Spiegeln - längs

Im Nähmodus spiegeln Sie einen Stich bzw. eine Stichfolge vertikal, indem Sie das Symbol "Spiegeln - längs" antippen. Im Stickmodus können Sie ein Motiv vertikal spiegeln, wenn Sie dieses Symbol antippen.

# Löschen

Tippen Sie auf das Löschsymbol, wenn Sie einen Stich, eine Stichfolge, ein Motiv oder einen Ordner löschen möchten. Halten Sie im Stickmodus das Löschsymbol gedrückt, um alle Motive im Stickbereich auf einmal zu löschen. Wird ein Ordner gelöscht, bedeutet dies, dass alle darin enthaltenen Dateien ebenfalls gelöscht werden. Um alle Dateien und Unterordner in einem gewählten Ordner zu löschen, halten Sie die Löschtaste gedrückt.

Hinweis: Integrierte Stiche, Schriftarten und Motive lassen sich nicht löschen.

# **Einstellungsmenü**

Im Einstellungsmenü können Sie die Standardwerte ändern und manuelle Anpassungen an den Maschinen- bzw. Näh- und Stickeinstellungen vornehmen.

Tippen Sie auf die Symbole, um eine Funktion zu aktivieren oder eine Liste mit Wahlmöglichkeiten zu öffnen. Diese Einstellungen bleiben auch nach dem Ausschalten der Näh- und Stickmaschine gespeichert.

# **Maschineneinstellungen**

# **Sprache**

Tippen Sie auf das Sprachensymbol, um die verfügbaren Sprachen anzusehen. Wählen Sie durch Antippen die gewünschte Sprache aus der Liste.

# **Audiowiederholung**

Bei Aktivierung wird das Signal für Warnhinweisoder Achtungs-Popups in Intervallen wiederholt, bis die Funktion deaktiviert wird.

# **Bildschirm sperren**

Um zu verhindern, dass der Bildschirm beim Sticken oder Nähen angestoßen wird und der Stich, die Stickerei oder die Einstellung dadurch aus Versehen geändert wird, lässt sich der Bildschirm leicht sperren.

Bei Aktivierung wird der Bildschirm zehn Sekunden nach der letzten Berührung gesperrt. Der Bildschirm bleibt gesperrt, bis Sie ihn durch Antippen von "OK" entsperren.

# **Tastbildschirm kalibrieren**

Der Tastbildschirm lässt sich individuell für einen Nutzer kalibrieren.

Tippen Sie auf das Symbol "Tastbildschirm kalibrieren", um ein spezielles Fenster für die Kalibrierung des PFAFF® creative™ Farb-Tastbildschirms zu öffnen. Zum Kalibrieren befolgen Sie die Anweisungen auf dem Bildschirm.

# *Näheinstellungen*

*Maschineneinstellungen*

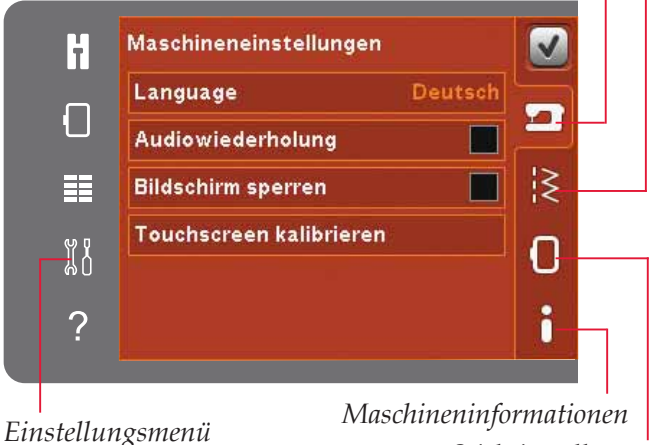

*Stickeinstellungen*

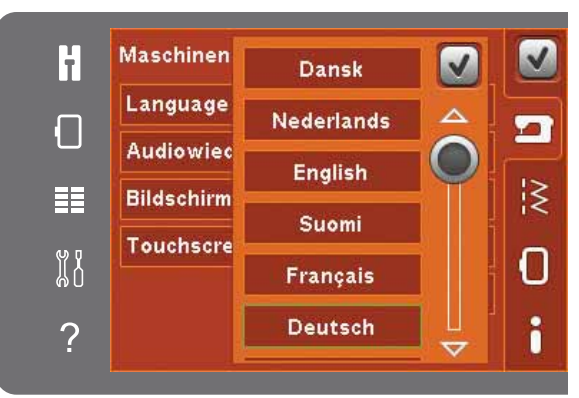

*Popup für die Sprachwahl*

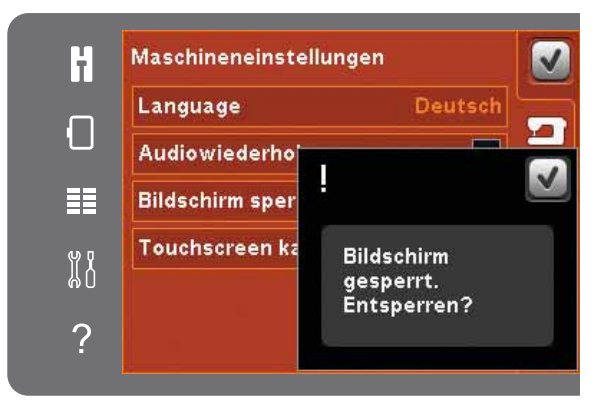

*Popup für die Bildschirmsperrung*

# Näheinstellungen

# Zwillingsnadel

Tippen Sie auf das Symbol "Zwillingsnadel", um eine Liste zur Wahl der Zwillingsnadelbreite zu öffnen. Nach der Wahl der Zwillingsnadelgröße ist die Breite aller Stiche auf diese Nadelgröße begrenzt, um ein Abbrechen der Nadel zu verhindern. Die Einstellung wird beibehalten, bis Sie die "Zwillingsnadelbreite" deaktivieren.

Die Breite des gewählten Stiches wird automatisch an die Zwillingsnadel angepasst. Wird ein Stich gewählt, der für die Zwillingsnadelgröße zu breit ist, erscheint ein Popup mit einem Warnhinweis. Wählen Sie "aus" in der Zwillingsnadelliste, um die Zwillingsnadel zu deaktivieren und zum normalen Nähen zurückzukehren.

# Stichbreitenbegrenzung

Wählen Sie diese Funktion, wenn Sie eine Geradstichplatte oder einen Geradstich-Nähfuß verwenden. Dadurch wird die mittlere Nadelposition für alle Stiche fixiert. Die Stichbreitenbegrenzung verhindert Beschädigungen an Nadel und/oder Nähfuß.

Wenn die Maschine erneut eingeschaltet wird und diese Einstellung aktiv ist, weist ein Popup bei jeder Wahl eines Stichs, der kein Geradstich ist, darauf hin, dass sie auf Geradstich eingestellt ist. Deaktivieren Sie die "Stichbreitenbegrenzung", um zum normalen Nähen zurückzukehren.

Hinweis: Zwillingsnadel und Stichbreitenbegrenzung können nicht gleichzeitig verwendet werden.

# Nähfußdruck

In einigen Fällen müssen Sie den Nähfußdruck anpassen. Z. B. bei Spezialtechniken und dicken Stoffen kann eine Anpassung erforderlich sein. Je höher die Zahl, desto höher der Druck auf den Stoff.

# Automatisches Nähfußanheben

Die Wahl dieses Symbols aktiviert das automatische Nähfußanheben. Der Nähfuß hebt sich dann in die Drehhöhe, wenn z. B. mit der Nadel in der Tiefstellung gestoppt wird. Bei Deaktivierung bleibt die Nähfußstange gesenkt, auch wenn die Maschine mit der Nadel in der Tiefstellung stoppt.

# Fadenschneiden beim Nähen

Die Wahl dieses Symbols aktiviert den automatischen Fadenschneider. Damit werden die Fäden automatisch durchtrennt, und der Nähfuß wird am Ende des Nähvorgangs angehoben, z. B. bei Knopflöchern. Bei Deaktivierung erfolgt kein automatisches Abschneiden der Fäden.

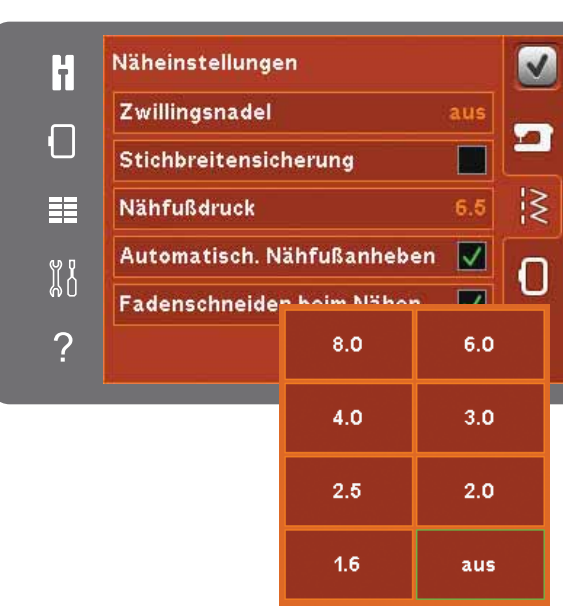

Liste Zwillingsnadelbreite

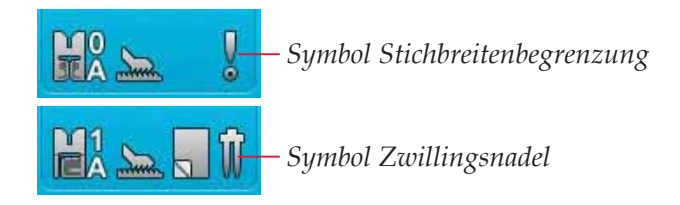

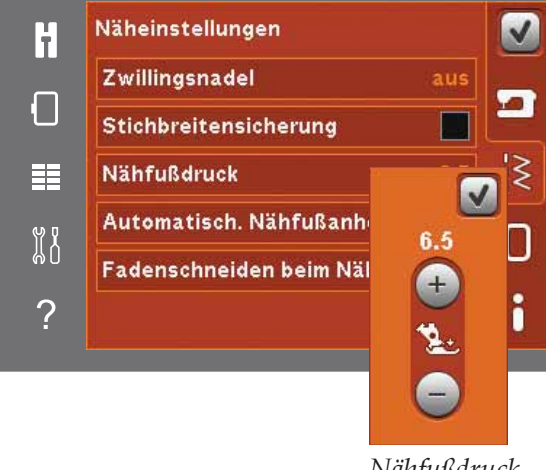

Nähfußdrucksteuerung

# **Stickeinstellungen**

# **Nähfußhöhe**

Passen Sie die Höhe des Nähfußes im Modus "Stickvorgang" an. Mit Hilfe der Plus- und Minussymbole heben oder senken Sie den Nähfuß. Einige Stickereien werden durch verschiedene Sticktechniken unter dem Nähfuß voluminöser. Wenn der Platz zwischen Nähfuß und Stickerei nicht ausreicht, bildet der Oberfaden Schlaufen auf der Unterseite der Stickerei. Heben Sie den Nähfuß dann in kleinen Schritten an, bis sich die Stickerei frei unter dem Nähfuß bewegen kann.

*Hinweis: Da der dynamische Sprungfuß 6D (optionales Zubehör, Art.-Nr. 820991-096) die Stoffstärke beim Sticken misst, steht die Option zum Anpassen der Nähfußhöhe beim Sticken nur zur Verfügung, wenn "Dynamischer Sprungfuß 6D zum Sticken" deaktiviert ist.* 

# **Dynamischer Sprungfuß 6D**

Verwenden Sie zum Sticken den dynamischen Sprungfuß 6D (Art.-Nr. 820991-096, erhältlich bei Ihrem PFAFF ® Fachhändler). Aktivieren Sie die Funktion "Dynamischer Sprungfuß 6D".

Wenn ein anderer Stickfußtyp verwendet werden soll, z. B. der Stick-/Sensormatic-Freihandfuß 6A, müssen Sie den dynamischen Sprungfuß 6D zum Sticken im Einstellungsmenü deaktivieren.

# **Sprungstiche durchtrennen**

Ihre Näh- und Stickmaschine ist mit der automatischen Funktion "Sprungstiche durchtrennen" ausgestattet. Hierdurch sparen Sie Zeit beim Versäubern. Bei der Wahl von "Sprungstiche durchtrennen" schneidet Ihre Maschine beim Sticken den oberen Sprungstichfaden ab und zieht das Fadenende auf die Stoffunterseite. Ist die Funktion nicht aktiviert, hält die Maschine bei jedem Farbwechsel nach ein paar Stichen an, damit Sie den Faden manuell durchtrennen können.

*Hinweis: Ihre Maschine durchtrennt den Faden auch, wenn Sie gerade zu einer neuen Farbe gewechselt haben. Wenn Sie mit dem Sticken fortfahren, müssen Sie das Fadenende so halten, dass es sich nach dem Abschneiden einfach entfernen lässt.* 

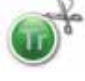

*Motive mit diesem Symbol sind für das Schneiden von Sprungstichen programmiert. Befehle zum Durchtrennen von Sprungstichen lassen sich mit dem Softwarepaket, das auf der PFAFF® Website zum Download bereit steht, jedem Motiv hinzufügen (siehe Seite 2:12).*

# **Fadenschneiden beim Sticken**

Die Funktion "Fadenschneiden beim Sticken" ist standardmäßig aktiviert. Sie durchtrennt den Faden automatisch bei Farbwechseln und zum Abschluss einer Stickerei.

# **Maschineninformationen**

Die Registerkarte "Maschineninformationen" enthält die Softwareversion, die Speicherauslastung der Maschine und die Lizenzinformationen.

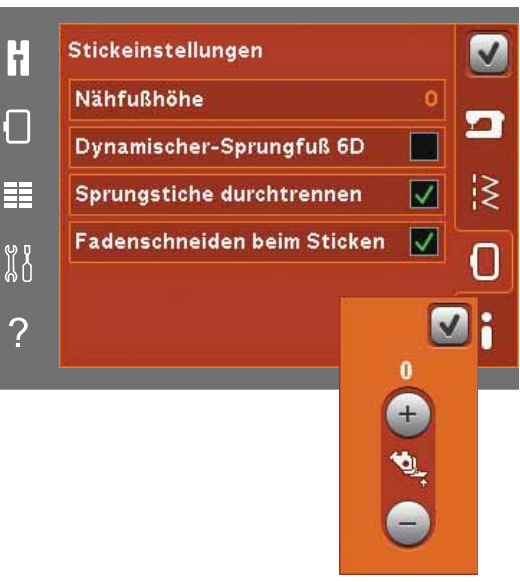

*Nähfußhöhensteuerung*

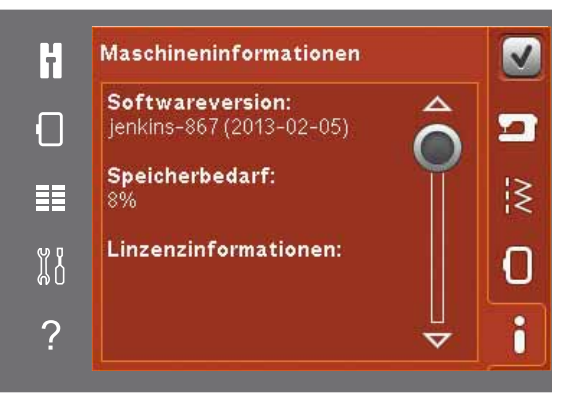

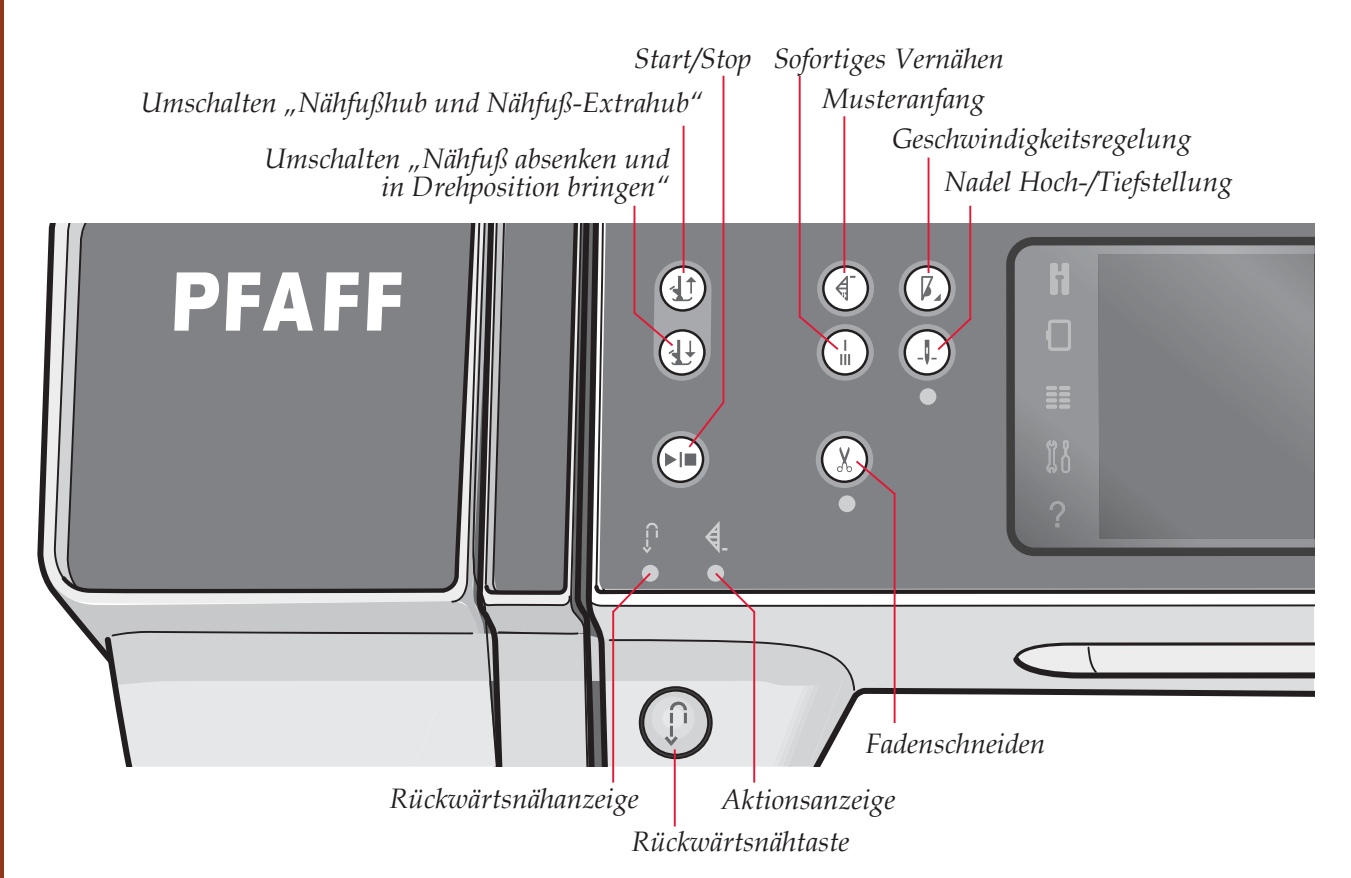

# **Tasten und Anzeigen**

# Umschalten "Nähfußhub und Nähfuß-Extrahub"

Tippen Sie auf diese Taste, um den Nähfuß anzuheben. Tippen Sie auf diese Taste, um den Nähfuß anzuheben. Wenn Sie die Taste erneut betätigen, wird der Nähfuß in die Extrahub-Position sowie die Nadel in die Hochstellung angehoben.

## Umschalten "Nähfuß absenken und in **Drehposition bringen"**

Tippen Sie auf diese Taste, um den Nähfuß vollständig abzusenken. Drücken Sie die Taste erneut, um den Nähfuß in die Drehhöhe anzuheben. Der Nähfuß wird bei Nähbeginn automatisch abgesenkt.

# **Musteranfang**

Wenn Sie mitten in einem Muster angehalten haben, müssen Sie "Musteranfang" betätigen, um zum Anfang des Musters/Stichs zurückzukehren, ohne eventuelle speziell vorgenommene Einstellungen erneut vornehmen zu müssen.

Wenn Sie die Taste "Musteranfang" während des Nähens drücken, wird das Muster/Stich fertiggestellt und die Maschine stoppt schließlich. Sie können "Musteranfang" ebenfalls verwenden, um zum Anfang einer Stickerei zurückzukehren.

# Geschwindigkeitsregelung

Mit dieser Funktion können Sie einfach die Nähgeschwindigkeit reduzieren. Tippen Sie auf die Taste "Geschwindigkeitsregelung", um die Geschwindigkeit zu reduzieren. Um wieder zur normalen Geschwindigkeit zurückzukehren, deaktivieren Sie die Taste.

Sie können die Geschwindigkeitsbegrenzung Ihrer Maschine ändern. Halten Sie dafür die Taste "Geschwindigkeitsregelung" gedrückt, und es öffnet sich ein Popup. Stellen Sie die gewünschte Geschwindigkeitsgrenze mit dem Schieberegler ein und schließen Sie dann das Popup. Wenn Sie beim nächsten Mal die Taste "Geschwindigkeitsregelung" antippen, wird die Geschwindigkeit auf die gewählte Begrenzung reduziert. Die Begrenzung wird links oben angezeigt, im Stick- wie im Nähmodus. Sie können einfach weiternähen, ohne das Popup zu schließen.

# Sofortiges Vernähen

Wenn Sie "Sofortiges Vernähen" beim Nähen drücken, näht Ihre Maschine einige Vernähstiche und stoppt dann automatisch.

Durch erneutes Antippen der Taste "Vernähen" bei leuchtender Aktionsanzeige können Sie die Funktion deaktivieren.

Die Funktion "Vernähen" lässt sich auch programmieren, siehe Seite 4:10.

# **Nadel Hoch-/Tiefstellung**

Mit dieser Taste kann die Nadel angehoben bzw. abgesenkt werden. Damit wird gleichzeitig die Nadelstopp-Position geändert. Wenn "Nadel Tiefstellung" aktiviert ist, leuchtet die Anzeige unter der Taste auf, die Nadel stoppt in der Tiefstellung, und der Nähfuß wird in die Drehhöhe angehoben. Die Nadel kann auch durch Betätigen des Fußanlassers angehoben bzw. abgesenkt werden.
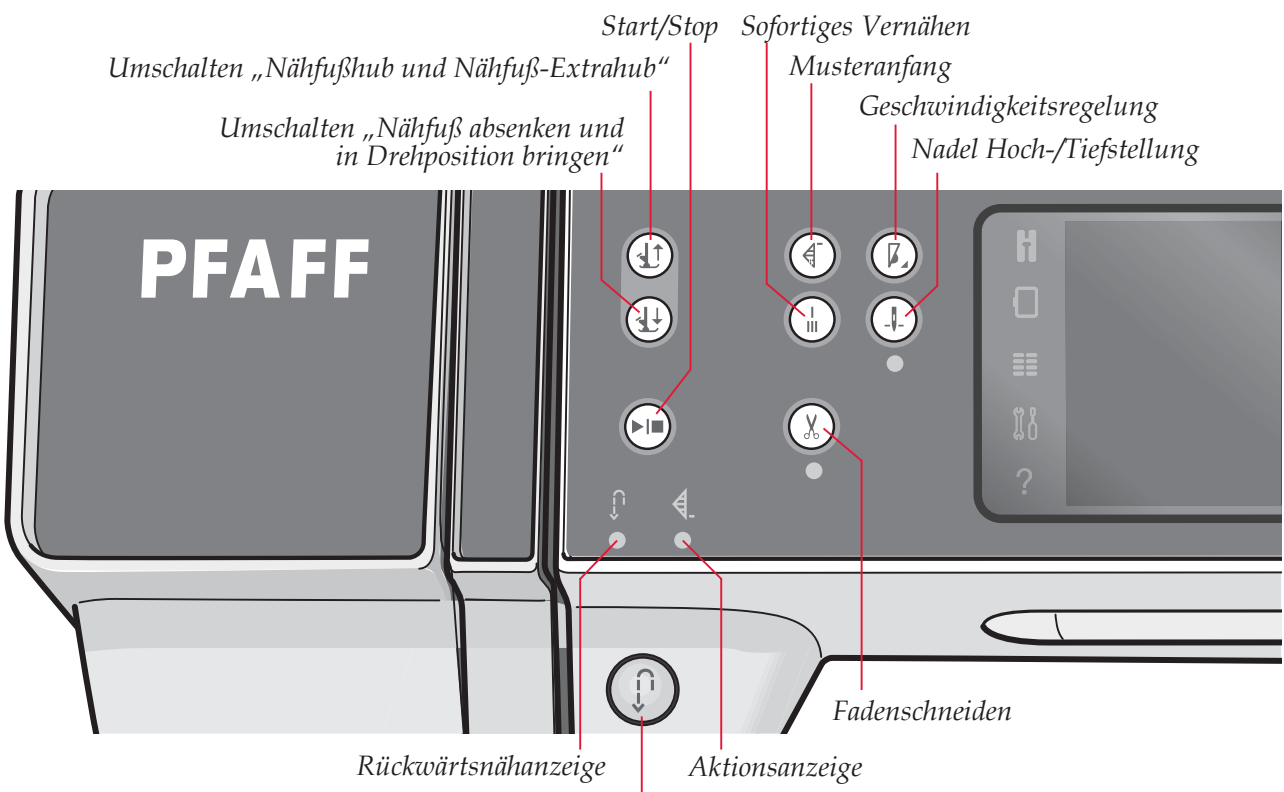

*Rückwärtsnähtaste*

### **Start/Stop**

Die Maschine lässt sich durch Betätigen der Taste ohne den Fußanlasser starten und anhalten. Betätigen Sie die Taste einmal, um den Nähvorgang zu starten, und noch einmal, um ihn zu beenden.

#### **Fadenschneiden**

Drücken Sie die Taste, um Ober- und Unterfaden sofort abzuschneiden.

Wenn Sie diese Taste während des Nähens betätigen, vollendet die Maschine den Stich und schneidet dann die Fäden ab, bevor sich die Nadel zur Anfangsposition des nächsten Stichs bewegt. Ihre Maschine vernäht den Faden, schneidet Oberund Unterfaden ab und hebt Nähfuß und Nadel an.

Die Funktion "Fadenschneiden" lässt sich auch programmieren, siehe Seite 4:10.

*Hinweis: Die Fäden werden automatisch abgeschnitten,*   $wenn$  Sie Knopflöcher mit dem Sensormatic-Knopflochfuß nähen.

*Der Nähfuß wird nach Betätigung des Fadenschneiders nicht angehoben, wenn die Funktion "Automatisches Nähfußanheben" im Einstellungsmenü deaktiviert wurde.*

*Von der Maschine ausgeführte Fadenschneidefunktionen lassen sich im Einstellungsmenü deaktivieren.*

*Im Stickmodus werden die Fäden abgeschnitten und der Nähfuß angehoben. Nur bei Farbwechseln wird der Oberfaden automatisch abgeschnitten. Wenn das Motiv fertiggestickt ist, werden Ober- und Unterfaden automatisch abgeschnitten.*

#### **Rückwärtsnähtaste**

Betätigen Sie zum Dauerrückwärtsnähen die Taste einmal vor Nähbeginn. Die Rückwärtsnähanzeige leuchtet dann auf und die Maschine näht so lange rückwärts, bis Sie die Taste erneut drücken. Wenn Sie die Taste während des Nähvorgangs eindrücken, näht die Maschine so lange rückwärts, wie Sie die Taste gedrückt halten. Die Anzeige "Rückwärtsnähen" leuchtet auf, wenn die Rückwärtsnähtaste gedrückt ist.

Rückwärtsnähen wird auch zum Nähen von Knopflöchern, zum Nähen von Stopfstichen, am Ende von programmiertem Vernähen und für Tapering-Stiche verwendet.

#### **Rückwärtsnähanzeige**

Die Rückwärtsnähanzeige leuchtet auf, wenn Sie die Rückwärtsnähtaste drücken, um rückwärtszunähen. Sie leuchtet ebenfalls, wenn Sie dauerhaft rückwärtsnähen.

#### **Aktionsanzeige**

Die Aktionsanzeige leuchtet auf um anzuzeigen, dass ein Vorgang läuft, z. B. Tapering. Die Anzeige leuchtet so lange, bis der Vorgang abgeschlossen ist.

# **Gängige Symbole**

Einige Symbole und Funktionen werden häufig auf dem Bildschirm verwendet. Die häufigsten sind nachstehend beschrieben.

#### **Bildlaufleiste**

Durch Antippen und Verschieben der Bildlaufleiste können Sie sich aufwärts und abwärts durch die zur Verfügung stehenden Optionen bewegen.

### Gedrückt halten

Einige Symbole haben erweiterte Funktionen, die durch einen Pfeil in der rechten unteren Ecke gekennzeichnet sind. Sie greifen auf diese Funktionen zu, indem Sie das jeweilige Symbol gedrückt halten.

### **OK und Abbrechen**

Verwenden Sie die Symbole "OK" und "Abbrechen", um Ihre Einstellungen und Auswahl zu bestätigen. Die Symbole werden auch verwendet, um Vollbildschirm-Fenster zu schließen.

Um einen aktuellen Prozess zu stoppen, tippen Sie auf "Abbrechen". Um fortzufahren, tippen Sie auf  $\mu$ OK".

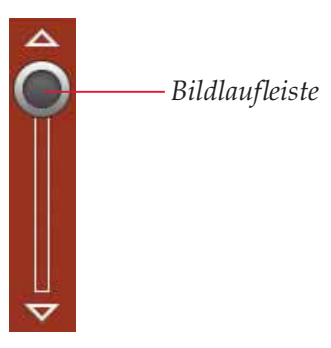

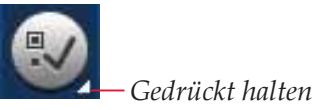

 $\overline{OK}$ 

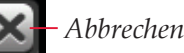

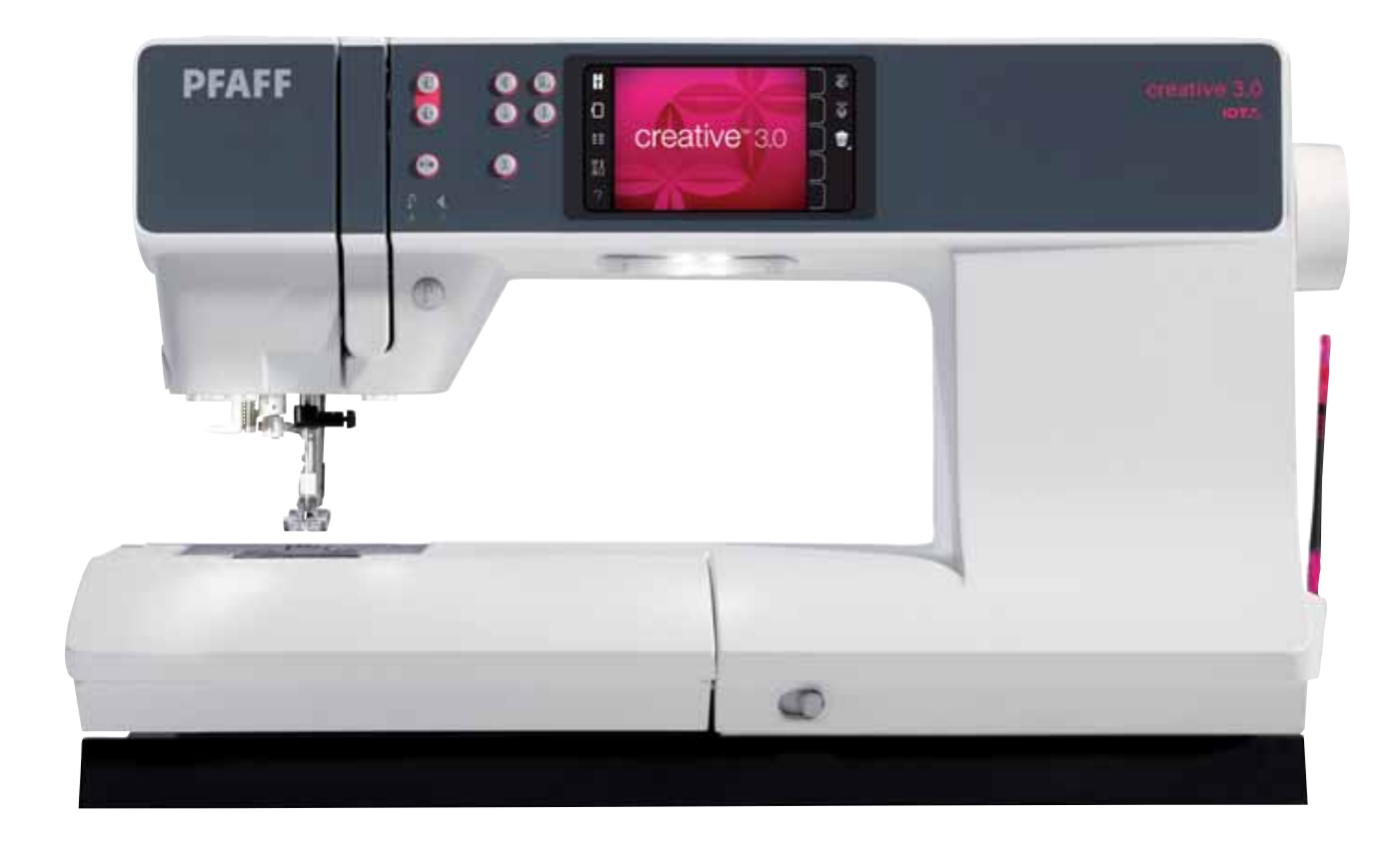

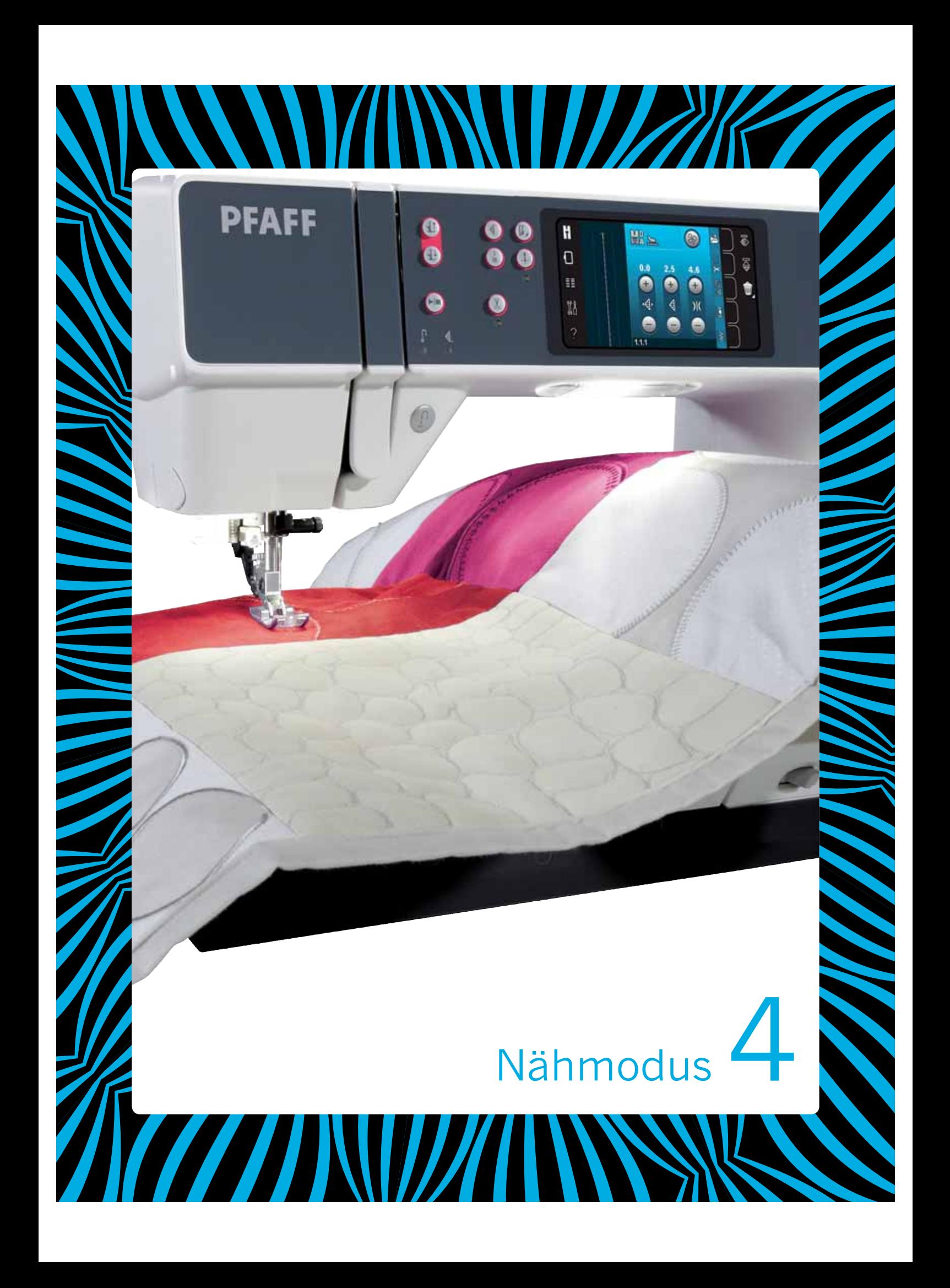

# **Nähmodus**

Im Nähmodus können Sie Stiche auswählen, anpassen und nähen. Ihr gewählter Stich wird im Stichbereich in Originalgröße angezeigt. Empfehlungen und Maschineneinstellungen werden oben auf dem Tastbildschirm angezeigt.

Für eine einfachere Navigation und Bedienung der PFAFF® creative™ hat jeder Modus auf dem Farb-Tastbildschirm eine eigene Farbgebung.

### **Startansicht**

Beim Einschalten Ihrer Näh- und Stickmaschine wird zuerst ein Startfenster und dann der Nähmodus angezeigt. Wenn das Stickaggregat angebracht ist, öffnet die Maschine automatisch den Stickmodus.

# **Nähmodus – Übersicht**

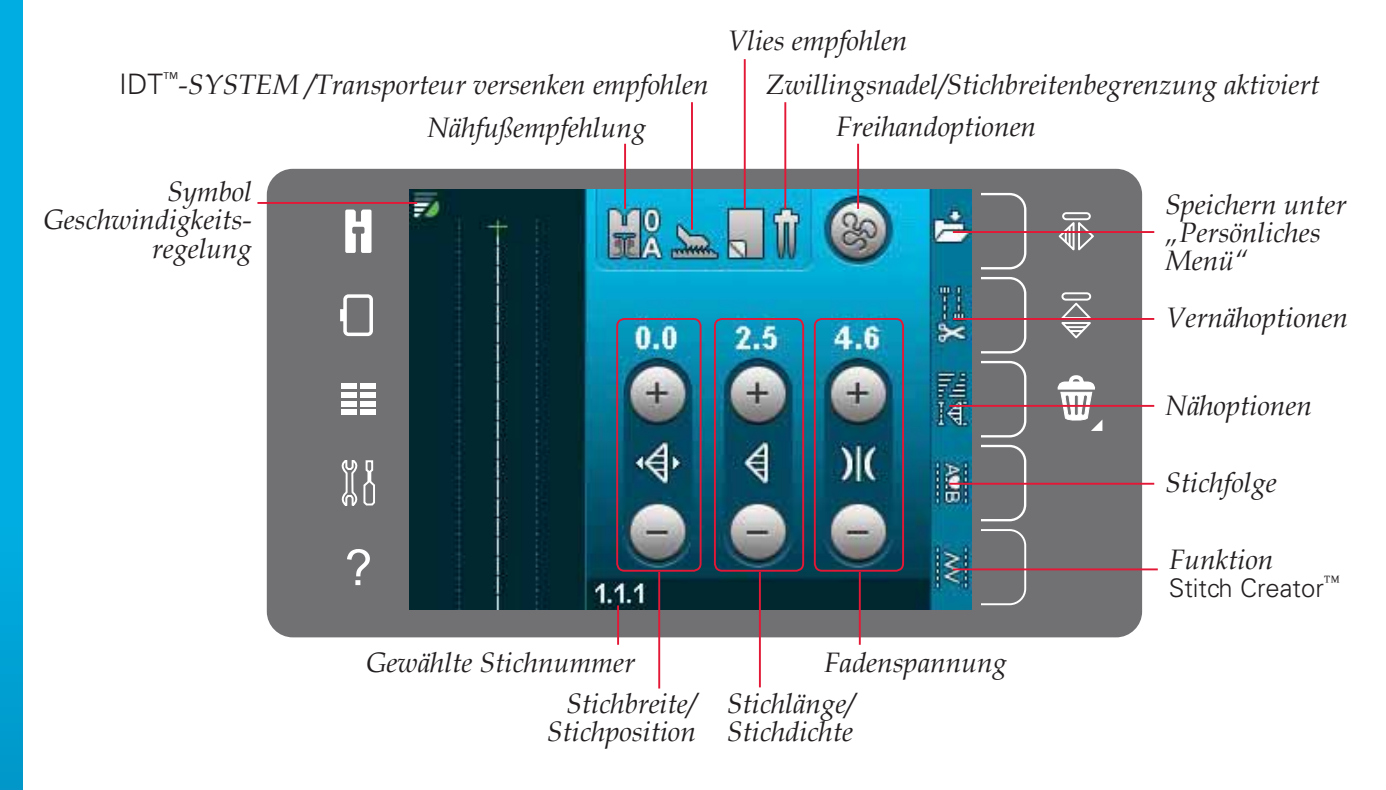

*Hinweis: Es werden nicht alle Symbole und Optionen gleichzeitig angezeigt.*

## **Auswahlmenü**

Sie öffnen das Auswahlmenü, indem Sie das entsprechende Symbol links antippen. Im Auswahlmenü befindet sich rechts eine Auswahlleiste mit Symbolen für Stiche, Stichschriften, persönliche Dateien und USB-Geräte. Mehr über "Persönliche Dateien" und USB-Geräte erfahren Sie in Kapitel 10.

Bei Auswahl von Stichen und Schriftarten schließt sich das Auswahlmenü automatisch. Eine gewählte Stichschrift wird im Stichfolgenfenster geöffnet.

## **Stich wählen**

Sie wählen einen gewünschten Stich aus, indem Sie ihn auf dem Bildschirm antippen. Verwenden Sie die Bildlaufpfeile, um sich durch die Liste der Stiche zu bewegen.

Wenn alle Kategorien angezeigt werden sollen, tippen Sie auf das Symbol "Stichkategorie". Jede Kategorie enthält zwei oder mehr Unterkategorien. Für jede Unterkategorie wird eine Stichliste angezeigt.

### **Schriftart auswählen**

Text lässt sich mit Stichschriften erstellen. Um eine Stichschrift zu laden, öffnen Sie das Auswahlmenü. Wählen Sie dann in der Auswahlleiste die Stichschriften aus. Auf Ihrer Maschine gibt es vier integrierte Stichschriften. Die Zahl rechts von einer Stichschrift zeigt deren Größe an. Sie wählen die Stichschrift durch einfaches Antippen aus. Eine gewählte Stichschrift wird in der Stichfolge geöffnet. Mehr über Stichfolgen erfahren Sie in Kapitel 5.

*Hinweis: Stichschriften sind nur sichtbar, wenn der Nähmodus aktiv ist.*

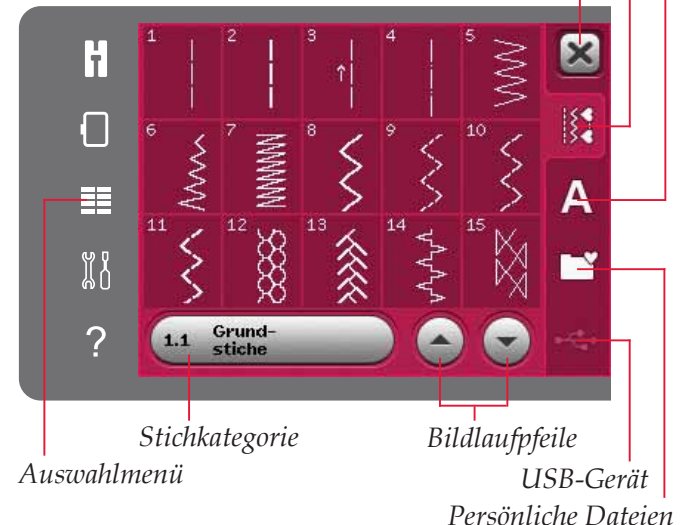

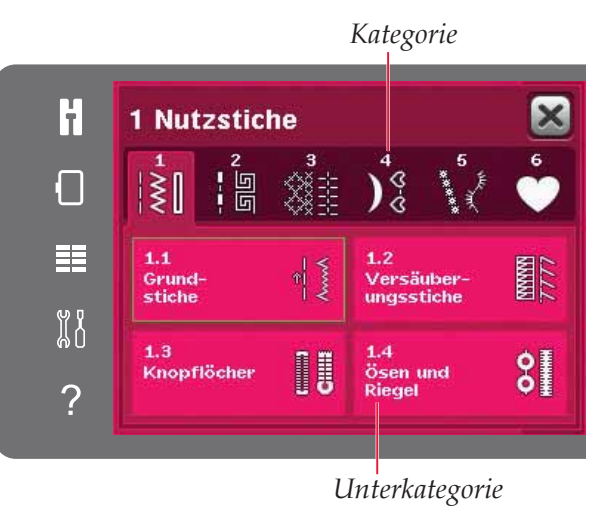

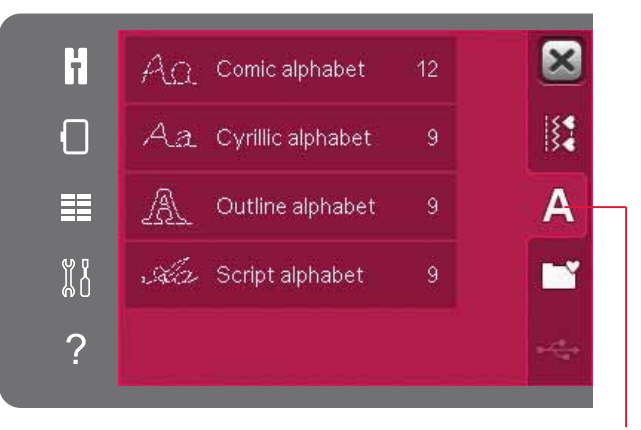

*Stichschriften*

# **Sticheinstellungen**

Ihre Näh- und Stickmaschine verwendet für jeden ausgewählten Stich automatisch die optimalen Einstellungen. Sie können für den ausgewählten Stich Ihre persönlichen Anpassungen vornehmen. Die Einstellungsänderungen wirken sich nur auf den gewählten Stich aus. Ihre Einstellungsänderungen werden bei Wahl eines anderen Stichs auf die Standardwerte zurückgesetzt. Die geänderten Einstellungen werden nicht automatisch gespeichert, wenn Sie Ihre Maschine ausschalten. Sie können einen veränderten Stich im persönlichen Menü abspeichern, damit die Veränderungen nicht verloren gehen.

Bei einigen Stichen können Sie über die Schaltflächen mehr als eine Einstellung ändern. Dies wird durch ein Tastensymbol in der Mitte der Schaltfläche angezeigt. Durch Antippen der Tastensymbole schalten Sie ganz einfach zwischen den verschiedenen Sticheinstellungen um.

Steht für einen Stich die Balanceeinstellung zur Verfügung, wird dies durch ein Ecksymbol rechts unter der mittleren Taste signalisiert. Halten Sie das Tastensymbol gedrückt, um die Balanceeinstellung zu öffnen.

*Hinweis: Bei einigen Stichen können Sie die Balance einstellen, jedoch nicht zwischen zwei Einstellungen (Stichbreite/-position und/oder Stichlänge/-dichte) umschalten. Wenn Sie ein Tastensymbol gedrückt halten und sich dadurch sein Aussehen nicht verändert, ist dies ein Hinweis darauf, dass bei dem gewählten Stich nicht zwischen zwei Sticheinstellungen umgeschaltet werden kann.*

*Hinweis: Wenn Sie versuchen, die Mindest- oder Höchstwerte der Sticheinstellungen zu überschreiten, ertönt ein Warnsignal. Der Standardwert wird in Weiß angezeigt.*

## **Stichbreite**

Sie können die Stichbreite mit Hilfe der Plusund Minustasten verändern. Die Zahl über der Schaltfläche zeigt die Stichbreite in mm an.

## **Stichposition**

Bei einigen Stichen wird anstelle des Symbols "Stichbreite" die Schaltfläche "Stichposition" angezeigt. Verwenden Sie das Plus, um die Nadel nach rechts zu bewegen, und das Minus, um sie nach links zu bewegen. Die Zahl über der Schaltfläche zeigt die Nadelposition in mm und im Verhältnis zur mittleren Nadelposition an. Bei Ihrer Näh- und Stickmaschine können Sie für Geradstiche unter 37 Nadelpositionen wählen. Die Nadelposition lässt sich für alle Stiche ändern, die schmaler als 9 mm sind. Tippen Sie auf das Tastensymbol in der Mitte der Schaltfläche "Stichbreite/position", um zwischen der Stichbreite und der Stichposition umzuschalten. Die Stichposition kann nur im Rahmen der maximalen Stichbreite verändert werden. Das Verändern der Stichposition begrenzt außerdem die Stichbreitenänderung.

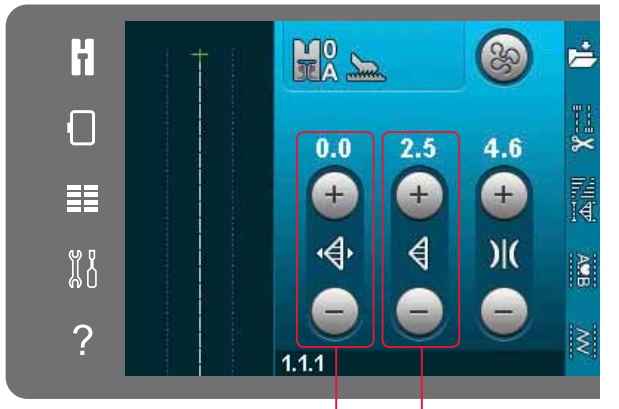

*Stichbreite/Stichposition Stichlänge/Stichdichte*

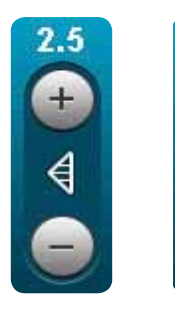

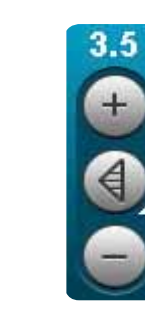

*Tastensymbol*

*Gedrückt halten*

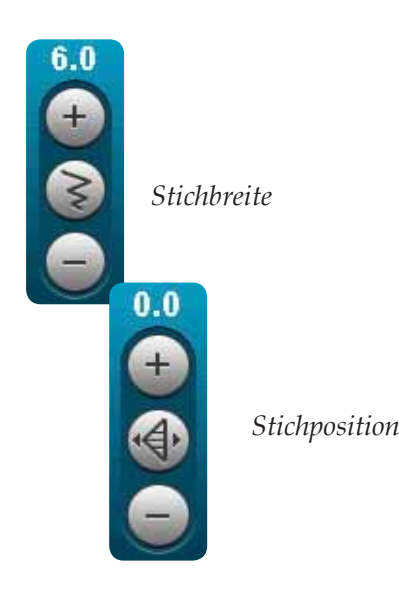

## **Stichlänge**

Sie können die Stichlänge mit Hilfe der Plusund Minustasten verändern. Die Zahl über der Schaltfläche zeigt die Stichlänge in mm an. Wenn Sie einen Zickzackstich oder Zierstich verlängern, wird der gesamte Stich länger. Wenn Sie einen Satinstich verlängern, bei dem die Dichte angepasst werden kann, wird der gesamte Stich länger, die Dichte bleibt jedoch gleich.

## **Stichdichte**

Der Stichdichtenregler stellt die Dichte ein (den Abstand der Satinstiche, die den gesamten Stich bilden). Die Dichte hat keinen Einfluss auf die tatsächliche Stichlänge des gesamten Stichs.

Tippen Sie auf das Plus, um die Dichte zu reduzieren. Tippen Sie auf das Minus, um die Dichte zu erhöhen. Die Zahl über der Schaltfläche zeigt den Abstand zwischen Satinstichen in mm an.

*Hinweis: Diese Möglichkeit wird oft bei Spezialgarnen genutzt und wenn ein lockererer Satinstich gewünscht wird.*

## **Balance**

Beim Nähen von Spezialmaterialien oder bei Spezialtechniken kann es erforderlich sein, die Balance einzustellen. Kann bei einem Stich die Balance eingestellt werden, erscheint bei der mittleren Taste für die Stichlänge/-dichte rechts unten ein kleines Ecksymbol.

Für beste Ergebnisse nähen Sie zuerst ein Muster mit dem Stoff, den Sie verwenden möchten. Halten Sie die Schaltfläche für Stichlänge/-dichte gedrückt, um die Balance zu aktivieren. Verwenden Sie die Plus- und Minussymbole, um die Balance des Stichs anzupassen.

Hinweis: Auch bei Knopflöchern können Sie die Funktion *"Balance" verwenden.*

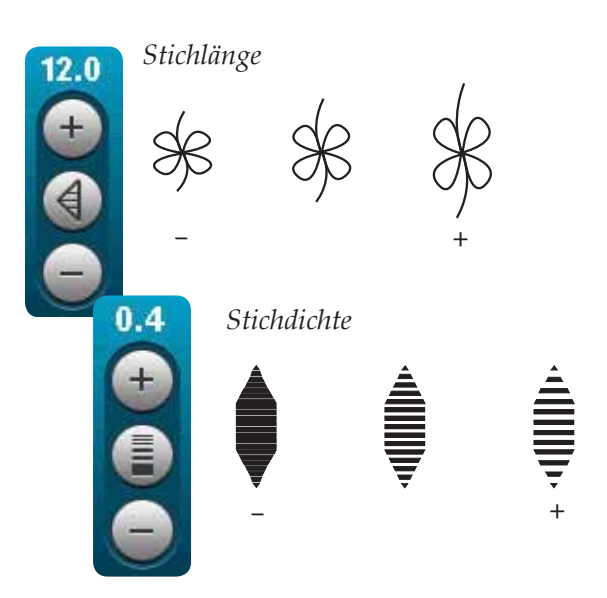

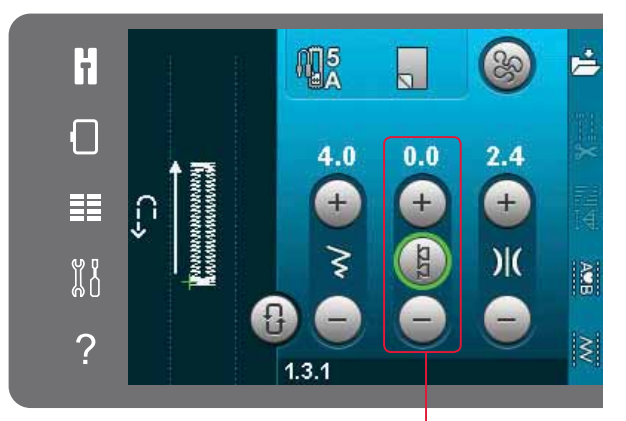

*Balance vor/zurück*

### **Fadenspannung**

Ihre Maschine wählt automatisch die beste Fadenspannung für den gewählten Stich. Die Fadenspannung lässt sich für Spezialgarne, -techniken und -stoffe anpassen. Tippen Sie auf das Plus, um die Spannung zu erhöhen, oder auf das Minus, um sie zu verringern.

#### Richtige und falsche Fadenspannung

Für optimales Aussehen und gute Haltbarkeit des Stichs müssen Sie sicherstellen, dass die Oberfadenspannung korrekt eingestellt ist, d. h., dass sich die Fäden gleichmäßig in der Mitte der beiden Stofflagen treffen.

Ist der Unterfaden auf der Oberseite des Stoffes sichtbar, ist die Oberfadenspannung zu stark. Reduzieren Sie die Oberfadenspannung (B).

Ist der Oberfaden auf der Rückseite des Stoffes sichtbar, ist die Oberfadenspannung zu locker (C). Erhöhen Sie dann die Oberfadenspannung.

Bei Knopflöchern und Zierstichen sollte der Oberfaden auf der Unterseite des Stoffes (C) sichtbar sein. Reduzieren Sie die Oberfadenspannung, um den Oberfaden auf die Rückseite des Stoffes zu holen

## Spiegeln

Sie spiegeln einen Stich bzw. eine Stichfolge horizontal, indem Sie das Symbol "Spiegeln - quer" antippen. Um ein Motiv vertikal zu spiegeln, tippen Sie das Symbol "Spiegeln - längs" an.

Hinweis: Knopflöcher lassen sich nicht spiegeln.

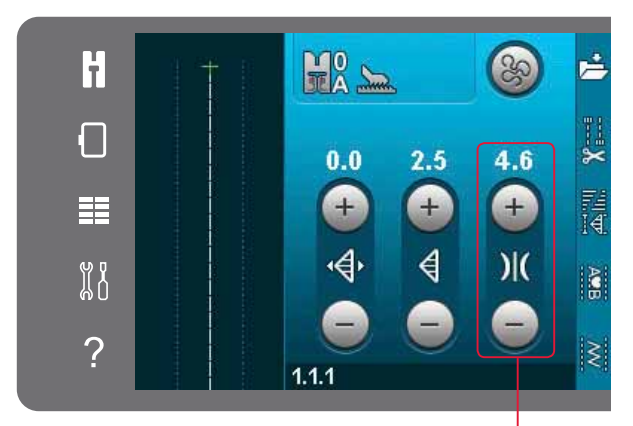

Oberfadenspannung

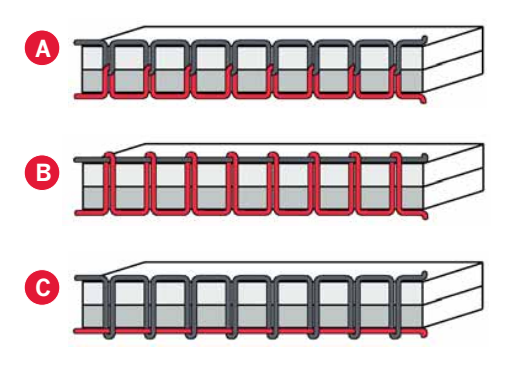

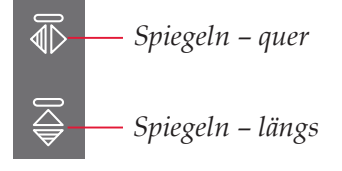

## Speichern unter "Persönliches Menii"

Zum Abspeichern eines Stichs tippen Sie auf das Symbol "Persönliches Menü" im Nähmodus. Sie finden abgespeicherte Stiche in Kategorie 6 des persönlichen Menüs. Jede Unterkategorie in "Persönliches Menü" hat 10 Positionen, in denen Sie Ihre Stiche oder Stichfolgen speichern können. Wählen Sie die Unterkategorie, in der Sie Ihren Stich speichern möchten. Alle Ihre zuvor gespeicherten Stiche werden im "Persönlichen Menü" angezeigt.

Sie können mit Hilfe der Pfeile durch das persönliche Menü blättern, um eine freie Position zu finden. Jedes Feld ohne Stich ist eine freie Position und kann zum Speichern Ihres neuen Stichs verwendet werden. Tippen Sie einfach auf die Position, und Ihr Stich wird gespeichert.

Ein Feld mit einem Stich ist eine belegte Position. Sie können einen zuvor gespeicherten Stich überschreiben. Tippen Sie zum Überschreiben einfach den Stich an. Ein Popup erscheint dann und bittet Sie, das Überschreiben des zuvor gespeicherten Stiches zu bestätigen. Sie brechen den Speichervorgang ab, indem Sie das Symbol "Abbrechen" antippen. Das Speicherfenster schließt sich dann, und das vorherige Fenster wird wieder angezeigt.

#### Stich löschen

Wenn Sie nur einen Stich löschen möchten, tippen Sie zunächst auf "Löschen" (A). Es erscheint dann rechts unten ein grün unterlegtes Löschsymbol (B), das angibt, dass die Löschfunktion aktiviert ist. Wählen Sie den Stich aus, den Sie löschen möchten. Die Position wird entfernt. Um den Löschvorgang vor Auswählen eines Stichs abzubrechen, tippen Sie das Löschsymbol erneut an (A). Durch Gedrückthalten des Löschsymbols löschen Sie die gesamte ausgewählte Unterkategorie.

Speichern unter "Persönliches Menü"

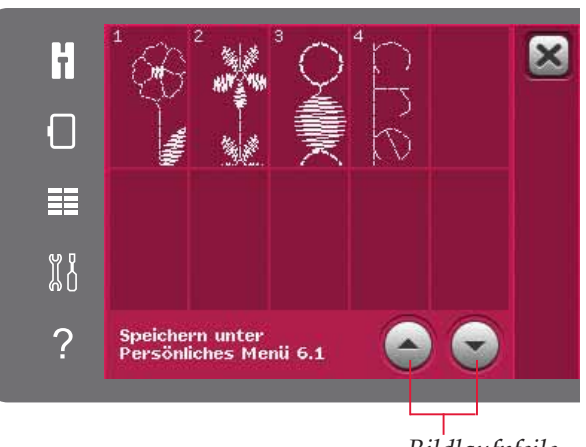

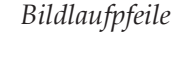

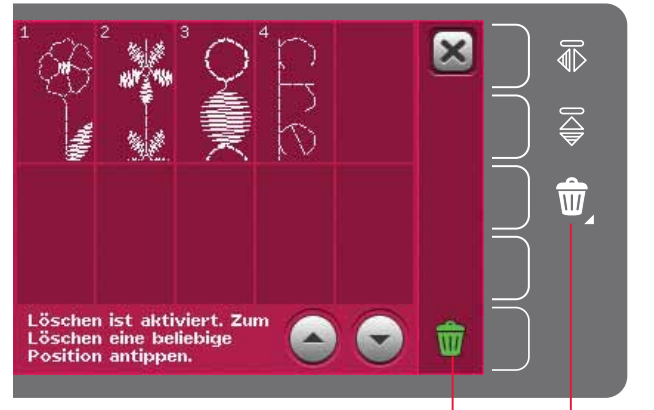

Löschen (A) Löschsymbol (B)

# Freihandoptionen

Alle Stiche Ihrer Näh- und Stickmaschine können im Freihandmodus genäht werden, um fantastische Effekte zu erzielen.

Tippen Sie auf das Symbol "Freihandoptionen". Es öffnet sich dann ein Fenster mit drei verschiedenen Freihandoptionen. Die gewählte Freihandoption wird oben auf dem Bildschirm mit einem Symbol für Freihandoptionen angezeigt. Verwenden Sie die "Schnellhilfe" für das Symbol, um Informationen über die aktuelle Einstellung zu erhalten.

Beim Freihandnähen muss der Stoff grundsätzlich von Hand bewegt werden. Der Transporteur muss dafür versenkt sein. Informationen zum Versenken des Transporteurs finden Sie auf Seite 2:9. Oben auf dem Bildschirm erscheint eine Empfehlung zum Versenken des Transporteurs.

Hinweis: Vergewissern Sie sich, dass das IDT™-SYSTEM deaktiviert ist.

Mehr über das Freihandnähen erfahren Sie auf Seite  $4:20$ .

#### Freihandmodus mit dynamischem Sprungfuß 6D

Aktivieren Sie diese Funktion, um in den Freihandmodus für den dynamischen Sprungfuß 6D zu wechseln (optionales Zubehör, Art.-Nr. 820991-096). Der dynamische Sprungfuß misst die Stoffstärke und hebt und senkt sich bei jedem Stich, um den Stoff während der Stichbildung auf der Stichplatte zu halten.

Hinweis: Für den dynamischen Sprungfuß 6D wird der Geradstich empfohlen. Aktivieren Sie die "Stichbreitenbegrenzung" in den Maschineneinstellungen.

#### **Sprung-Freihand**

Aktivieren Sie diese Funktion, um in den Modus "Sprung-Freihand" für optionale Sprung-Freihandfüße zu wechseln. Der Sprung-Freihandfuß hebt und senkt sich bei jedem Stich, um den Stoff während der Stichbildung auf der Stichplatte zu halten.

Hinweis: Optionale Sprung-Freihandfüße können Sie bei Ihrem PFAFF® Fachhändler erwerben.

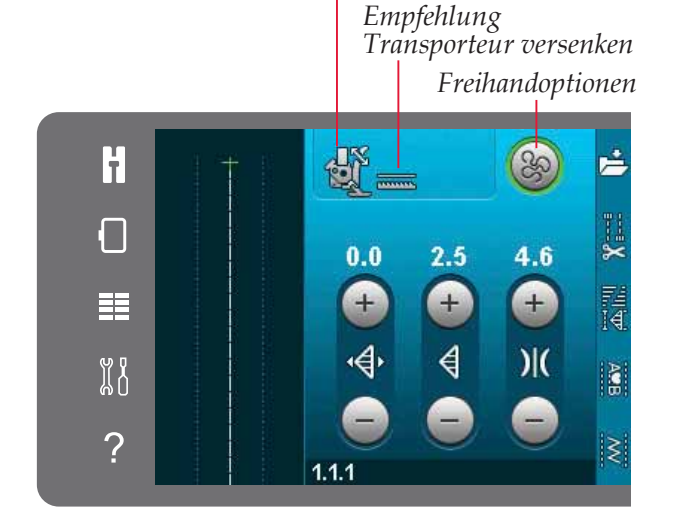

Symbol Freihandoptionen

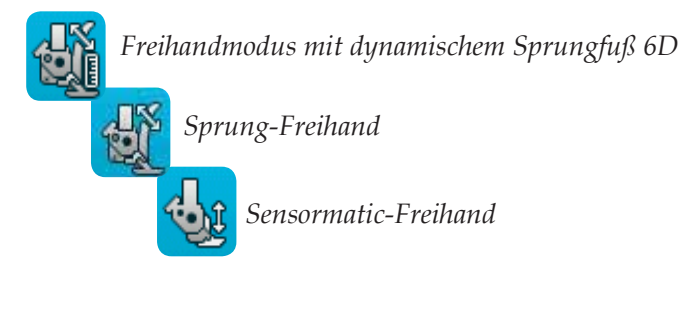

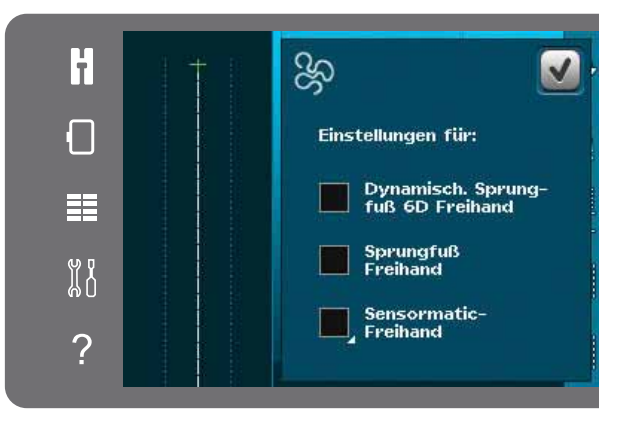

#### **Sensormatic-Freihand**

Aktivieren Sie diese Funktion, um in den Modus "Sensormatic-Freihand" zu wechseln, z. B. für den Sensormatic-Freihandfuß (Stickfuß) 6A.

Wenn das Freihandnähen langsam erfolgt, hebt und senkt sich der Nähfuß bei jedem Stich, um den Stoff während der Stichbildung auf der Stichplatte zu halten. Bei höheren Geschwindigkeiten gleitet der Nähfuß beim Nähen über den Stoff.

Übersprungene Stiche können vorkommen, wenn sich Ihr Stoff mit der Nadel beim Nähen auf und ab bewegt. Wenn Sie die Nähfußhöhe reduzieren, verringert sich der Platz zwischen Nähfuß und Stoff, sodass keine Stiche mehr übersprungen werden.

Um die Nähfußhöhe im Modus "Sensormatic-Freihand" anzupassen, halten Sie das Kontrollkästchen gedrückt und nehmen im Popup die Einstellungen vor.

Hinweis: Achten Sie darauf, die Nähfußhöhe nicht zu sehr zu reduzieren. Der Stoff muss sich immer noch frei unter dem Nähfuß bewegen können.

Ein Sprung-Freihandfuß darf nicht verwendet werden, wenn "Sensormatic-Freihand" aktiviert ist, da die Nadel den Nähfuß beschädigen kann.

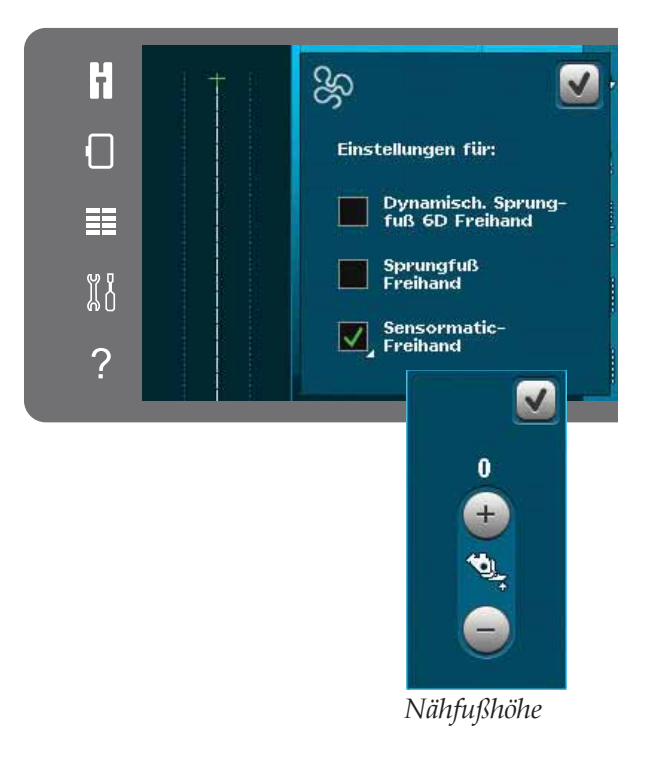

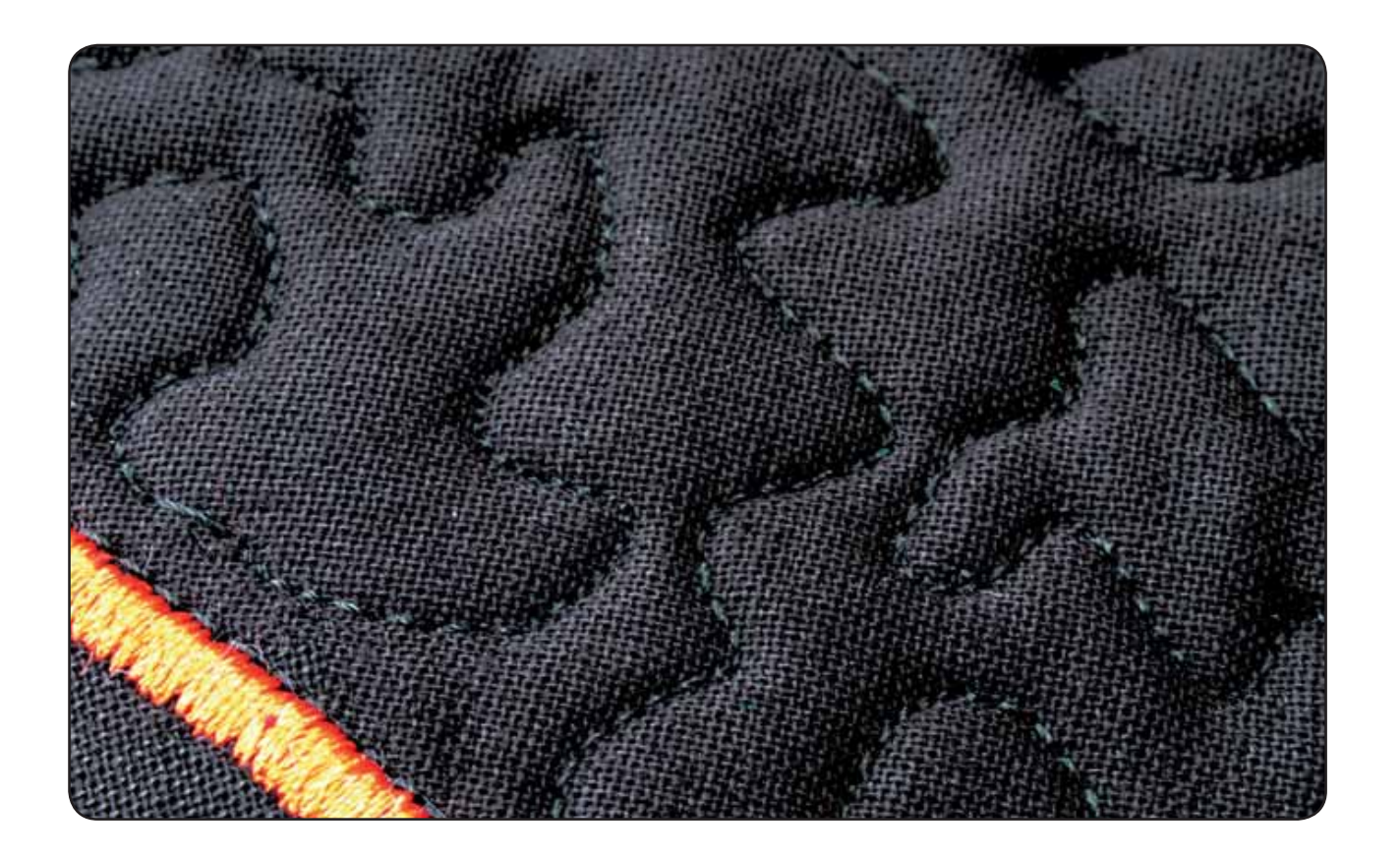

# **Vernähoptionen**

Wenn Sie das Symbol "Vernähoptionen" antippen, erscheint eine Liste, anhand derer Sie drei verschiedene Funktionen wählen können: "Am Anfang vernähen", "Am Ende vernähen" und "Fadenschneiden".

Wenn Sie Ihre Einstellungen aktiviert haben, können Sie die drei Symbole ausblenden, indem Sie das Symbol "Vernähen" in der Optionsleiste erneut antippen. Das Symbol "Vernähoptionen" zeigt Ihre Einstellungen durch eine bestimmte Farbe für die gewählte Funktion an. Die Einstellungen bleiben aktiv, bis Sie sie deaktivieren.

*Hinweis: Für sofortiges Vernähen verwenden Sie die Taste "Sofortiges Vernähen" vorne an der Näh- und Stickmaschine.* 

#### **Nähen mit ausgewählten Vernähoptionen**

- 1. Die Option "Am Anfang vernähen" wird ausgeführt, sobald Sie beginnen zu nähen.
- 2. Zum Ausführen der Option "Am Ende vernähen" betätigen Sie die Rückwärtsnähtaste. Die Aktionsanzeige leuchtet auf. Zum Abschluss vernäht die Maschine den Stich.

Wenn "Fadenschneiden" programmiert wird, schneidet die Maschine nach der Ausführung von "Am Ende vernähen" automatisch die Fäden ab. Nadel und Nähfuß werden angehoben.

*Hinweis: Um Rückwärtsnähen zu aktivieren, halten Sie den Nähvorgang an und tippen auf die Rückwärtsnähtaste. Die Anzeige für das Rückwärtsnähen leuchtet dann auf. Es wird dann nicht vernäht.*

 *Zum Aktivieren der Option "Am Ende vernähen" betätigen Sie während des Rückwärtsnähens die Rückwärtsnähtaste. Die Anzeigen fürs Rückwärtsnähen und für Aktionen leuchten dann auf.*

 *Wenn Sie wieder vorwärts nähen möchten, müssen Sie das Rückwärtsnähen anhalten und die Rückwärtstaste betätigen. Es leuchten dann keine Anzeigen und es wird auch nicht vernäht.*

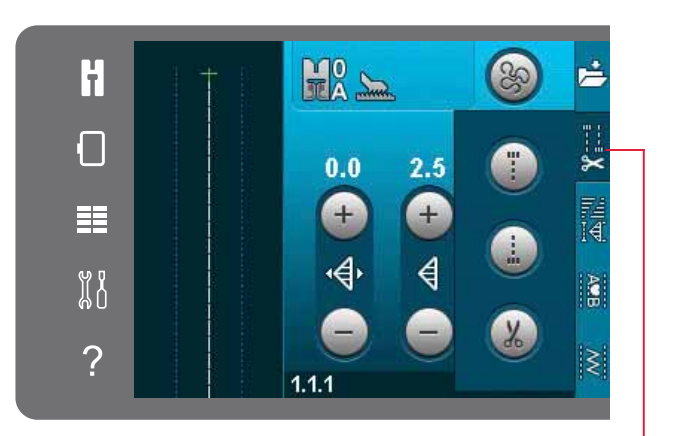

## *Vernähoptionen*

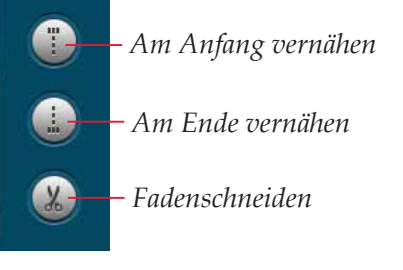

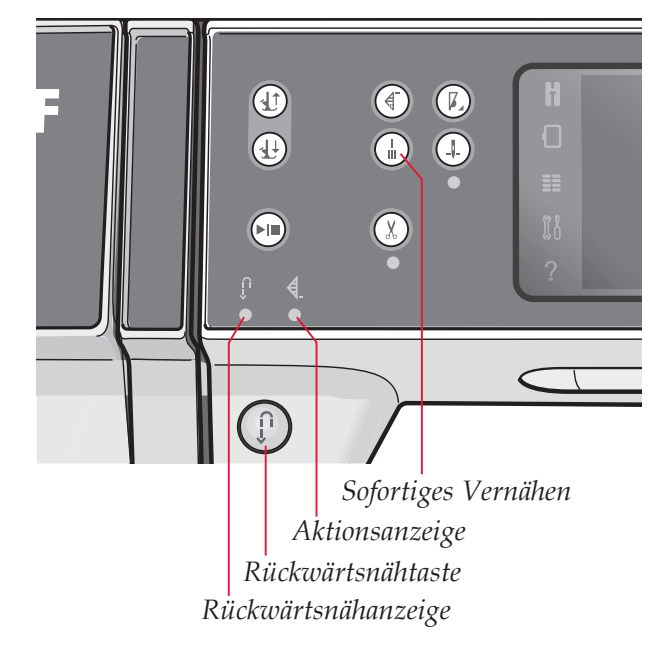

## Nähprogramme

Anhand dieser Optionen können Sie die Programme für Tapering, Einzelmuster und Patchwork aktivieren. Sie können einfach weiternähen, ohne das Popup zu schließen.

Hinweis: Es können nicht alle Programme gleichzeitig benutzt werden.

#### **Tapering-Programm**

Beim Tapering wird die Breite des Stichs beim Nähen vergrößert oder reduziert, um symmetrische oder asymmetrische Taperingvarianten zu nähen.

Aktivieren Sie Tapering, indem Sie eines der Tapering-Symbole auswählen. Der voreingestellte Winkel beträgt 45°. Bei Gedrückthalten eines Symbols für "Tapering" erscheinen die Winkeloptionen für dieses Tapering. Wählen Sie einen Winkel für den Tapering-Anfang und denselben oder einen anderen Winkel für das Tapering-Ende.

Wird "Tapering" deaktiviert und dann wieder aktiviert, wird der Winkel auf den zuvor gewählten Wert eingestellt.

Wird Tapering am Anfang und Ende aktiviert und Sie beginnen zu nähen, startet die Stichbreite bei 0 mm. Sie wird dann breiter, bis die ausgewählte Stichbreite erreicht ist. Nähen Sie die gewünschte Länge und betätigen Sie anschließend die Rückwärtsnähtaste. Die Breite wird dann bis auf 0 mm reduziert, und die Aktionsanzeige an der Maschine leuchtet, bis das Tapering beendet ist.

#### Einzelmuster-Programm

Aktivieren Sie das Einzelmuster-Programm durch Antippen des entsprechenden Symbols. Beim Einzelmuster-Programm bestimmen Sie, wie viele Wiederholungen des Stichs Sie nähen möchten.

Stellen Sie die Anzahl der Wiederholungen mit Hilfe der Symbole rechts ein. Die Anzahl der Wiederholungen wird zwischen den Plus- und Minussymbolen angezeigt. Die Maschine bleibt automatisch stehen, wenn die Wiederholungen genäht sind.

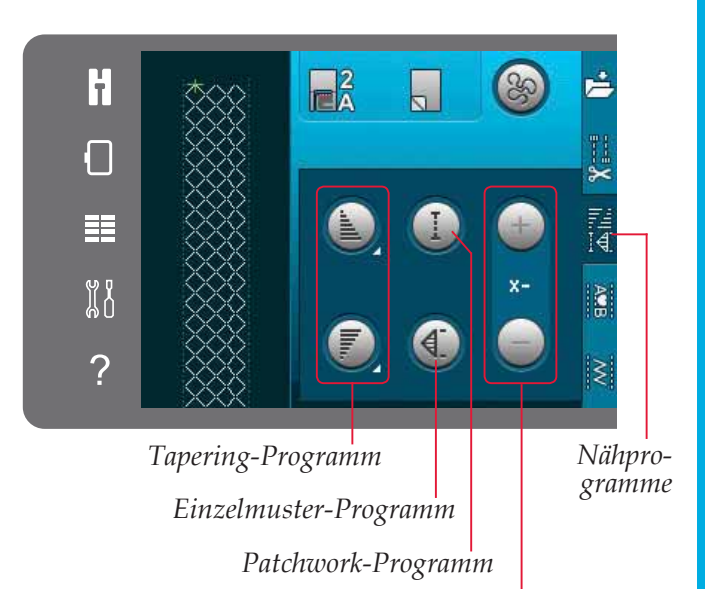

Einstellung der Anzahl der Stichwiederholungen im Einzelmuster-Programm

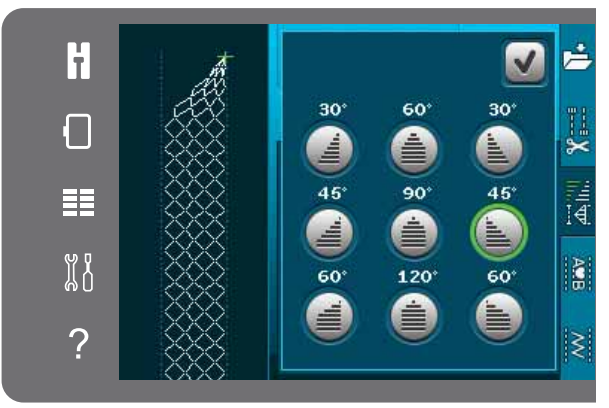

Popup für Tapering-Programm

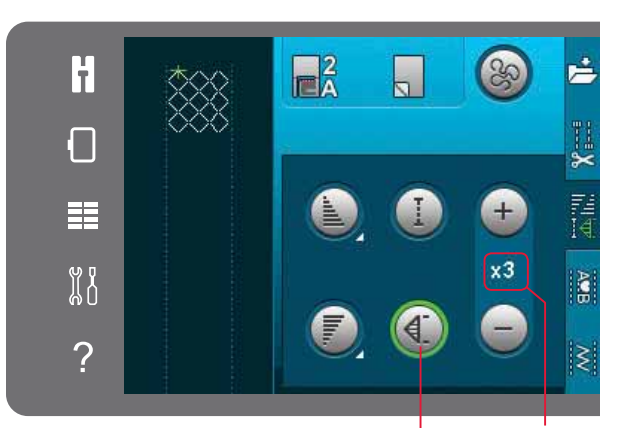

Anzahl Wiederholungen Einzelmuster-Programm

#### Patchwork-Programm

Mit dem Patchwork-Programm können Sie eine exakt wiederholbare Nahtlänge programmieren. Dies ist beim Ouilten besonders nützlich.

Um eine Nahtlänge zu programmieren, aktivieren Sie das Patchwork-Programm. Nähen Sie die gewünschte Länge und betätigen Sie dann die Rückwärtsnähtaste. Die Aktionsanzeige an der Näh- und Stickmaschine leuchtet, bist die letzte Wiederholung des Stichs beendet ist. So wird die Länge der Naht eingestellt.

Nach dem Sie die Patchworksequenz programmiert haben, ist das Symbol "Patchwork-Programm" inaktiv. Stattdessen ist nun das Einzelmuster-Programm aktiviert.

#### Tapering und Patchwork- oder Einzelmusterprogramme kombinieren

Die Kombination aus Tapering- und Patchworkbzw. Einzelmusterprogrammen ermöglicht die Wiederholung einer Tapernaht mit derselben Länge.

Aktivieren Sie die Funktion "Tapering", indem Sie eines der Symbole für "Tapering" auswählen. Aktivieren Sie anschließend "Patchwork" durch Antippen des Symbols. Folgen Sie den Anweisungen zum Tapern auf der vorherigen Seite. Bei betätigter Rückwärtsnähtaste leuchtet die Aktionsanzeige auf, bis das Tapering und die letzte Wiederholung des Stichs beendet sind.

Nun wird der Stich programmiert und das Einzelmusterprogramm aktiviert. Wenn Sie erneut mit dem Nähen starten, wird der Stich automatisch mit derselben Länge wiederholt.

Zwischen den Plus- und Minussymbolen wird die Anzahl der Wiederholungen angezeigt. Verwenden Sie die Plus- und Minussymbole, um die Länge der Naht anzupassen.

Hinweis: Das Tapering ist bei den Wiederholungen auf dem Bildschirm eingeschlossen.

# **Stichfolge**

Tippen Sie dieses Symbol an, um "Stichfolge" zu öffnen. In "Stichfolge" können Sie eine Stichfolge mit Stichen und Buchstaben erstellen und anpassen. Mehr über Stichfolgen erfahren Sie in Kapitel 5.

# **Funktion Stitch Creator"**

Tippen Sie dieses Symbol an, um die Funktion Stitch Creator<sup>™</sup> zu öffnen. Mit der Funktion Stitch Creator™ können Sie Ihre eigenen 9-mm-Stiche erstellen oder integrierte Stiche bearbeiten. Sie können jeden einzelnen Stichpunkt bearbeiten. Mehr über die Funktion Stitch Creator<sup>™</sup> erfahren Sie in Kapitel 6.

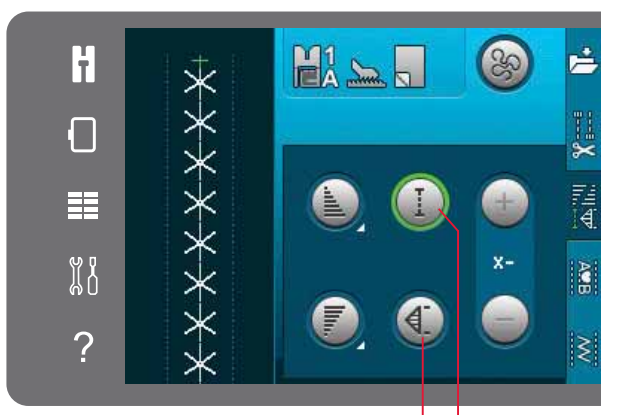

Einzelmuster-Programm Patchwork-Programm

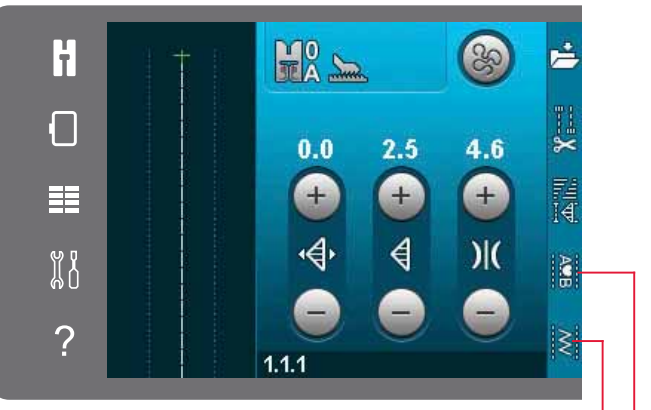

**Funktion Stitch Creator** Stichfolge

# Nähtechniken

Bei diesen Techniken kann es erforderlich sein, Spezialnähfüße und Zubehör zu verwenden.

## Reißverschlüsse einnähen

Es gibt verschiedene Möglichkeiten, Reißverschlüsse einzunähen. Folgen Sie den Anweisungen in Ihrem Schnittmuster für optimale Ergebnisse.

Bei einigen Reißverschlussarten ist es wichtig, nahe an den Zähnen des Reißverschlusses zu nähen. Dazu können Sie den Reißverschlussfuß 4 je nach Verarbeitungsart links oder rechts in die Nähfußstange einrasten. Zusätzlich können Sie mit Hilfe der 37 Positionen für Geradstiche die Nadel so einstellen, dass sie knapp neben der Zähnchenkante einsticht.

Hinweis: Ist der Nähfuß rechts an der Nähfußstange eingerastet, darf die Nadel nur nach links bewegt werden. Ist der Nähfuß links an der Nähfußstange eingerastet, darf die Nadel nur nach rechts bewegt werden.

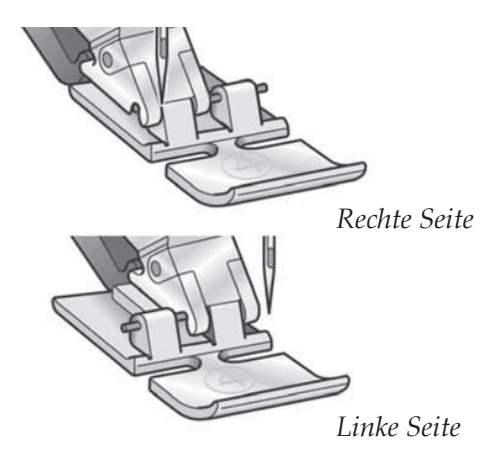

### Säume auf dickem Stoff nähen

Wenn Sie über Nähte in besonders dickem Stoff oder Jeansstoff nähen, kann der Nähfuß kippen, wenn die Maschine über dicke Nähte "klettert".

Verwenden Sie daher das Mehrzweckwerkzeug, um die Höhe des Nähfußes beim Nähen auszugleichen. Die eine Seite des Werkzeugs ist dicker als die andere. Benutzen Sie die Seite, die am besten zur Dicke des Saumes passt.

Aktivieren Sie das IDT<sup>™</sup>-SYSTEM, siehe Seite 2:8. Senken Sie die Nähgeschwindigkeit am dicksten Punkt des Stoffes.

Tipp! Eine größere Stichlänge kann das Nähergebnis verbessern, wenn Sie Säume auf dickem Stoff nähen.

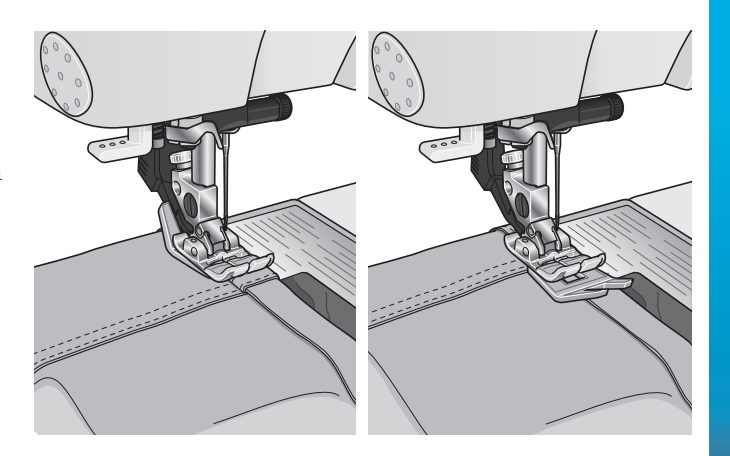

## Drei-Step-Zickzackstich

Der Stich Nr. 1.1.9 kann zum Versäubern von Schnittkanten verwendet werden. Stellen Sie sicher. dass die Nadel in die linke Seite des Stoffes einsticht und die rechte Seite der Kante versäubert

Stich Nr. 1.1.9 lässt sich auch als elastischer Stich für dehnbare Nähte verwenden, wie z. B. beim Nähen von Schlafanzügen, Röcken und Sportbekleidung.

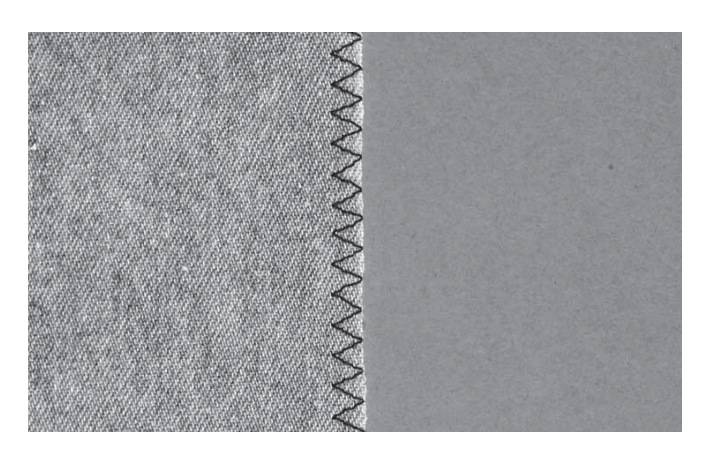

## **Rlindstich**

Der Blindstich Nr. 1.1.16 wird zum Säumen von Röcken. Hosen und Heimtextilien verwendet, bei denen die Saumstiche rechts nicht sichtbar sein sollen. Verwenden Sie den Nähfuß Nr. 3 für IDT™-**SYSTEM** 

- Versäubern Sie die Saumkante.
- Bügeln Sie den Saum in der gewünschten Breite nach links um.
- Schlagen Sie den eigentlichen Saum zurück, sodass ca. 1 cm (3/8") der versäuberten Kante über den gefalteten Saum herausragt. Dabei sollte die linke Seite Ihrer Näharbeit nach oben zeigen.
- Legen Sie den Stoff so unter den Nähfuß, dass die Bruchkante an Anschlag A entlang verläuft.
- Nähen Sie auf der Nahtzugabe, wobei die Nadel links in den Heftbruch stechen muss, jedoch so, dass jeweils nur ein paar Fäden gefasst werden. Sollten die Einstiche auf der rechten Seite sichtbar sein, den Anschlag A durch Verstellung der Stellschraube B so anpassen, dass der Stich eine geringe Anzahl an Gewebefäden der Saumkante aufnimmt.

### **Elastischer Blindstich**

Der elastische Blindstich Nr. 1.1.17 eignet sich besonders für dehnbare Stoffe, da dieser Zickzackstich ein Dehnen der Naht ermöglicht. Der Saum wird in einem Arbeitsschritt versäubert und hochgenäht. Bei den meisten Strickstoffen ist es nicht erforderlich, die Schnittkante im Vorfeld zu versäubern.

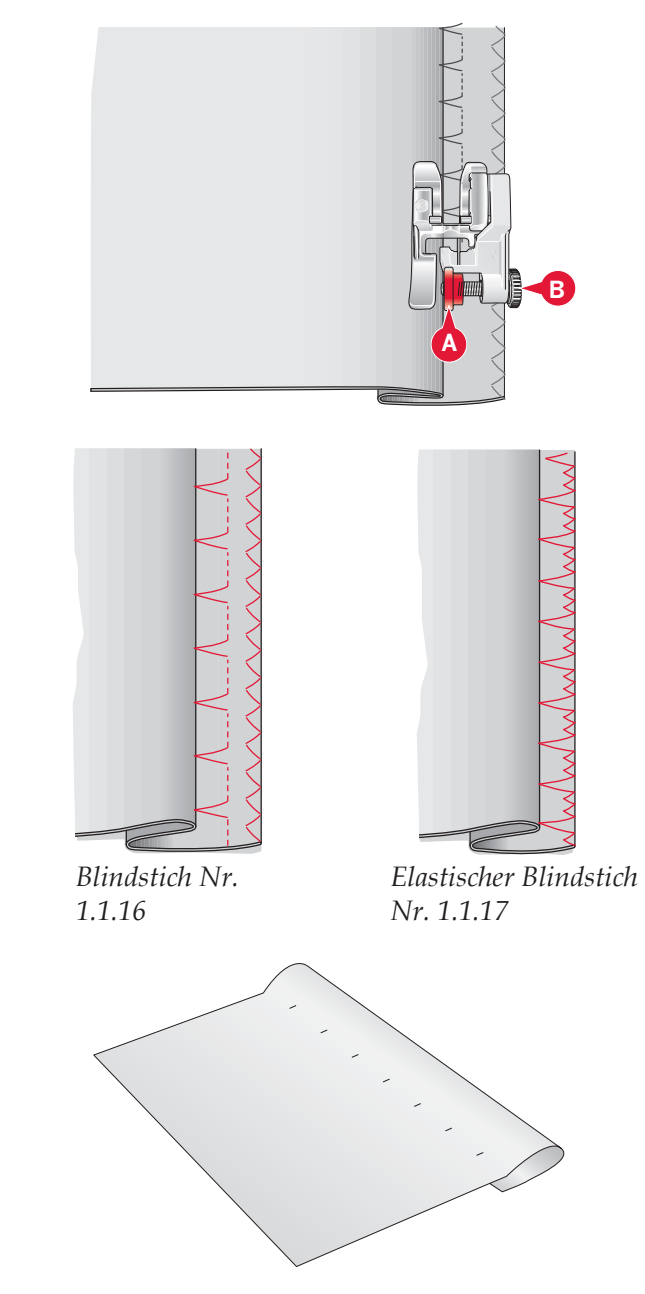

## **Knopflöcher**

Knopflöcher finden Sie in Kategorie 1, Unterkategorie 1.3 im Auswahlmenü.

*Hinweis: Knopflöcher bis zu 50 mm können Sie mit dem 6HQVRUPDWLF.QRSÁRFKIX\$QlKHQDer Sensormatic-* Knopflochfuß näht beide Knopflochseiten in der gleichen *Richtung, um ein gleichmäßigeres Resultat zu erzielen.*

Knopflöcher über 50 mm nähen Sie manuell in vier *Schritten mit dem Nähfuß 5M.*

Die Richtung der genähten Stiche wird auf dem Bildschirm durch einen Pfeil neben dem Knopfloch angezeigt.

Zum Nähen eines Knopflochs setzen Sie zuerst den korrekten Nähfuß ein, dann wählen Sie das gewünschte Knopfloch. Für beste Ergebnisse nähen Sie zuerst ein Muster mit dem Stoff und dem Vlies, die Sie verwenden möchten.

*Hinweis: Vergewissern Sie sich, dass das* IDT ™*-SYSTEM deaktiviert ist.*

#### **Sensormatic-Knopflochfuß einsetzen**

- 1. Setzen Sie den Sensormatic-Knopflochfuß ein.
- 2. Stecken Sie das Kabel in die Anschlussbuchse links über dem Nadelbereich, hinter dem Nadeleinfädler (A).

#### **Knopfloch-Sensormatic**

Wenn Sie ein Knopfloch mit dem Sensormatic-Knopflochfuß nähen, stellen Sie die Schlitzlänge so ein, dass sie etwas größer ist als der Knopf. Sie können den Knopf mit dem Lineal am Klappdeckel messen.

Stellen Sie die Schlitzlänge ein und achten Sie darauf, dass der rote Pfeil auf die Markierung am Nähfuß (B) trifft. Beginnen Sie mit dem Nähen, indem Sie den Fußanlasser oder die Taste "Start/ Stop" betätigen. Das Knopfloch wird automatisch fertiggestellt und die Fäden werden abgeschnitten. Sie können das Knopfloch so oft Sie möchten wiederholen.

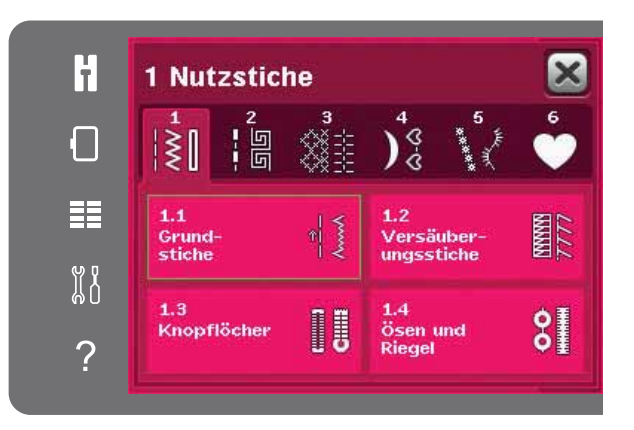

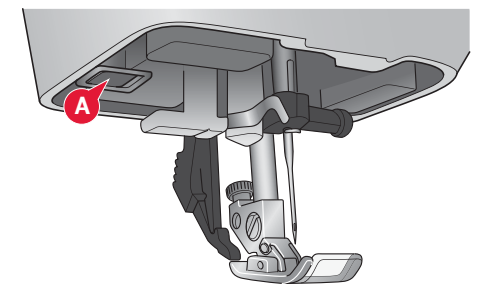

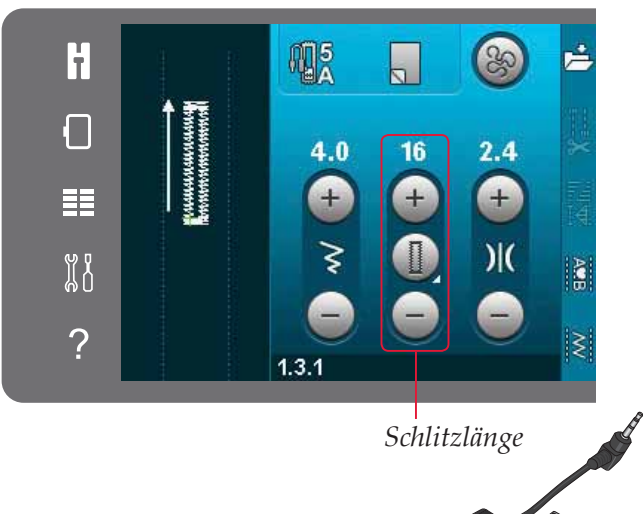

**B**

Nähmodus

Nähmodus

#### **Manuelles Knopfloch**

Um ein manuelles Knopfloch zu nähen, verwenden Sie den Nähfuß 5M. Nähen Sie die Raupe auf die gewünschte Länge Ihres Knopflochs. Betätigen Sie die Rückwärtsnähtaste. Die Maschine näht den Riegelstich und die zweite Raupe. Wenn die Raupen ausgerichtet sind, betätigen Sie die Rückwärtsnähtaste, um den zweiten Riegel zu nähen.

#### **Manuelles Knopfloch wiederholen**

Wenn Sie Ihr Knopfloch eingestellt haben, verwenden Sie die Funktion "Knopfloch wiederholen", um identische Kopien zu nähen. Solange dieses Symbol ausgewählt ist, wiederholt die Maschine das Knopfloch immer wieder. "Knopfloch wiederholen" ist nur sichtbar, wenn ein manuelles Knopfloch genäht wird.

Um die Funktion zu deaktivieren, deaktivieren Sie einfach das Symbol. Die Wiederholungsfunktion wird auch deaktiviert, wenn Einstellungen vorgenommen werden.

#### Knopfloch mit Beilauffaden

Knopflöcher, die mit Beilauffaden genäht werden, sind haltbarer, formschöner und bestechen durch ihr professionelles Erscheinungsbild. Verwenden Sie Baumwollperlgarn oder einen herkömmlichen Beilauffaden.

- Legen Sie den Beilauffaden mittig über  $1.$ die Metallnase, die hinten in der Mitte des manuellen Knopflochfußes 5M hervorsteht. Ziehen Sie die Fadenenden unter dem Nähfuß hindurch nach vorn.
- 2. Setzen Sie den manuellen Knopflochfuß 5M ein.
- 3. Nach der Fertigstellung des Knopflochs ziehen Sie die Enden des Beilauffadens so weit, bis die Schlaufe des Fadens unter dem Riegel des Knopflochs verschwunden ist.
- $\overline{4}$ . Fädeln Sie die Enden des Beilauffadens in eine Nähnadel ein und ziehen Sie sie auf die linke Stoffseite. Vernähen Sie dort die Beilauffäden und schneiden Sie die überstehenden Enden ab-

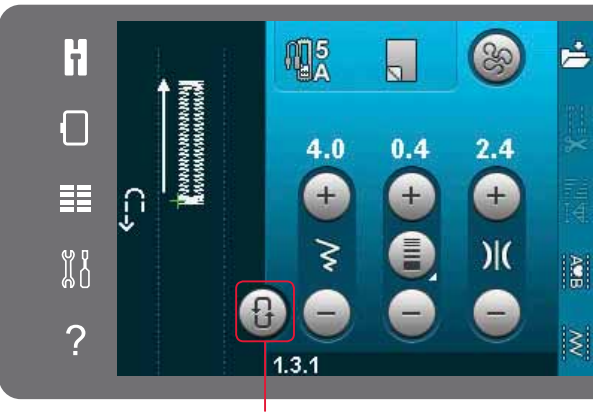

Knopfloch wiederholen

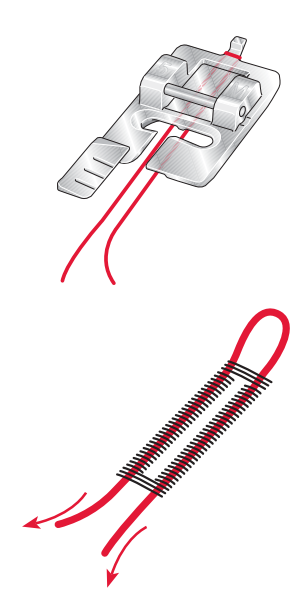

## Knopf annähen

Zum Annähen eines Knopfes nehmen Sie den Nähfuß ab und wählen Sie den Knopfannähstich. Versenken Sie den Transporteur, siehe Seite 2:9.

Legen Sie den Knopf unter den Nähfußhalter. Verwenden Sie das Symbol "Spiegeln - quer", um sicherzustellen, dass die Löcher im Knopf mit der Nadelbewegung übereinstimmen und dass die Breite dem Knopf entspricht. Bei Bedarf ändern Sie die Stichbreite so mit der Stichbreitenregelung, dass sie genau an die Löcher im Knopf angepasst ist.

Sie können die Anzahl der Stiche, mit denen der Knopf am Stoff befestigt wird, bei Bedarf mit Hilfe der Symbole "Knopfstich wiederholen" verändern. Beginnen Sie mit dem Nähen. Die Maschine näht das Programm für Sie.

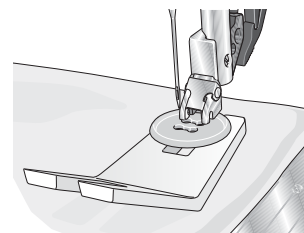

Hinweis: Verwenden Sie das Mehrzweckwerkzeug, um einen Stiel für Ihren Knopf zu erstellen. Sie können auch den Knopfannähfuß verwenden, der als optionales Zubehör bei Ihrem PFAFF® Fachhändler erhältlich ist.

## **Stopfen**

Durch das rechtzeitige Ausbessern kleiner Löcher oder Risse lässt sich ein Kleidungsstück oftmals retten. Wählen Sie dafür leichtes Garn in der Farbe des zu stopfenden Kleidungsstückes.

- Legen Sie Stoff oder Vlies unter das Loch in  $1.$ Ihrem Kleidungsstück.
- Wählen Sie einen Stopfstich aus.  $2.$
- $3<sub>1</sub>$ Nähen Sie neben dem Loch, dann oberhalb des Lochs und schließlich darüber.
- 4. Betätigen Sie die Rückwärtsnähtaste, nachdem Sie einen Stich über das gesamte Loch genäht haben. Hierdurch wird die Stichlänge eingestellt. Ihre Maschine vollendet den Stich automatisch.
- 5. Sie ist standardmäßig so eingestellt, dass sie dasselbe Stopfquadrat immer wiederholt. Sie können daher einfach fortfahren.

Dabei zeigt das unterlegte Wiederholungssymbol an, dass die Wiederholung aktiviert ist. Sie deaktivieren die Wiederholung durch Antippen des Wiederholungssymbols.

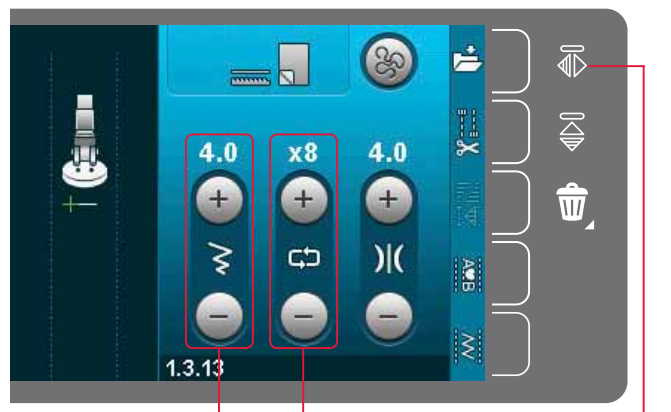

Stichbreite Stich wiederholen

Spiegeln - quer

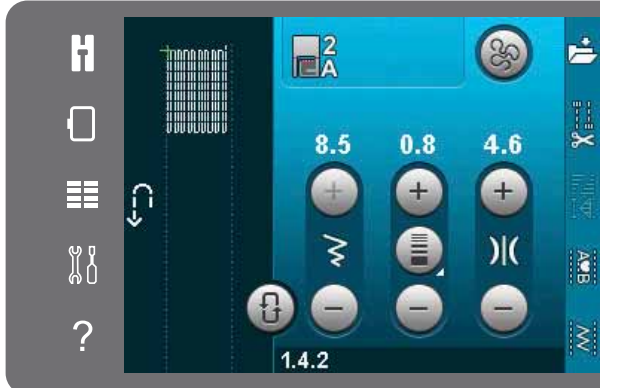

## Quilten

Ein Quilt besteht in der Regel aus drei Lagen: zwei Stofflagen und einer dazwischen liegenden Einlage.

Zum Zusammennähen von drei Lagen steht Ihnen eine Vielzahl von Stichen und Techniken zur Verfügung.

#### **Geradstichplatte (optional)**

Bringen Sie zum Zusammennähen Ihres Quilts die Geradstichplatte an (optionales Zubehör, Art.-Nr. 4129643-04). Die kleinere Aussparung in der Geradstichplatte hält den Stoff dicht an der Nadel und verhindert, dass der Stoff nach unten in den Spulenbereich gezogen wird, besonders am Anfang und/oder Ende einer Naht.

Hinweis: Aktivieren Sie zur Verwendung der Geradstichplatte im Einstellungsmenü die Stichbreitenbegrenzung.

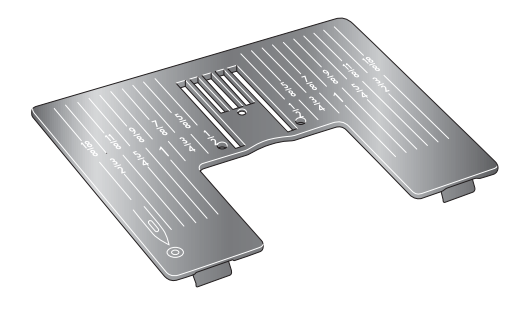

#### Patchwork-Programm

Mit dem Patchwork-Programm können Sie eine exakt wiederholbare Nahtlänge programmieren. Dies ist vor allem beim Quilten nützlich, besonders beim Zusammennähen vieler Ouiltblöcke derselben Größe.

Mehr über das Patchwork-Programm erfahren Sie  $\int$ auf Seite 4:12

#### Zusammennähen der Quiltoberseite

Schneiden Sie die Stoffteile für Ihre Quiltoberseite mit einer Nahtzugabe von 6 mm (1/4") zu. Setzen Sie den 1/4"-Quilt- und Patchworkfuß für IDT™-SYSTEM ein. Legen Sie den Stoff unter den Nähfuß, sodass die Schnittkante an der Außenkante der Nase des Nähfußes anliegt.

Bügeln Sie die Naht, um die Stiche zu fixieren, dann öffnen Sie die Stoffteile und bügeln die Nahtzugabe auf eine Seite. Bügeln Sie die Nahtzugaben zum dunkleren Stoff hin, wenn möglich.

Nähen Sie die Stoffteile gemäß der Schnittmusteranleitung zusammen. Legen Sie die zusammengenähte Quiltoberseite, Einlage und Rückseite aufeinander. Stecken Sie die Lagen mit Stecknadeln zusammen, um das Quilten vorzubereiten.

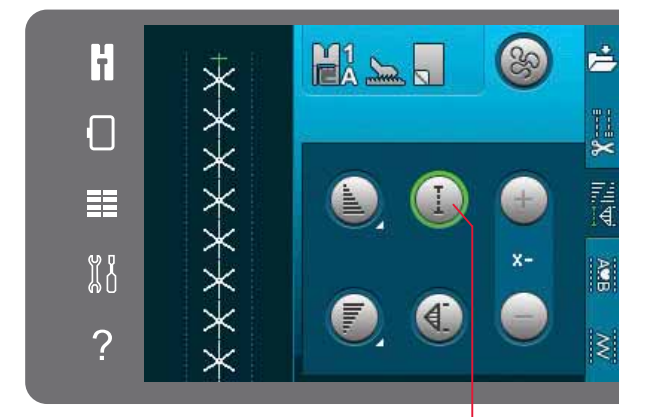

Patchwork-Programm

#### Quilten mit Handarbeitscharakter

- 1. Heften Sie die fertig genähte Quiltoberseite an Einlage und Rückseite.
- $2.$ Fädeln Sie die Näh- und Stickmaschine mit einem transparenten Nähgarn ein. Als Unterfaden verwenden Sie ein Baumwollgarn in der Farbe des Stoffes oder in farblichem Kontrast.
- Setzen Sie den auf dem Display empfohlenen 3. Nähfuß ein.
- 4. Aktivieren Sie das IDT™-SYSTEM.
- 5. Wählen Sie einen der Quiltstiche mit handähnlicher Optik 5.2.1-5.2.11. Bei diesen Stichen ist eine höhere Fadenspannung voreingestellt, um den Unterfaden nach oben zu ziehen und so den gewünschten Effekt zu erzielen.

Hinweis: Verwenden Sie beim Nähen von Quiltstichen mit handähnlicher Optik die Nadelstärke 90 und dünnes. weiches Baumwollgarn als Unterfaden. Je nach Stoff, Garn und Einlage müssen Sie die Fadenspannung eventuell anpassen. Machen Sie einige Versuche auf einem kleinen Stück des Stoffs, den Sie nähen wollen, um die Fadenspannung zu testen.

# H Г ⊞  $\mathbb{X}^8$  $\overline{\mathcal{C}}$ Handlook-<br>Quiltstiche

#### Nähen in der Naht

Nähen in der Naht ist eine weitere Option für das Zusammennähen der Lagen Ihres Quilts. Stecken Sie die Lagen mit Stecknadeln zusammen, wie oben beschrieben. Setzen Sie den Zierstichfuß 1A fürs IDT<sup>™</sup>-SYSTEM ein und aktivieren Sie das IDT<sup>™</sup> -SYSTEM. Nähen Sie in den Nähten des Quilts und orientieren Sie sich dabei an der roten Linie am Nähfuß.

Hinweis: Sie können ebenso den optionalen Nähfuß für Nähen in der Naht und IDT™-SYSTEM verwenden (Art.-Nr. 820 925-096).

#### **Crazy-Quiltstiche**

Veredeln Sie Ihren Ouilt mit dekorativen Stichen der Stichkategorie 2.4. Je nach gewünschtem Effekt können Sie die Stiche entweder in einem ähnlichen Farbton wie der Ouilt oder in einer Kontrastfarbe nähen. Für diesen Zweck werden manchmal Rayon-Stickgarne oder 30er-Baumwollgarne verwendet.

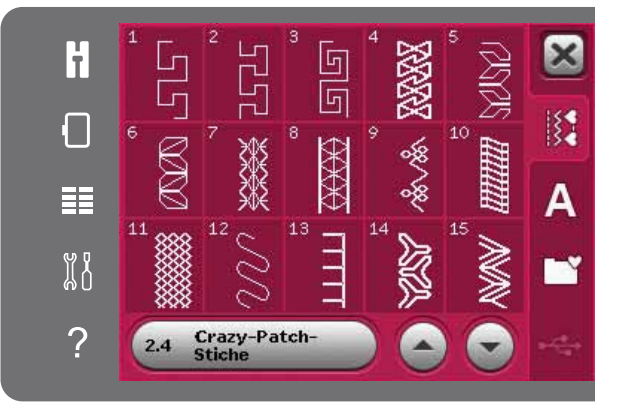

#### Freihandnähen

Mit der Funktion "Freihandnähen" gestalten Sie Ihren Quilt interessanter und texturreicher und halten gleichzeitig die Lagen zusammen.

Das Freihandnähen erfolgt mit versenktem Transporteur. Die Stichlänge legen Sie durch manuelles Verschieben des Stoffes fest.

Stellen Sie Ihre Näh- und Stickmaschine auf das  $1$ Freihandnähen mit Geradstich ein. Setzen Sie die Geradstichplatte ein. Aktivieren Sie im Einstellungsmenü die Stichbreitenbegrenzung, siehe Seite 3:4. Versenken Sie den Transporteur, siehe Seite 2:9. Tippen Sie auf das Symbol "Freihandoptionen" und wählen Sie eine der drei Optionen.

Hinweis: Mehr über die verschiedenen Optionen erfahren Sie auf Seite 4:8.

- 2. Deaktivieren Sie das IDT<sup>™</sup>-SYSTEM und setzen Sie den entsprechenden Freihandfuß für die gewählte Technik ein. Ein Symbol des Nähfußes für die gewählte Einstellung wird oben auf dem Bildschirm angezeigt.
- Stecken Sie dafür zunächst von innen nach 3. außen alle Lagen mit Sicherheitsnadeln zusammen. Sie sollten dazu ca. alle 15-20 cm eine Nadel verwenden.

Tipp! Üben Sie das Freihandnähen auf Stoffresten und Volumenvlies Ihres Quilts. Um zu lange oder zu kurze Stiche zu vermeiden, müssen Sie darauf achten, Ihre Hände mit der gleichen Geschwindigkeit wie die Nadel zu bewegen. Behalten Sie beim Freihandnähen eine konstante Geschwindigkeit bei, um ein gleichmäßiges Stichbild zu erzielen. Sie erhalten eine konstante Geschwindigkeit, indem Sie die Nähgeschwindigkeit senken und den Fußanlasser betätigen.

- Beginnen Sie Ihre Quiltarbeit in der Mitte. Ma- $4.$ chen Sie einen Stich und ziehen Sie den Unterfaden auf die Oberseite des Ouilts. Sichern Sie den Faden, indem Sie ein paar eng aneinander liegende Stiche nähen. Aktivieren Sie die Tiefstellung der Nadel.
- 5. Planen Sie eine Linie, auf der Sie nähen möchten, und beginnen Sie dann mit dem Freihandmuster. Bewegen Sie Ihren Quilt in der geplanten Bahn. Fahren Sie mit dem Freihandnähen fort, bis alle Bereiche der Quiltoberseite gefüllt sind.

# Spezialnähtechniken

Die 5. Stichkategorie enthält Spezialnähtechniken wie Candlewicking, Kantensäumen, Drei-Loch-Garn, Perlenstiche und Kantennähen. Bei diesen Techniken kann es erforderlich sein, Spezialnähfüße und Zubehör zu verwenden. Dies wird dann durch das optionale Nähfußsymbol angezeigt.

Hinweis: Tippen Sie auf die Schnellhilfe und dann im Auswahlmenü auf den gewählten Stich, um zu ermitteln, welcher Spezialnähfuß für diesen Stich erforderlich ist.

Symbol Freihandoptionen

Freihandoptionen

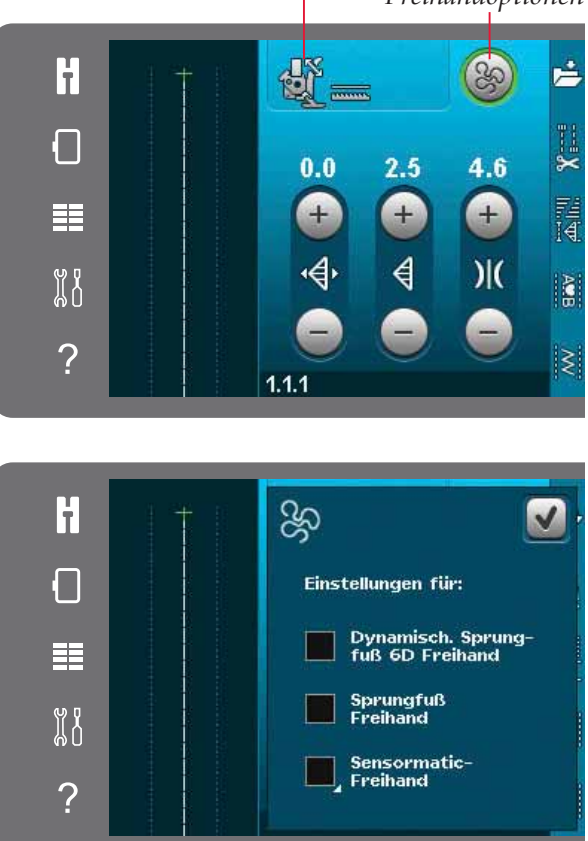

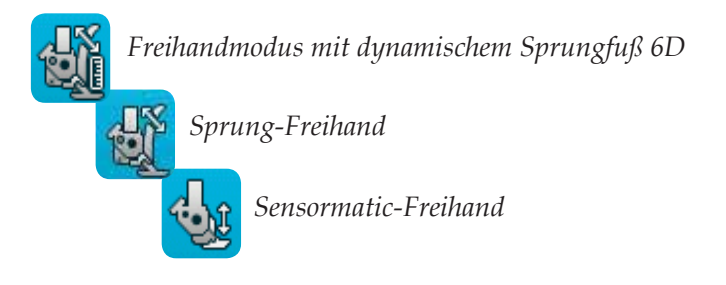

#### Symbol optionaler Nähfuß

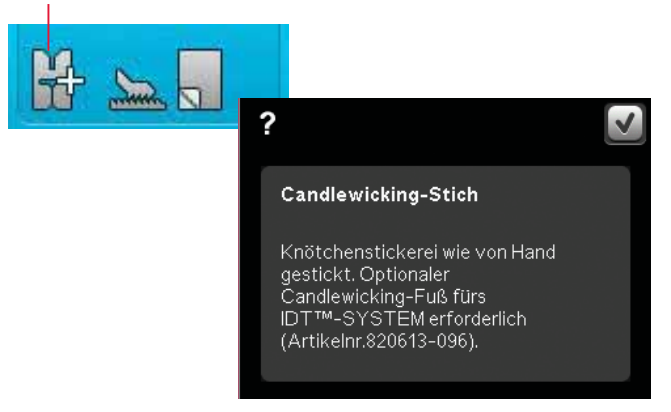

Nähmodus

# Gängige Popups beim Nähen

#### Unterfaden geht zur Neige

Wenn die Spule fast leer ist, erscheint auf dem Bildschirm ein Popup mit dem Hinweis, dass die Spule bald gewechselt werden muss. Hierdurch können Sie planen, wo Sie mit den Nähen anhalten, um die Spule zu wechseln. Wenn Sie weiternähen möchten, betätigen Sie den Fußanlasser, ohne das Popup zu schließen. Sobald eine neue Spule eingesetzt wurde, tippen Sie im Popup auf "OK".

#### Oberfaden prüfen

Die Näh- und Stickmaschine hält automatisch an, wenn der Oberfaden zu Ende geht oder gerissen ist. Fädeln Sie den Oberfaden wieder ein, schließen Sie das Popup und fahren Sie mit dem Nähen fort.

#### Sensormatic-Knopflochfuß abnehmen

Der Sensormatic-Knopflochfuß muss abgenommen werden, wenn eine der folgenden Aussagen zutrifft:

- Der aktuell genähte Stich ist kein Knopfloch.
- Sie nähen ein Knopfloch, das nicht mit dem Sensormatic-Knopflochfuß genäht werden kann.
- Sie nähen ein angepasstes Knopfloch, das ohne den Sensormatic-Knopflochfuß in "Persönliches Menü" gespeichert ist.

#### Maschine ruhen lassen

Hält die Maschine mit diesem Popup auf dem Bildschirm an, müssen Sie sie eine Weile ruhen lassen. Sobald das Symbol "OK" aktivierbar ist, können Sie mit dem Nähen fortfahren. Das Nähergebnis wird dadurch nicht beeinträchtigt.

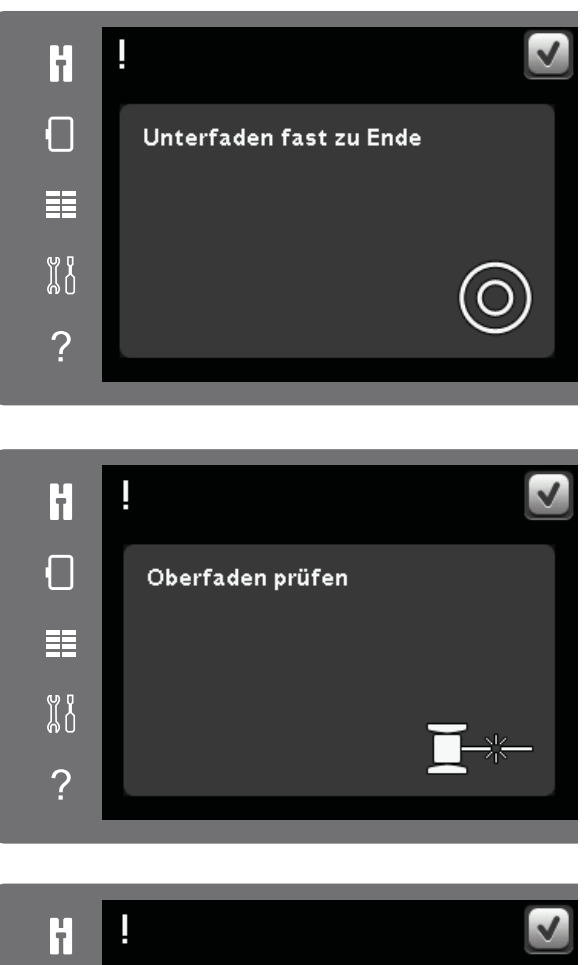

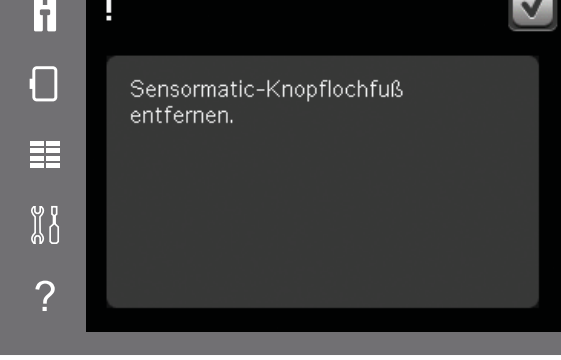

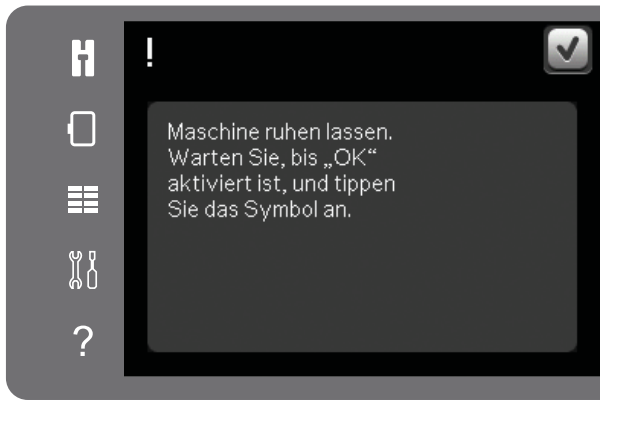

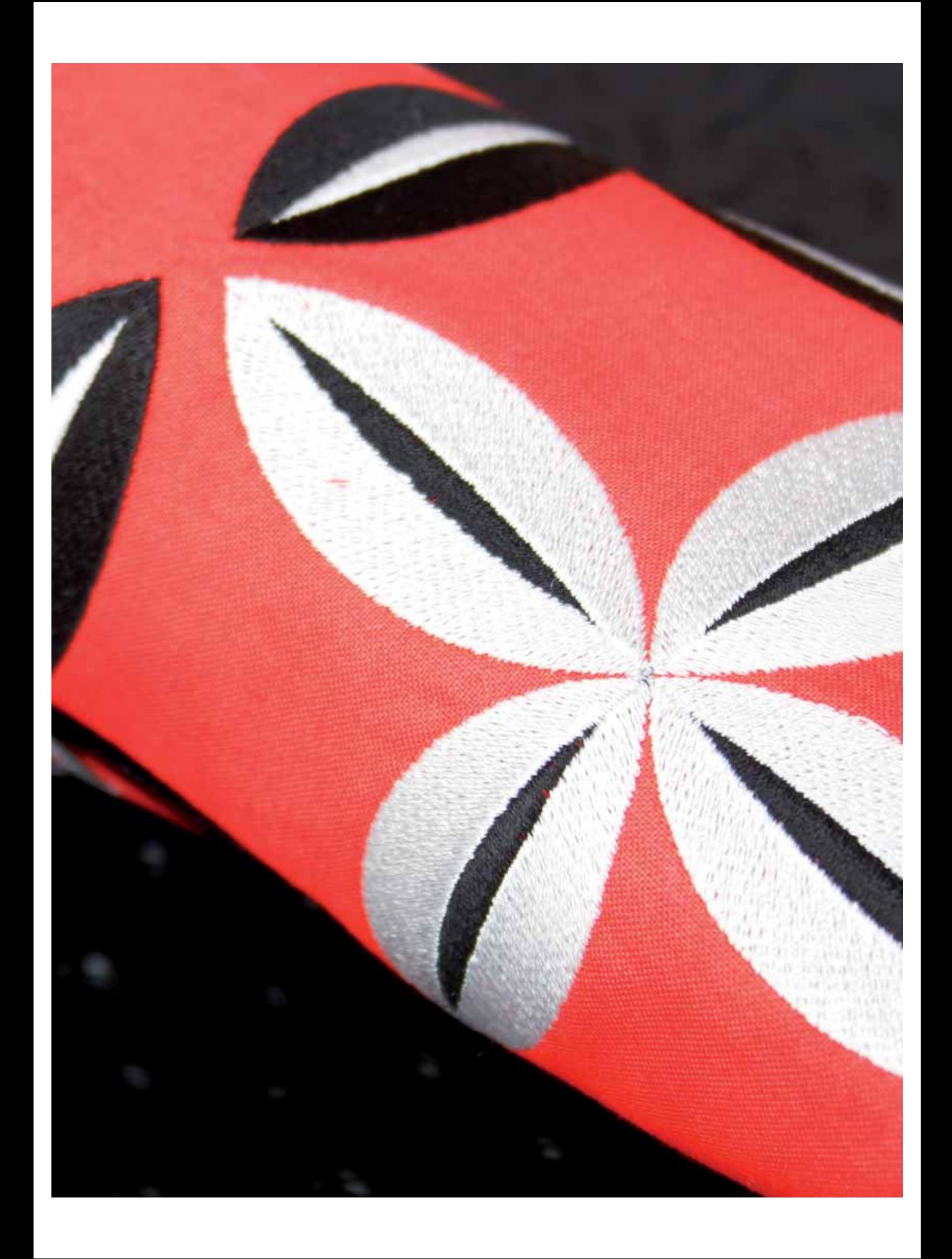

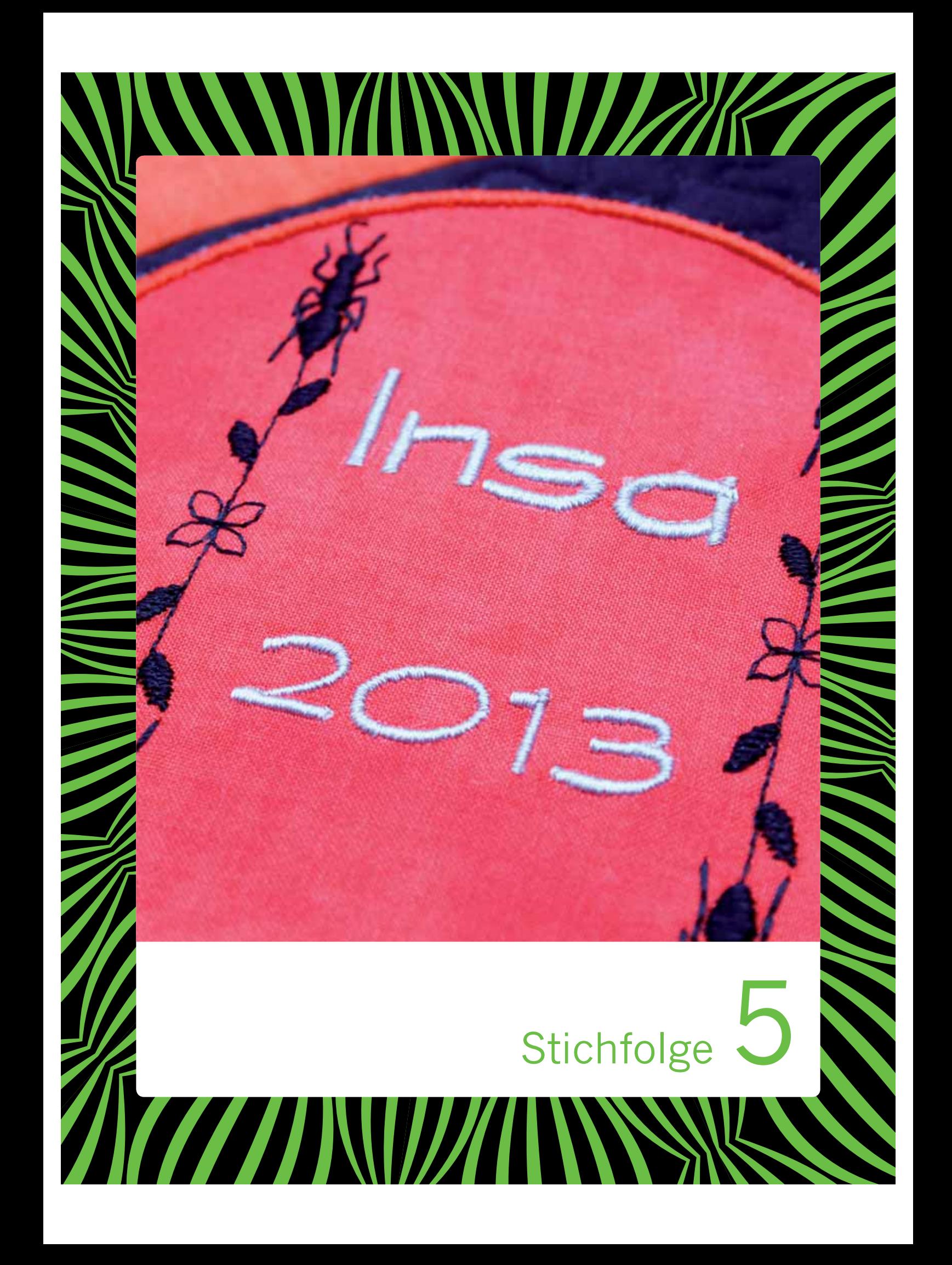

# **Stichfolge**

Sie können Stiche und/oder Buchstaben und Ziffern in Stichfolgen miteinander kombinieren. Kombinieren Sie verschiedene Zierstiche und Stichschriften von der Maschine oder von einem externen Gerät. In "Stitch Creator" erstellte Stiche können ebenfalls in eine Stichfolge eingefügt werden.

# **Stichfolge – Übersicht**

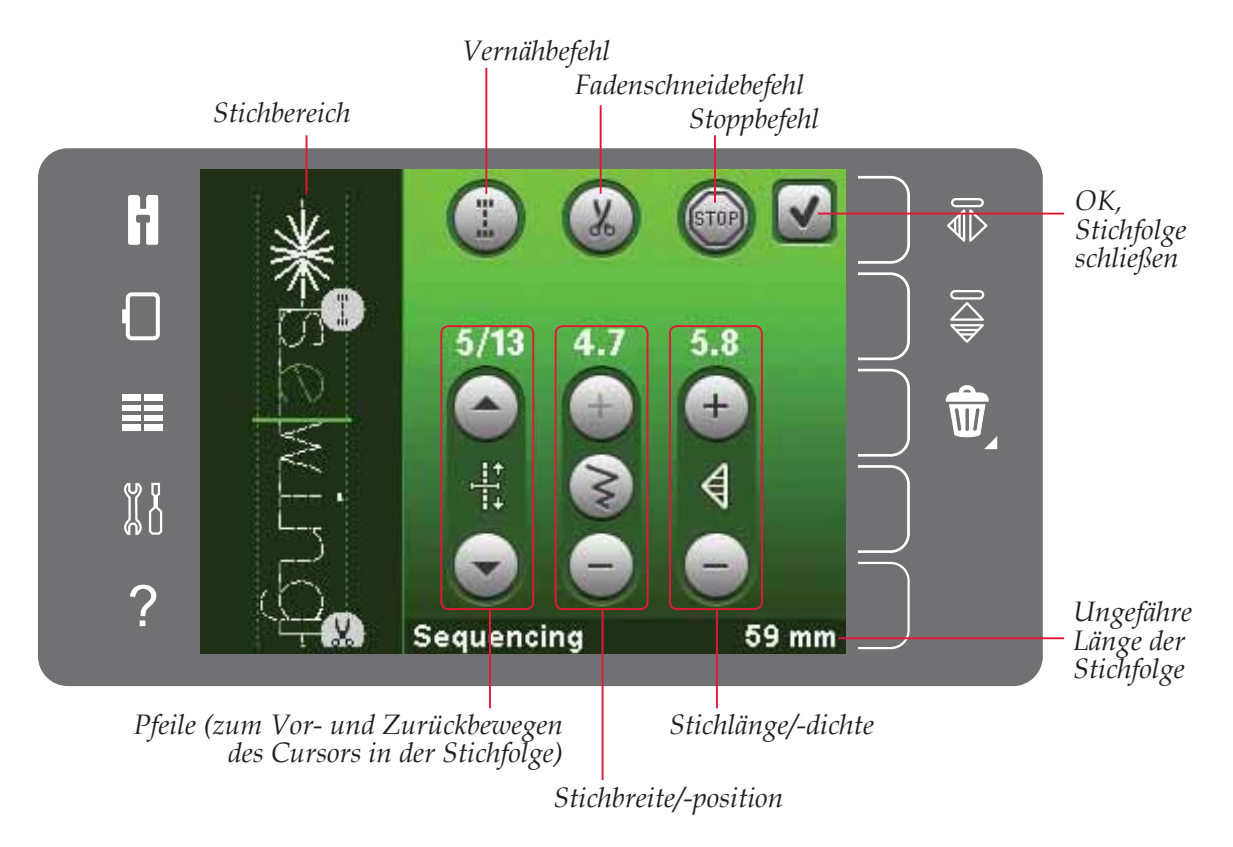

*Hinweis: Es werden nicht alle Symbole und Optionen gleichzeitig angezeigt.*

# **Stichfolge öffnen und beenden**

Stichfolgen lassen sich nur im Nähmodus verwenden. Öffnen Sie "Stichfolge", indem Sie das Symbol "Stichfolge" in der Optionsleiste antippen. Um "Stichfolge" zu schließen und Ihre erstellte Stichfolge zu nähen oder zu sticken, tippen Sie rechts oben im Stichfolgenfenster auf "OK".

*Hinweis: Sie können die Stichfolgenbearbeitung auch schließen, indem Sie den Fußanlasser oder die Taste "Start/Stop" betätigen.*

Nicht alle Stiche können in einer Stichfolge verwendet werden. Wenn Sie versuchen, einen nicht verfügbaren Stich auszuwählen, erscheint ein Popup mit einem Hinweis.

# **Stichfolge erstellen**

Zum Erstellen einer Stichfolge gehen Sie zunächst über das Auswahlmenü zum gewünschten Stich und/oder zur gewünschten Schriftart.

#### **Stichfolge aus Stichen erstellen**

Öffnen Sie das Auswahlmenü. Verwenden Sie die Bildlaufleiste, um sich durch die Liste der Stiche zu bewegen. Sie können im Auswahlbereich einen Stich antippen, um ihn zur Stichfolge hinzuzufügen. Eine Übersicht über alle Stichkategorien erhalten Sie, indem Sie das Symbol "Stichkategorie" antippen.

#### **Stichfolge aus Buchstaben erstellen**

Öffnen Sie das Auswahlmenü. Tippen Sie auf "Stichschriften", um ein Fenster mit den zur Verfügung stehenden Stichschriften zu öffnen. Tippen Sie die gewünschte Stichschrift an, um sie in die Stichfolge zu laden.

Tippen Sie auf das Symbol "Schriftstil", um Groß- bzw. Kleinbuchstaben. Zahlen oder Sonderzeichen zu wählen. Bewegen Sie den Cursor mit Hilfe der Vorwärts- und Rückwärtspfeile durch die Stichfolge. Sie löschen einen Buchstaben bzw. Stich, indem Sie "Löschen" antippen. Wenn Sie das Löschsymbol gedrückt halten, wird die gesamte Folge gelöscht.

Die aktive Position wird durch einen Cursor gekennzeichnet. Der ausgewählte Stich oder Buchstabe ist grün markiert. Eingefügte Stiche werden an der Cursorposition platziert. Nur der ausgewählte Stich kann angepasst werden.

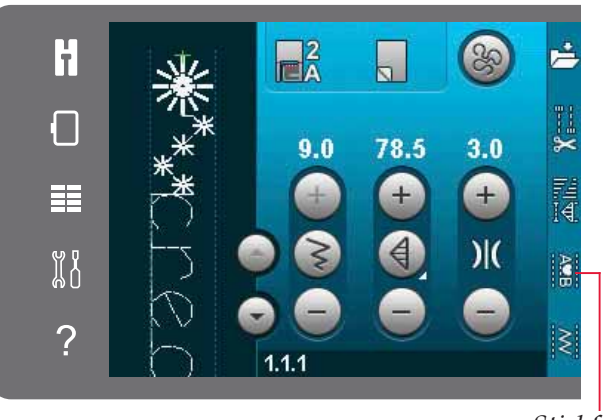

*Stichschriften Stichfolge*

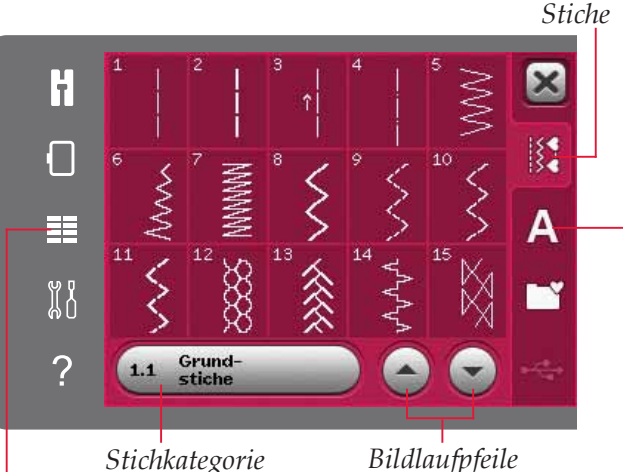

*Auswahlmenü*

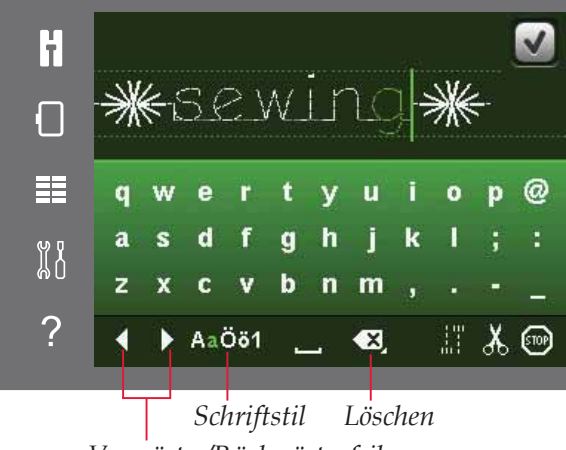

*Vorwärts-/Rückwärtspfeil*

#### Stich oder Buchstaben einfügen

Bewegen Sie den Cursor an die Stelle, an der Sie einen Stich oder Buchstaben hinzufügen möchten. Wählen Sie den Stich aus, den Sie einfügen möchten. Er wird an der Cursorposition eingefügt.

#### **Text und Stiche anpassen**

Sie können spiegeln, die Stichlänge und -breite anpassen und die Dichte oder Position des ausgewählten Stichs ändern. Bei einigen Stichen können Sie zwischen zwei Einstellungen (Stichbreite/-position und/oder Stichlänge/-dichte) umschalten. Dies wird durch ein Umschaltsymbol in der Mitte der Schaltfläche angezeigt. Sie schalten zwischen den verschiedenen Sticheinstellungen um, indem Sie das Umschaltsymbol in der Mitte der Schaltfläche antippen. Die Einstellungen nehmen Sie genau wie im Nähmodus vor.

#### Stich oder Buchstaben löschen

Wenn Sie einen Stich löschen möchten, bewegen Sie den Cursor an den zu entfernenden Stich und tippen auf das Löschsymbol. Halten Sie das Symbol gedrückt, wenn Sie die gesamte Stichfolge löschen möchten.

#### Stich oder Buchstaben ersetzen

Um einen Stich zu ersetzen, markieren Sie ihn, tippen auf "Löschen" und fügen den neuen Stich ein. Er wird an der Cursorposition eingefügt.

### Stichfolgenbefehle

Sie können die Befehle Vernähen, Stopp und Fadenschneiden in die Stichfolge einfügen. Diese Befehle sind dann in der Stichfolge enthalten und werden stets ausgeführt, wenn die Folge genäht wird.

Bewegen Sie den Cursor an die Stelle, an der Sie einen Befehl hinzufügen möchten. Markieren Sie sie, und ein Symbol wird in die Stichfolge eingefügt. Dies bestätigt, dass der Befehl eingefügt wurde, und zeigt an, an welcher Position in der Stichfolge der Befehl ausgeführt wird.

Verwenden Sie den Befehl "Vernähen", wenn Sie sicher vernähen möchten. Sie können die Vernähbefehle an beliebigen Stellen in der Stichfolge einfügen.

Fügen Sie den Befehl "Fadenschneiden" ein, wenn Sie möchten, dass die Maschine vernäht, die Fäden abschneidet und den Nähfuß anhebt.

Fügen Sie einen Stoppbefehl ein, wenn Sie möchten, dass die Maschine anhält. Dies ist z. B. am Ende einer Stichfolge sinnvoll, wenn Sie sie nur einmal nähen oder eine Stichfolge in mehreren Reihen erstellen möchten.

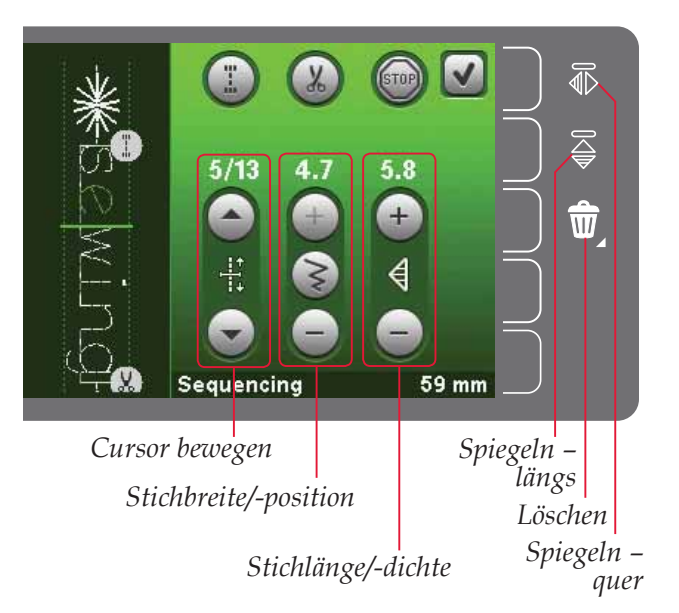

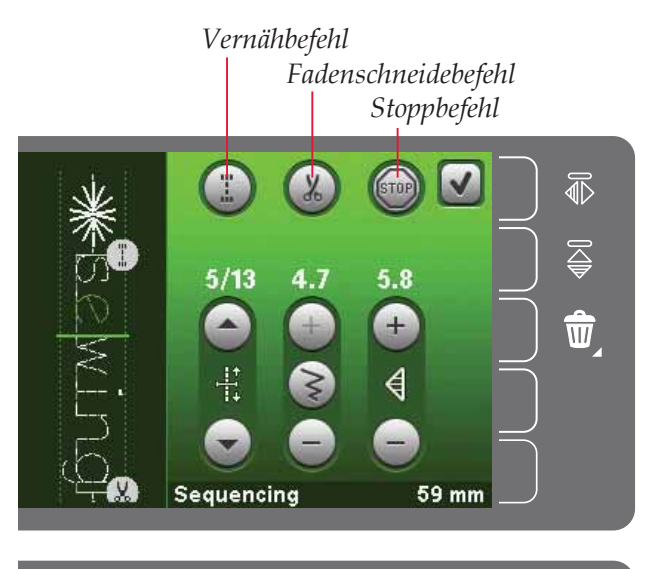

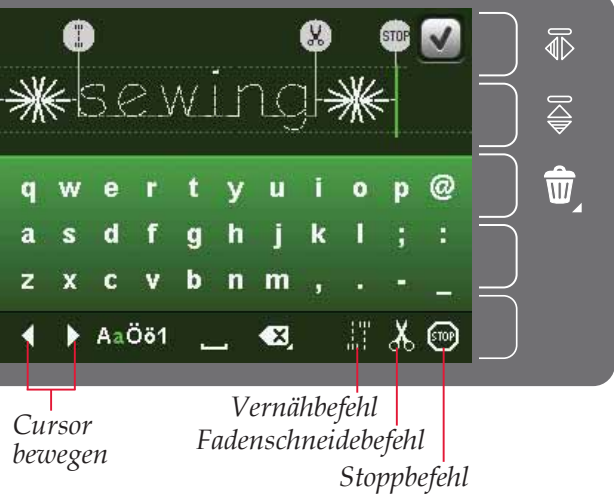

# **Stichfolge laden und nähen**

Um die Stichfolge zu nähen, tippen Sie rechts oben im Stichfolgenfenster auf "OK". Die Stichfolge wird dann in den Nähmodus geladen.

*Hinweis: Sie können die Stichfolgenbearbeitung auch schließen, indem Sie den Fußanlasser oder die Taste "Start/ Stop" betätigen.*

Im Nähmodus ist es möglich, den Nähvorgang irgendwo in der Stichfolge zu beginnen. Mit den Pfeilen bewegen Sie sich durch die Stichfolge.

Wird ein anderer Stich im Nähmodus ausgewählt und dann "Stichfolge" wieder geöffnet, bleibt Ihre Stichfolge unverändert. Jedes Mal, wenn "Stichfolge" geschlossen wird, wird die Stichfolge in den Nähmodus geladen.

#### **Gesamtes Programm abändern**

Änderungen, die Sie im Nähmodus vorgenommen haben, wirken sich auf die gesamte Stichfolge aus. Diese Änderungen werden jedoch nicht gespeichert, wenn Sie zu "Stichfolge" zurückkehren. Um einzelne Stiche in der Stichfolge anzupassen, müssen Sie zu "Stichfolge" zurückkehren.

## **Stichfolge speichern**

Sie speichern eine Stichfolge mit Ihren persönlichen Anpassungen im Nähmodus ab. Sie schließen die Stichfolgenbearbeitung, indem Sie rechts oben im Stichfolgenfenster auf "OK" tippen.

Sie speichern die Stichfolge, indem Sie das Symbol "Speichern unter persönliches Menü" antippen. Sie können mit Hilfe der Pfeile durch das persönliche Menü blättern. um eine freie Position zu finden. Jedes Feld ohne Stich ist eine freie Position und kann zum Speichern Ihres neuen Stichs verwendet werden. Tippen Sie einfach auf die Position, und Ihr Stich wird dort gespeichert.

Ein Feld mit einem Stich ist eine belegte Position. Sie können einen zuvor gespeicherten Stich überschreiben. Tippen Sie zum Überschreiben einfach den Stich an. Ein Popup erscheint dann und bittet Sie, das Überschreiben des zuvor gespeicherten Stich zu bestätigen. Sie brechen den Speichervorgang ab, indem Sie das Symbol "Abbrechen" antippen.

#### **Löschen einer Stichfolge**

Wenn Sie nur einen Stich löschen möchten, tippen Sie zunächst auf "Löschen" (A). Es erscheint dann rechts unten ein grün unterlegtes Löschsymbol (B), das angibt, dass die Löschfunktion aktiviert ist. Wählen Sie nun den Stich aus, den Sie löschen möchten. Die Position wird gelöscht. Um den Löschvorgang vor Auswählen eines Stichs abzubrechen, tippen Sie das Löschsymbol erneut an. Wenn Sie das Löschsymbol (A) gedrückt halten, löschen Sie dadurch die komplette gewählte Unterkategorie.

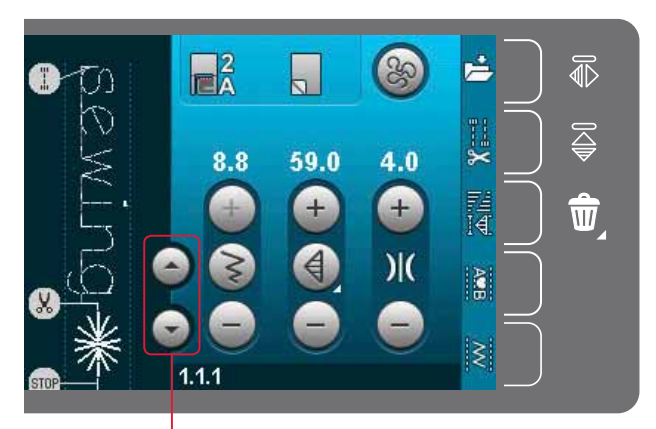

*Pfeile (zum Vor- und Zurückbewegen des Cursors in der Stichfolge)*

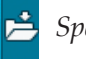

*Speichern unter "Persönliches Menü"*

*Abbrechen*

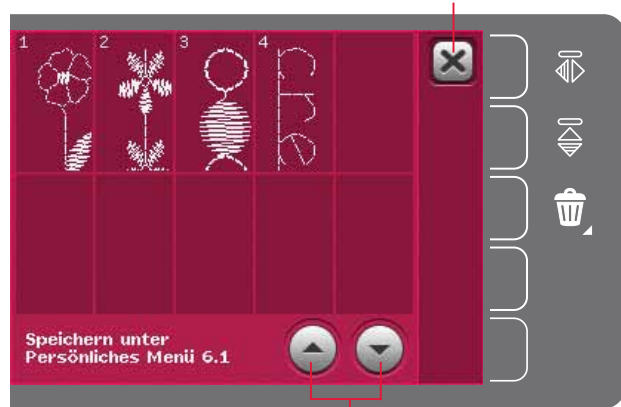

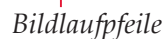

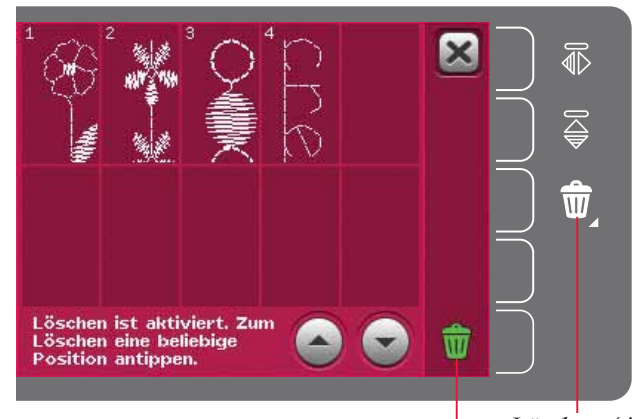

*Löschen (A) Löschsymbol (B)*

# **Wichtige Informationen zu Stichfolgen**

### **Stichfolgenanpassungen**

Änderungen, die Sie im Nähmodus vorgenommen haben, wirken sich auf die gesamte Stichfolge aus. Diese Änderungen werden jedoch nicht gespeichert, wenn Sie zu "Stichfolge" zurückkehren. Um einzelne Stiche in der Stichfolge anzupassen, müssen Sie zu "Stichfolge" zurückkehren.

### **Stichfolgen in der Funktion** Stitch Creator**™**

Eine Stichfolge kann in der Funktion Stitch Creator™ geöffnet und verändert werden. In diesem Fall wird Ihre Stichfolge zu einem einzigen Stich. Wenn "Stichfolge" wieder geöffnet wird, ist es nicht mehr möglich, einzelne Komponenten der früheren Stiche der Stichfolge zu verändern. Die gesamte Stichfolge wird dann als ein Stich behandelt.

# **Gängige Popups bei Stichfolgen**

### **Stich lässt sich nicht bearbeiten**

Einige Stiche lassen sich nicht in Stichfolgen einfügen, z. B. Knopflöcher.

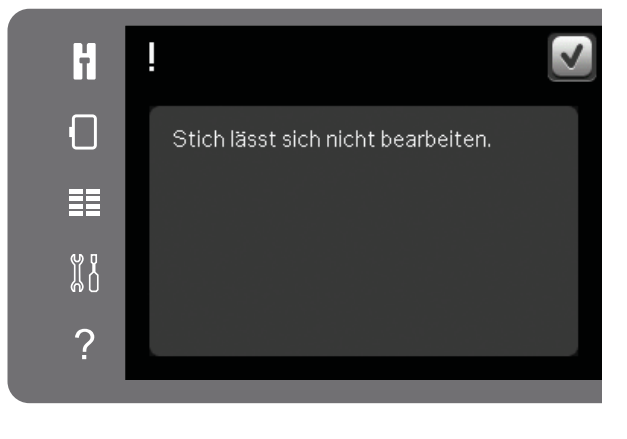

### **Stichfolge zu lang**

Wenn Sie diesen Stich hinzufügen, wird die Stichfolge zu lang.

Ihr programmierter Stich kann bis zu etwa 500 mm lang sein und bis zu 99 Stiche enthalten. Sollte die Stichfolge die maximale Länge überschreiten, weist Sie dieses Popup darauf hin.

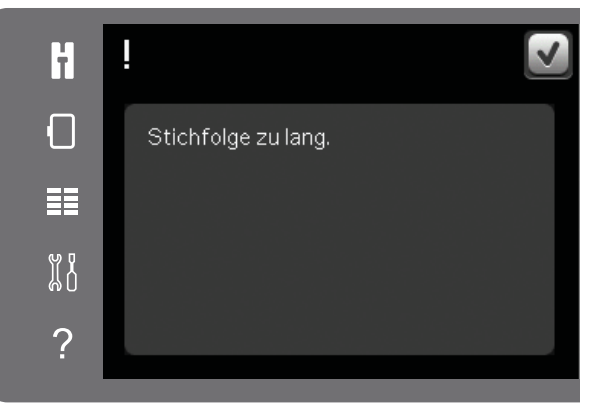

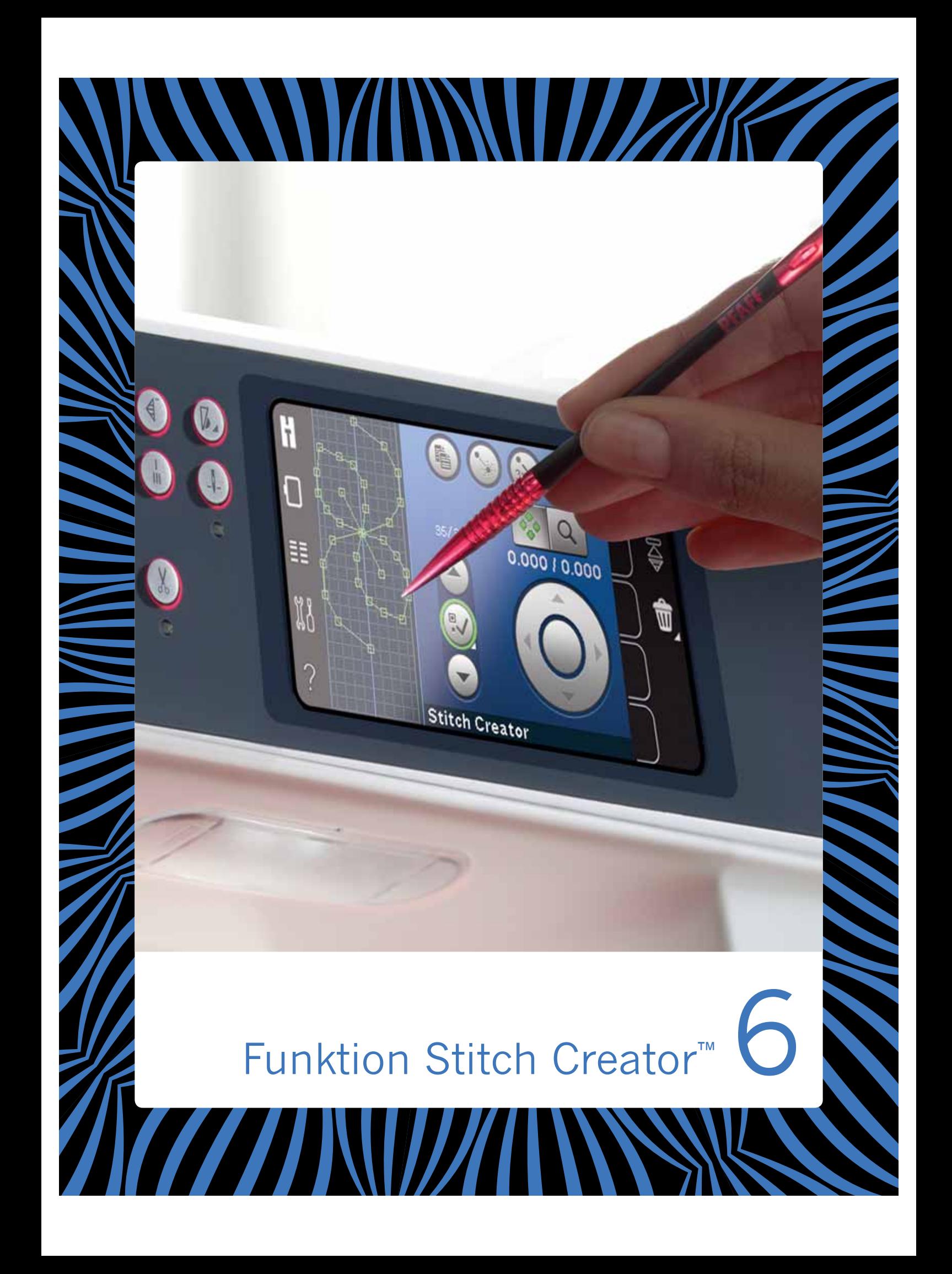

## **Funktion** Stitch Creator**™**

In der Funktion Stitch Creator™ können Sie ganz neue Stiche erstellen und jeden einzelnen Stichpunkt anpassen. Gestalten Sie Ihre persönlichen Stiche. Die Stiche können direkt auf dem Bildschirm hinzugefügt, gelöscht, verschoben und kombiniert werden. Sie können außerdem einen integrierten Stich einfügen und dann bearbeiten, um Ihre eigene Version dieses Stichs zu erstellen.

Der Stichbereich ist 9 mm breit, die maximale Stichlänge beträgt 6 mm. Das Gitternetz und die senkrechte Mittellinie helfen Ihnen beim Erstellen Ihres Stichs. Ihr Stich kann bis zu etwa 500 mm lang sein und in "Persönliches Menü" gespeichert werden.

# **Funktion** Stitch Creator**™ – Übersicht**

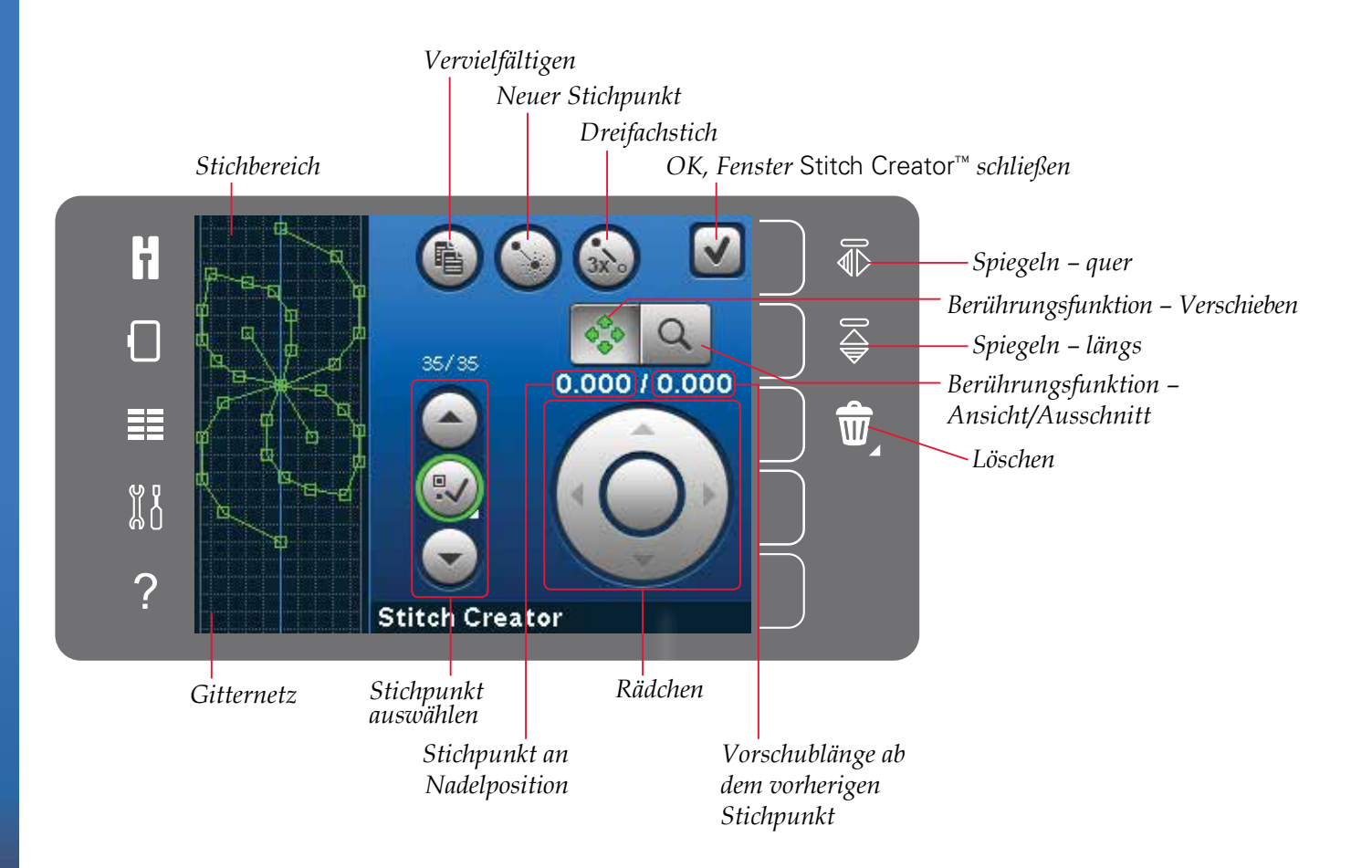

## Stitch Creator**™ öffnen und beenden**

Sie öffnen die Funktion Stitch Creator™, indem Sie das entsprechende Symbol in der Optionsleiste antippen. Um die Funktion Stitch Creator™ zu schließen und Ihren erstellten Stich oder die Kombination zu nähen bzw. zu sticken, tippen Sie rechts oben auf dem Bildschirm auf "OK".

*Hinweis: Wenn Ihr programmierter Stich bereit zum Nähen ist, können Sie die aktive Funktion auch schließen, indem Sie den Fußanlasser oder die Taste "Start/Stop" betätigen.*

Einige Stiche können nicht mit der Funktion Stitch Creator™ verwendet werden. Wenn Sie versuchen, einen nicht verfügbaren Stich auszuwählen, erscheint ein Popup mit einem Hinweis.

## **Definition eines Stichpunkts**

Ein Stichpunkt bezeichnet den Punkt, an dem die Nadel in den Stoff einsticht. Stichpunkte werden durch Stiche miteinander verbunden.

Jeder Stichpunkt wird mit einem grünen Punkt dargestellt. Ein ausgewählter Stichpunkt wird durch ein leeres Quadrat angezeigt. Ein markierter Stichpunkt wird durch ein gefülltes Quadrat angezeigt.

### **Erste kreative Schritte – Stich oder Stichpunkt hinzufügen**

Um einen neuen Stichpunkt hinzuzufügen, tippen Sie auf das Symbol "Neuer Stichpunkt". Sie können dafür auch einen integrierten Stich aus dem Auswahlmenü wählen.

## **Stichpunkte auswählen**

Sie wählen einen Stichpunkt aus, indem Sie ihn mit dem Stylus auf dem Bildschirm antippen oder mit den Pfeilen für "Stichreferenzpunkt wählen" darauf gehen. Wenn Sie mehr als einen Stichpunkt mit dem Stylus antippen, werden dadurch automatisch alle Stiche zwischen diesen beiden Stichpunkten mit ausgewählt und mit Grün markiert (A und B in der Abbildung).

Sie können Stichpunkte auch auswählen, indem Sie "Stichreferenzpunkt wählen" verwenden. Dafür tippen Sie zunächst das Tastensymbol in der Mitte der Steuerung an. Das Tastensymbol wird dann mit einem grünen Kreis eingerahmt. Dieser zeigt an, dass die Funktion aktiviert ist. Verwenden Sie den Aufwärtspfeil, um Stichpunkte vor dem markierten Stichpunkt auszuwählen, den Abwärtspfeil für Stichpunkte dahinter.

*Hinweis: Wenn Sie mit Hilfe des Aufwärtspfeils Stichpunkte auswählen, können Sie sie durch Antippen des Abwärtspfeils wieder deaktivieren.* 

Die erste Zahl über "Stichreferenzpunkt wählen" steht für den markierten Stichpunkt. Die zweite Zahl zeigt die Gesamtanzahl der Stichpunkte an.

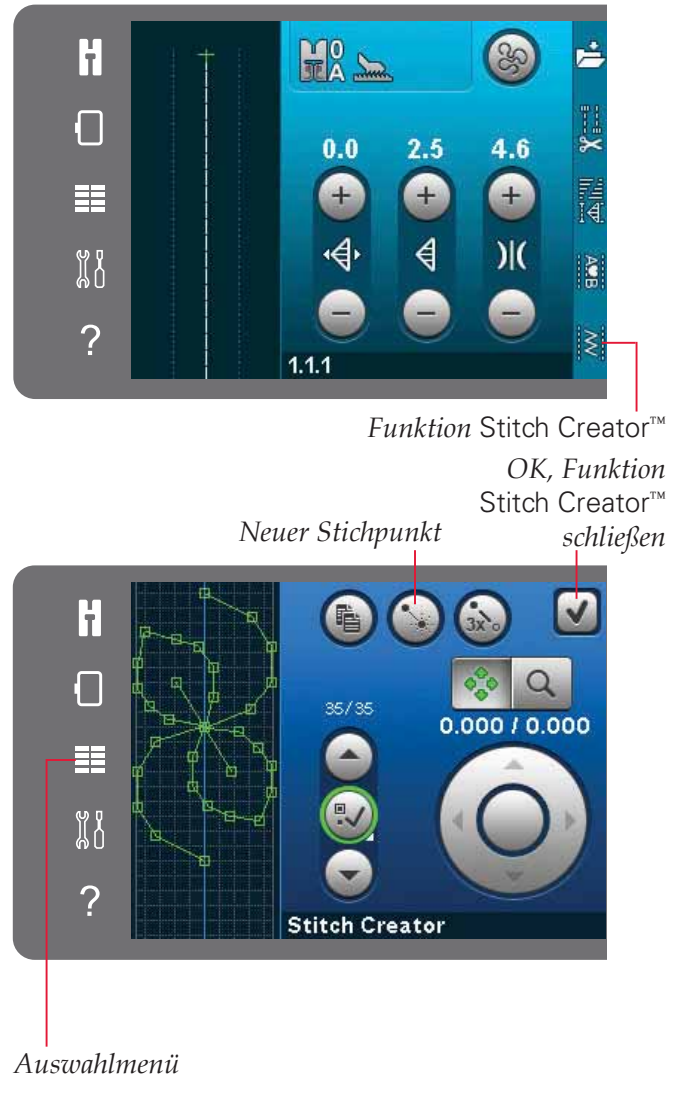

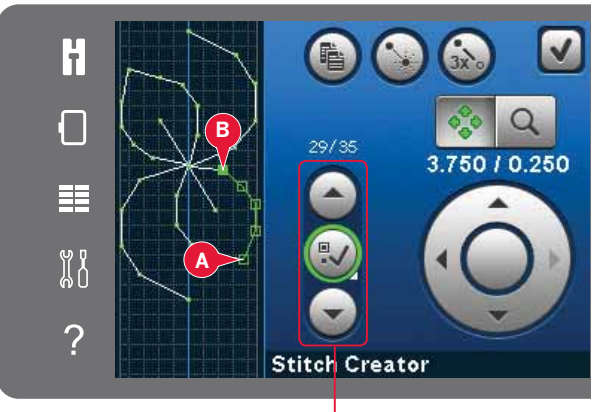

*Stichpunkt auswählen*

## **Ausgewählten Stichpunkt vervielfältigen** *Vervielfältigen*

Wenn Sie Stichpunkte vervielfältigen möchten, wählen Sie sie aus und verwenden das Symbol "Vervielfältigen", um eine Kopie zu erstellen.

Wurden mehrere Stichpunkte ausgewählt, werden alle Stichpunkte vervielfältigt und nach dem markierten Stichpunkt eingefügt.

## **Neuen Stichpunkt einfügen**

Tippen Sie auf dieses Symbol, um einen einzelnen Stichpunkt einzufügen. Die beiden Stichpunkte erstellen einen neuen Stich.

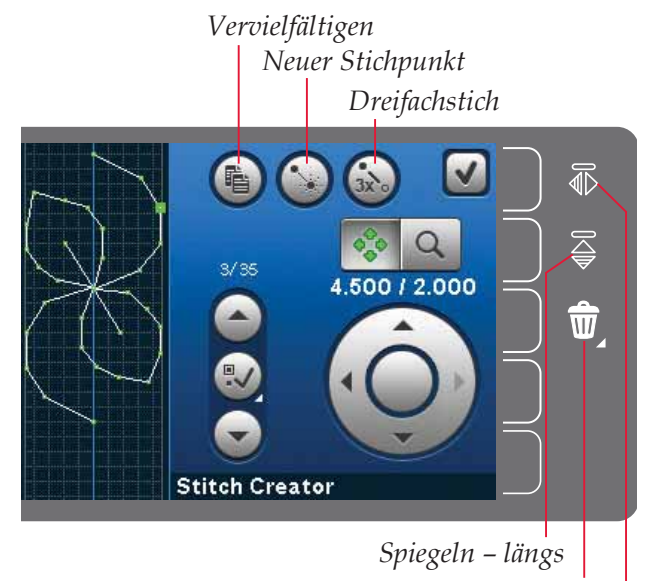

*Löschen Spiegeln – quer*

## **Dreifachstich**

Tippen Sie auf das Symbol "Dreifachstich", um die ausgewählten Stiche zu verdreifachen.

*Hinweis: Diese Funktion ist erst aktiv, wenn mehr als ein Stichpunkt ausgewählt ist.*

## **Spiegeln – quer**

Die ausgewählten Stichpunkte werden horizontal gespiegelt.

## **Spiegeln – längs**

Die ausgewählten Stichpunkte werden vertikal gespiegelt.

*Hinweis: Diese Funktion ist erst aktiv, wenn mehr als ein Stichpunkt ausgewählt ist.*

## **Ausgewählten Stichpunkt löschen**

Wenn Sie einen einzelnen Stichpunkt löschen möchten, wählen Sie den Stichpunkt aus und tippen auf das Löschsymbol. Wurde mehr als ein Stichpunkt ausgewählt, werden alle gelöscht, wenn Sie das Löschsymbol antippen.

Halten Sie das Symbol gedrückt, wenn Sie alle Stichpunkte im Stichbereich löschen möchten.

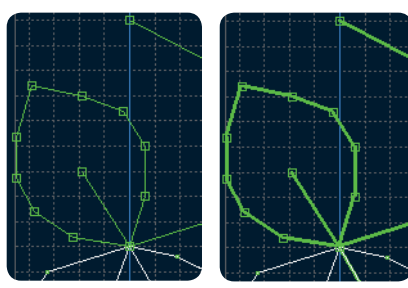

*Dreifachstich*

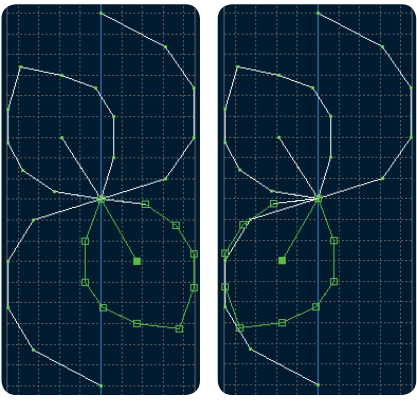

*Spiegeln – quer*

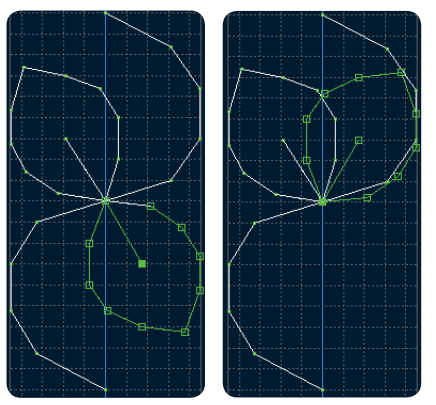

*Spiegeln – längs*

# **Berührungsfunktionen**

Sie können Einstellungen direkt auf dem Bildschirm vornehmen, indem Sie mit Ihrem Stylus im Stichbereich tippen und ziehen. Je nach aktivierter Berührungsfunktion können Sie verschieben und Ausschnitte vergrößern. Außerdem können Sie die Pfeile im Rädchen verwenden, um exakte Anpassungen vorzunehmen.

#### **Verschieben**

Sie können den ausgewählten Stich oder die Stichpunkte mit Ihrem Stylus auf dem Bildschirm verschieben oder dafür die Pfeile am Rädchen antippen.

#### **Ansicht/Ausschnitt**

Wird das Symbol "Ansicht/Ausschnitt" verwendet, liegt der Fokus auf dem markierten Stichpunkt. "Ausschnitt" ist dann aktiviert. Verwenden Sie den Stylus, um Ausschnitte auf dem Bildschirm anzuzeigen.

*Hinweis: Sie können keinen Ausschnitt außerhalb des Nähbereichs anzeigen, d. h. wenn die Skala 100 % oder weniger beträgt, können Sie keinen seitlichen Ausschnitt anzeigen.* 

Der Abstand zwischen den Gitternetzlinien entspricht 1 mm auf dem Stoff. Verwenden Sie die Pfeile am Rädchen, um die Ansicht zu vergrößern bzw. zu verkleinern. Wenn Sie den Stichbereich vergrößern, erscheinen feinere Gitternetzlinien. Der Abstand zwischen diesen Linien entspricht 0,5 mm auf dem Stoff. Beim Verkleinern sind nur die Kantenlinien des Stichbereichs sichtbar.

## **Position des markierten Stichpunkts**

Die Zahl links über dem Rädchen zeigt die aktuelle Nadelposition des markierten Stichpunkts im Verhältnis zur Mittellinie an.

Die Zahl rechts über dem Rädchen zeigt die aktuelle Vorschublänge ab dem vorherigen Stichpunkt an.

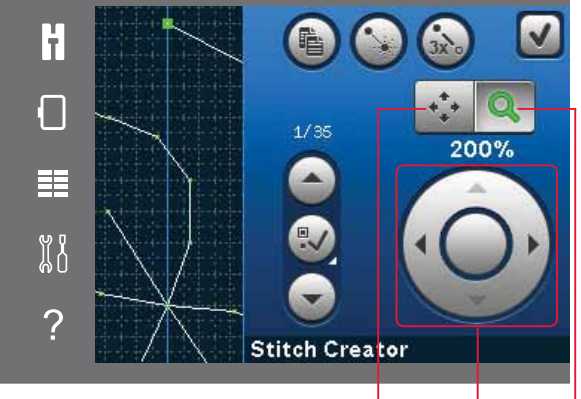

*Berührungsfunktion – Verschieben Berührungsfunktion – Ansicht/Ausschnitt Rädchen*

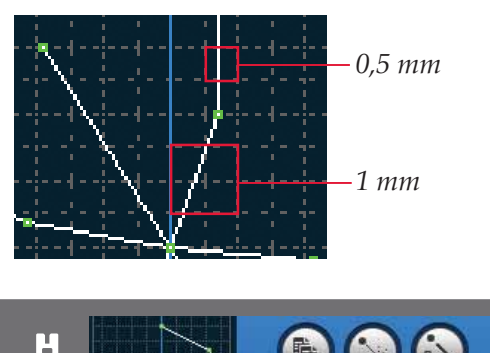

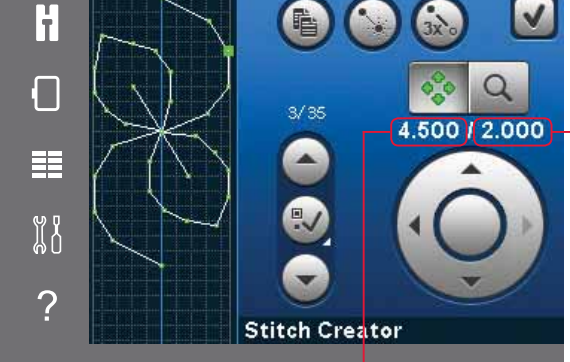

*Stichpunkt an Nadelposition (A)*

*Vorschublänge ab dem vorherigen Stichpunkt (B)*

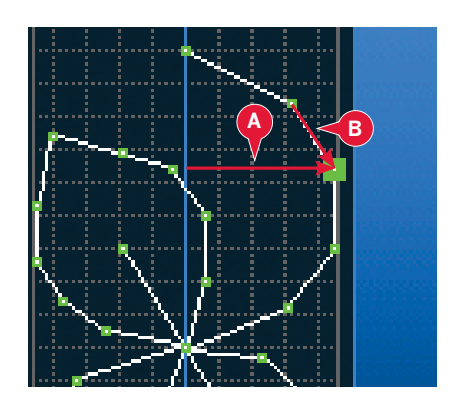

Funktion Stitch Creator™ -unktion Stitch Creator™

# **Stich laden und nähen**

Um Ihren erstellten Stich zu nähen, tippen Sie rechts oben im Fenster Stitch Creator™ auf "OK". Der Stich wird dann in den Nähmodus geladen und kann genäht werden.

Wird ein anderer Stich im Nähmodus ausgewählt und dann die Funktion Stitch Creator™ wieder geöffnet, bleibt Ihr erstellter Stich unverändert. Jedes Mal, wenn die Funktion Stitch Creator™ geschlossen wird, wird der Stich in den Nähmodus geladen.

# **Stich speichern**

Das Speichern von Stichen erfolgt im Nähmodus. Schließen Sie die Funktion Stitch Creator™, indem Sie rechts oben auf dem Bildschirm auf "OK" tippen. Speichern Sie den Stich, indem Sie das Symbol "Speichern unter persönliches Menü" antippen.

Sie finden abgespeicherte Stiche in Kategorie 6 des persönlichen Menüs. Jede Unterkategorie in "Persönliches Menü" hat 10 Positionen, in denen Sie Ihre Stiche oder Stichfolgen speichern können. Wählen Sie die Unterkategorie, in der Sie Ihren Stich speichern möchten. Alle Ihre zuvor gespeicherten Stiche werden im "Persönlichen Menü" angezeigt.

## **Gängige Popups bei der Funktion**  Stitch Creator**™**

### **Stich lässt sich nicht bearbeiten**

Einige Stiche lassen sich nicht in der Funktion Stitch Creator™ bearbeiten. Knopflöcher lassen sich nicht in der Funktion Stitch Creator™ öffnen.

#### **Stichfolge zu lang**

Ihr programmierter Stich kann bis zu etwa 500 mm lang sein. Sollte der Stich bzw. die Stichfolge die maximale Länge überschreiten, weist Sie dieses Popup darauf hin.

Mit dem Stich bzw. Stichpunkt, den Sie hinzufügen möchten, wird die Stichfolge zu lang.

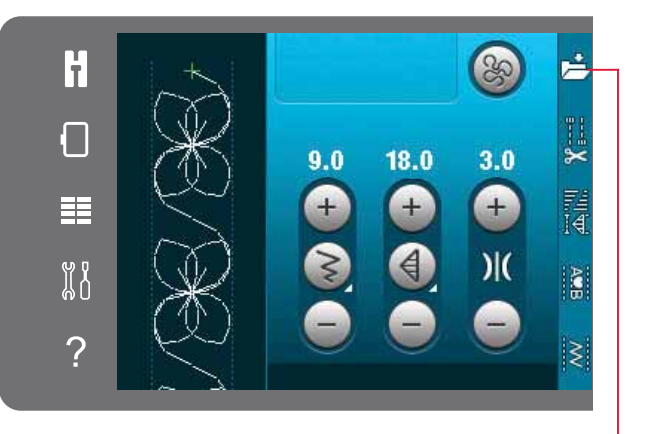

*Speichern unter "Persönliches Menü"*

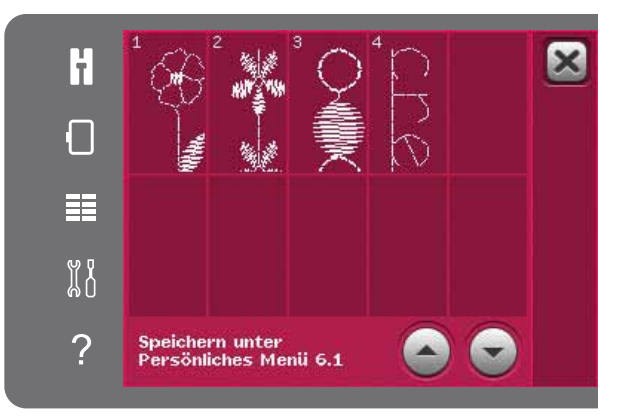

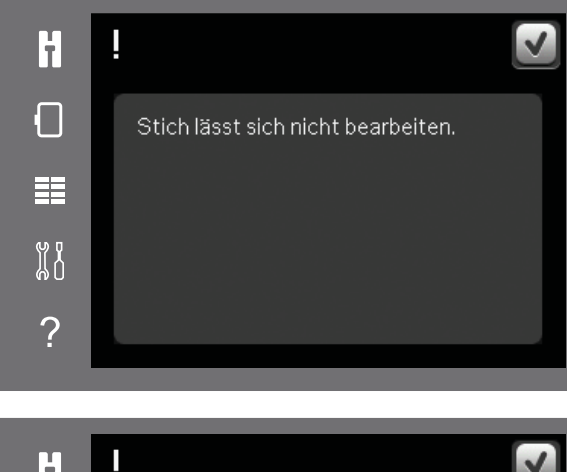

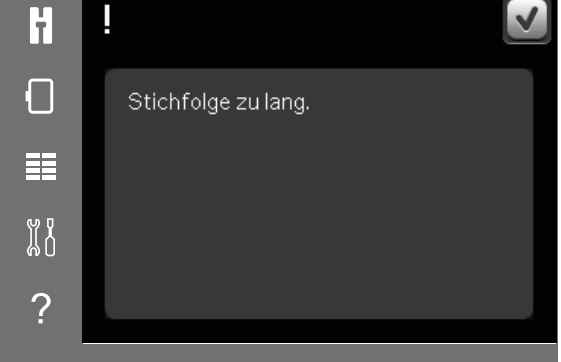
## Stickmodus – 7<br>orbereitungen Vorbereitungen

WWWW.226

**B**

**A**

## **Stickaggregat Übersicht**

 $(Tvp$  BE16)

A Entriegelungstaste zum Abnehmen des Stickaggregats

**B**

- B Höheneinstellfüße
- C Anschlussbuchse für das Stickaggregat
- D Stickrahmenanschluss
- E Stickarm

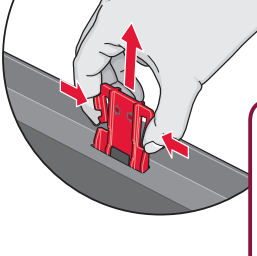

*Wenn Sie das Stickaggregat zum ersten Mal aus der Verpackung nehmen, müssen Sie sicherstellen, dass die Klammer an der Unterseite des Aggregats entfernt wurde.*

**C**

## **Stickrahmen Übersicht**

- F Stickrahmenstecker
- G Äußerer Stickrahmen
- H Innerer Stickrahmen
- I Schnellverschluss
- J Befestigungsschraube
- K Vorrichtung zum Befestigen der Klammern
- L Mittenmarkierungen

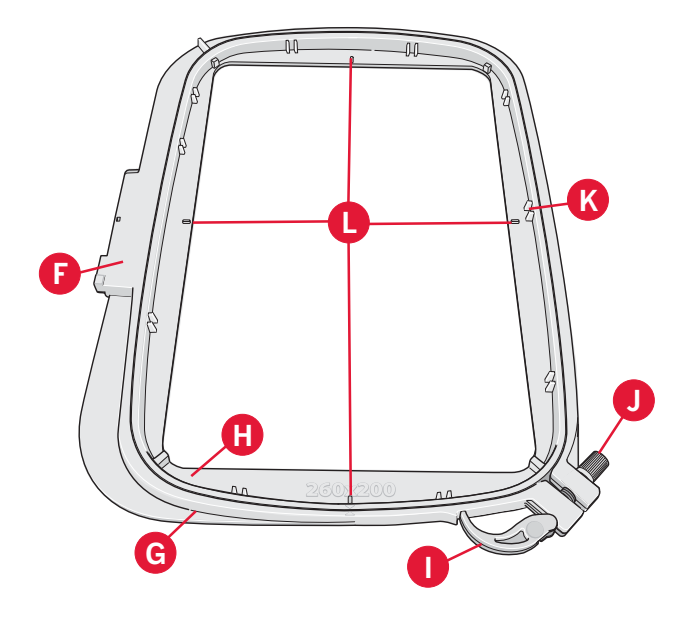

**E**

**D**

## **Stickfuß 6A einsetzen**

Verwenden Sie zum Sticken den Stick/-Sensormatic-Freihandfuß 6A. Anweisungen zum Wechseln des Stickfußes finden Sie auf Seite 2:9.

*Hinweis: Sie können auch den optionalen dynamischen Sprungfuß 6D zum Sticken verwenden (Art.-Nr. 820991-096).*

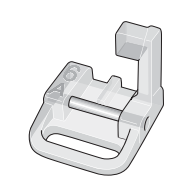

## **Integrierte Motive**

Der Speicher Ihrer Näh- und Stickmaschine enthält über 150 verschiedene Motive.

## creative<sup>™</sup> 3.0 Embroidery Collection

Blättern Sie durch die creative<sup>™</sup> 3.0 Embroidery Collection für integrierte Motive und Schriftarten.

Motivnummer, Stichanzahl (Anzahl der Stiche im Motiv) und Motivgröße werden neben den einzelnen Motiven angezeigt. Für jede Farbnummer wird die empfohlene Garnfarbe angezeigt.

## Stickaggregat anbringen

Hinter dem Freiarm befindet sich eine verdeckte Anschlussbuchse, siehe Abbildung. Die Abdeckung öffnet sich automatisch, wenn Sie das Stickaggregat anbringen.

- 1. Nehmen Sie das Zubehörfach ab.
- 2. Schieben Sie das Stickaggregat auf den Freiarm der Näh- und Stickmaschine auf. bis es sicher in der Anschlussbuchse einrastet. Verwenden Sie bei Bedarf die Höheneinstellfüße, sodass Maschine und Stickaggregat eben stehen. Falls die Maschine ausgeschaltet sein sollte, schalten Sie sie ein.
- 3. Ein Popup fordert Sie auf, den Stickbereich frei zu machen und den Stickrahmen zwecks Positionierung zu entfernen. Tippen Sie auf "OK". Die Maschine kalibriert, und der Stickarm bewegt sich in die Startposition. Mit dieser Kalibrierung stellen Sie jedes Mal, wenn Sie das Stickaggregat aufschieben, die Stickfunktionen ein.

Die Maschine darf nicht mit aufgeschobenem Stickrahmen kalibriert werden, da dies Nadel, Nähfuß, Stickrahmen und/oder Stickaggregat beschädigen kann. Entfernen Sie vor dem Kalibrieren alle Materialien im Umfeld der Nähund Stickmaschine, sodass der Stickarm beim Kalibrieren nirgends anstößt.

## Stickaggregat entfernen

- 1. Um das Stickaggregat zu verwahren, bewegen Sie den Stickarm in die Parkposition, indem Sie diese im "Stickvorgang" auf dem Bildschirm wählen (siehe Seite 9:5).
- 2. Drücken Sie auf die Taste links unten am Stickaggregat (A) und schieben Sie das Aggregat nach links, um es abzunehmen.

Hinweis: Wenn Sie zum Nähmodus übergehen, können Sie nicht nähen, solange das Stickaggregat angeschlossen ist.

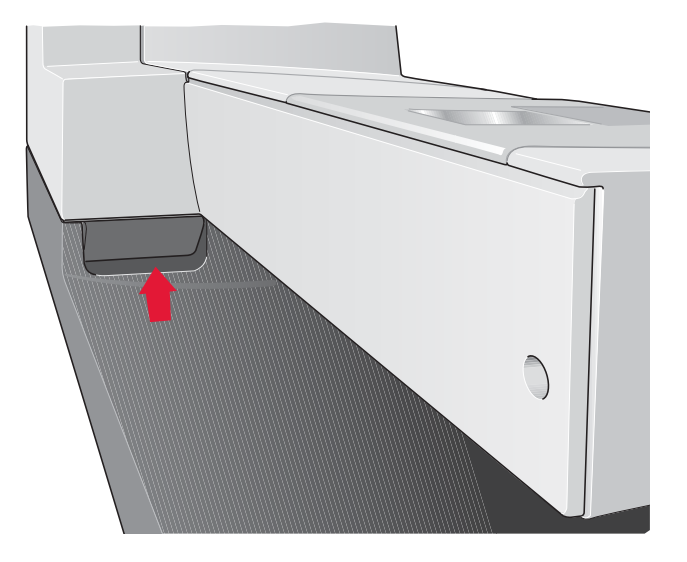

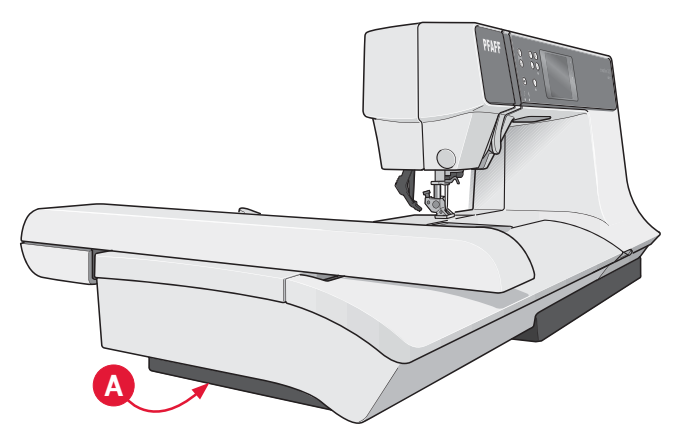

## **Stoff einspannen**

Für optimale Stickergebnisse sollten Sie eine Lage Vlies unter den Stoff legen. Achten Sie beim Einspannen von Vlies und Stoff darauf, dass sie glatt und fest eingespannt sind.

- 1. Öffnen Sie den Schnellverschluss (A) am äußeren Stickrahmen. Entfernen Sie den inneren Stickrahmen. Legen Sie den äußeren Stickrahmen auf eine feste, ebene Fläche, mit der Schraube rechts unten. In der Mitte des unteren Stickrahmenrands befindet sich ein kleiner Pfeil, der an einem kleinen Pfeil am inneren Rahmen ausgerichtet ist.
- 2. Legen Sie Vlies und Stoff mit der rechten Seite nach oben auf den äußeren Stickrahmen auf. Legen Sie den inneren Stickrahmen auf den Stoff, sodass der kleine Pfeil an der Unterkante ist. Wenn Sie die Rahmengröße unten am inneren Stickrahmen ablesen können, haben Sie ihn korrekt angebracht (C).
- 3. Drücken Sie den inneren Rahmen fest in den äußeren hinein.
- 4. Schließen Sie den Schnellverschluss. Justieren Sie den Druck des äußeren Stickrahmens mit Hilfe der Befestigungsschraube (B). Das beste Ergebnis erzielen Sie mit einem leicht gespannten Stoff.

*Hinweis: Wenn Sie auf denselben Stoff ein weiteres Motiv sticken möchten, müssen Sie den Schnellverschluss öffnen, den Rahmen an die neue Position auf dem Stoff verschieben und den Schnellverschluss dann wieder schließen. Wenn Sie die Stoffart wechseln möchten, müssen Sie eventuell über die Befestigungsschraube den Druck anpassen. Schließen Sie den Schnellverschluss niemals mit Gewalt.*

## **Stickrahmen auf-/abschieben**

Schieben Sie den Stickrahmen von vorne nach hinten auf das Stickaggregat, bis er einrastet.

Um den Stickrahmen wieder vom Stickarm abzunehmen, drücken Sie auf die graue Taste am Stickrahmenanschluss und schieben den Rahmen nach vorne.

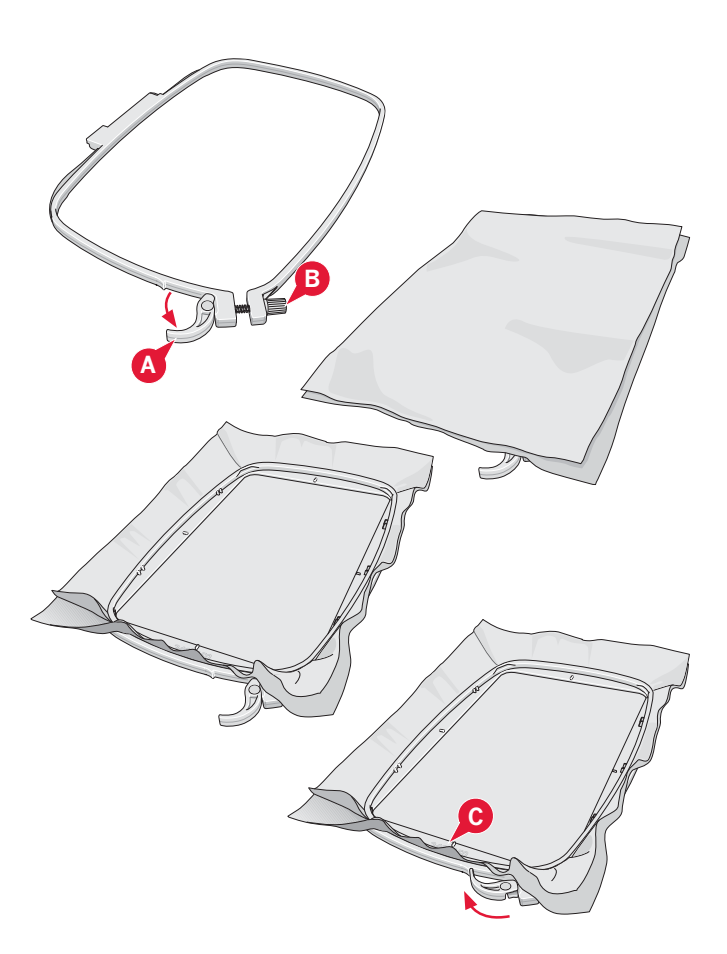

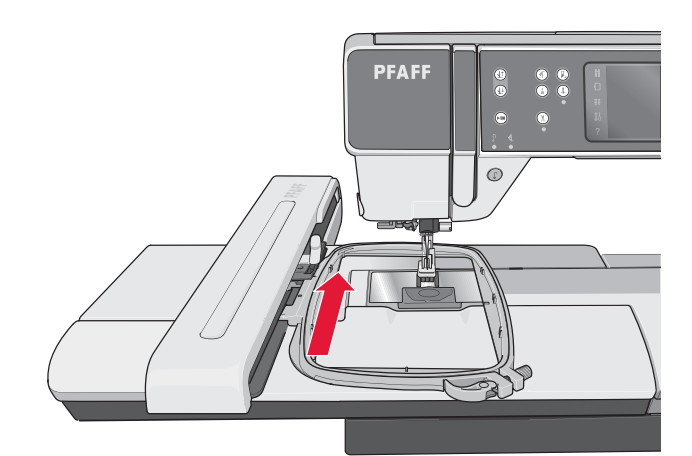

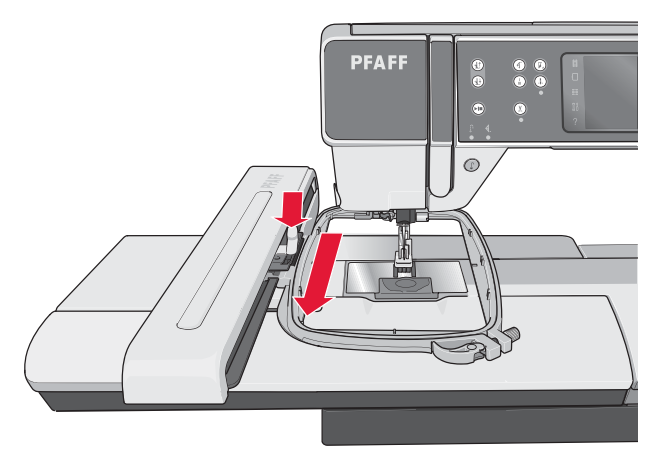

## **Erste Schritte beim Sticken**

1. Nachdem Sie Stickaggregat und Stickfuß angebracht haben, setzen Sie eine Spule mit einem dünnen Unterfaden ein.

*Hinweis: Vergewissern Sie sich, dass das* IDT™*-SYSTEM deaktiviert ist.*

2. Tippen Sie auf das Symbol "Stickmodus", um zu "Stickerei bearbeiten" überzugehen. Sie wählen ein integriertes Motiv, indem Sie das Auswahlmenü öffnen und auf das Symbol "Motive" tippen. Tippen Sie das gewünschte Motiv einmal an, um es in "Stickerei bearbeiten" zu laden.

Sie können Motive auch von einem USB-Gerät oder aus Ihren persönlichen Dateien laden. Tippen Sie auf das USB-Gerät bzw. die persönlichen Dateien, um zu Ihrem gewünschten Motiv zu gehen. Wenn Sie es gedrückt halten, wird es geladen.

- 3. Das Motiv wird in der Mitte des Stickrahmens platziert.
- 4. Wechseln Sie von "Stickerei bearbeiten" zu "Stickvorgang", indem Sie das Symbol "Stickvorgang" in der Optionsleiste antippen.
- 5. Wenn Sie zum "Stickvorgang" übergehen, erscheint ein Popup auf dem Bildschirm. Fädeln Sie die Maschine mit einem Garn in der angezeigten Farbe ein.
- 6. Bereiten Sie den empfohlenen Stickrahmen mit Stoff und Stickvlies vor. Befestigen Sie den Stickrahmen am Stickarm.
- 7. Schaffen Sie Platz für die Bewegungen von Stickarm und Stickrahmen. Halten Sie den Oberfaden fest und betätigen Sie die Taste "Start/Stop" oder den Fußanlasser. Die Maschine beginnt mit dem Sticken.

Stickmodus – Vorbereitungen

vorbereitun

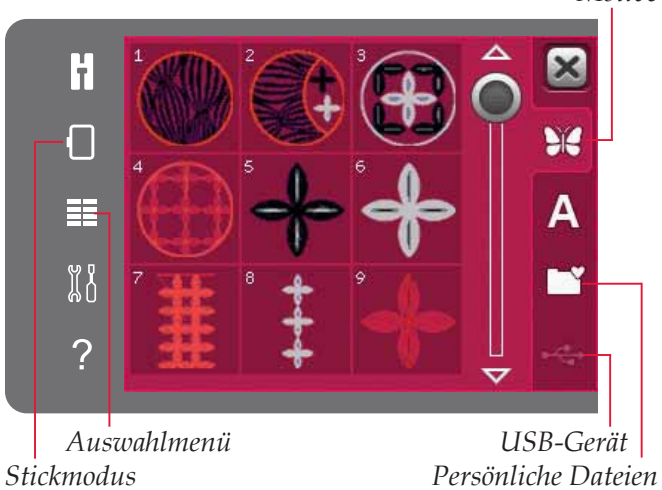

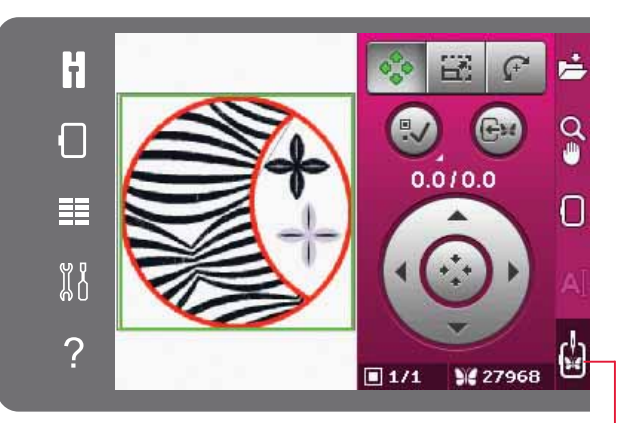

*Stickvorgang*

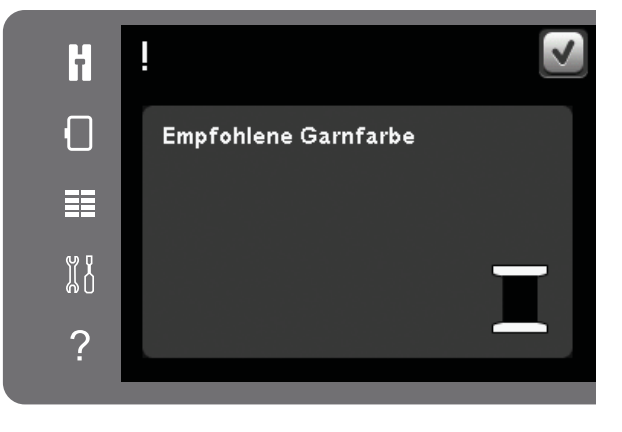

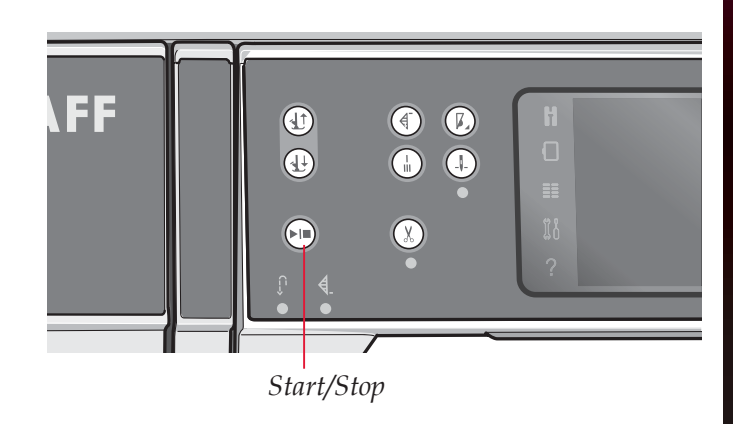

#### *Motive*

*Hinweis: Diese Näh- und Stickmaschine ist mit der automatischen Funktion "Sprungstiche durchtrennen" ausgestattet. Bei Aktivierung schneidet Ihre Maschine den oberen Sprungstichfaden ab und zieht das Fadenende auf die Stoffunterseite. Die Funktion ist standardmäßig aktiviert. Zum Deaktivieren öffnen Sie das Einstellungsmenü, "Stickeinstellungen" und entfernen das Häkchen bei der Option "Sprungstiche*  durchtrennen". Mehr über "Sprungstiche durchtrennen" *erfahren Sie in Kapitel 3.*

- 8. Ist die Funktion "Sprungstiche durchtrennen" nicht aktiviert, bleibt die Maschine nach ein paar Stichen stehen. Es erscheint dann ein Popup mit der Aufforderung, das Fadenende abzuschneiden. Schneiden Sie den Faden ab und drücken Sie die Taste "Start/Stop", um mit dem Sticken fortzufahren.
- 9. Während Sie sticken, können Sie die Farbliste antippen, um alle Farben im Motiv anzusehen. Die aktive Farbe wird mit einem grünen Rahmen (A) markiert.
- 10. Sobald die erste Farbe fertiggestellt ist, hält Ihre Maschine an. Fädeln Sie nun die empfohlene Garnfarbe aus dem Popup ein und fahren Sie durch Betätigen von "Start/Stop" mit dem Sticken fort.

Jedes Farbsegment wird am Ende vernäht, und der Oberfaden wird abgeschnitten.

11. Wenn die Stickerei fertiggestellt ist, schneidet Ihre Maschine Ober- und Unterfaden ab und hält an. Nadel und Nähfuß werden automatisch angehoben, sodass Sie den Stickrahmen leicht entfernen können.

Ein Popup informiert Sie darüber, dass Ihre Stickerei fertiggestellt ist. Tippen Sie auf "OK", wenn das Motiv geladen bleiben soll und Sie weiter im Stickvorgang bleiben möchten.

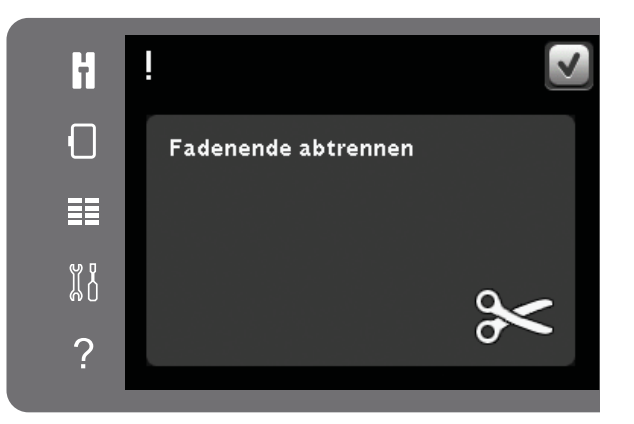

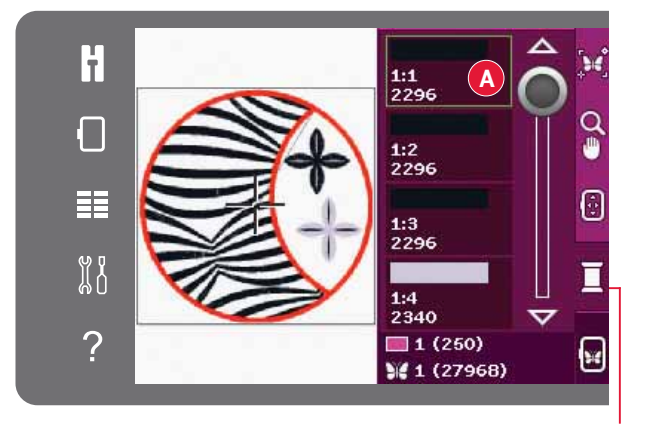

*Farbblockliste*

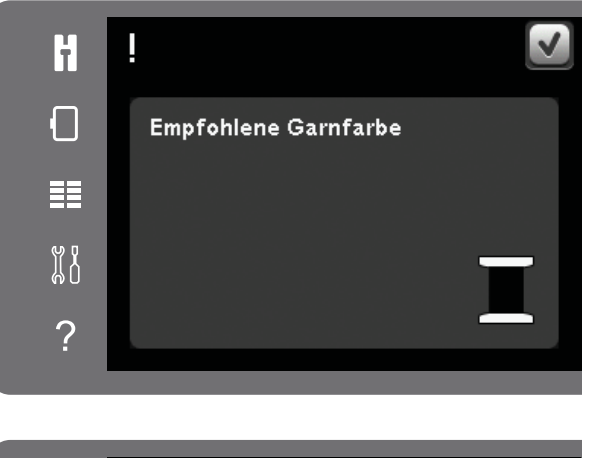

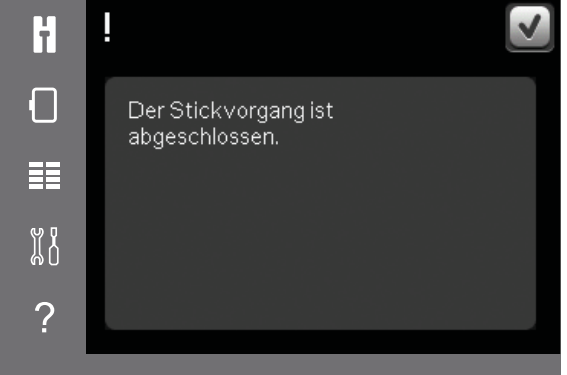

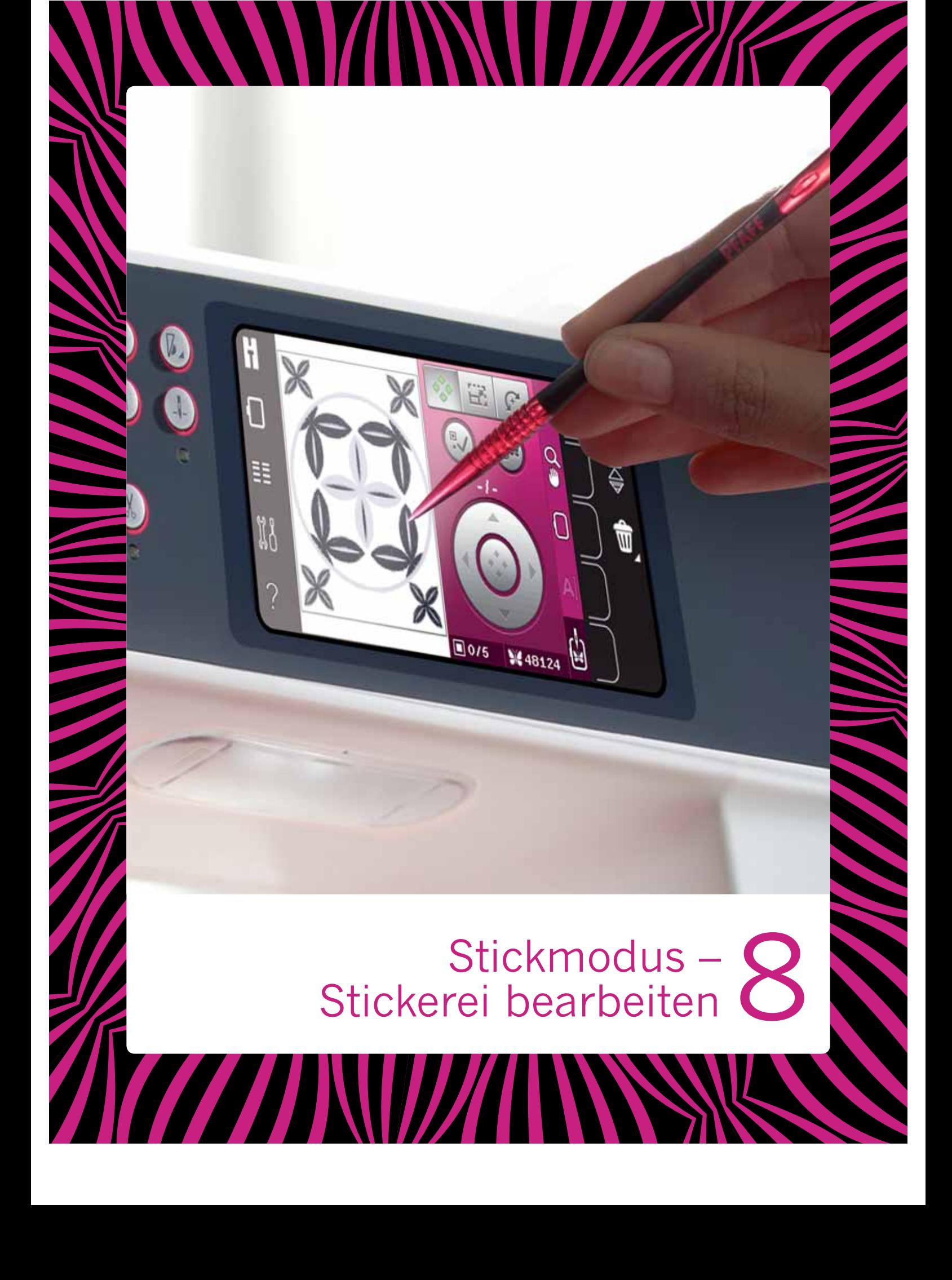

## **Stickmodus – Stickerei bearbeiten**

Tippen Sie auf das Symbol "Stickmodus", um zu "Stickerei bearbeiten" überzugehen. Wenn Sie die Maschine mit angebrachtem Stickaggregat einschalten, gelangen Sie automatisch zu "Stickerei bearbeiten". Unter "Stickerei bearbeiten" können Sie Motive anpassen, kombinieren, speichern und löschen. Wenn Sie Ihre Motive nur bearbeiten möchten, brauchen Sie dafür nicht das Stickaggregat anzuschließen. Die geladenen Motive werden im Stickbereich angezeigt.

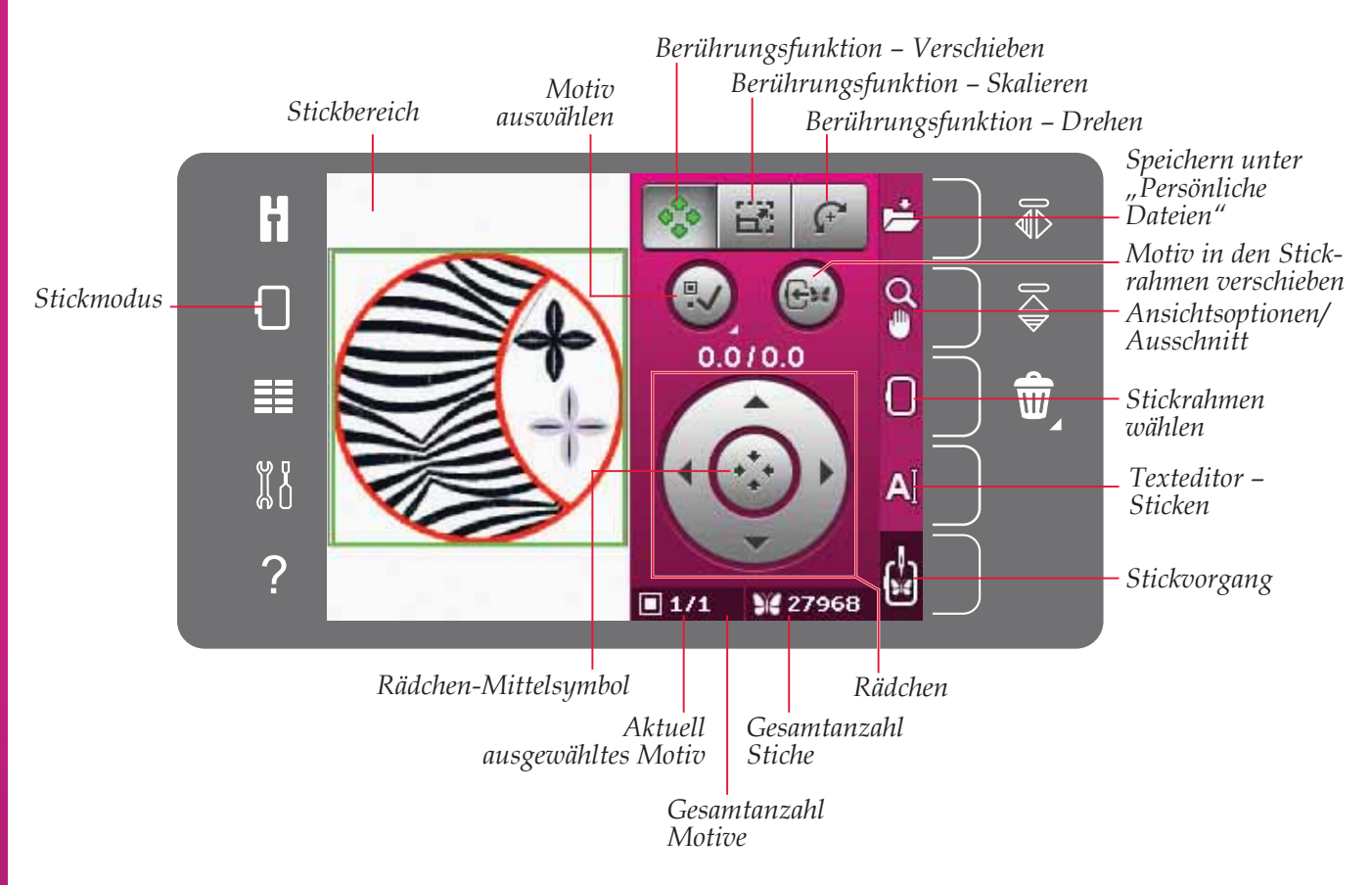

## **Stickerei bearbeiten – Übersicht**

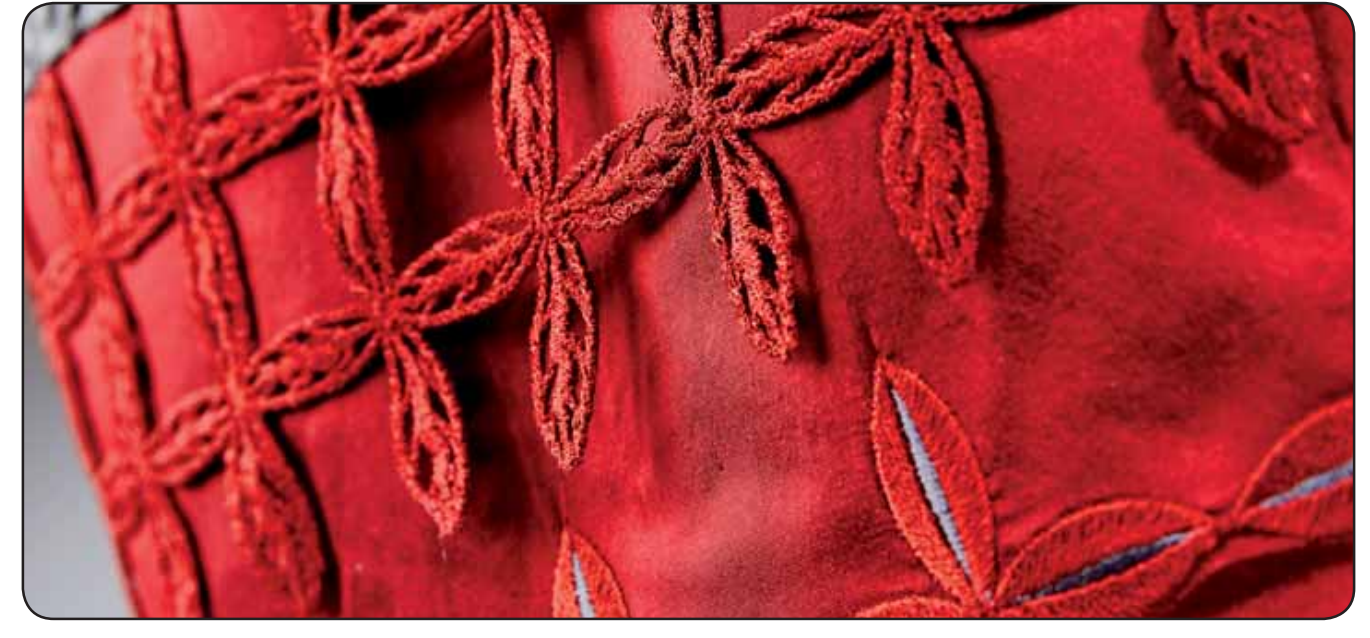

### Auswahlmenii

Unter "Stickerei bearbeiten" enthält das Auswahlmenü rechts eine Auswahlleiste mit Optionen für Motive, Stickschriften, persönliche Dateien und USB-Geräte.

Wählen Sie eine der Optionen in der Auswahlleiste, um auf das jeweilige Menü zuzugreifen. Bei Auswahl von Motiven und Schriftarten schließt sich das Auswahlmenü automatisch. Um zur vorherigen Ansicht zurückzukehren, tippen Sie auf "Abbrechen".

## **Motiv laden**

Um ein Motiv zu laden, öffnen Sie das Auswahlmenü. Wählen Sie in der Auswahlleiste die Registerkarte "Motive". Verwenden Sie die Bildlaufleiste, um durch alle integrierten Motive zu blättern. Tippen Sie ein Motiv an, um es auszuwählen und es in "Stickerei bearbeiten" zu laden.

Die creative<sup>™</sup> 3.0 Embroidery Collection, die auf Ihrer Maschine enthalten ist, umfasst alle integrierten Motive und Schriftarten.

## **Schriftart laden**

Text lässt sich mit Stickschriften erstellen. Um eine Stickschrift zu laden, öffnen Sie das Auswahlmenü. Wählen Sie dort die Registerkarte "Stickschriften". Verwenden Sie die Bildlaufleiste, um durch alle integrierten Stickschriften zu blättern. Auf Ihrer Maschine gibt es zwei integrierte Stickschriften. Die Zahl rechts von einer Stickschrift zeigt deren Größe an. Eine gewählte Stickschrift wird im Texteditor - Sticken geöffnet. Mehr über den "Texteditor -Sticken" erfahren Sie auf Seite 8:7.

Hinweis: Stickschriften sind nur sichtbar, wenn der Stickmodus aktiv ist.

#### Aus persönlichen Dateien bzw. vom **USB-Gerät laden**

Um ein Motiv oder eine Stickschrift aus den persönlichen Dateien zu laden, tippen Sie auf die Registerkarte "Persönliche Dateien". Gehen Sie zu Ihrem Motiv bzw. Ihrer Schriftart und halten Sie es/ sie gedrückt. Schließen Sie dann das Auswahlmenü.

Sie können Motive und Stickschriften auch von einem USB-Gerät laden. Tippen Sie das USB-Gerät an, gehen Sie zu Ihrem Motiv bzw. Ihrer Schriftart und halten Sie es/sie gedrückt. Schließen Sie dann das Auswahlmenü.

Mehr über "Persönliche Dateien" und USB-Geräte erfahren Sie in Kapitel 10.

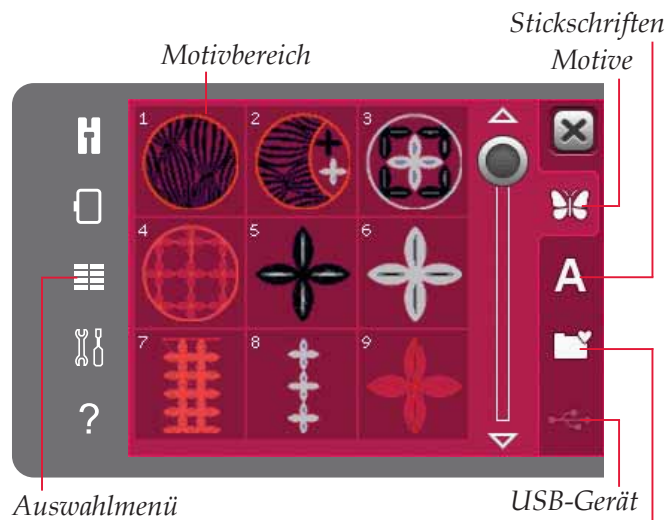

Persönliche Dateien

Stickschriften

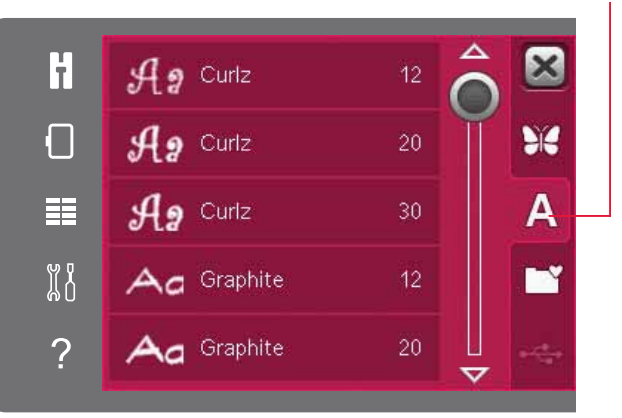

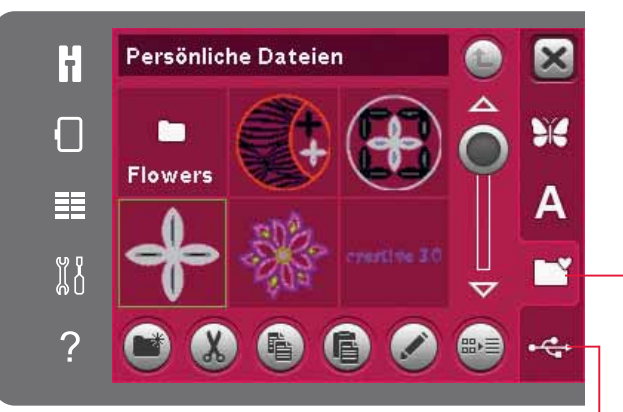

#### USB-Gerät Persönliche Dateien

## **Berührungsfunktionen**

Sie können Einstellungen direkt auf dem Bildschirm vornehmen, indem Sie mit Ihrem Stylus im Stickbereich tippen und ziehen. Je nach aktivierter Berührungsfunktion können Sie verschieben. skalieren und drehen. Außerdem können Sie mit den Pfeilen am Rädchen eine Feinabstimmung vornehmen.

#### **Verschieben**

Wenn die Funktion "Verschieben" aktiv ist, können Sie Motive beliebig im Stickbereich verschieben. Die Zahlen über dem Rädchen geben in Millimetern an, wie weit das Motiv von der Stickrahmenmitte bewegt wurde, sowohl horizontal als auch vertikal.

Tippen Sie auf das Symbol in der Mitte des Rädchens, und die Motive werden in die Stickrahmenmitte verschoben.

### **Skalieren**

Wenn die Funktion "Skalieren" aktiv ist, können Sie Motive vergrößern und verkleinern, ohne dabei die Gesamtanzahl der Stiche zu verändern. Das Seitenverhältnis ist standardmäßig gesperrt. Dies wird durch das geschlossene Schloss in der Mitte des Rädchens angezeigt. Zum Öffnen des Schlosses tippen Sie es einfach an. Höhe und Breite können nun individuell angepasst werden.

Wenn Sie den Stylus auf dem Bildschirm zur Mitte der ausgewählten Motive bewegen, nimmt die Größe ab. Wenn Sie den Stylus von der Mitte der ausgewählten Motive weg bewegen, nimmt die Größe zu. Verwenden Sie das Rädchen zur Feinabstimmung. Über dem Rädchen werden die neue Breite und die neue Höhe des Motivs angezeigt. Wenn Sie das Symbol "Originalgröße" antippen, setzen Sie das Motiv auf seine ursprüngliche Größe zurück.

### **Drehen**

Wenn die Funktion "Drehen" aktiv ist, werden die ausgewählten Motive um ihren Mittelpunkt gedreht.

Verwenden Sie die Pfeile des Rädchens, um die Motive in 1-Grad-Schritten zu drehen. Durch jedes Antippen des Symbols in der Mitte des Rädchens werden die Motive um 90° im Uhrzeigersinn gedreht.

Über dem Rädchen sehen Sie, um wie viel Grad die Motive aus ihrer ursprünglichen Position gedreht wurden.

*8:4*

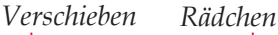

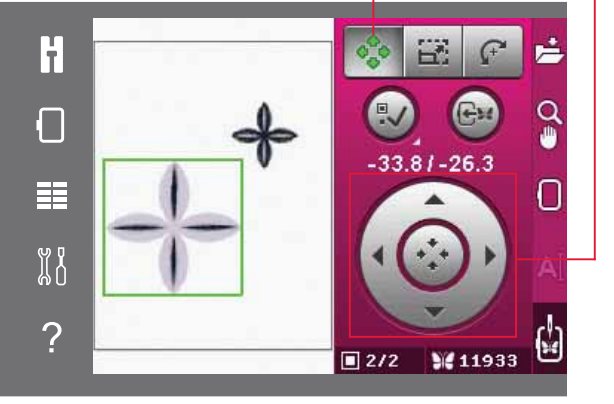

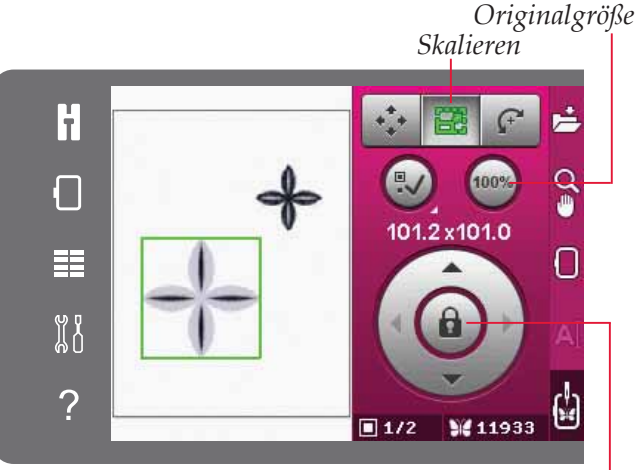

*Schloss*

*Skalieren*

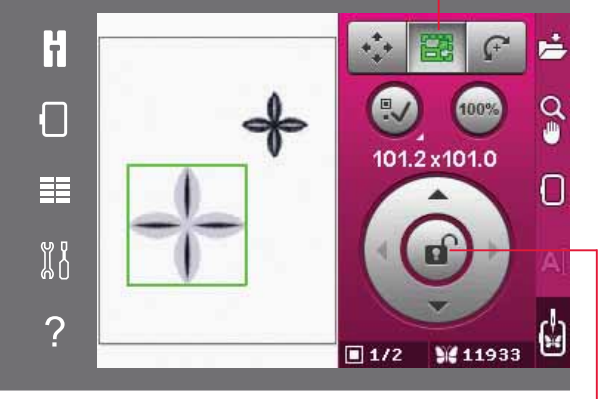

*Drehen Schloss*

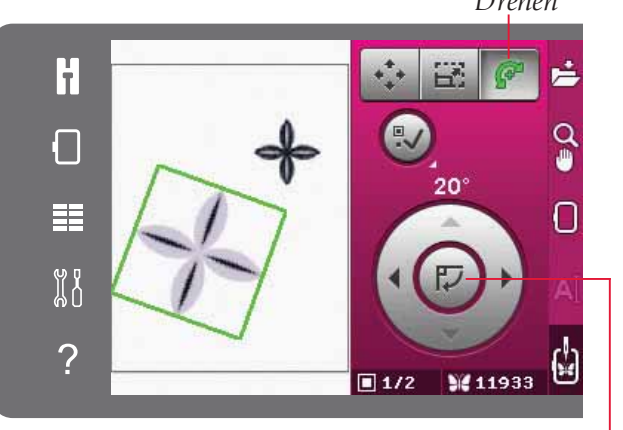

*Rädchen-Mittelsymbol*

### **Motiv auswählen**

Wenn Sie ein Motiv in "Stickerei bearbeiten" laden, wird es standardmäßig ausgewählt, also markiert. Wenn Sie andere Motive laden, wird immer das zuletzt geladene Motiv ausgewählt. Das Symbol "Motiv auswählen" wird automatisch aktiviert, wenn Sie Motive in den Stickbereich laden.

Mit jedem Betätigen des Symbols "Motiv auswählen" wandert die Markierung zu dem Motiv, das als nächstes geladen wurde.

Halten Sie das Symbol "Motiv auswählen" gedrückt, um alle Motive im Stickbereich auszuwählen. Wenn Sie neben ein Motiv im Stickbereich tippen, wird die Markierung wieder aufgehoben.

*Hinweis: Um ein Motiv im Stickbereich bearbeiten zu können, muss das Motiv aktiv – also ausgewählt – sein.*

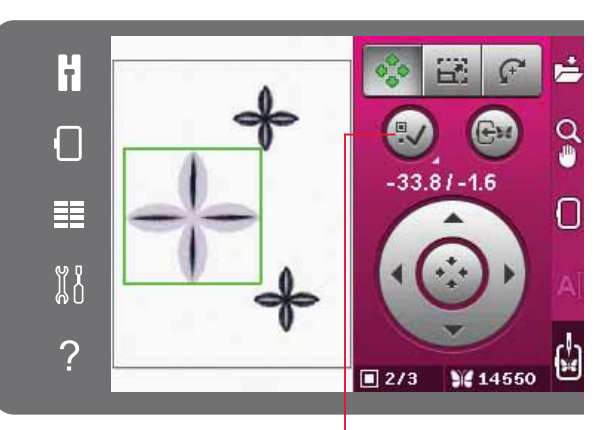

*Motiv auswählen*

*Motiv in den Stickrahmen verschieben*

### **Motiv in den Stickrahmen verschieben**

Tippen Sie auf dieses Symbol, um ein außerhalb des Stickrahmenbereichs liegendes Motiv in den Stickrahmenbereich zu verschieben. Das Motiv wird so nahe wie möglich an die vorherige Position gesetzt.

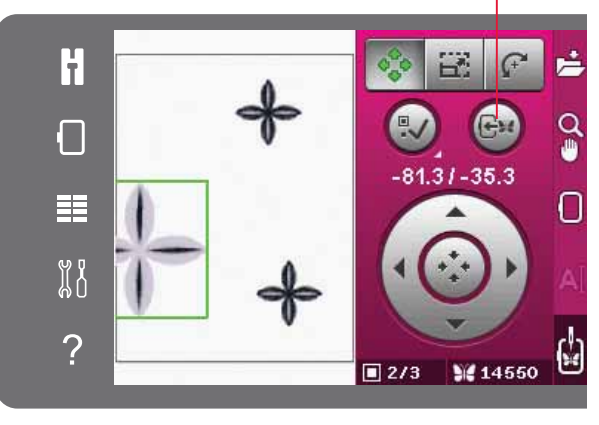

## **Motiv spiegeln**

Um ein Motiv horizontal zu spiegeln, tippen Sie das Symbol "Spiegeln - quer" an. Um ein Motiv vertikal zu spiegeln, tippen Sie das Symbol "Spiegeln längs" an.

## **Motiv löschen**

Um ein Motiv aus dem Stickbereich zu löschen, wählen Sie es zunächst aus und tippen dann auf das Löschsymbol.

Halten Sie das Löschsymbol gedrückt, um alle Motive im Stickbereich auf einmal zu löschen. Es erscheint dann ein Popup zur Bestätigung.

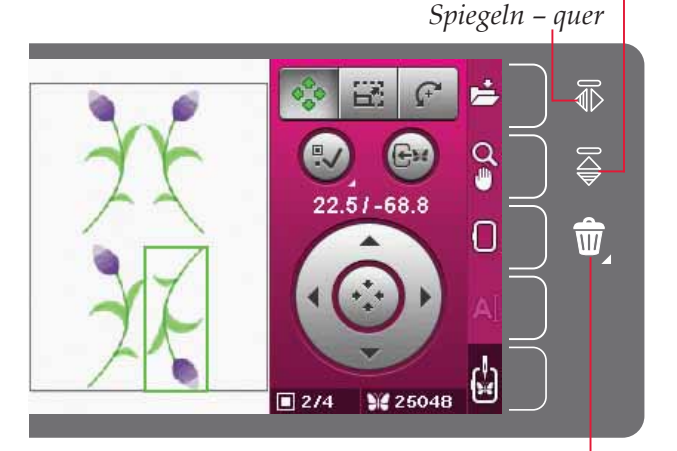

*Löschen*

*Spiegeln – längs*

## **Optionsleiste unter "Stickerei bearbeiten"**

Rechts auf dem Bildschirm befindet sich eine Optionsleiste, über die Sie speichern, die Ansicht vergrößern bzw. verkleinern, Stickrahmen wählen, Text bearbeiten bzw. sticken und zu "Stickvorgang" umschalten können.

*Hinweis: Beim grauen Feld rechts neben den jeweiligen*   $Symbolen handelt es sich um eine Schaltfläche, über die$ *das Anwählen in der Optionsleiste erleichtert wird.*

### Speichern unter "Persönliche Dateien"

Um ein Motiv unter "Persönliche Dateien" abzuspeichern, tippen Sie das Symbol "Persönliche Dateien" an. Es erscheint dann ein neues Fenster, in dem Sie den gewünschten Speicherort für Ihr Motiv wählen können. Wählen Sie zum Speichern entweder Ihre "Persönlichen Dateien" oder ein USB-Gerät. Sie können auch Ordner anlegen, um Thre Motive besser zu verwalten.

Sie ändern den Namen eines Motivs, indem Sie das Symbol "Umbenennen" gedrückt halten und anschließend den Namen ändern. Tippen Sie zur Bestätigung der Speicherung auf "OK". Wenn Sie den Speichervorgang unterbrechen möchten, tippen Sie auf "Abbrechen", und Sie kehren zu "Stickerei bearbeiten" zurück.

#### **Ansichtsoptionen/Ausschnitt**

Tippen Sie auf das Symbol "Ansichtsoptionen/ Ausschnitt", um eine Liste mit Ansichtsoptionen zu öffnen. Verwenden Sie die Plus- und Minussymbole zum Vergrößern bzw. Verkleinern der Ansicht des Stickbereichs. Das Vergrößerungs- bzw. Verkleinerungsverhältnis wird in Prozent angezeigt. Die Funktion "Ausschnitt" ist immer aktiviert, wenn "Ansichtsoptionen/Ausschnitt" aktiviert ist.

Mit "Rechteckansicht" können Sie festlegen, welcher Ausschnitt des Stickbereichs wie stark vergrößert werden soll. Wählen Sie dafür zunächst die "Rechteckansicht" an. Das Symbol "Rechteckansicht" wird dann mit einem grünen Kreis eingerahmt. Dies ist das Zeichen, dass die Funktion aktiviert ist. Ziehen Sie mit Ihrem Stylus ein Rechteck auf den Stickbereich des PFAFF® creative™ Farb-Tastbildschirms, um den zu vergrößernden Bereich festzulegen. Danach wird das Symbol für die Rechteckansicht deaktiviert.

"Alles anzeigen" zeigt die gesamten Motive in der Stickkombination in größtmöglicher Ansicht an.

Mit Hilfe von "Rahmen anzeigen" wird die Ansicht so angepasst, dass sie den ausgewählten Stickrahmen anzeigt.

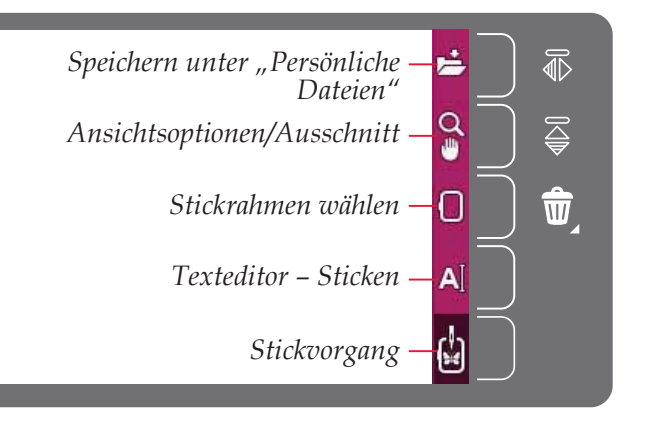

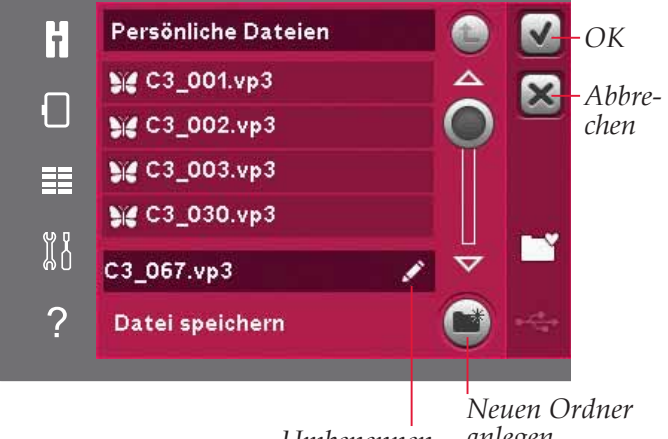

*Umbenennen*

*anlegen*

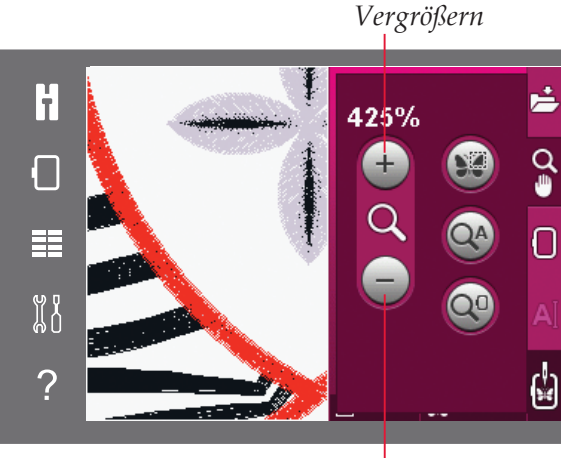

*Verkleinern*

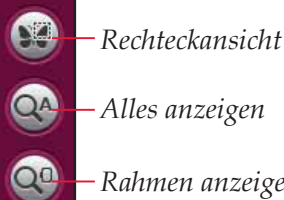

*Alles anzeigen*

*Rahmen anzeigen*

#### **Stickrahmen wählen**

Um die richtige Stickrahmengröße auszuwählen, tippen Sie auf das Symbol "Stickrahmenwahl". Es öffnet sich dann eine Liste mit den Wahlmöglichkeiten, einschließlich der Stickrahmen, die Sie bei Ihrem PFAFF® Fachhändler erwerben können. Verwenden Sie die Bildlaufleiste, um alle Stickrahmenoptionen zu sehen.

Nachdem Sie die Stickrahmengröße ausgewählt haben, schließt sich die Liste automatisch.

#### **Texteditor – Sticken**

Wenn Sie mit Stickschriften einen Text erstellt haben, möchten Sie diesen eventuell im Texteditor - Sticken anpassen. Dafür wählen Sie den Text aus und tippen auf das Symbol "Texteditor - Sticken" in der Optionsleiste. Tippen Sie mit dem Stylus die Buchstaben an, die Sie Ihrem Text hinzufügen möchten. Der Text wird im Textbereich angezeigt, mit dem Cursor am aktiven Buchstaben. Verwenden Sie die Pfeile, um vorwärts und rückwärts zu gehen. Tippen Sie auf das Symbol "Zeichenformat", um Groß- bzw. Kleinbuchstaben, Zahlen oder Sonderzeichen zu wählen. Tippen Sie auf "OK", um zu "Stickerei bearbeiten" zurückzukehren. Ihr veränderter Text erscheint dann im Stickbereich.

#### **Buchstaben in Text einfügen**

Verwenden Sie die Pfeile, um den Cursor an die Stelle zu bewegen, an der Sie einen Buchstaben einfügen möchten. Tippen Sie auf den Buchstaben, um ihn an der Cursorposition einzufügen.

#### **Buchstaben löschen**

Um einen Buchstaben zu löschen, platzieren Sie den Cursor hinter diesem Buchstaben. Tippen Sie anschließend auf das Löschsymbol. Wenn Sie den gesamten geschriebenen Text löschen möchten, halten Sie das Löschsymbol gedrückt. In dem sich öffnenden Popup werden Sie gebeten, den Löschvorgang zu bestätigen.

### **Stickvorgang**

Zum Sticken von Motiven gehen Sie zum Stickmodus über. Achten Sie darauf, dass das Stickaggregat angebracht ist. Sie wechseln zu "Stickvorgang", indem Sie das Symbol "Stickvorgang" in der Optionsleiste antippen.

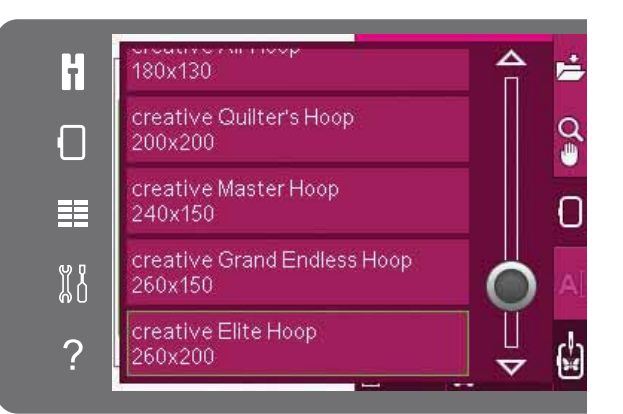

### *Texteditor – Sticken*

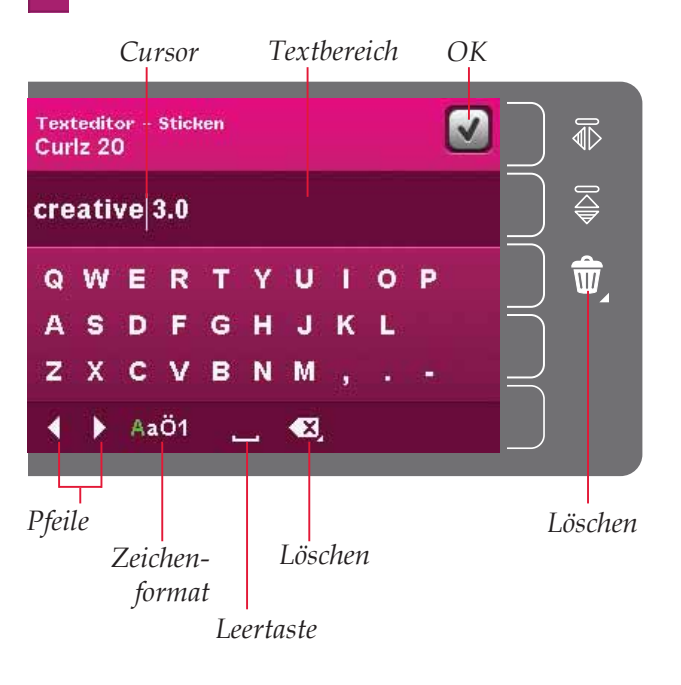

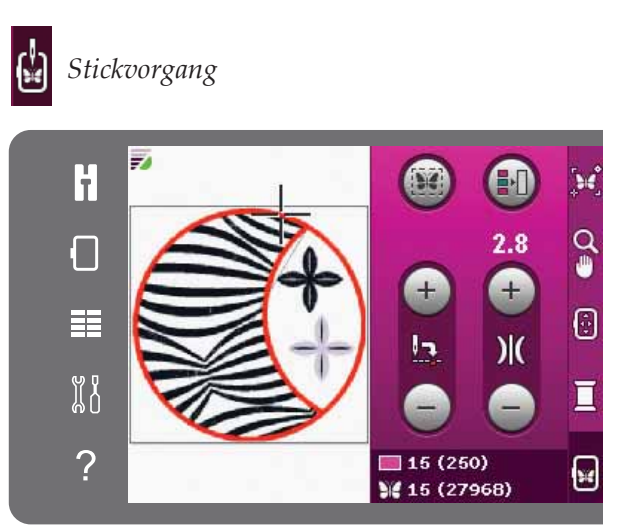

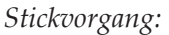

## Popups bei "Stickerei bearbeiten"

#### **Stickrahmen entfernen**

Dieses Popup erscheint, wenn eine Funktion gewählt wurde, durch die das Stickaggregat außerhalb der Grenzen für den angebrachten Stickrahmen gebracht wird. Entfernen Sie dann den Stickrahmen und betätigen Sie "OK", damit sich der Stickarm frei bewegen kann. Zum Abbrechen der Funktion tippen Sie auf "Abbrechen".

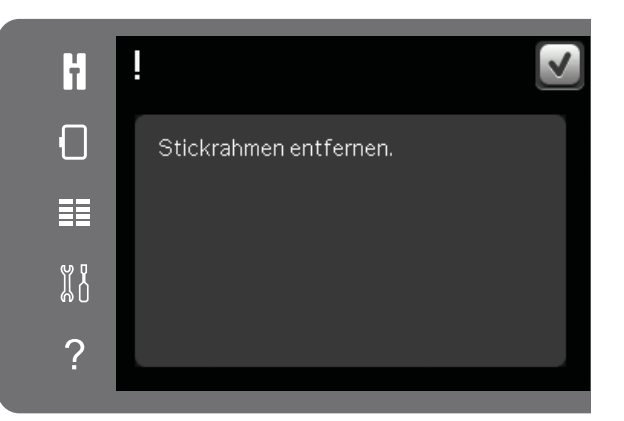

#### **Stickkombination zu komplex**

Dieses Popup kann aus folgenden Gründen eingeblendet werden:

- Die Motivkombination enthält zu viele Farbblöcke.
- Die Kombination enthält zu viele Motive.
- Die Motivkombination, die Sie erstellen möchten, enthält zu viele Stiche. Eine Motivkombination darf bis zu ca. 500 000 Stiche enthalten.

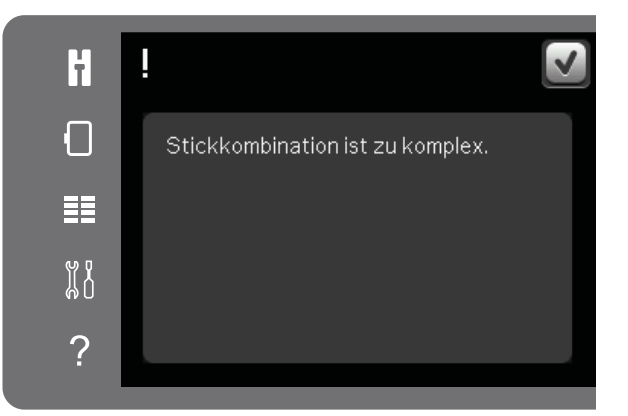

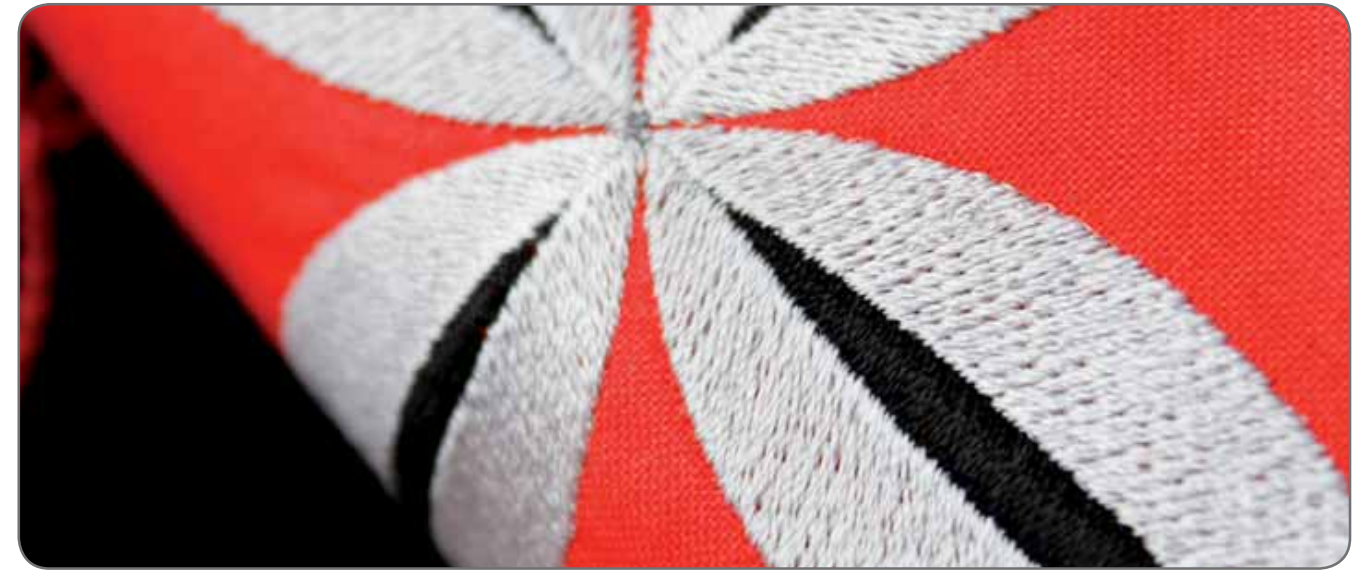

Stickmodus – Stickerei bearbeiten

Stickmodus - Stickerei bearbeiten

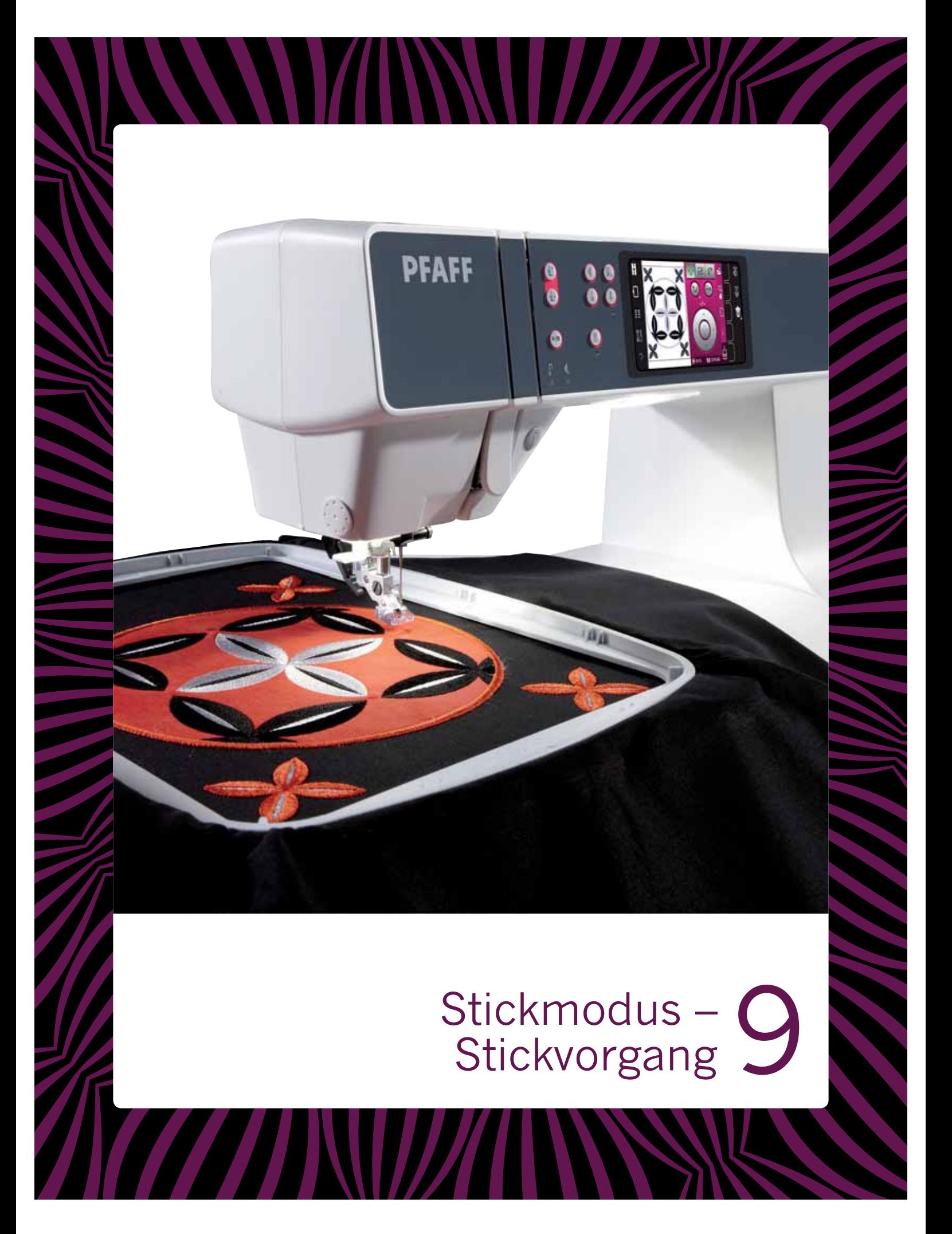

## **Stickvorgang starten**

Zum Sticken von Motiven gehen Sie zum Stickmodus über. Achten Sie dabei darauf, dass das Stickaggregat bereits für den Stickvorgang angeschlossen ist.

## **Stickvorgang – Übersicht**

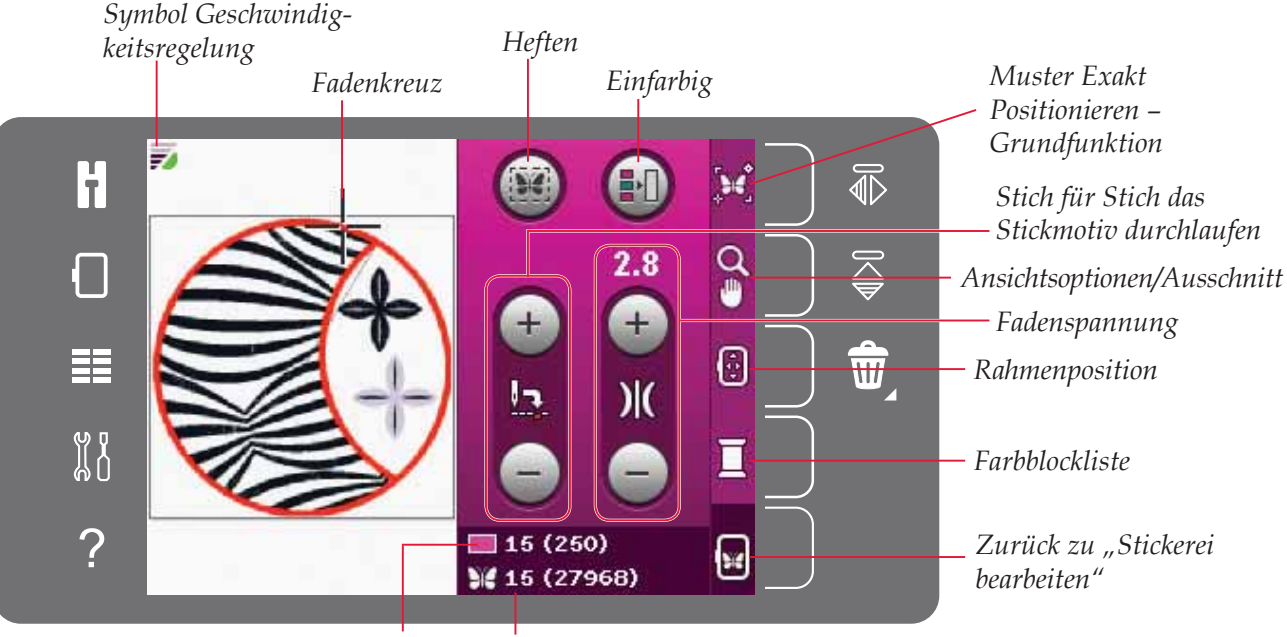

*Aktueller Stich im aktuellen Farbblock Aktueller Stich in Motiv oder Kombination*

## **Geschwindigkeitsregelung**

Mit dieser Funktion können Sie einfach die Stickgeschwindigkeit reduzieren. Sie brauchen dafür nur den Geschwindigkeitsregler vorn an der Maschine anzutippen. Um wieder zur maximalen Geschwindigkeit zurückzukehren, deaktivieren Sie die Taste.

Sie können die Geschwindigkeitsbegrenzung Ihrer Maschine ändern. Halten Sie die Taste "Geschwindigkeitsregelung" gedrückt, um ein Popup zu öffnen. Stellen Sie durch Scrollen die gewünschte Geschwindigkeitsbegrenzung ein und schließen Sie das Popup danach. Wenn Sie beim nächsten Mal das Symbol "Geschwindigkeitsregelung" antippen, wird die Geschwindigkeit auf die gewählte Begrenzung reduziert. Ist eine Geschwindigkeitsbegrenzung aktiviert, erscheint im Stickmodus links oben ein Symbol für die Geschwindigkeitsregelung.

*Hinweis: Sie können einfach weitersticken, ohne das Popup zu schließen.* 

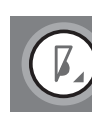

*Geschwindigkeitsregler*

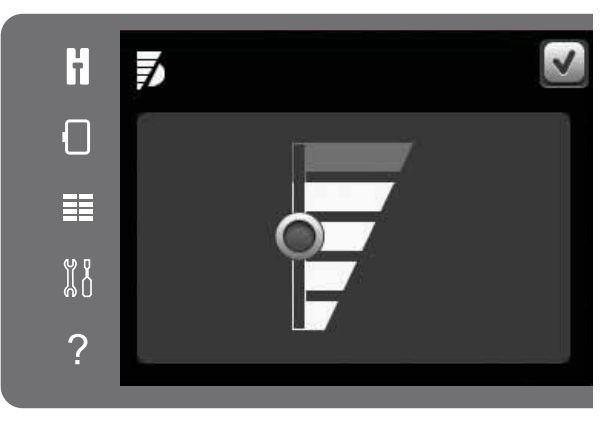

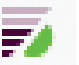

*Symbol "Geschwindigkeitsbegrenzung" links oben in der Stickmodusanzeige*

## **Fadenkreuz**

Beim Sticken zeigt ein Fadenkreuz die aktuelle Nadelposition auf dem Bildschirm an.

### **Heften**

Die Hefttechnik ermöglicht Ihnen die Befestigung Ihres Stoffes auf einem darunterliegenden Vlies. Dies ist besonders hilfreich, wenn der zu bestickende Stoff nicht eingespannt werden kann. Das Heften erleichtert das Sticken auf dehnbaren Stoffen.

Tippen Sie zur Aktivierung auf das Symbol "Heften". Die Maschine wird dann einen Heftstich um das Motiv hinzufügen und somit den Bereich umfahren, in dem das Motiv auf dem Stoff platziert wird.

*Hinweis: Die Farbblockliste lässt sich bei aktivierter Heftfunktion nicht öffnen.* 

## **Einfarbig**

Tippen Sie auf das Symbol, um das Sticken in einer Farbe zu aktivieren. Alle Motive werden nun in Grau angezeigt, und die Maschine hält bei Farbblockwechseln nicht an. Um das Sticken in einer Farbe zu deaktivieren, tippen Sie das Symbol erneut an.

## **Stich für Stich das Stickmotiv durchlaufen**

Tippen Sie auf die Plus- bzw. Minustaste, um sich Stich für Stich vorwärts bzw. rückwärts zu bewegen. Verwenden Sie das Minussymbol, um einige Schritte zurückzugehen, wenn der Oberfaden reißt oder zu Ende geht. Halten Sie die Tasten gedrückt, um sich schnell durch die Stiche zu bewegen. Das Fadenkreuz folgt den Stichen im Stickbereich.

## **Fadenspannung**

Beim Sticken mit Spezialgarnen oder -stoffen kann es erforderlich sein, die Oberfadenspannung zu justieren, um ein optimales Ergebnis zu erzielen. Die Oberfadenspannung kann mit Plus und Minus justiert werden. Nachdem Sie die Fadenspannung erhöht oder gesenkt haben, erscheinen die Zahlen über der Schaltfläche in einer anderen Farbe. Je höher die Zahl, desto höher die Fadenspannung.

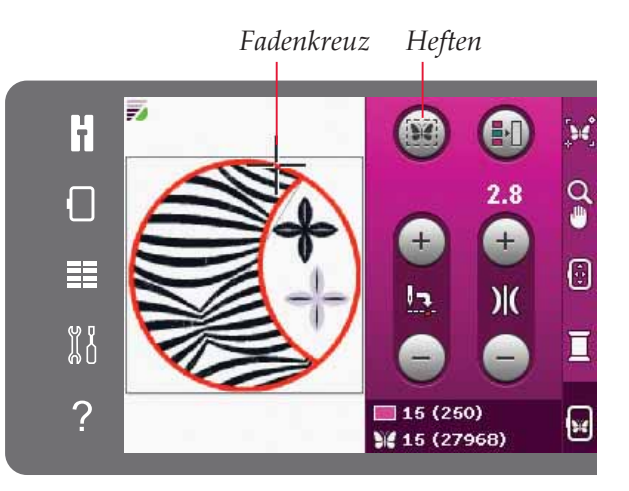

*Einfarbig* H  $\Omega$ Г Ø 臣 **X8** 口  $\overline{?}$  $15(250)$ W 15 (27968)

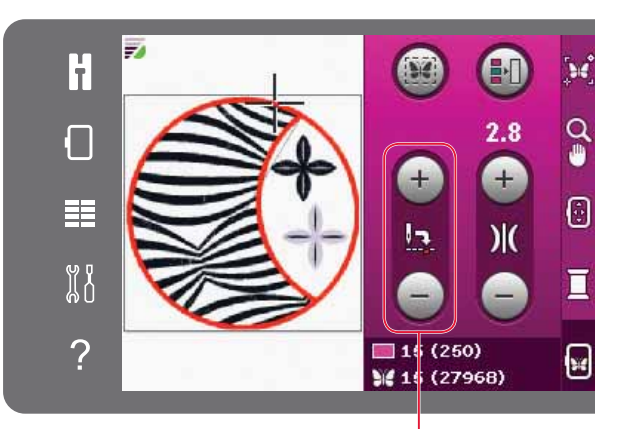

*Stich für Stich das Stickmotiv durchlaufen*

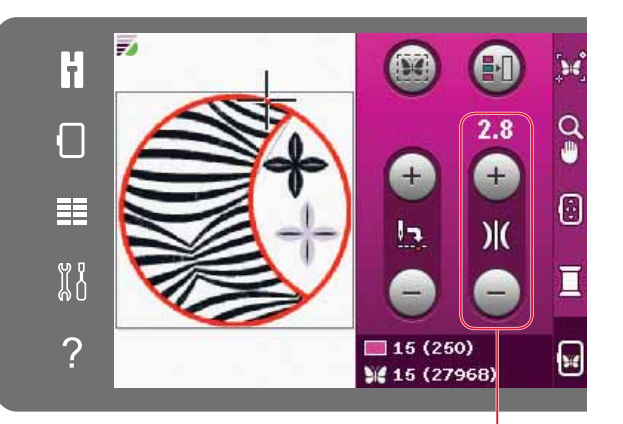

*Oberfadenspannung*

## **Stickinformationen**

Der aktuelle Stich im aktuellen Farbblock wird neben dem Farbblocksymbol angezeigt. Die Zahl in Klammern gibt die Gesamtzahl der Stiche im aktuellen Farbblock an.

Der aktuelle Stich in Motiv oder Kombination wird neben dem Schmetterlingssymbol angezeigt. Die Zahl in Klammern gibt die Gesamtzahl der Stiche in Motiv oder Kombination an.

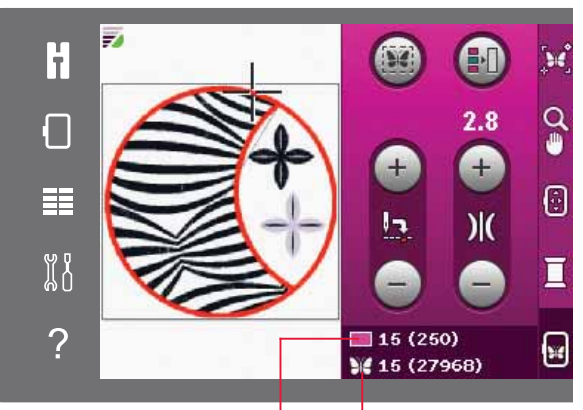

*Aktueller Stich im aktuellen Farbblock Aktueller Stich in Motiv oder Kombination*

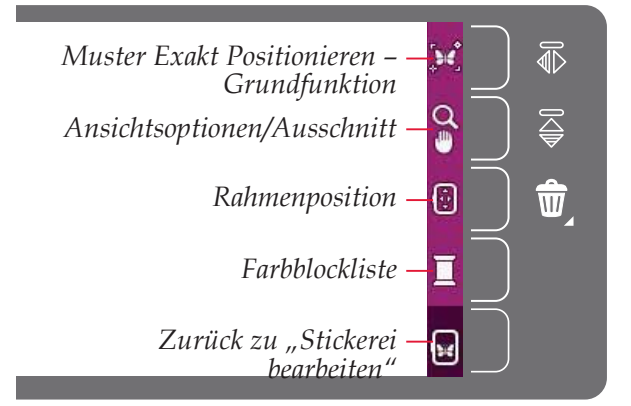

## **Optionsleiste**

Rechts auf dem Bildschirm befindet sich eine Optionsleiste mit den folgenden Auswahlmöglichkeiten: "Muster Exakt Positionieren – Grundfunktion", "Ansichtsoptionen/Ausschnitt", "Rahmenposition", "Farbblockliste" und "Zurück zu Stickerei bearbeiten".

*Hinweis: Beim grauen Feld rechts neben den jeweiligen*   $Symbolen handelt es sich um eine Schaltfläche, über die$ *das Anwählen in der Optionsleiste erleichtert wird.*

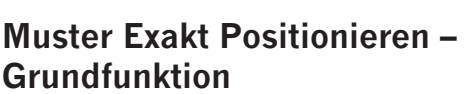

Mit "Muster Exakt Positionieren - Grundfunktion" können Sie ein Motiv genau dort auf dem Stoff platzieren, wo Sie es möchten. Die Funktion wird auch zur Anpassung verwendet, wenn Sie ein Motiv neben einem zuvor gestickten Motiv sticken möchten.

Verwenden Sie "Ansichtsoptionen/Ausschnitt" um sicherzustellen, dass Sie das Motiv exakt an der gewünschten Stelle positionieren. Verwenden Sie das Rädchen zur Feinabstimmung.

Weitere Informationen zur Verwendung der Funktion "Muster Exakt Positionieren -Grundfunktion" erhalten Sie auf Seite 9:7.

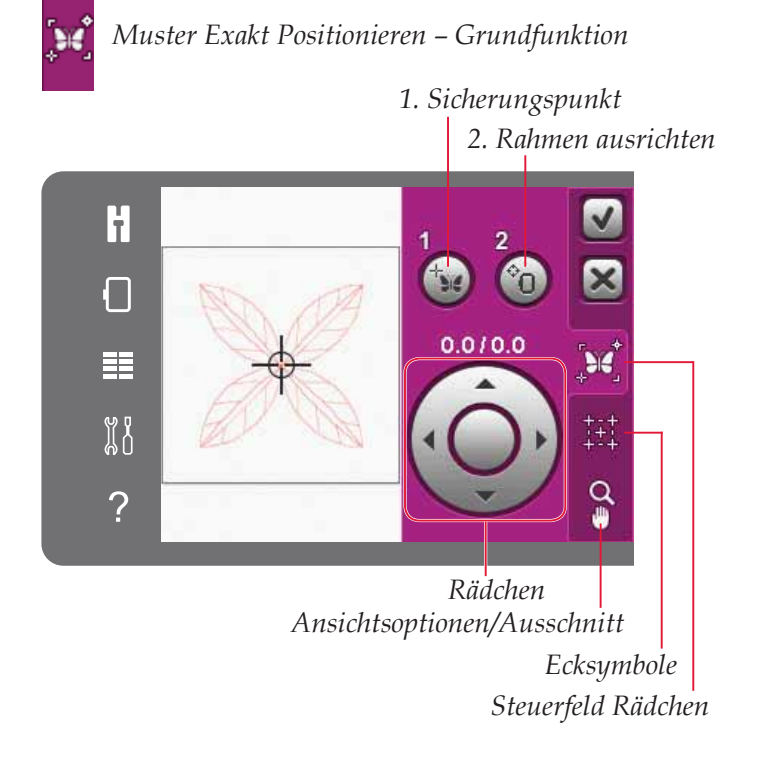

### **Ansichtsoptionen/Ausschnitt** *Vergrößern*

Tippen Sie auf das Symbol "Ansichtsoptionen/ Ausschnitt", um eine Liste mit Ansichtsoptionen zu öffnen. Verwenden Sie die Plus- und Minussymbole zum Vergrößern bzw. Verkleinern der Ansicht im Stickbereich. Das Vergrößerungs- bzw. Verkleinerungsverhältnis wird in Prozent angezeigt. Die Funktion "Ausschnitt" ist immer aktiviert.

Mit "Rechteckansicht" können Sie festlegen, welcher Ausschnitt des Stickbereichs wie stark vergrößert werden soll. Wählen Sie dafür zunächst die "Rechteckansicht" an. Das Symbol "Rechteckansicht" wird dann von einem grünen Kreis eingerahmt. Dies ist das Zeichen, dass die Funktion aktiviert ist. Ziehen Sie mit Ihrem Stylus ein Rechteck auf den Stickbereich des PFAFF® creative™ Farb-Tastbildschirms, um den zu vergrößernden Bereich festzulegen. Nach dem Vergrößern wird die Rechteckansicht deaktiviert.

"Alles anzeigen" zeigt die gesamten Motive in der Stickkombination in größtmöglicher Ansicht an.

Mit Hilfe von "Rahmen anzeigen" wird die Ansicht so angepasst, dass sie den ausgewählten Stickrahmen anzeigt.

#### **Rahmenposition**

Verwenden Sie die Funktionen für "Rahmenposition", um den Stickrahmen in verschiedene Positionen zu verschieben.

#### **Aktuelle Position**

Das Symbol "Aktuelle Position" bringt Sie zum aktuellen Stich zurück, sodass Sie mit dem Sticken fortfahren können. Sie können auch die Taste "Start/Stop" einmal drücken, um zum aktuellen Stich zurückzukehren und mit dem Sticken zu beginnen.

#### **Parkposition**

Wenn Sie Ihre Stickerei fertiggestellt haben, entfernen Sie den Stickrahmen und wählen Sie, Parkposition". Der Stickarm wird dann in eine Position bewegt, die die Aufbewahrung vereinfacht.

*Hinweis: Es ist sehr wichtig, den Stickrahmen abzunehmen, da er ansonsten beschädigt werden kann.*

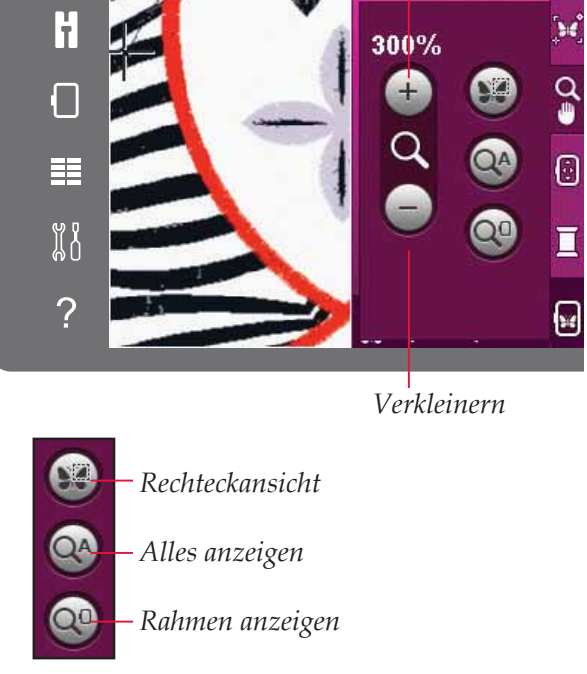

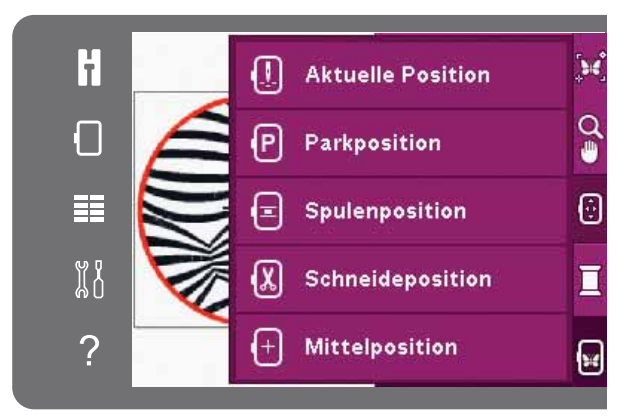

#### **Spulenposition**

Um den Spulenwechsel zu erleichtern, tippen Sie auf "Spulenposition". Der Stickrahmen bewegt sich nach hinten, sodass Sie die Spulenabdeckung leicht öffnen und die Spule austauschen können.

#### **Schneideposition**

Durch das Antippen von "Schneideposition" bewegt sich der Stickrahmen nach vorne, damit sich Sprungstiche und Stoff leichter abschneiden lassen, z. B. bei Applikationen.

#### **Mittelposition**

Verwenden Sie "Mittelposition", wenn Sie kontrollieren möchten, an welcher Stelle auf dem Stoff sich die Mittelposition des Stickrahmens befindet.

#### **Farbblockliste**

Alle Farben der geladenen Motive werden in der Reihenfolge angezeigt, in der sie gestickt werden. Jede aufgelistete Farbe zeigt die Farbreihenfolge und die Anzahl an. Verwenden Sie die Bildlaufleiste, um alle Farben in der Liste zu sehen. Tippen Sie in der Farbblockliste einen Farbblock an, um den aktuellen Stich als ersten Stich in diesem Farbblock einzustellen.

Die Garnnummer in Motiven wird in den Formaten .VP3 und .VIP angezeigt. Der Garnhersteller zeigen Sie an, indem Sie bei einem Farbblock die Schnellhilfe verwenden.

*Beispiel (A): 1:2, 2296 bedeutet, dass die zweite Garnfarbe im ersten geladenen Motiv die Farbnummer 2296 hat.*

#### **Zurück zu "Stickerei bearbeiten"**

Wenn Sie zu "Stickerei bearbeiten" zurückkehren möchten, tippen Sie in der Optionsleiste auf "Zurück zu Stickerei bearbeiten". Bei der Rückkehr zu "Stickerei bearbeiten" bewegt sich der Stickarm in die Parkposition.

*Hinweis: Es ist sehr wichtig, den Stickrahmen vor dem Zurückkehren zu "Stickerei bearbeiten" abzunehmen, da er ansonsten beschädigt werden kann.*

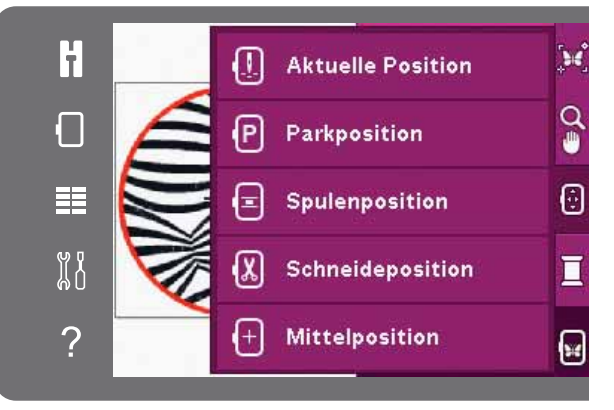

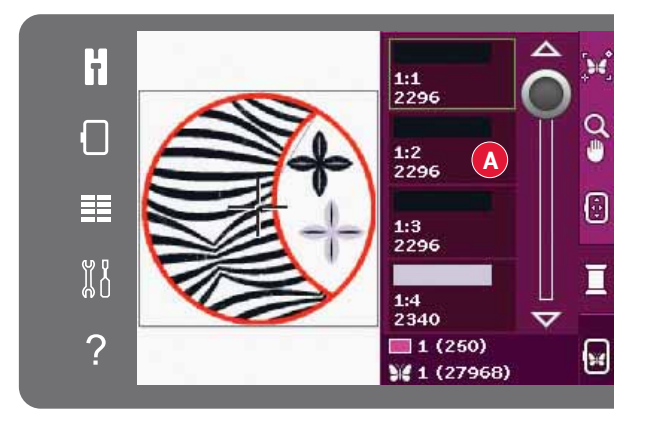

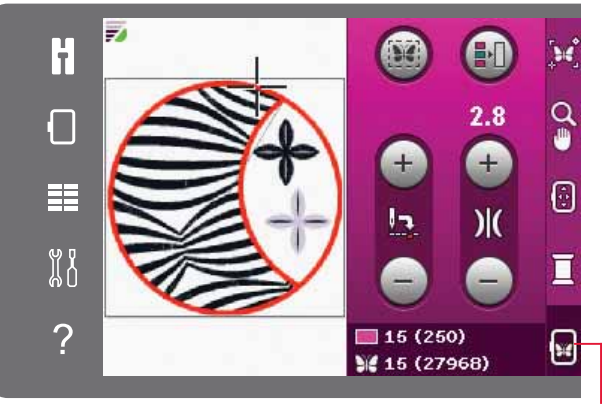

*Zurück zu "Stickerei bearbeiten"*

### **Muster Exakt Positionieren – Grundfunktion verwenden**

#### **Sicherungspunkt auswählen**

Wählen Sie einen "Sicherungspunkt auswählen" (1). Setzen Sie das grüne Fadenkreuz auf die Stelle, an der sich der Sicherungspunkt befinden soll. Der Sicherungspunkt ist ein Punkt im Motiv auf dem Bildschirm, den Sie an einen Punkt auf dem Stoff im Stickrahmen anpassen möchten. Zum Platzieren des Sicherungspunkts in einer Ecke verwenden Sie die Ecksymbole. Verwenden Sie die Funktion "Fadenkreuzansicht", um das Fadenkreuz exakt an der gewünschten Stelle zu positionieren.

#### **Rahmen ausrichten auswählen**

Der nächste Schritt ist die Aktivierung von "Rahmen ausrichten" (2). Das grüne Fadenkreuz wird auf dem Bildschirm gesichert und wechselt die Farbe von Grün zu Schwarz mit einem Ring um die Mitte des Sicherungspunkts. Jetzt können Sie das Motiv exakt positionieren. Sie bewegen den Stickrahmen unter der Nadel, indem Sie den Stylus über den Bildschirm ziehen oder durch Verwenden der Pfeile am Rädchen. Fahren Sie fort, bis sich die Nadel exakt über dem Punkt auf dem Stoff befindet, an den das Motiv angepasst werden soll. Überprüfen Sie die Position, indem Sie die Nadel mit dem Handrad absenken. Verwenden Sie bei Bedarf die Pfeile auf dem Rädchen zur Feinabstimmung.

Die Position der Nadel zeigt an, wo der Sicherungspunkt auf dem Stoff platziert wird.

#### **Nadelwarnhinweis deaktivieren**

Wenn Sie versuchen, den Stickrahmen bei abgesenkter Nadel zu verschieben, erscheint ein Popup. Wenn Sie die untere Nadelposition zulassen möchten, setzen Sie durch Antippen des Kästchens einen Haken. Die Nadel kann dann für "Muster Exakt Positionieren – Grundfunktion" nahe am Stoff bleiben. Stellen Sie nur sicher, dass sich die Nadel über dem Stoff befindet, damit weder Nadel noch Stoff beschädigt werden.

*Hinweis: Der Warnhinweis lässt sich nicht deaktivieren, zwenn sich die Nadel unterhalb der Stichplatte befindet.* 

#### *1. Sicherungspunkt*

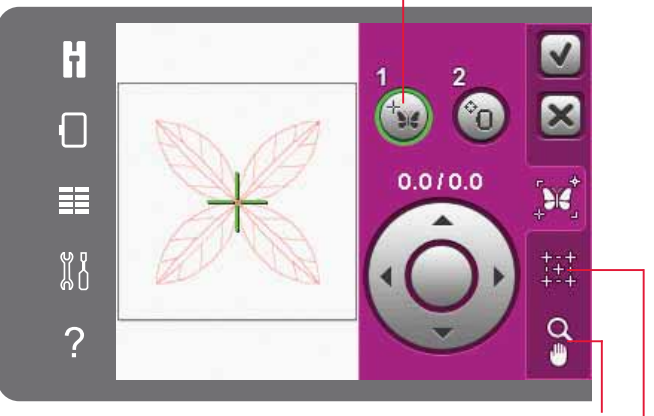

*Ansichtsoptionen/Ausschnitt*

*Fadenkreuzansicht auf der Registerkarte Ansichtsoptionen/ Ausschnitt*

*Ecksymbole*

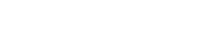

#### *2. Rahmen ausrichten*

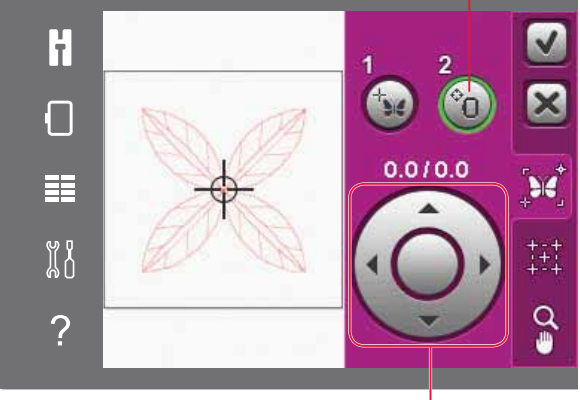

*Rädchen*

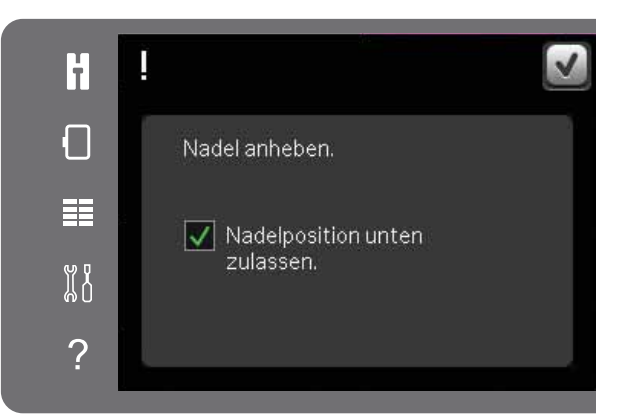

#### **Ecksymbole**

Verwenden Sie die Ecksymbole, um den Sicherungspunkt in eine Ecke des Motivs zu setzen. Dies ist die einfachste und genaueste Vorgehensweise, da der Verbindungspunkt automatisch exakt in die Ecke gesetzt wird. Dies ist sehr nützlich, wenn Sie ein Motiv auf gemustertem Stoff positionieren.

Die Ecksymbole können ebenfalls verwendet werden, wenn der Sicherungspunkt gewählt wird. Beim Antippen eines Symbols wird der ausgewählte Punkt automatisch auf die entsprechende Position gesetzt, d. h. an eine Ecke oder in die Mitte der Stickerei.

Wird z. B. das Symbol "Linke obere Ecke" gewählt, wird der Verbindungspunkt an die linke obere Ecke am Motivrand gesetzt. Anschließend können Sie fortfahren und Ihre eigenen Anpassungen am Verbindungspunkt vornehmen.

#### **Motivbereich umfahren**

Die Ecksymbole können auch dazu verwendet werden, den Motivbereich zu umfahren. Dazu müssen die vier Ecksymbole nacheinander angetippt werden. Die Motivmitte wird wieder angezeigt, wenn Sie das Zentriersymbol antippen.

#### **Fadenkreuzansicht**

Tippen Sie auf das Symbol "Fadenkreuzansicht", um die aktuelle Fadenkreuzposition so groß wie möglich auf dem Bildschirm anzuzeigen. Diese Funktion hilft Ihnen dabei, den Sicherungs- und den Verbindungspunkt genau dort zu positionieren, wo Sie sie haben möchten.

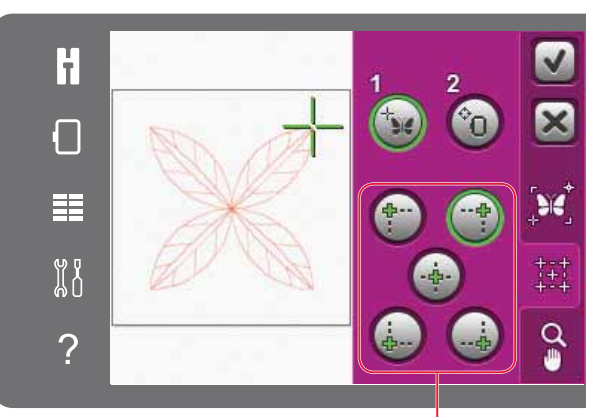

*Ecksymbole*

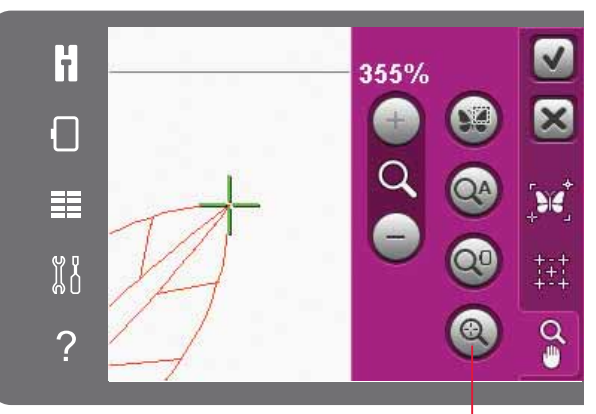

*Fadenkreuzansicht*

## **Gängige Popups beim "Stickvorgang"**

#### **Stickaggregat kalibrieren**

Wenn das Stickaggregat angebracht wird, werden Sie von einem Popup aufgefordert, den Stickrahmen abzunehmen und den Maschinenbereich frei zu räumen, damit der Stickarm kalibriert werden kann. Sie werden zudem daran erinnert, das IDT ™-SYSTEM zu deaktivieren und den korrekten Stickfuß einzusetzen.

*Hinweis: Es ist sehr wichtig, den Stickrahmen abzunehmen, da er oder das Stickaggregat ansonsten beim Kalibrieren beschädigt werden kann.* 

#### **Korrekten Stickrahmen anbringen**

Wenn die Größe des Stickrahmens, der an der Maschine angebracht ist, nicht mit der auf dem Bildschirm angezeigten Größe übereinstimmt, kann die Maschine nicht sticken. Sie müssen dann entweder einen anderen Stickrahmen verwenden, dessen Größe der Angabe im Popup entspricht, oder die Stickrahmeneinstellungen ändern.

Die Stickrahmeneinstellungen ändern Sie unter "Stickerei bearbeiten" durch Antippen des Symbols "Stickrahmen wählen".

#### **Spule leer, in Spulenposition bringen?**

Wenn die Spule fast leer ist, erscheint auf dem Bildschirm ein Popup mit dem Hinweis, dass die Spule bald gewechselt werden muss. Hierdurch können Sie besser planen, wo Sie mit den Sticken anhalten, um die Spule zu wechseln.

Es ist möglich, bis zum Garnende zu sticken. Drücken Sie auf die Taste "Start/Stop", um weiterzusticken, ohne das Popup "Spule leer" zu schließen.

Tippen Sie auf "Abbrechen", um an der aktuellen Stichposition zu bleiben. Tippen Sie auf OK, um den Stickrahmen in die Spulenposition zu bewegen. Die Registerkarte "Rahmenposition" öffnet sich. Ersetzen Sie die leere Spule durch eine volle. Tippen Sie auf "Aktuelle Position" und ziehen Sie den überschüssigen Oberfaden nach hinten. Drücken Sie auf "Start/Stop" oder betätigen Sie den Fußanlasser, um mit dem Sticken fortzufahren.

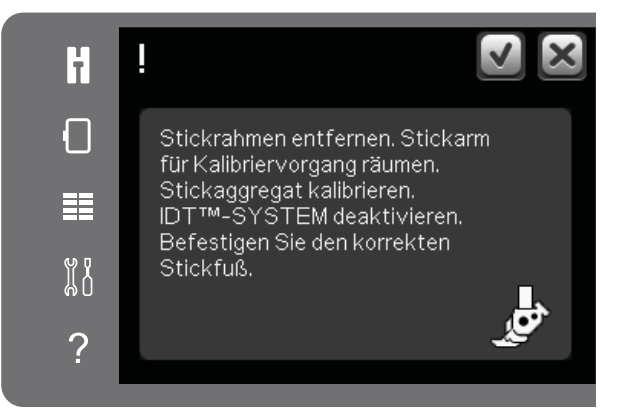

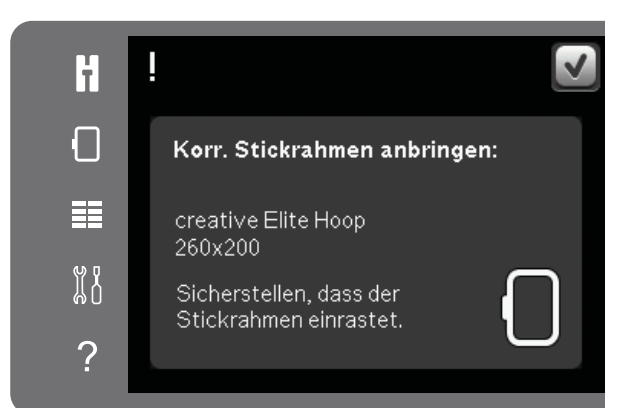

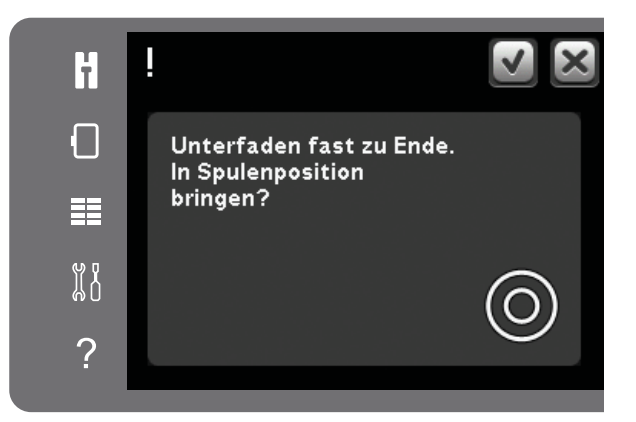

#### **Oberfaden prüfen**

Die Näh- und Stickmaschine hält automatisch an, wenn der Oberfaden zu Ende geht oder gerissen ist. Fädeln Sie den Oberfaden wieder ein, schließen Sie das Popup, gehen Sie ein paar Stiche zurück und fahren Sie mit Ihrem Projekt fort.

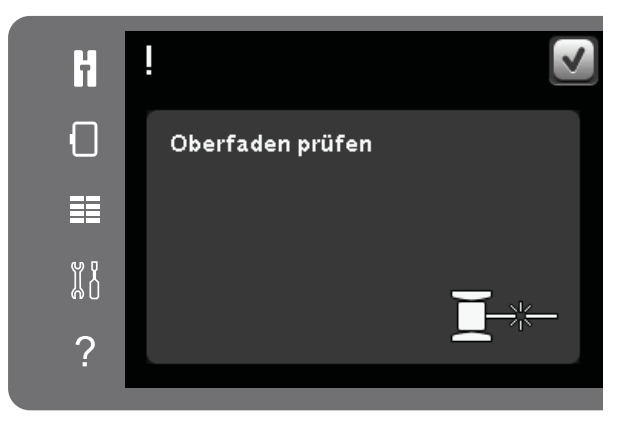

#### **Fadenende abschneiden**

Ist in den Maschineneinstellungen im Einstellungsmenü die Funktion "Sprungstiche durchtrennen" nicht aktiviert, bleibt die Maschine nach ein paar Stichen stehen. Schneiden Sie das Fadenende ab und drücken Sie auf "Start/Stop", um mit dem Sticken fortzufahren.

#### **Zu Cutwork-Nadel wechseln (optionales Zubehör)**

Einige Cutwork-Motive lassen sich mit dem optionalen Zubehör PFAFF® Cutwork-Nadel-Stickset sticken (Art.-Nr. 820 945-096) Diese Motive sind in der creative™ 3.0 Embroidery Collection mit einem Cutwork-Nadel-Symbol gekennzeichnet. Wenn die Maschine anhält und diese Popup-Meldung erscheint, setzen Sie die passende Cutwork-Nadel ein. Tippen Sie auf "OK" und drücken Sie auf "Start/Stop", um mit dem Sticken fortzufahren.

*Hinweis: Diese Cutwork-Motive lassen sich auch ohne Cutwork-Nadeln sticken. Allerdings muss der Farbblock dafür dann von Hand geschnitten werden. Beim manuellen Schneiden müssen Sie zum nächsten Farbblock in der Farbblockliste gehen, sobald das Popup erscheint.*

#### **Maschine ruhen lassen**

Hält die Maschine mit diesem Popup auf dem Bildschirm an, müssen Sie sie eine Weile ruhen lassen. Sobald das Symbol "OK" aktivierbar ist, können Sie mit dem Sticken fortfahren. Das Stickergebnis wird dadurch nicht beeinträchtigt.

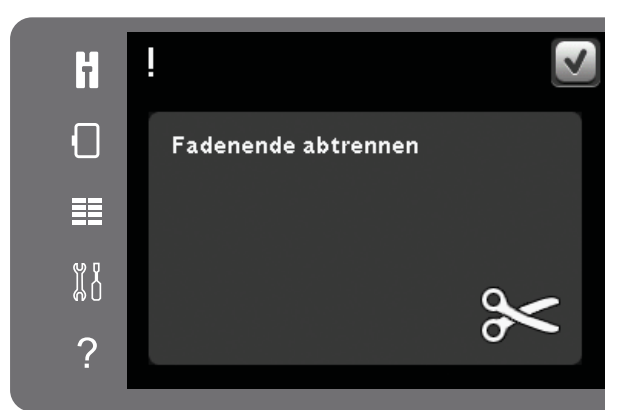

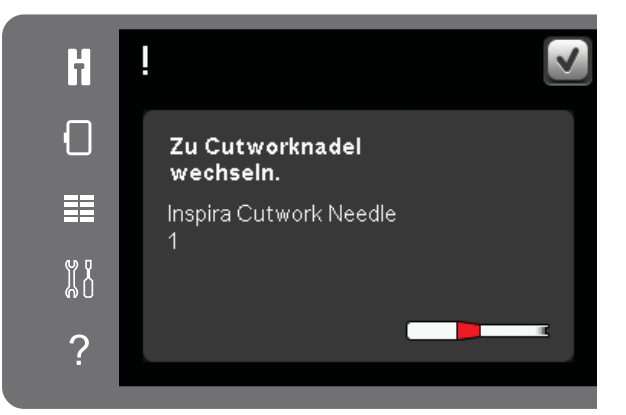

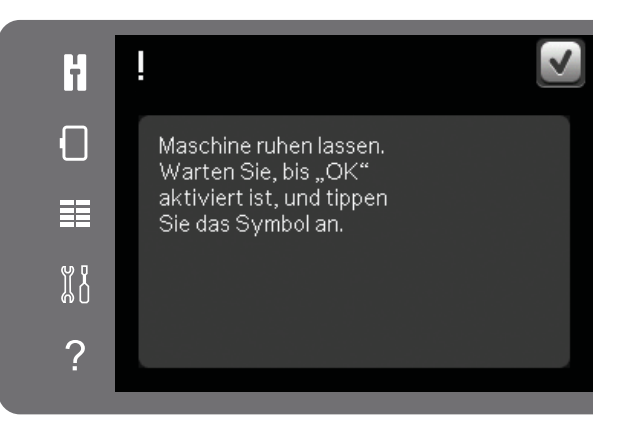

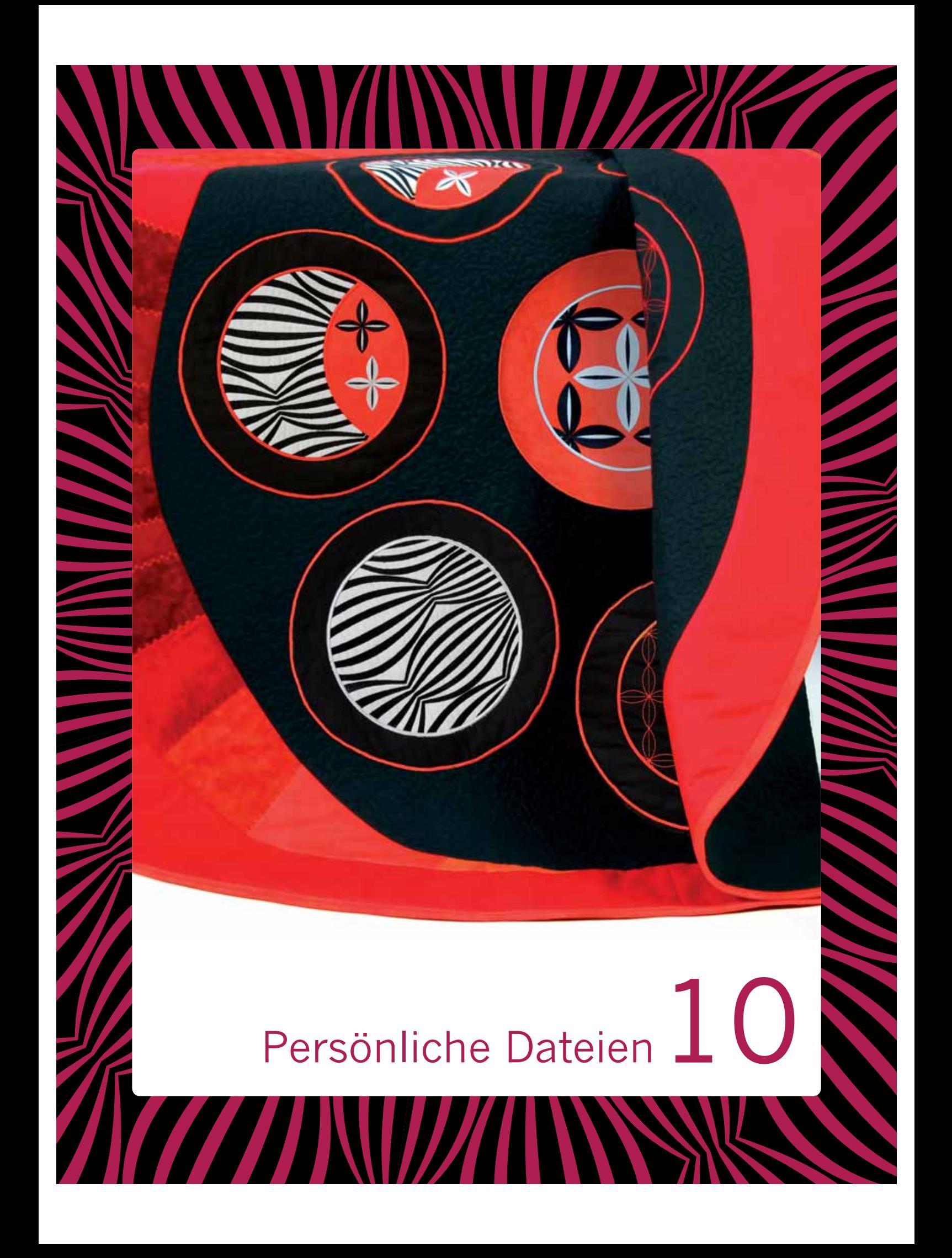

## **Persönliche Dateien**

Verwenden Sie die "Persönlichen Dateien" zum Verwalten, Hinzufügen, Verschieben, Löschen und Kopieren von Motiven und Schriftarten. Verwenden Sie zum Speichern entweder den integrierten Speicher oder ein externes Gerät, das Sie an Ihre Maschine anschließen.

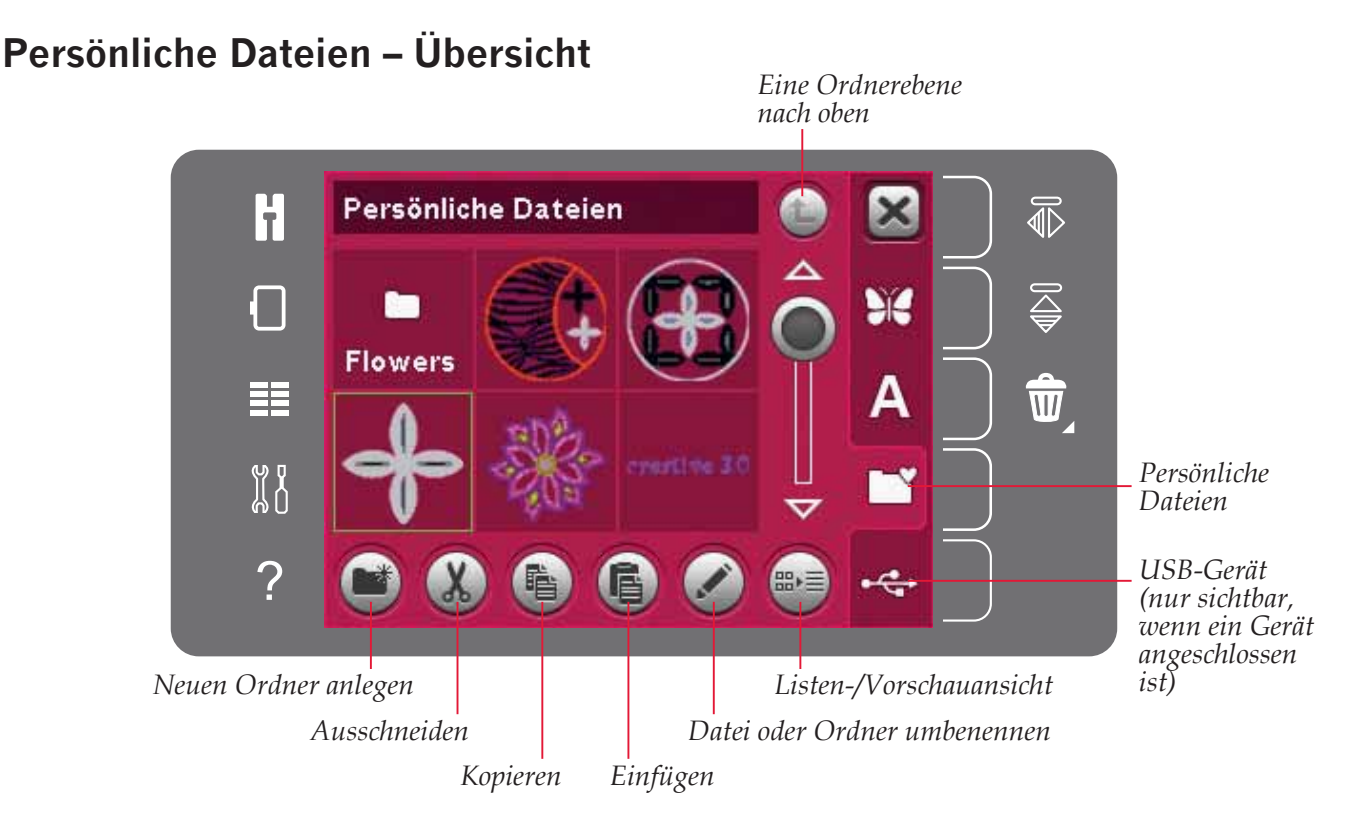

## **Dateiformate**

Ihre Näh- und Stickmaschine kann die folgenden Dateiformate laden:

- .SHV, .DHV, .VP3, .VIP, .HUS, .PEC, .PES, .PCS, .XXX, .SEW, .JEF, .EXP, .10\* und .DST (Stickdateien)
- .VF3 (Stickschriftdateien)

*Hinweis: Wenn der Dateityp oder die Dateiversion von Ihrer Maschine nicht unterstützt wird oder die Datei defekt ist, wird dies im Auswahlbereich als unbekannte Datei angezeigt.*

#### **Verfügbarer Speicher**

Im integrierten Speicher können Motive, Schriftarten und andere Dateien gespeichert werden. Um zu überprüfen, wie viel freier Speicherplatz noch auf dem integrierten Speicher vorhanden ist, öffnen Sie das Einstellungsmenü. Tippen Sie auf der Auswahlleiste rechts auf "Maschineninformationen".

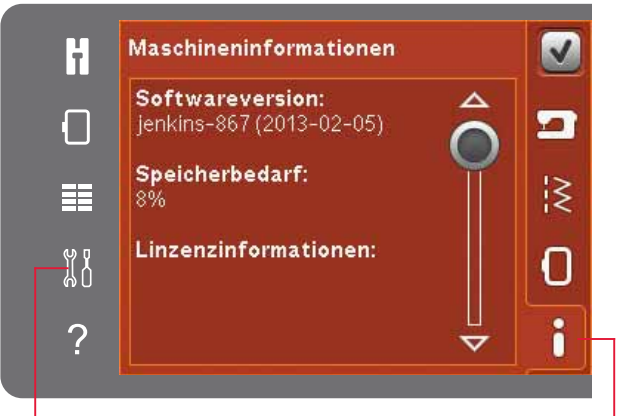

*Einstellungsmenü Maschineninformationen*

## Persönliche Dateien durchsuchen

Zum Öffnen der persönlichen Dateien müssen Sie zunächst das Auswahlmenü öffnen. Wählen Sie anschließend auf der Auswahlleiste rechts auf dem Bildschirm die Option "Persönliche Dateien".

Sie können unter "Persönliche Dateien" Motive, Schriftarten und Ihre persönlich gestalteten Muster abspeichern.

Erstellen Sie Ordner und organisieren Sie "Persönliche Dateien" so, dass Sie Ihre Lieblingsdateien schnell und einfach finden.

#### **USB-Gerät**

Ein über den USB-Anschluss angeschlossenes USB-Gerät können Sie auch durchsuchen. Das Symbol "USB-Gerät" ist nur verfügbar, wenn ein Gerät angeschlossen ist.

Tippen Sie das Symbol für das USB-Gerät an, um dessen Inhalt im Auswahlbereich anzuzeigen. Dateien werden als Vorschaubilder oder mit einem Symbol angezeigt.

#### Listen-/Vorschauansicht

Tippen Sie auf das Symbol "Listen-/ Vorschauansicht", um die Dateien in einer Liste anzuzeigen, die mehr Platz für den Dateinamen bietet. Jede Datei wird mit Dateinamen und -typ angezeigt. Tippen Sie erneut auf das Symbol "Listen-/Vorschauansicht", um zur Vorschauansicht umzuschalten

### Datei laden

Sie laden eine Datei, indem Sie sie gedrückt halten. Verwenden Sie die Bildlaufleiste, um den Ordner zu durchlaufen. Es kann immer nur eine Datei geöffnet werden.

### Ordner öffnen

Um in "Persönliche Dateien" einen Ordner zu öffnen, halten Sie ihn einfach gedrückt. Der Inhalt des Ordners wird dann auf dem Bildschirm angezeigt.

#### Eine Ordnerebene nach oben

Verwenden Sie das Symbol "Eine Ordnerebene nach oben", um die Ordnerebenen aufwärts zu durchsuchen. Sie können alle Ebenen bis ganz nach oben durchlaufen. Beim Durchlaufen sind auf dem Bildschirm alle Dateien und Ordner angezeigt, die auf einer Ebene enthalten sind.

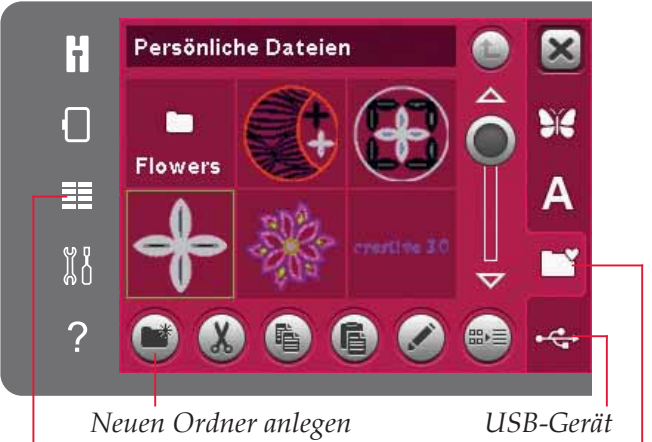

Auswahlmenü

Persönliche Dateien

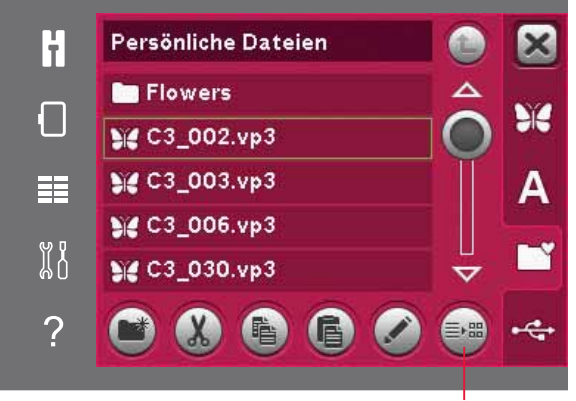

Listen-/Vorschauansicht

Eine Ordnerebene

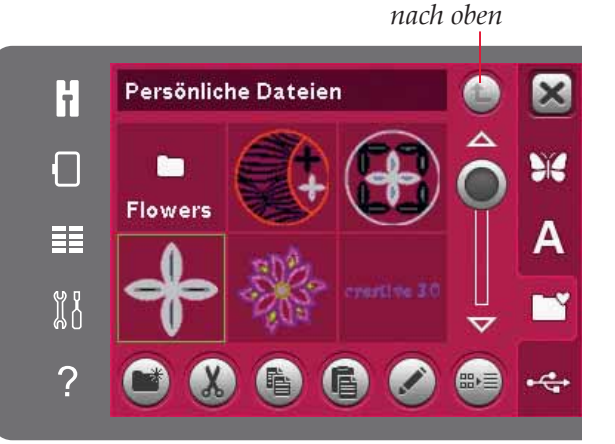

## **Verwalten**

#### **Neuen Ordner anlegen**

Tippen Sie auf das Symbol "Neuen Ordner anlegen", um einen neuen Ordner zu erstellen. In dem sich öffnenden Popup können Sie einen Namen für Ihren Ordner angeben.

#### **Datei oder Ordner verschieben**

Verwenden Sie "Ausschneiden" und "Einfügen", um eine Datei oder einen Ordner an einen anderen Speicherort zu verschieben. Markieren Sie eine Datei oder einen Ordner, dann tippen Sie auf "Ausschneiden". Öffnen Sie den Ordner, in dem Sie die Datei oder den Ordner ablegen möchten. Tippen Sie auf "Einfügen".

#### **Datei oder Ordner kopieren**

Verwenden Sie "Kopieren" und "Einfügen", um eine Datei oder einen Ordner an einen anderen Speicherort zu kopieren. Markieren Sie eine Datei oder einen Ordner, dann tippen Sie auf "Kopieren". Öffnen Sie den Ordner, in dem Sie die Datei oder den Ordner ablegen möchten. Tippen Sie auf "Einfügen".

#### **Datei oder Ordner löschen**

Zum Löschen von Dateien und Ordnern markieren Sie diese und tippen anschließend auf "Löschen". In dem sich öffnenden Popup werden Sie um die Bestätigung des Löschvorgangs gebeten. Wird ein Ordner gelöscht, bedeutet dies, dass alle darin enthaltenen Dateien ebenfalls gelöscht werden.

Um alle Dateien und Unterordner in einem gewählten Ordner zu löschen, halten Sie die Löschtaste gedrückt.

#### **Datei oder Ordner umbenennen**

Wählen Sie den Ordner oder die Datei, der/die umbenannt werden soll, und tippen Sie anschließend das Symbol "Umbenennen" an. Es erscheint dann ein Popup, in dem Sie den Namen ändern können.

## **Gängige Popups bei Persönlichen Dateien**

#### **Verfügbarer speicher zu gering**

Im integrierten Speicher Ihrer Maschine können Dateien abgespeichert werden. Wenn der Speicher voll ist, können Sie die Dateien mit Hilfe der Funktionen "Ausschneiden" und "Einfügen" auf ein externes Gerät übertragen.

Wenn nur noch wenig Speicherplatz zur Verfügung steht, warnt Sie Ihre Maschine einmal. Wenn Sie den Speicher dann weiterhin füllen, erfolgt keine neue Warnung, bis der Speicher komplett voll ist.

#### **System arbeitet**

Wenn die Näh- und Stickmaschine Dateien lädt, speichert, verschiebt oder andere zeitintensive Funktionen gewählt wurden, erscheint das Popup "System arbeitet".

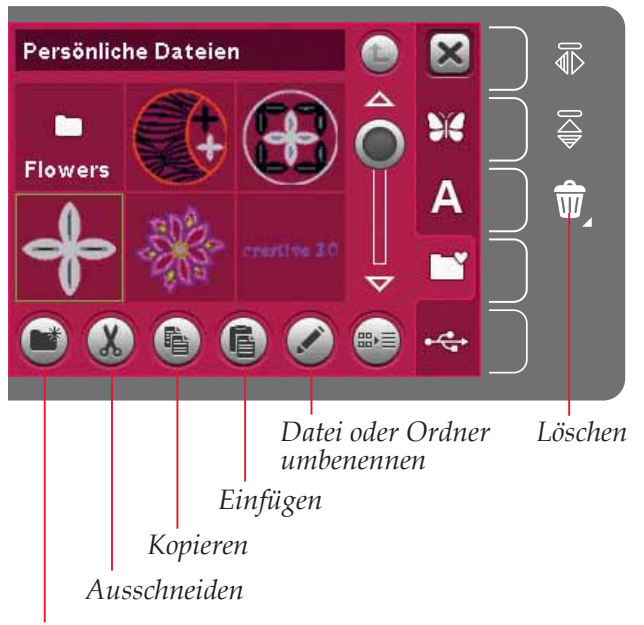

*Neuen Ordner anlegen*

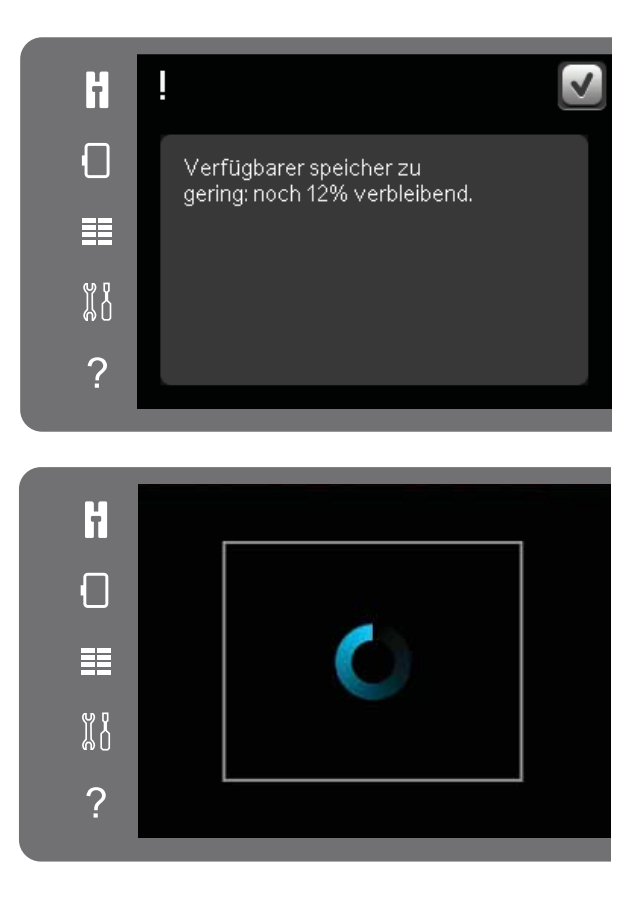

*10:4*

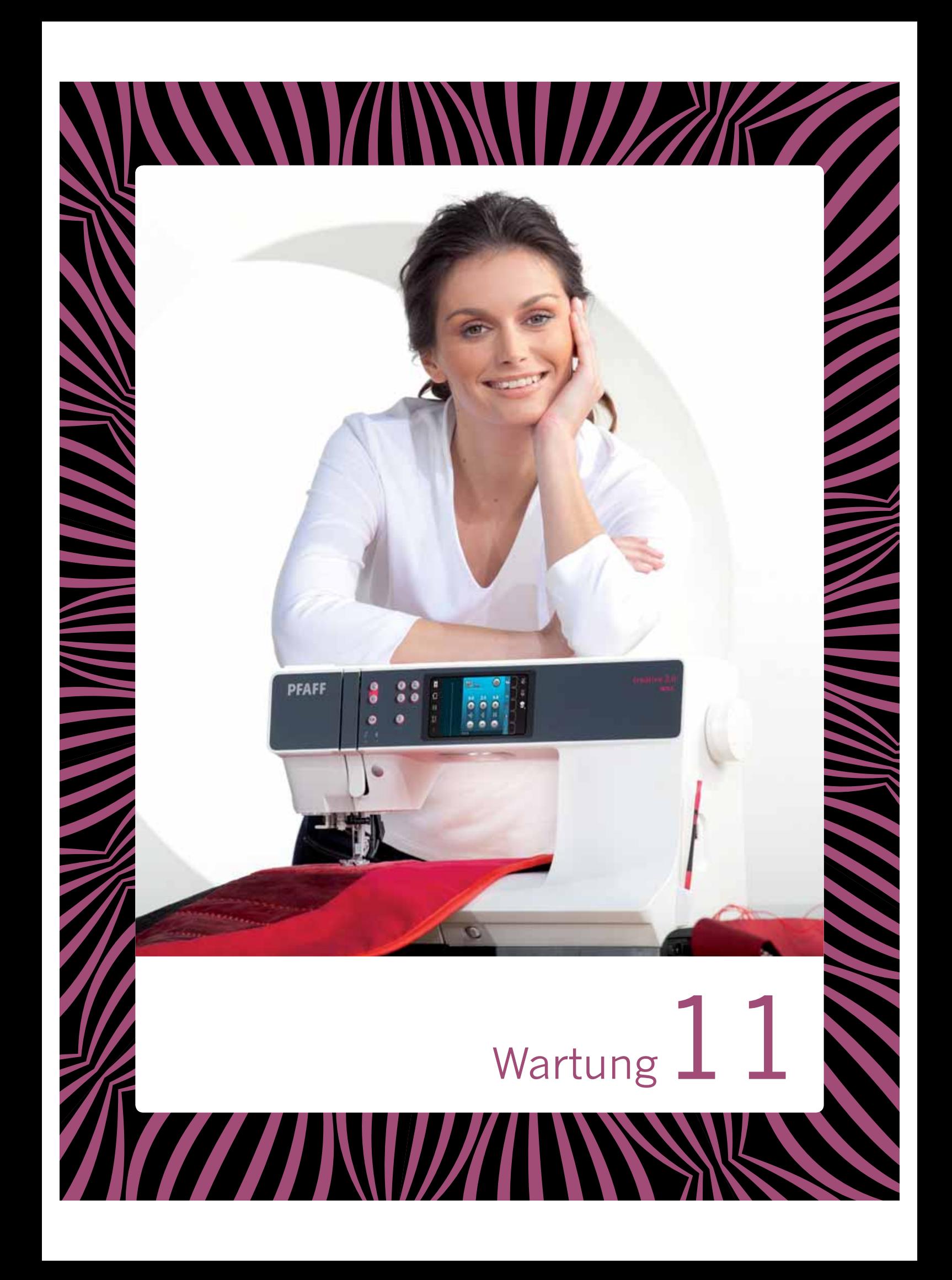

## **Maschine reinigen**

Reinigen Sie die Maschine regelmäßig, um Betriebsstörungen vorzubeugen. Die Maschine braucht nicht geschmiert (geölt) zu werden.

Wischen Sie die Außenseite der Maschine mit einem weichen Tuch ab, um Staub und Fussel zu entfernen.

*Hinweis: Die Verwendung von Reinigungs- oder Lösungsmitteln kann die Plexiglasfront der Maschine beschädigen.* 

Wischen Sie den Tastbildschirm mit dem Mikrofasertuch ab, das im Lieferumfang enthalten ist.

#### **Spulenbereich reinigen**

*Hinweis: Versenken Sie den Transporteur (siehe S. 2:9) und schalten Sie die Maschine aus.*

Nehmen Sie Nähfuß und Spulenabdeckung ab. Schieben Sie den Schraubendreher wie abgebildet unter die Stichplatte, drehen Sie ihn vorsichtig und hebeln Sie die Stichplatte aus. Reinigen Sie den Transporteur mit dem Pinsel aus dem Zubehörset.

#### **Bereich unterhalb der Spule reinigen**

Reinigen Sie den Bereich unter der Spulenkapsel immer nach einigen Projekten oder jedes Mal, wenn sich Fussel an der Spulenkapsel angesammelt haben.

Entfernen Sie dazu durch Anheben die Spulenkorbhalterung (A), die die Vorderseite des Spulenkorbs verdeckt. Heben Sie den Spulenkorb (B) heraus. Reinigen Sie mit dem Pinsel.

*Hinweis: Gehen Sie beim Reinigen im Bereich des scharfen Fadenschneiders (C) vorsichtig vor.*

Setzen Sie den Spulenkorb und die Spulenkorbhalterung wieder ein.

*Hinweis: Pusten Sie nicht in den Spulenkapselbereich. Staub und Fusseln werden sonst in Ihre Maschine hinein geblasen.*

*Hinweis: Bei der Verwendung des optionalen Zubehörs PFAFF® Embroidery Cutwork-Nadeln muss der Spulenbereich nach jedem gestickten Motiv/Projekt gereinigt werden.*

#### **Stichplatte wieder einsetzen**

Bringen Sie bei versenktem Transporteur die Stichplatte an und passen Sie dabei die Nase in die hintere Aussparung (D) ein. Drücken Sie die Stichplatte nach unten, bis sie einrastet. Setzen Sie die Spulenabdeckung ein.

## **Teile und Zubehör von Fremdfirmen**

Die Garantie der Maschine gilt nicht für Defekte oder Schäden, die durch den Einsatz von Teilen oder Zubehör yon Fremdfirmen verursacht wurden.

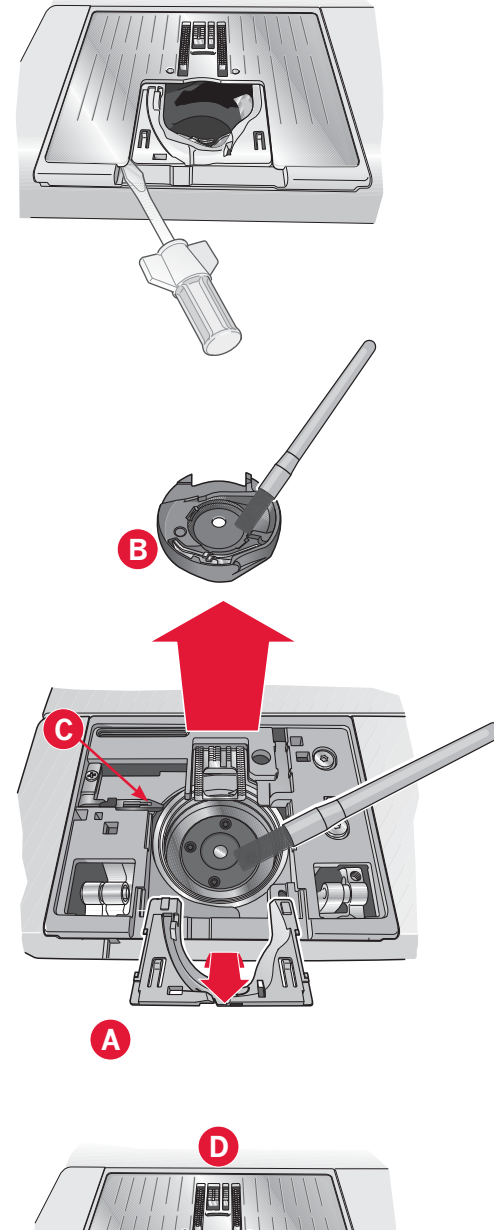

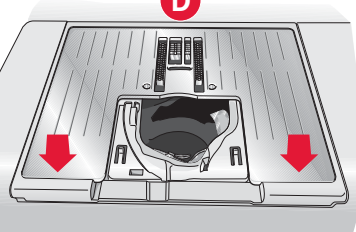

Wartung

## **Fehlerbehebung**

In diesem Fehlerbehebungsleitfaden finden Sie Lösungen für die häufigsten Probleme mit der Näh- und Stickmaschine. Weitere Informationen erhalten Sie jederzeit von Ihrem PFAFF® Fachhändler.

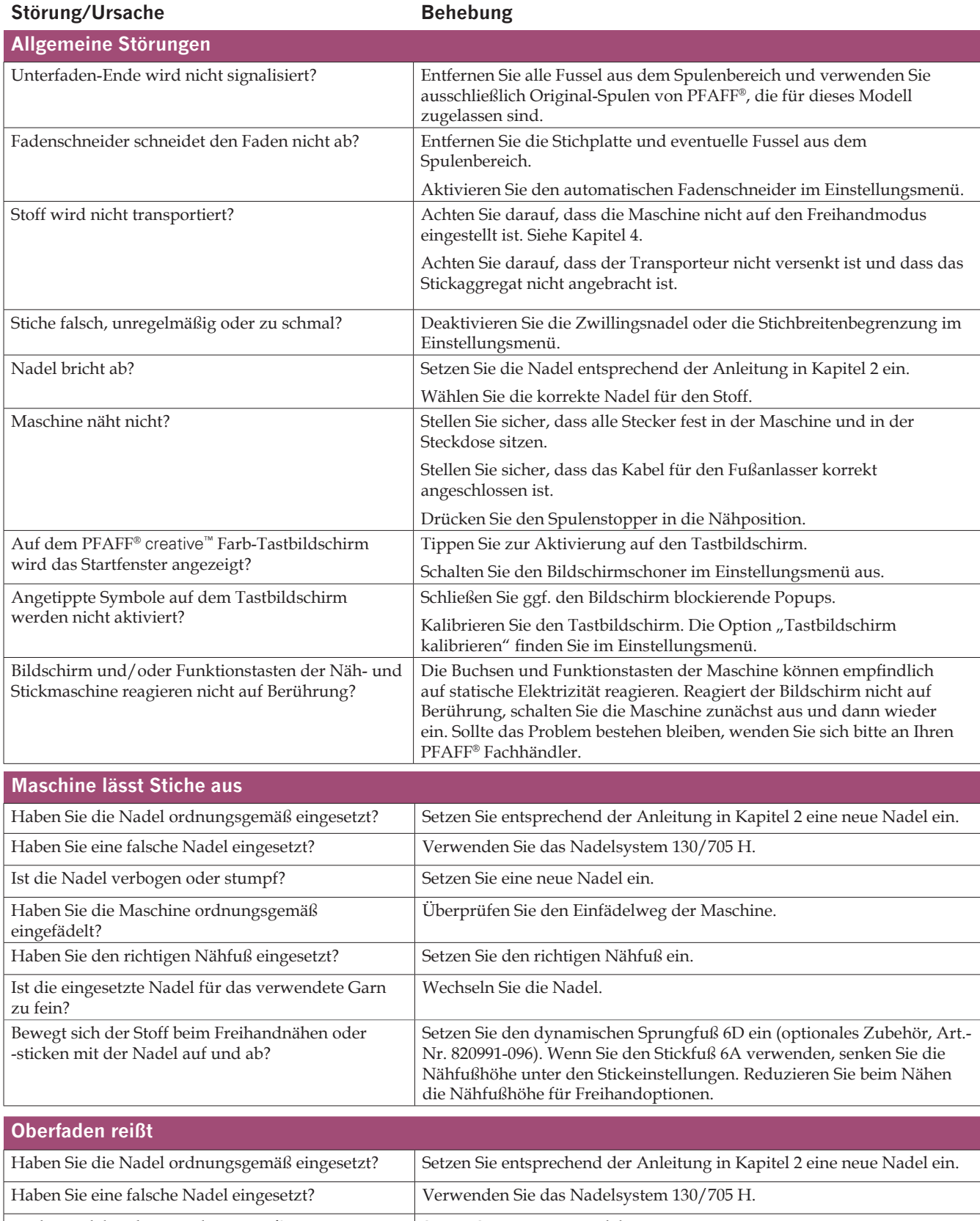

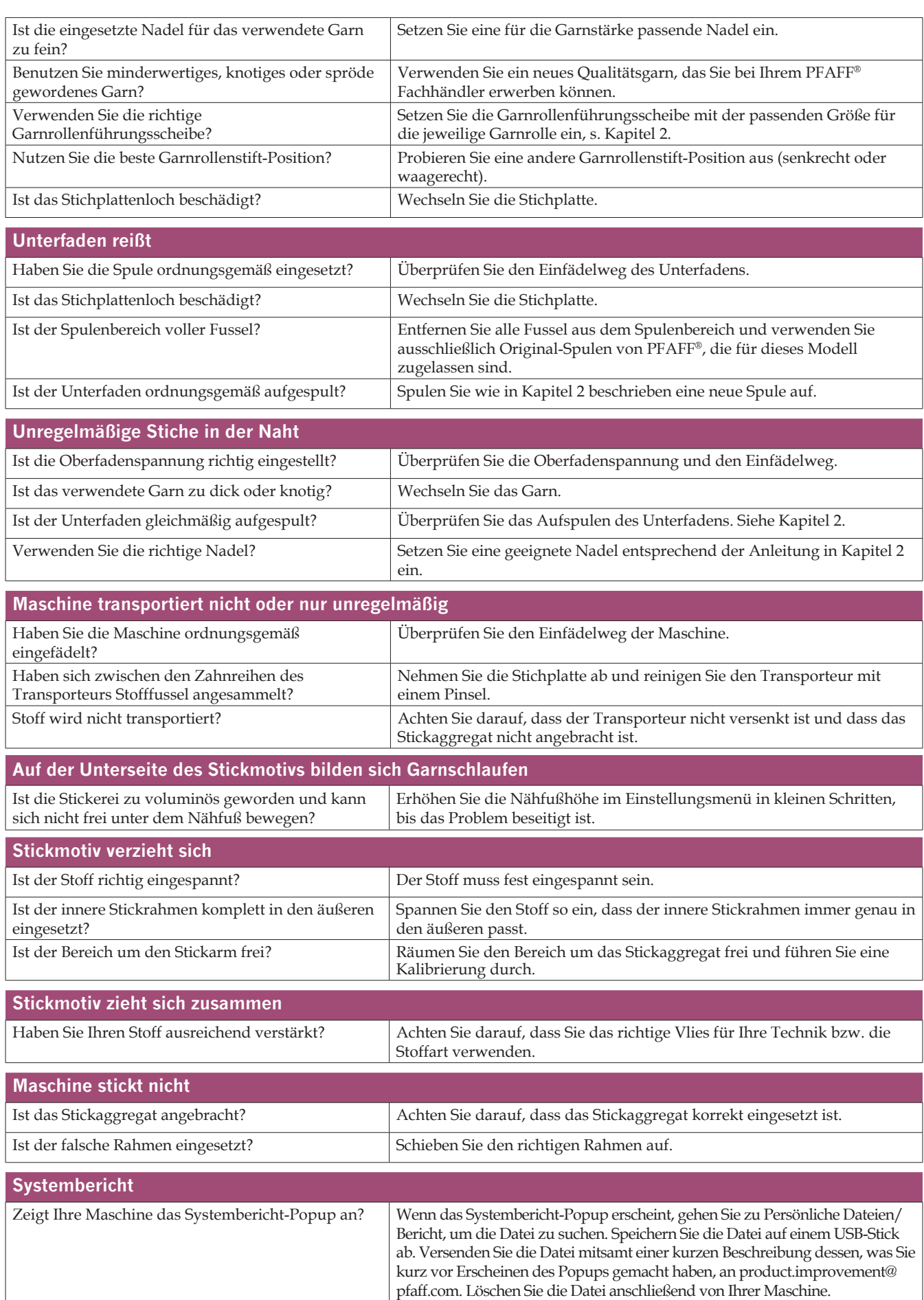

## **INDEX**

## *A*

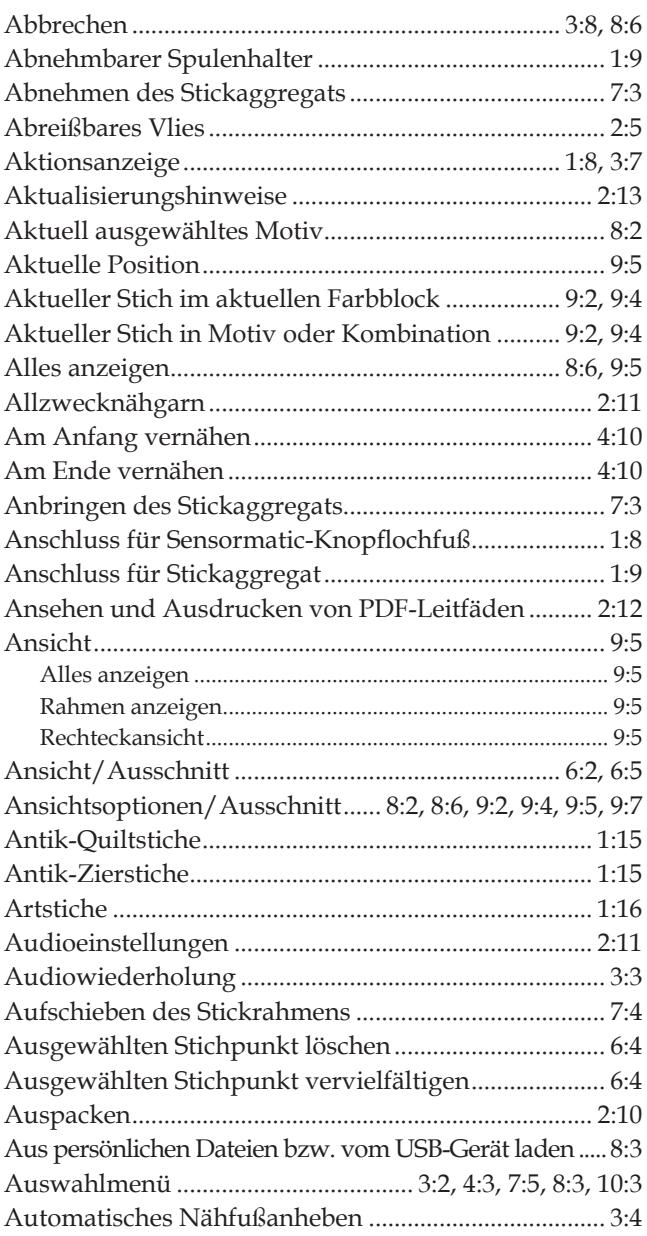

## *B*

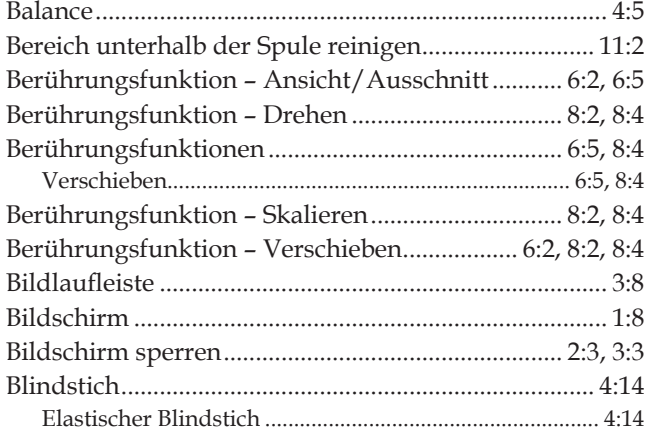

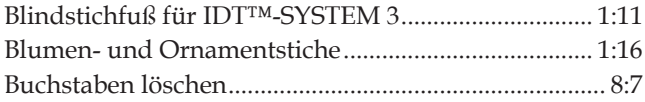

## *C*

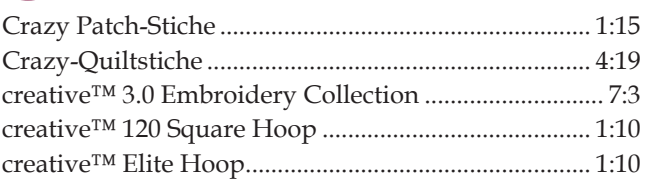

## *D*

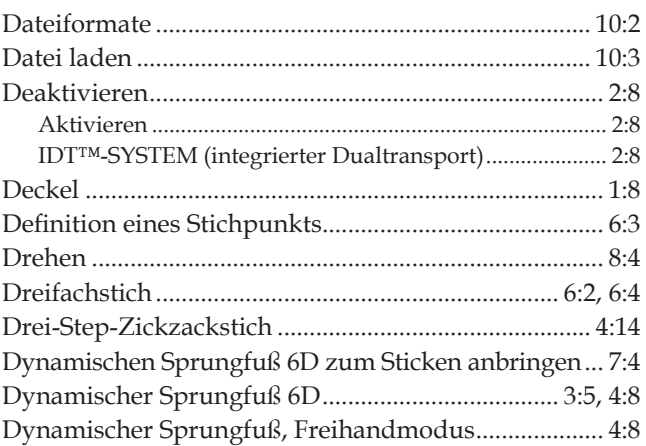

## *E*

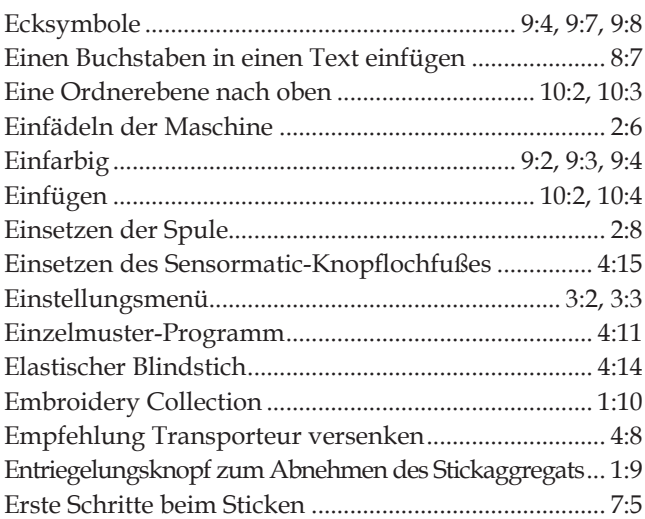

## *F*

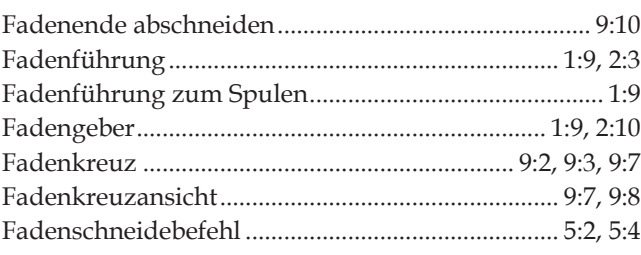

*11:5*

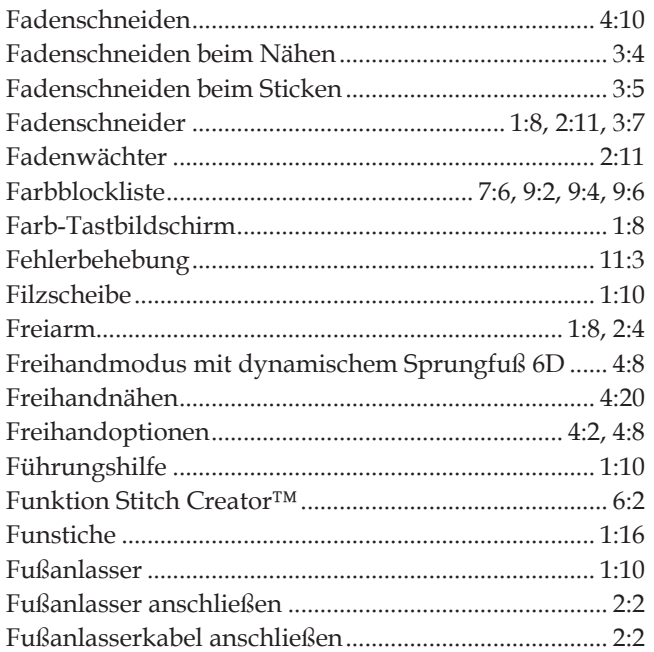

## G

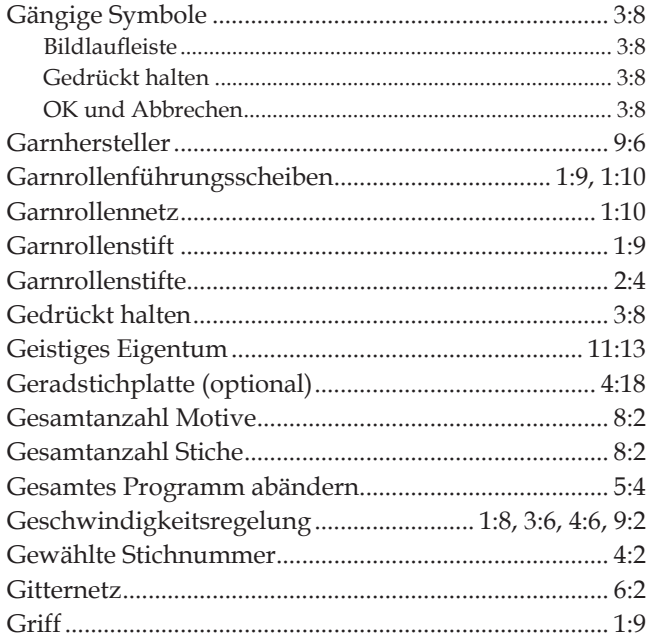

## $H$

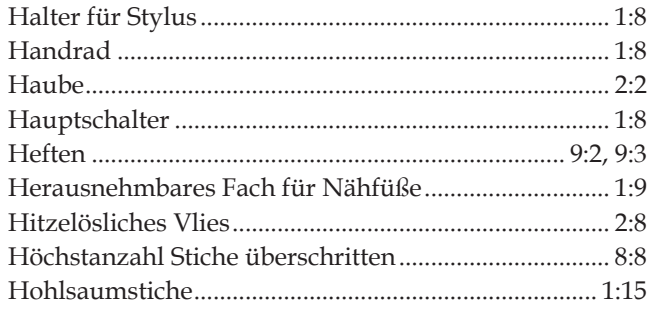

## $\overline{I}$

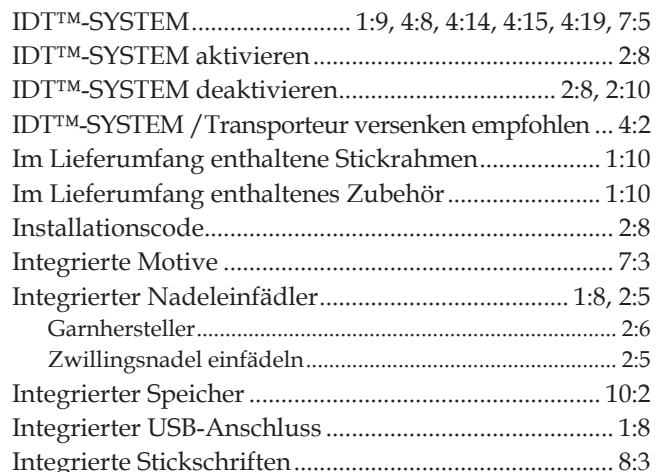

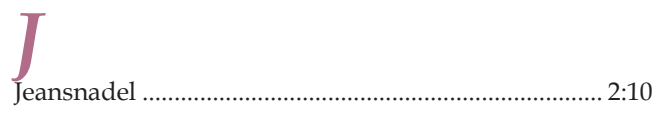

## $\overline{\mathbf{K}}$

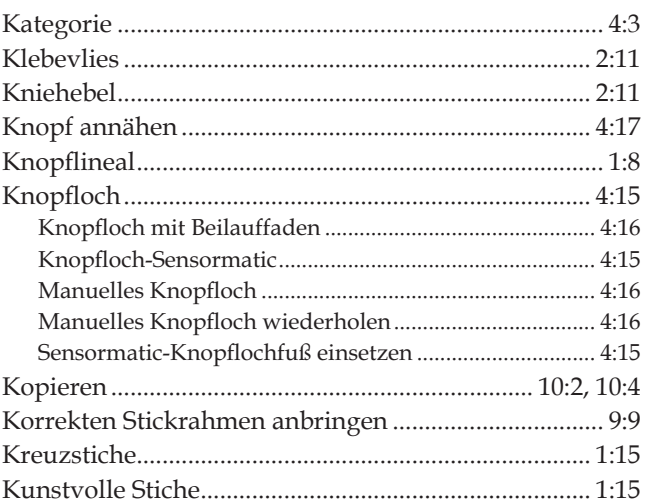

## $\overline{L}$

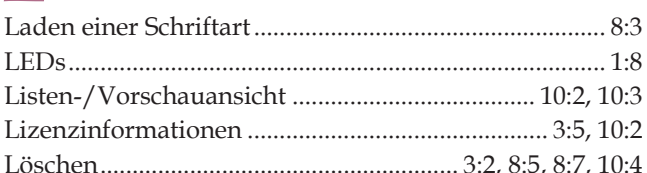

## $\boldsymbol{M}$

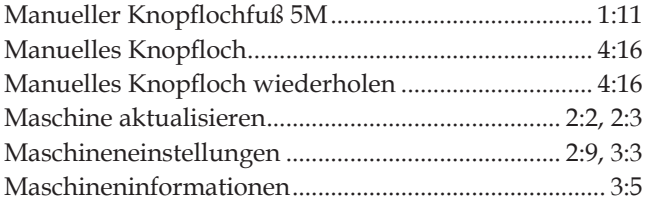

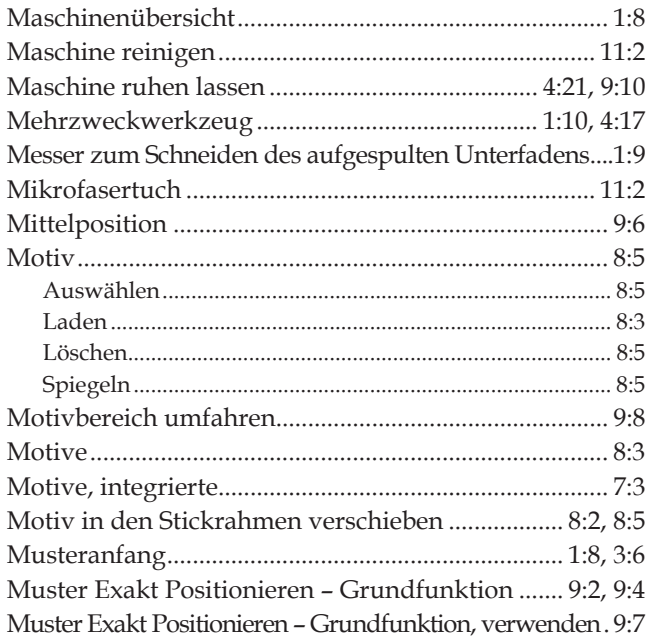

## N

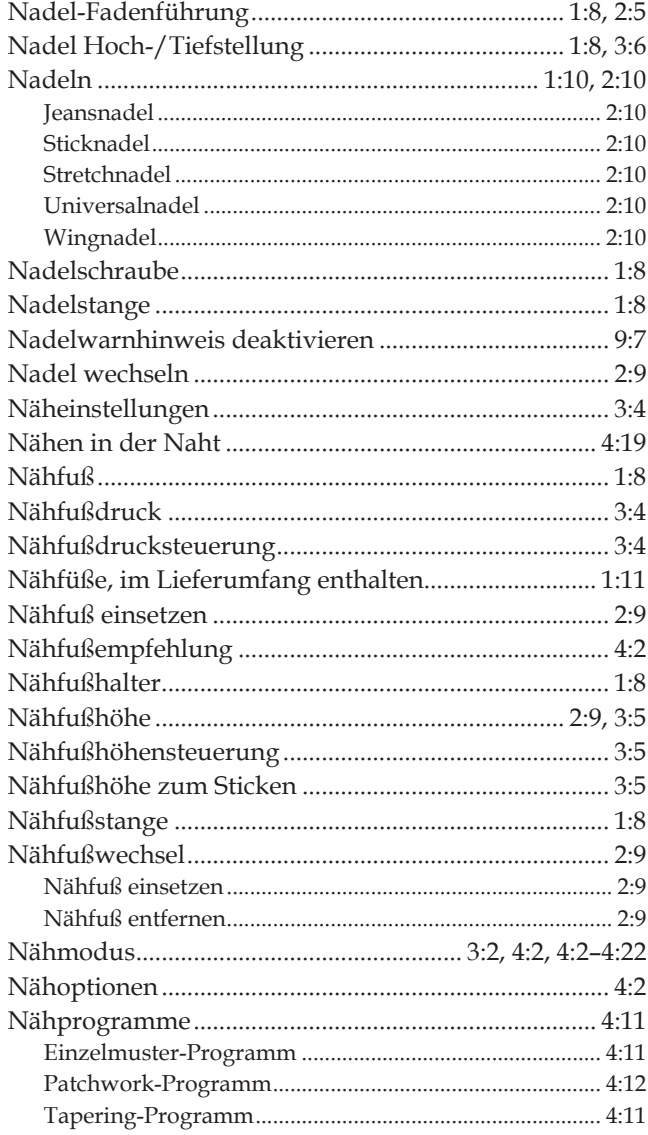

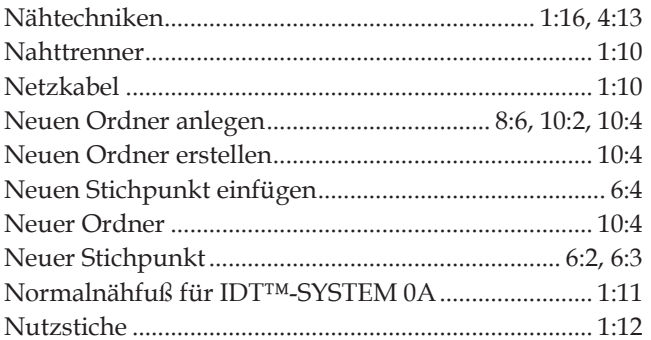

## $\overline{O}$

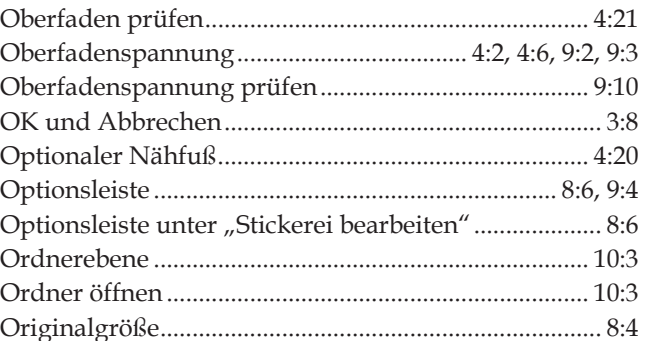

## $\boldsymbol{P}$

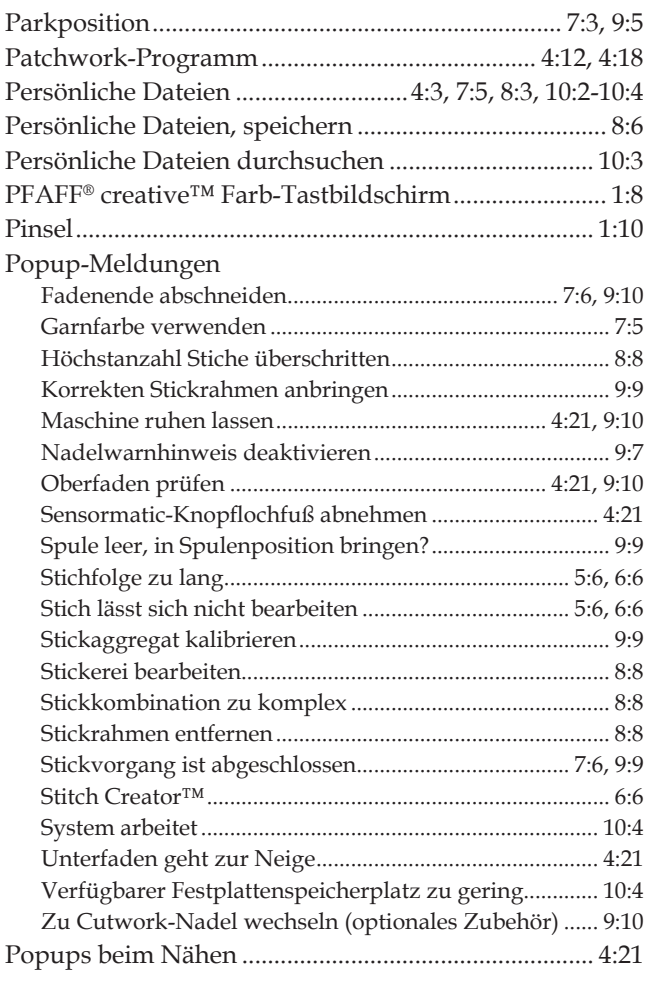

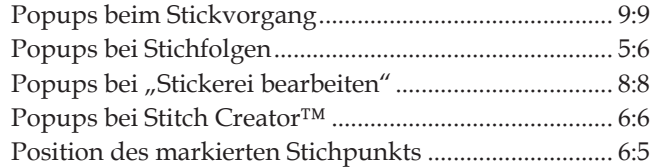

## $\overline{\mathbf{Q}}$

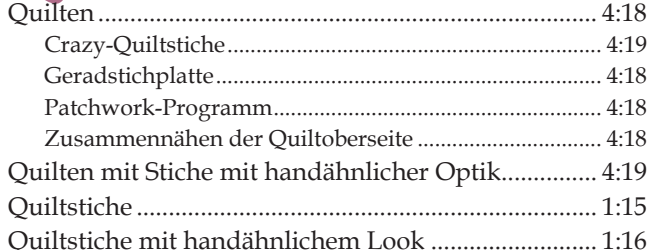

# $Q$ uilt

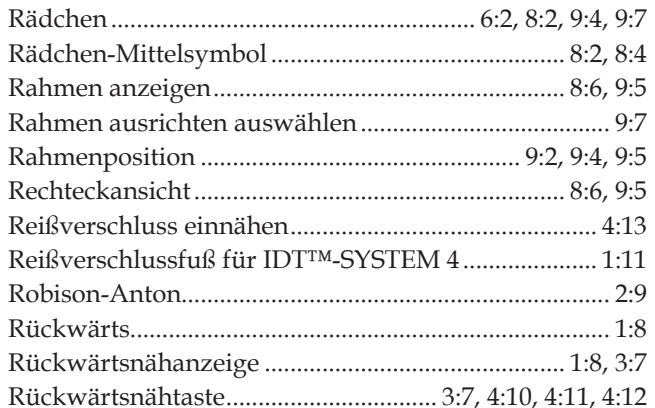

## $\overline{S}$

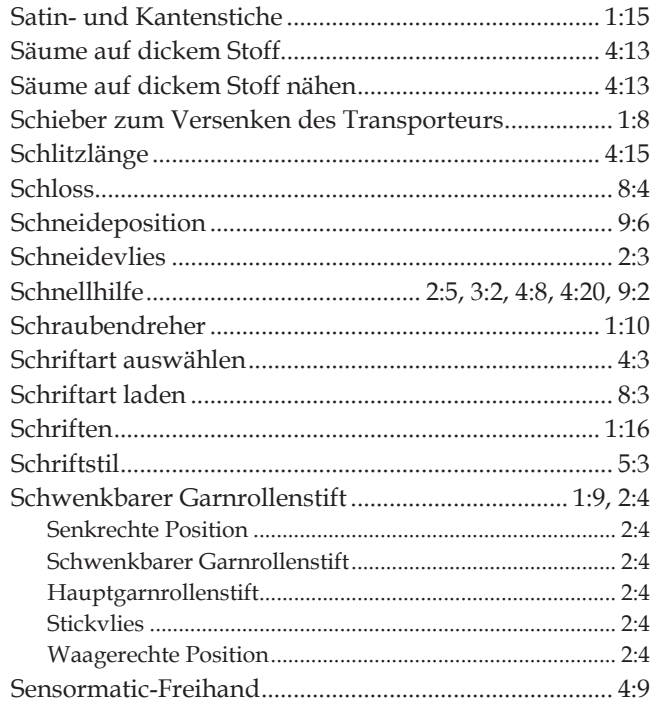

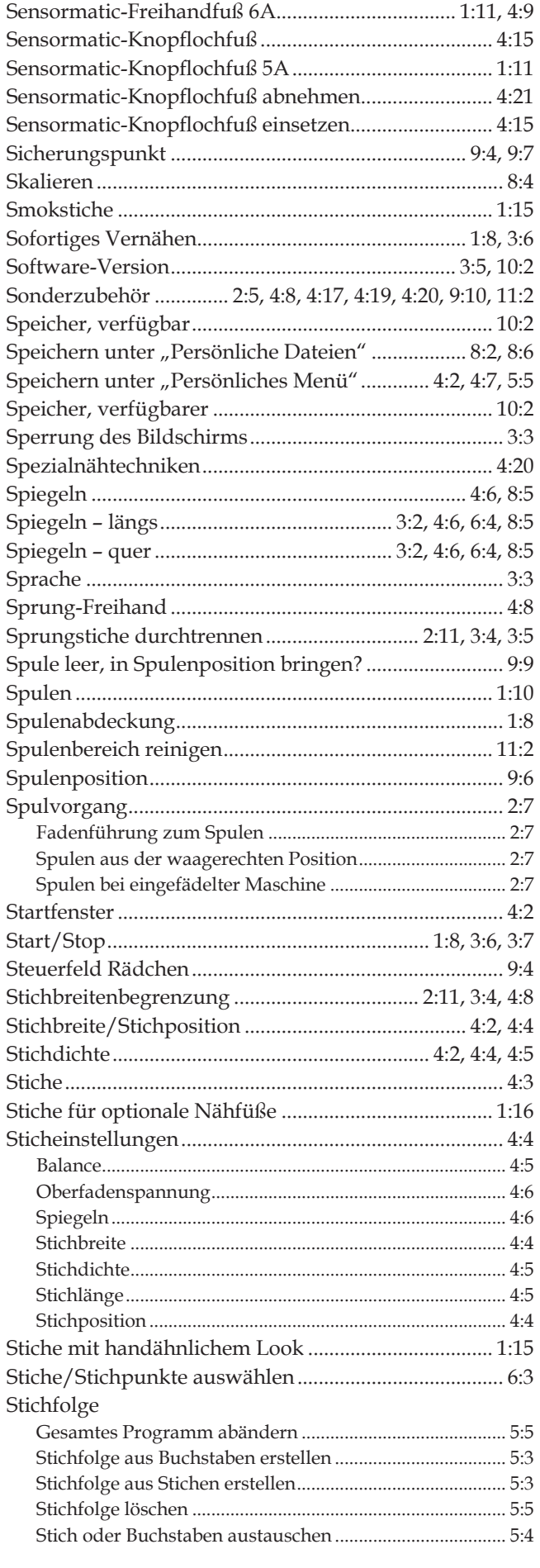
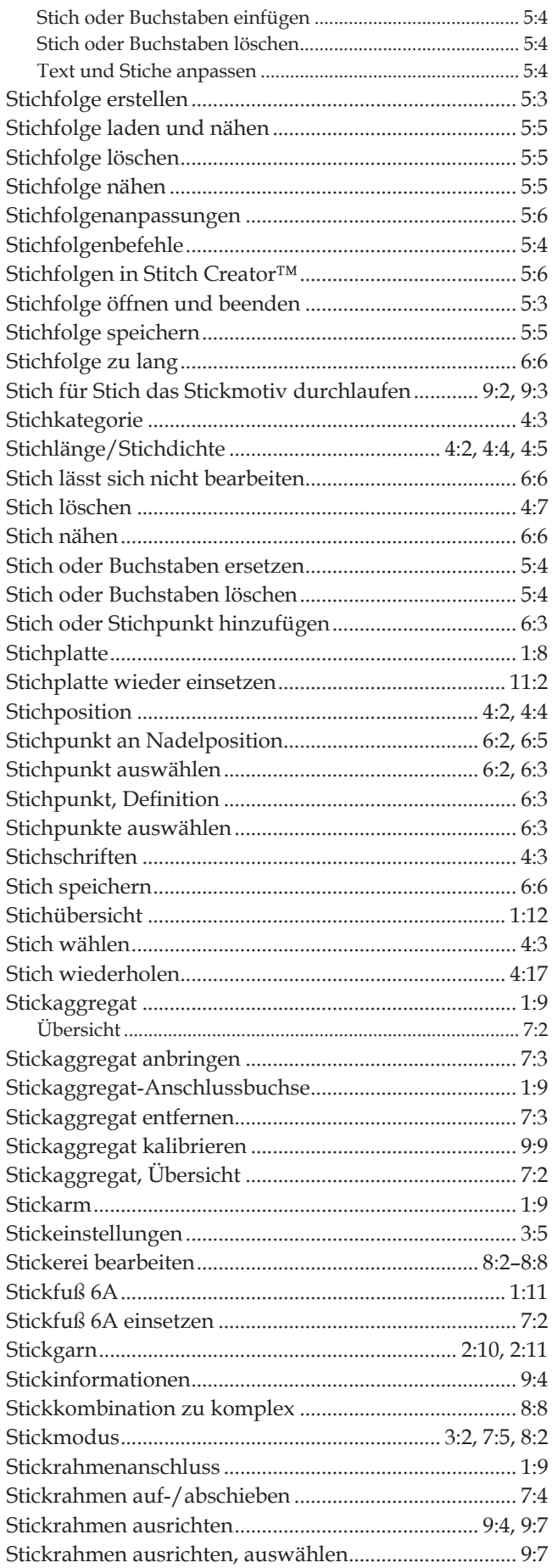

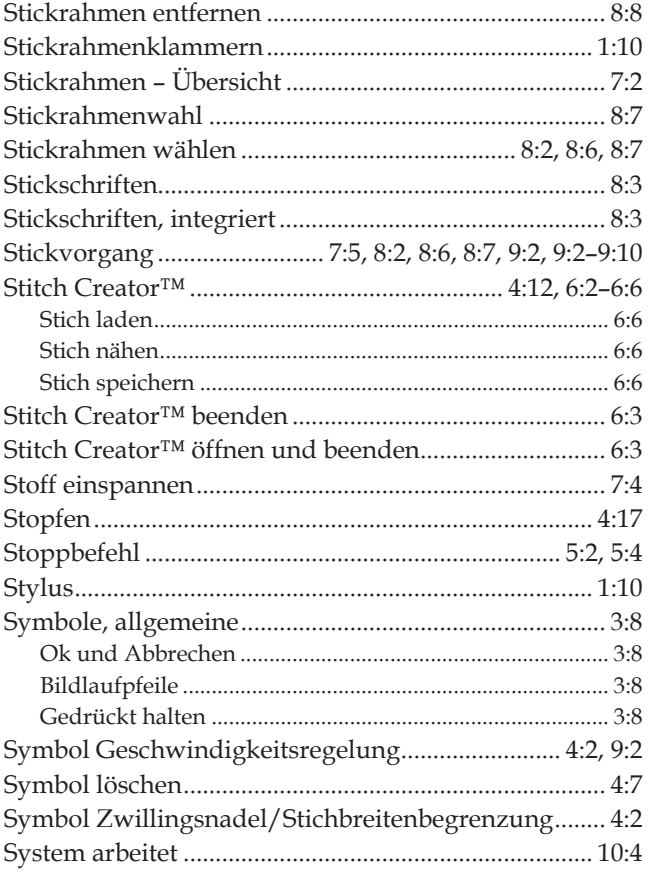

### $\overline{T}$

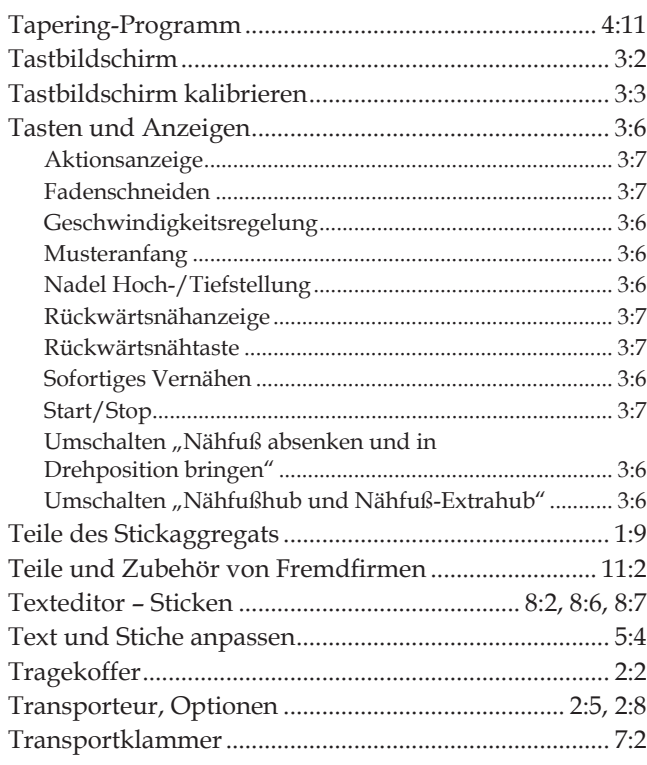

Index

# $\mathbf{U}$  Übersicht

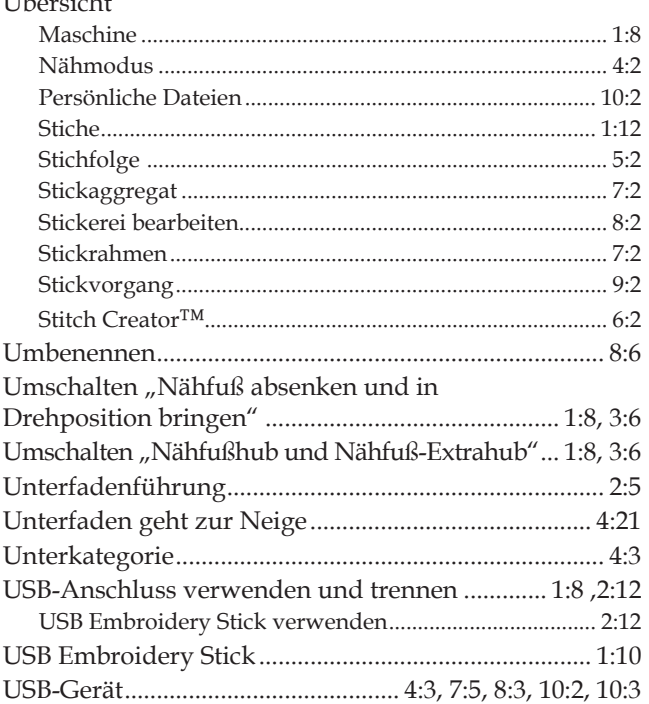

### $\boldsymbol{V}$

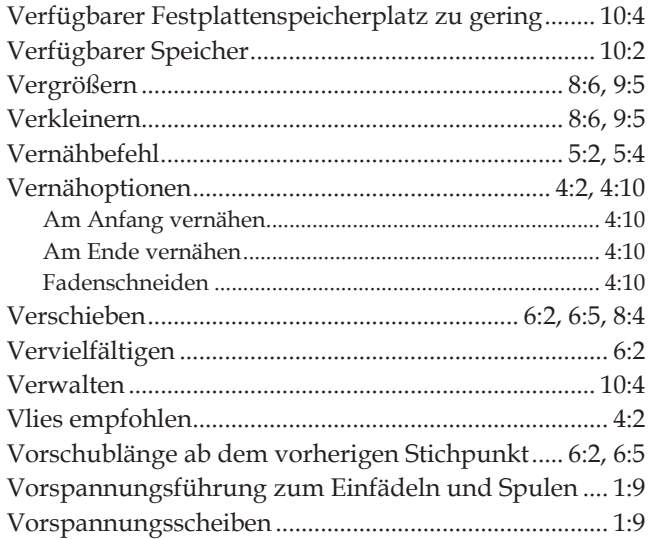

## W

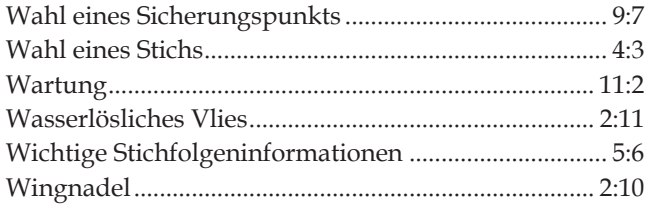

#### Z

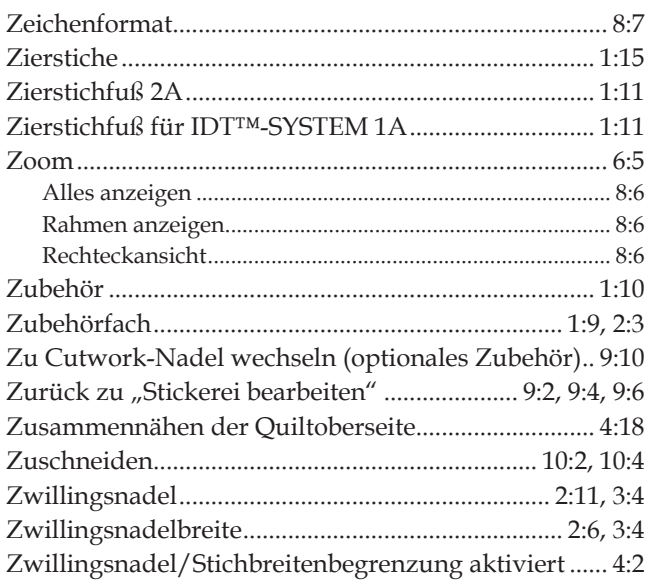

#### **Lassen Sie die Maschine regelmäßig von Ihrem PFAFF® Fachhändler warten!**

Wenn sich die Störungen beim Nähen nicht anhand dieser Hinweise zur Fehlerbehebung beseitigen lassen, setzen Sie sich bitte mit Ihrem Fachhändler in Verbindung. Liegt ein spezielles Problem vor, kann es sehr hilfreich sein, wenn Sie ihm Nähproben vorlegen. Eine Nähprobe ist häufig aussagekräftiger als manche Erklärung.

Sie sind nun im Besitz einer modernen, aktualisierbaren Näh- und Stickmaschine. Da wir regelmäßig Software-Updates herausgeben, ist es möglich, dass Ihre Maschinensoftware nicht mit der in der Gebrauchsanleitung beschriebenen Software übereinstimmt. Bei Fragen wenden Sie sich bitte an Ihren PFAFF® Fachhändler, er hilft Ihnen gern. Besuchen Sie auch regelmäßig unsere Website www.pfaff.com, damit Software und Gebrauchsanleitung immer auf dem neuesten Stand sind.

Änderungen der Ausrüstung, Konstruktion und Leistung der Maschine sowie des Zubehörs ohne Vorankündigung vorbehalten.

Selbstverständlich erfolgen derartige Änderungen zur Optimierung der Maschine und ihrer Nutzung.

#### **Geistiges Eigentum**

Die Patente, denen dieses Produkt unterliegt, sind auf einem Schild unten an der Maschine aufgeführt.

PFAFF, CREATIVE, STITCH CREATOR, WO PERFEKTION BEGINNT und IDT (Bild) sind Warenzeichen von KSIN Luxembourg II, S.ar.l.

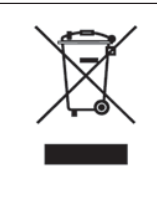

Bitte beachten Sie, dass dieses Produkt so zu entsorgen ist, dass es gemäß den nationalen Entsorgungsvorschriften für Elektroprodukte bzw. elektronische Produkte recycelt werden kann. Sollte Sie hierzu Fragen haben, wenden Sie sich bitte an Ihren Pfaff Fachhändler.

> CE – Authorised Representative VSM Group AB, **SVP Worldwide** Drottninggatan 2, SE-56184, Huskvarna, SCHWEDEN

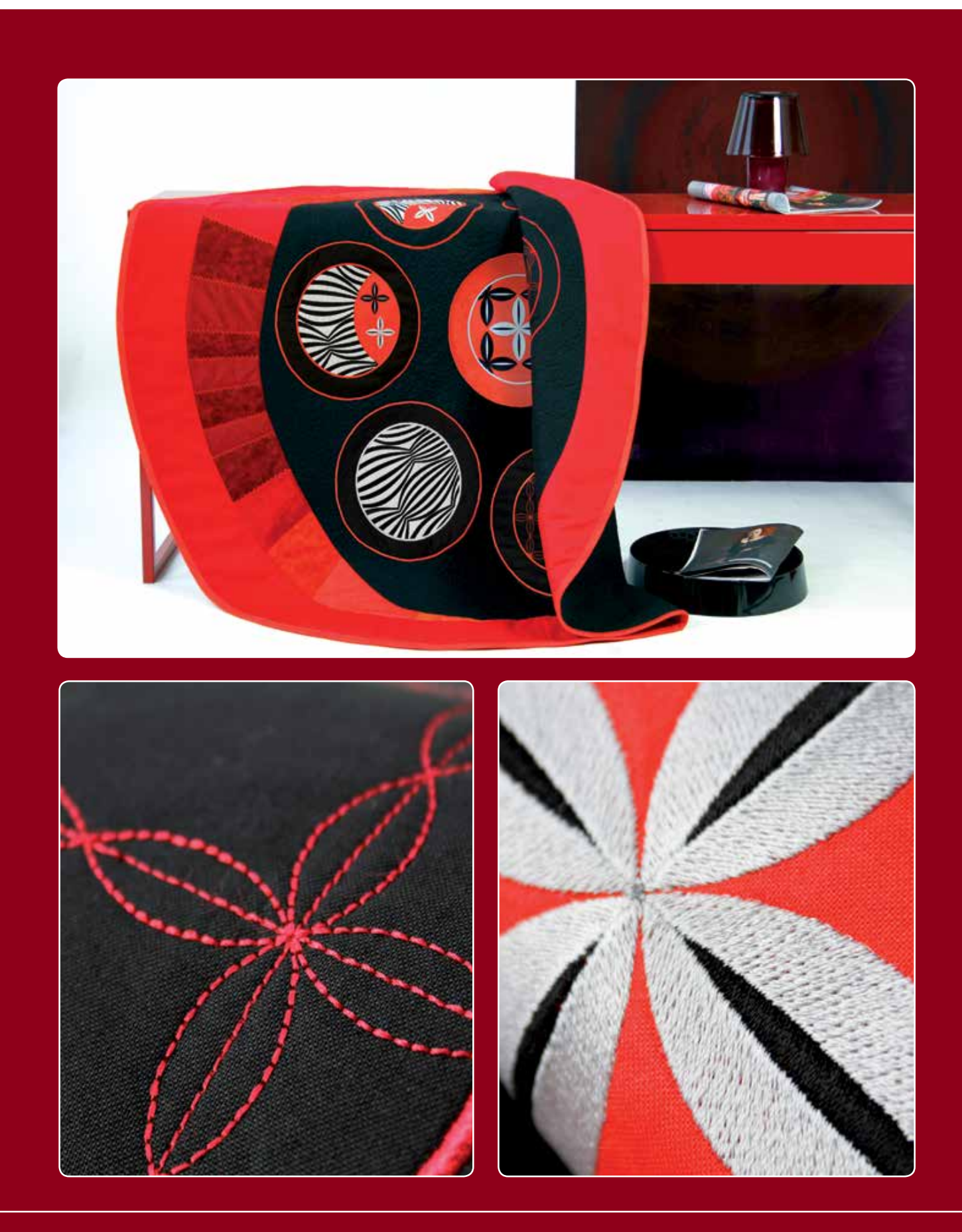

#### www.pfaff.com

**413 35 71-51C** • German • InHouse • © 2014 KSIN Luxembourg II, S.ar.l. All rights reserved • Printed in Germany on environmentally-friendly paper.